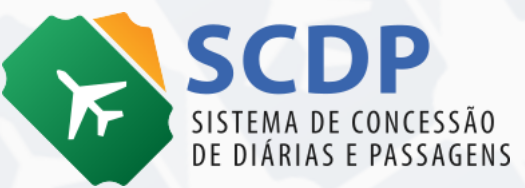

## **MANUAL DO SOLICITANTE DE VIAGEM**

VERSÃO 1.0 | NOVEMBRO/22

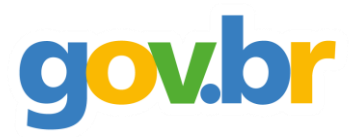

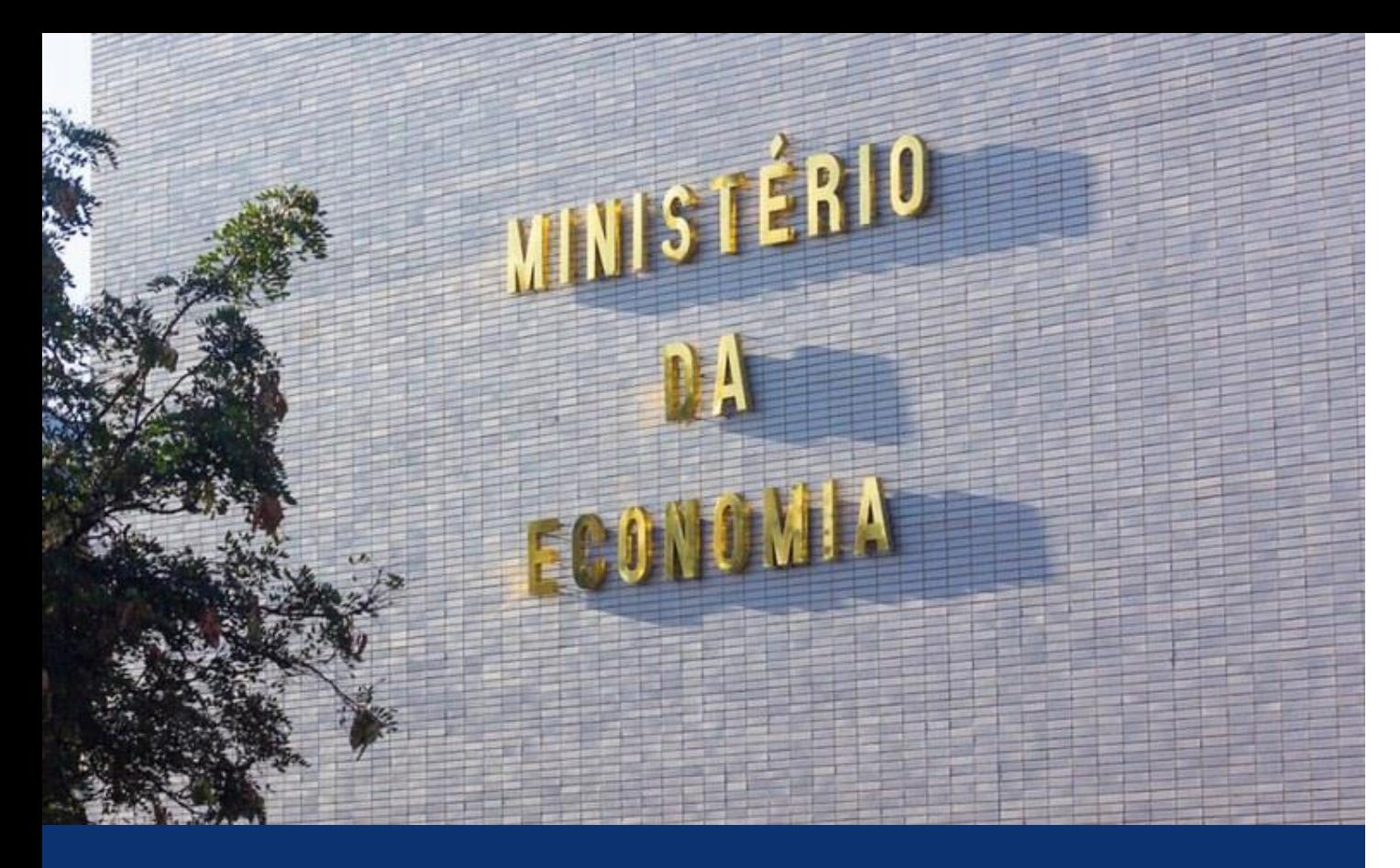

**Ministro** Paulo Roberto Nunes Guedes

**Secretaria Especial de Desburocratização, Gestão e Governo Digital Secretário Especial** Leonardo José Mattos Sultani

**Secretário Especial Adjunto** Caio Castelliano de Vasconcelos

#### **Secretaria de Gestão – SEGES**

**Secretário** Renato Ribeiro Fenili

**Secretária Adjunto** Elise Sueli Pereira Gonçalves

**Coordenação-Geral dos Sistemas de Compras Governamentais – CGSCG** Diego César Santana Mendes **Departamento de Normas e Sistemas de Logística – DELOG** Everton Batista dos Santos

#### **Equipe Técnica**

Gabriel Cesário Guimaraes Yuratan Alves Bernardes Maria Angélica de Souza Barbosa Lorena Elias Pereira Janaína Chagas Flávio Henrique Martins Vera Márcia Lopes Vieira de Souza

### **Edição e Arte**

Marina Milena da Silva Ney Rego Barros Júnior Regiane Feltrin de Melo

### **Histórico de Versões**

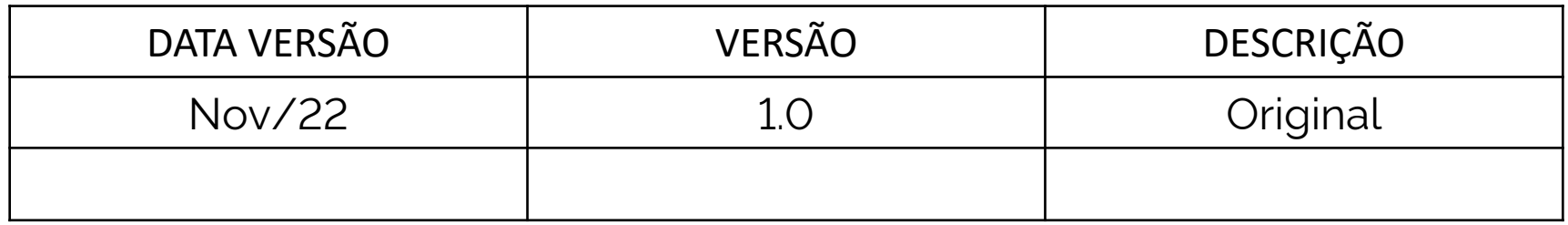

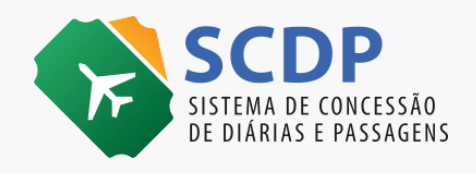

# **1.INTRODUÇÃO**

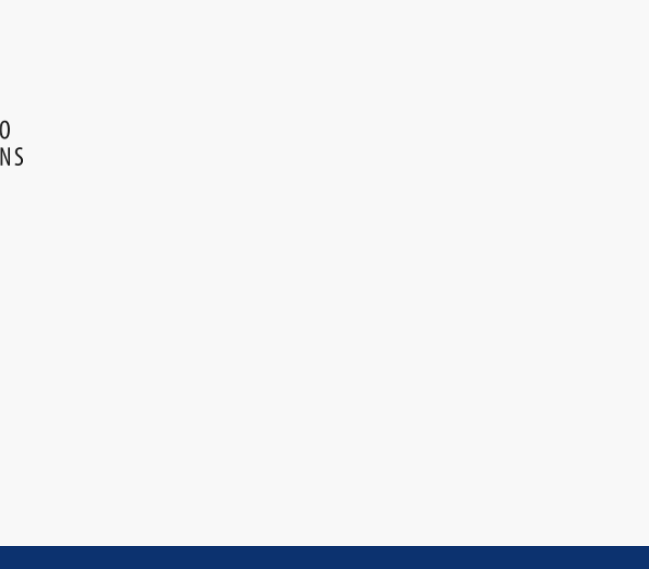

Este manual tem por finalidade orientar os usuários com o perfil de Solicitante de Viagem, quanto aos procedimentos operacionais para a criação de um afastamento a serviço da Administração Pública Federal Direta, Autárquica e Fundacional, no país ou exterior, utilizando o Sistema de Concessão de Diárias e Passagem (SCDP).

Cabe ao Solicitante de Viagem o cadastramento inicial de uma solicitação com os dados: nome do proposto, roteiro, descrição do motivo do afastamento, de forma coerente, clara e objetiva, bem como a indicação do tipo de serviço correlato. Este perfil também realiza os procedimentos de antecipação/prorrogação/complementação da viagem, cópia da viagem, inserção da prestação de contas, devolução de valores como também procede a anexação dos documentos que determinam o afastamento, que justifiquem a necessidade do deslocamento e comprovem que a viagem aconteceu, além de informar que o serviço foi executado.

Para aprimorar a qualidade do trabalho desse perfil é indicada a leitura do material sobre a legislação aplicada ao Sistema, que se encontra disponível na página inicial do SCDP, por meio do link https://www2.scdp.gov.br/novoscdp/home.xhtml, opção "Documentações de Apoio". Com isso, não se exclui a necessidade da leitura de outros dispositivos legais, os quais possuem a sua eficácia.

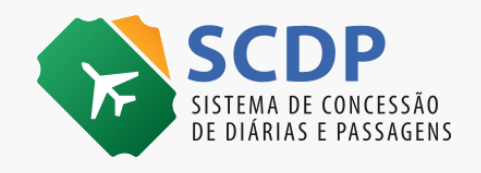

### ✓ Acessar o SCDP – Pág 5

- ✓ Cadastrar/Alterar Viagem NACIONAL Pág 26
	- Colaborador Eventual com CPF Pág 26
	- Colaborador Eventual sem CPF Pág 36
	- Servidor Pág 49
	- Assessor Especial Pág 66
- ✓ Cadastrar/Alterar Viagem INTERNACIONAL Pág 74
- ✓ Anexar Documentos Pág 88
- ✓ Consultar o *status* PCDP Pág 100
- ✓ Cancelar Viagem Pág 106
- ✓ Antecipar/Prorrogar/Complementar Viagem Pág 112
- ✓ Copiar Viagem Pág 123
- ✓ Prestação de Contas Pág 130

# **2. SUMÁRIO**

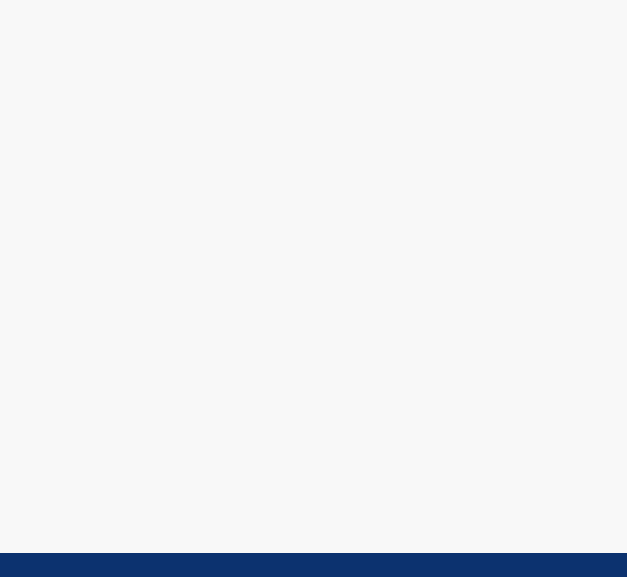

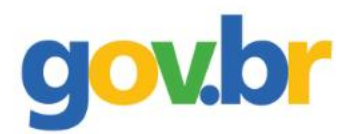

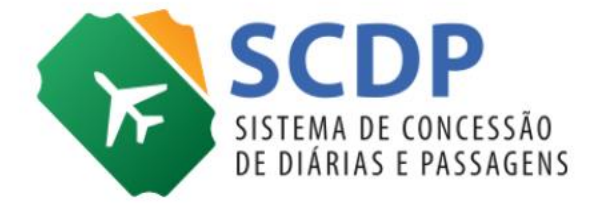

### **Acessar o SCDP**

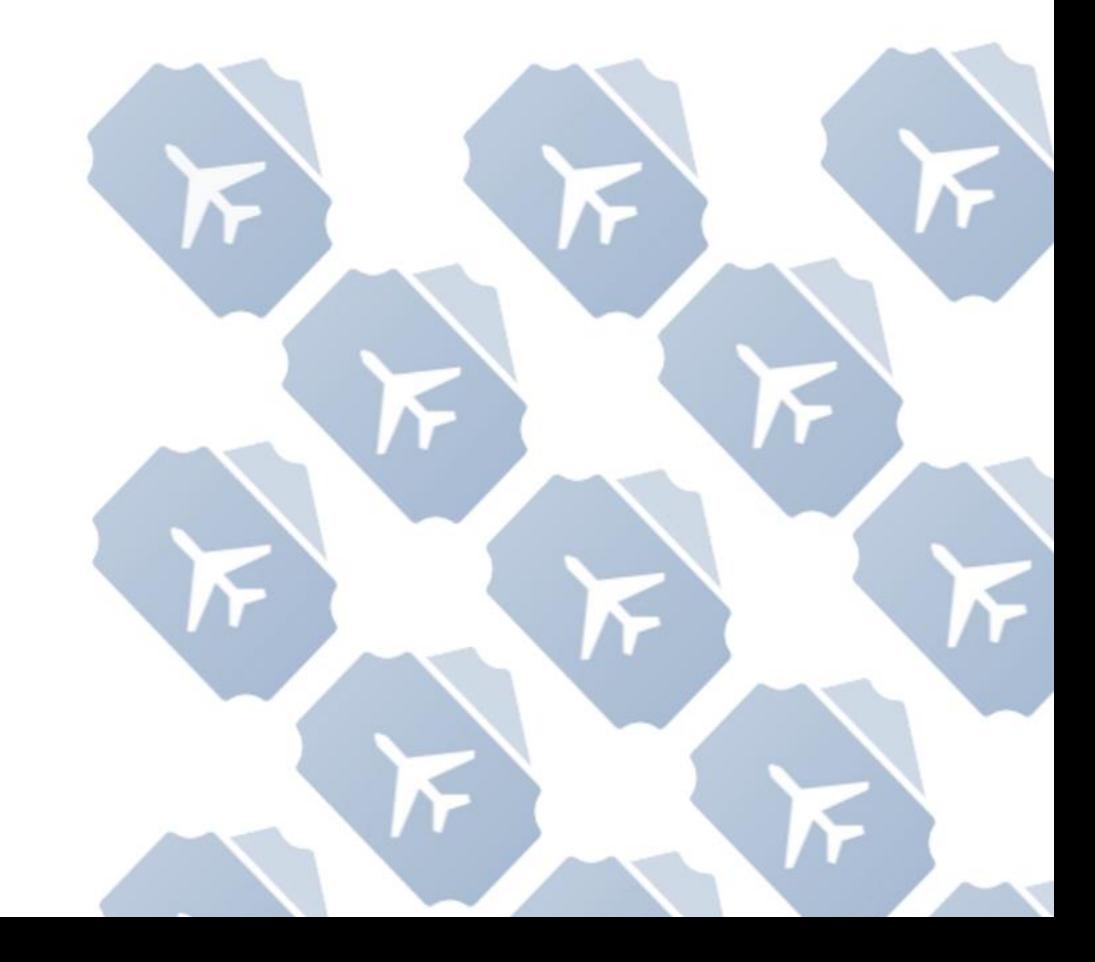

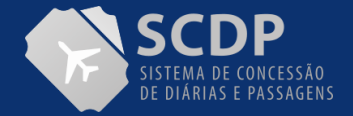

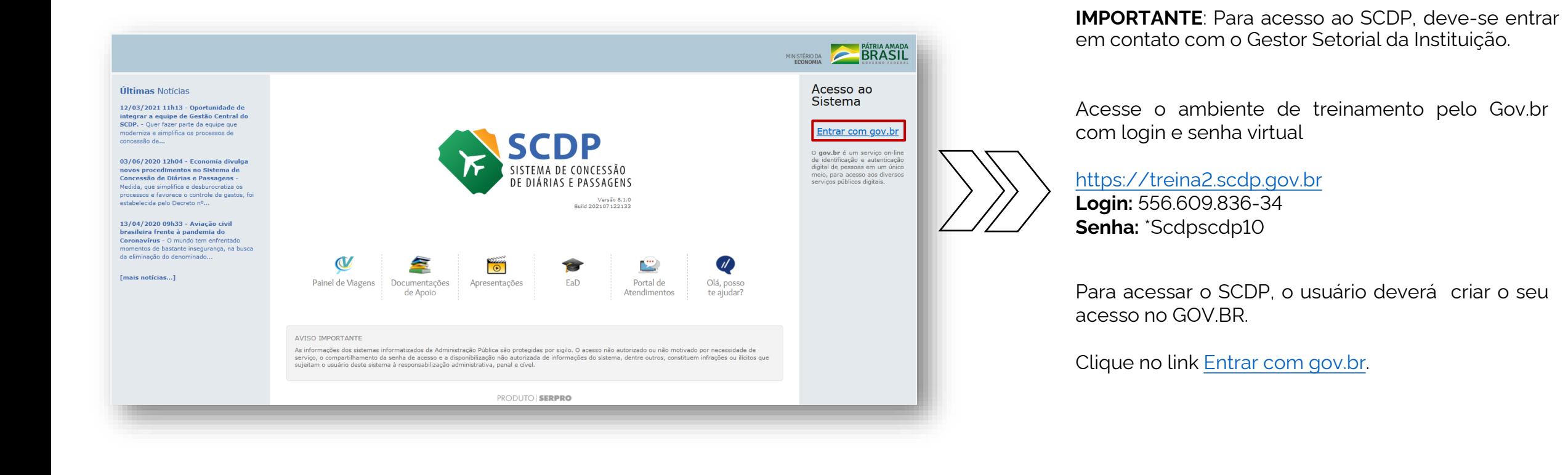

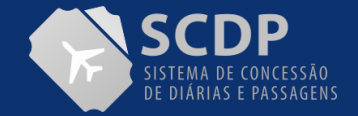

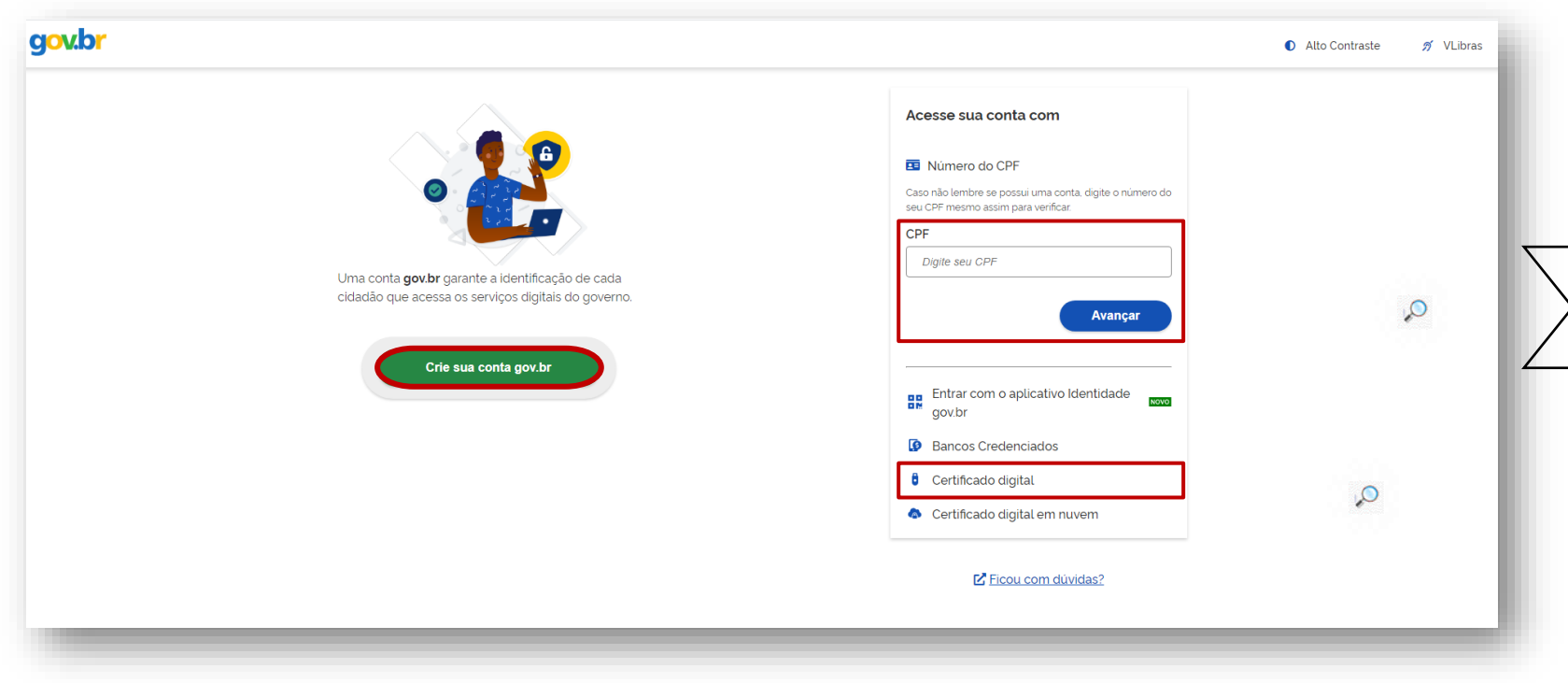

Para acessar o SCDP com login e senha: digite o CPF e clique no botão "Avançar".

Para acessar o SCDP com certificado digital, clique na opção "Certificado Digital".

Para o usuário que ainda não tem acesso ao GOV.BR, clique no ícone "Crie sua conta gov.br" para criá-la.

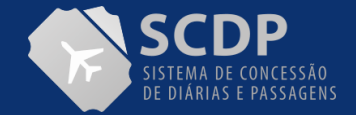

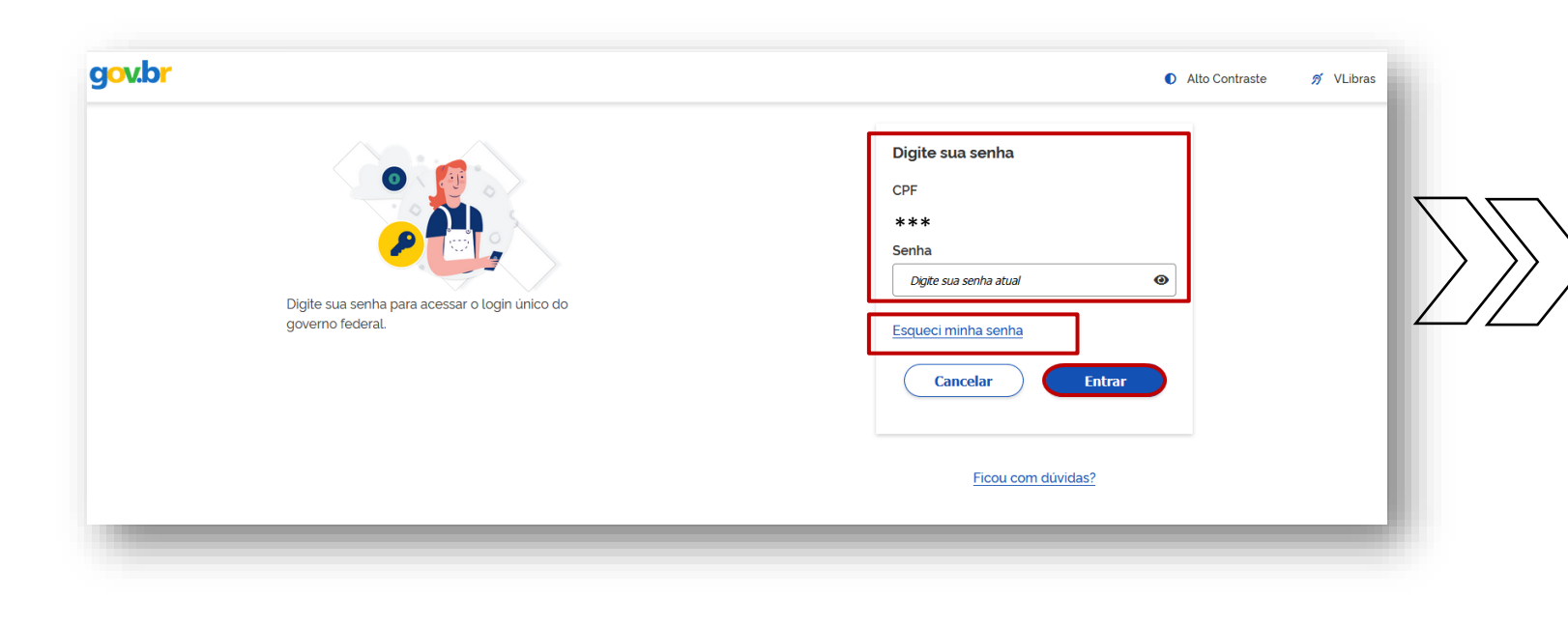

Após inserir o CPF e senha, clique em "Entrar". Feito isso, o usuário será direcionado para o SCDP.

Em situação de esquecimento da senha de acesso, clique em "Esqueci minha Senha". Caso tenha algum problema de acesso ao GOV.BR, o usuário deverá abrir chamado para a equipe de atendimento que atua no suporte ao usuário do gov.br. Para demais orientações acesse o link do Gov.br

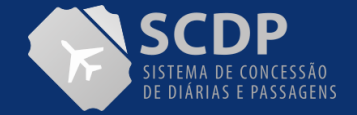

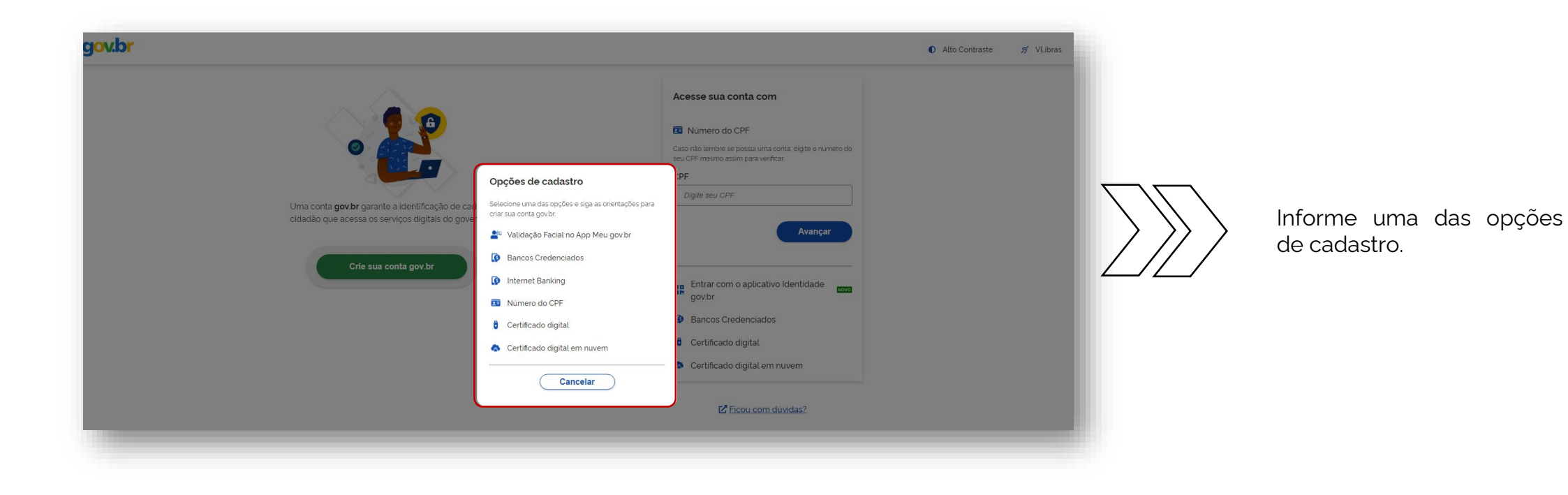

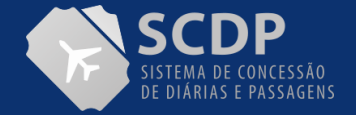

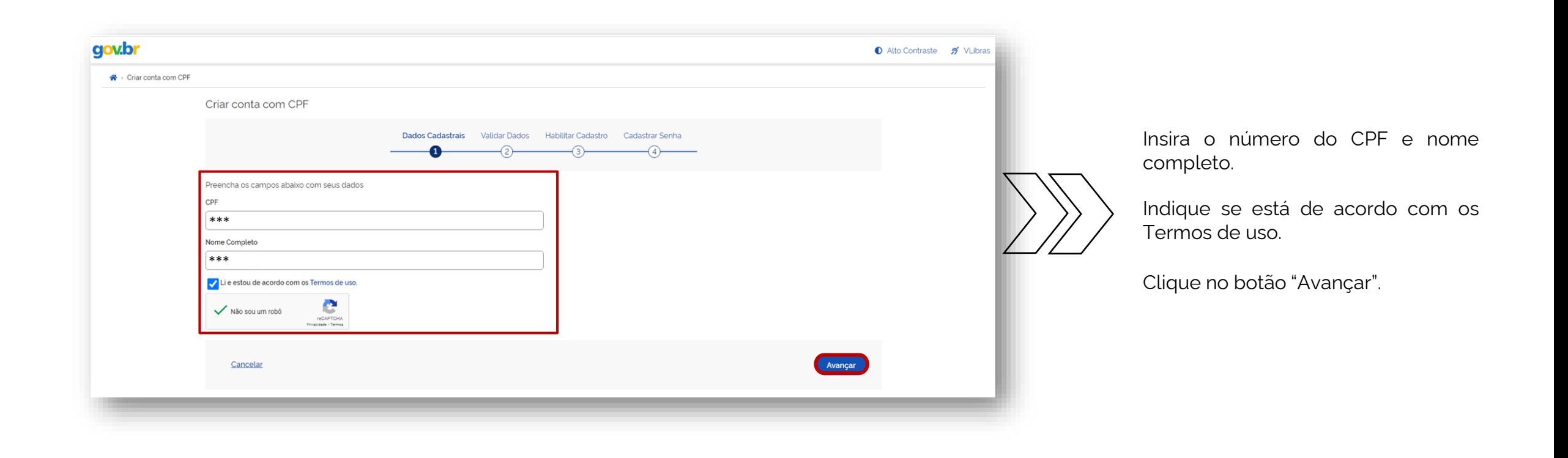

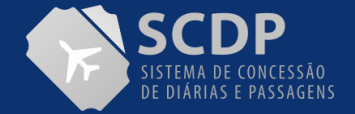

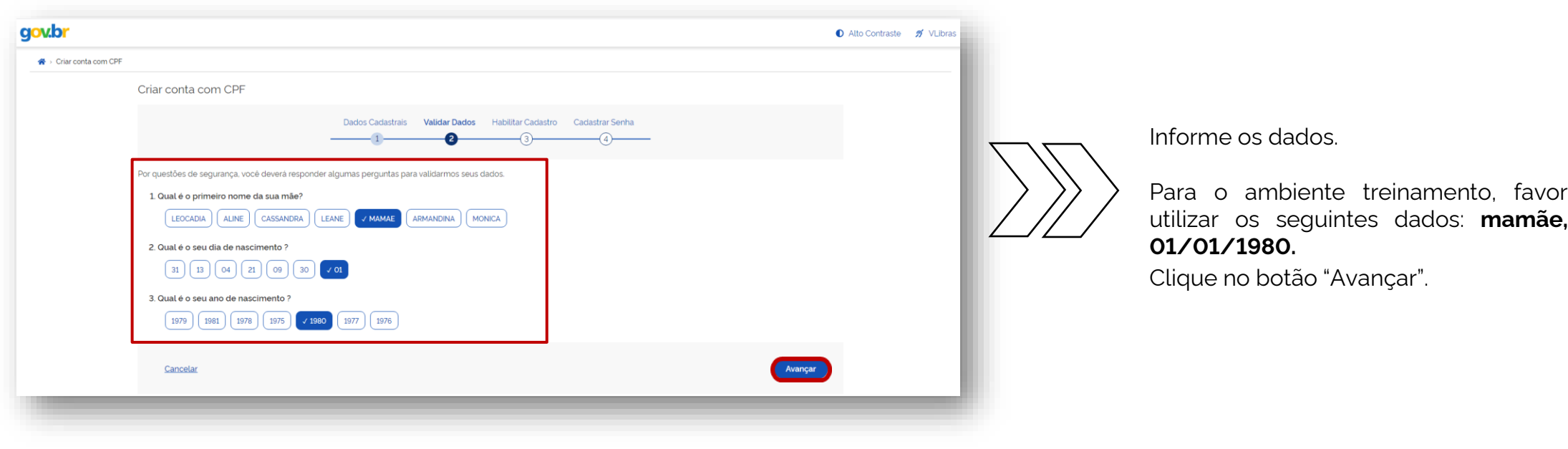

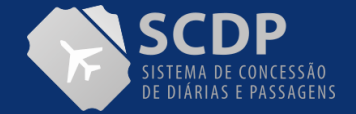

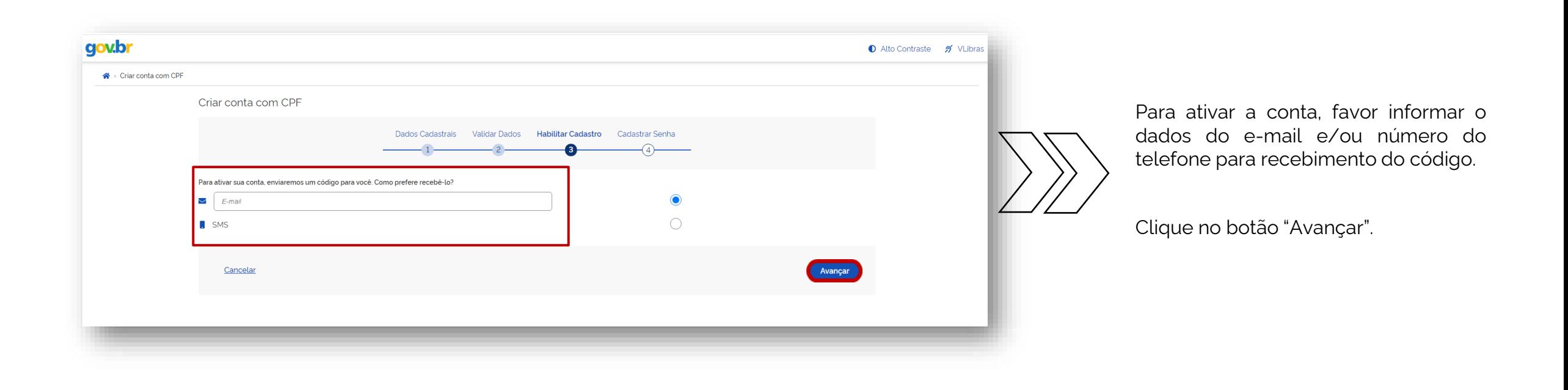

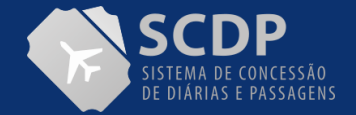

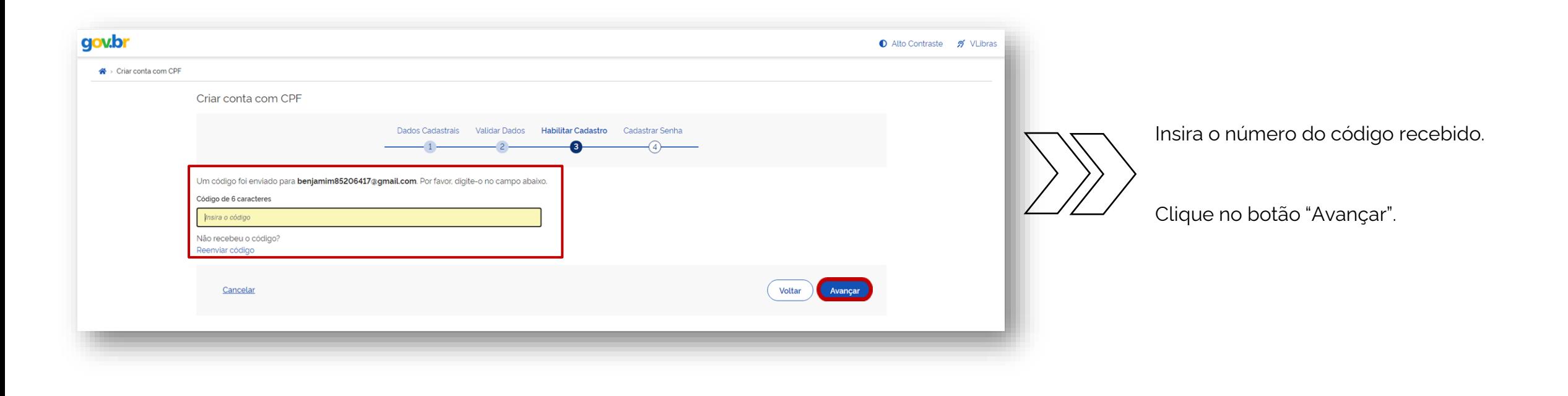

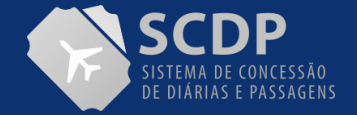

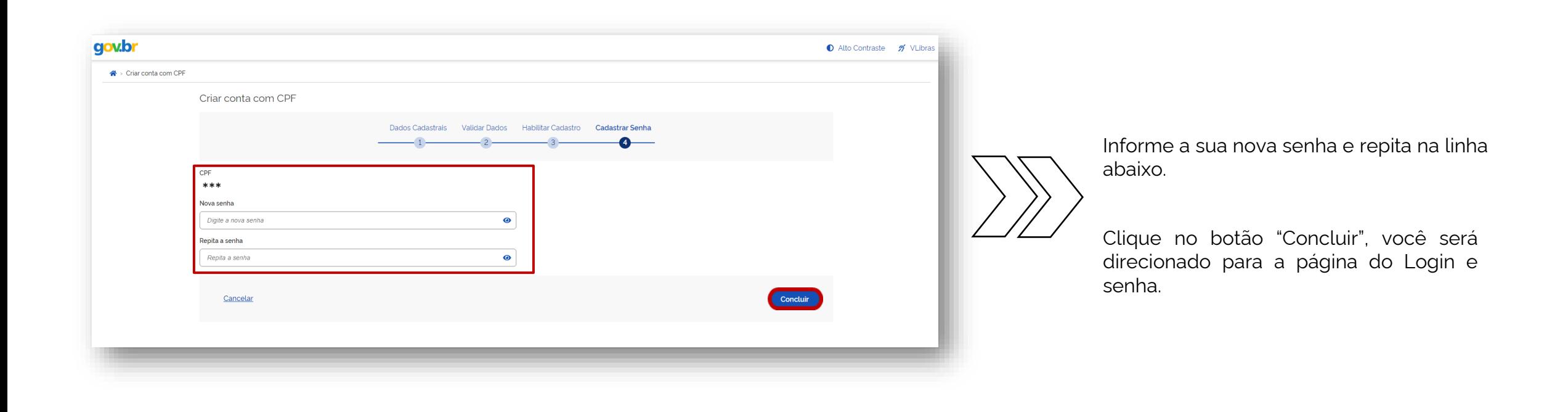

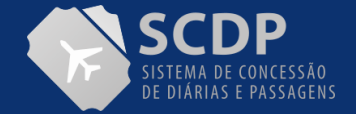

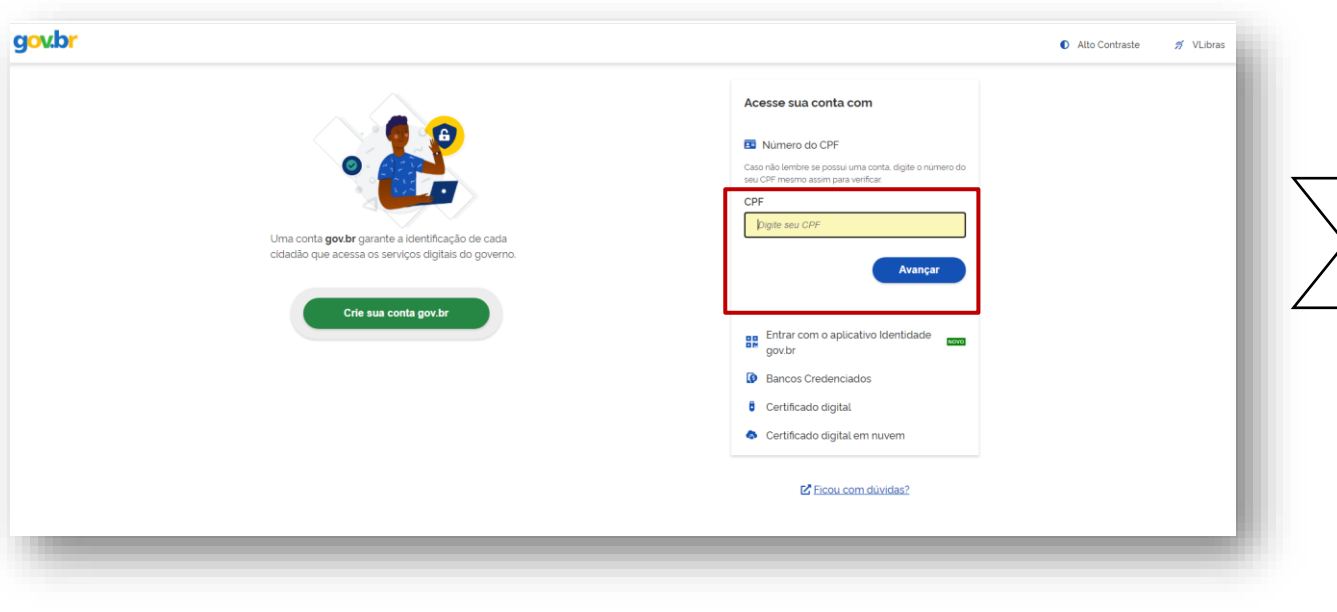

Informe o seu CPF.

Clique no botão "Avançar".

**Observação:** Feito isso**,** o usuário será direcionado para a página do SCDP.

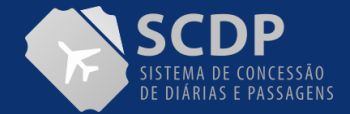

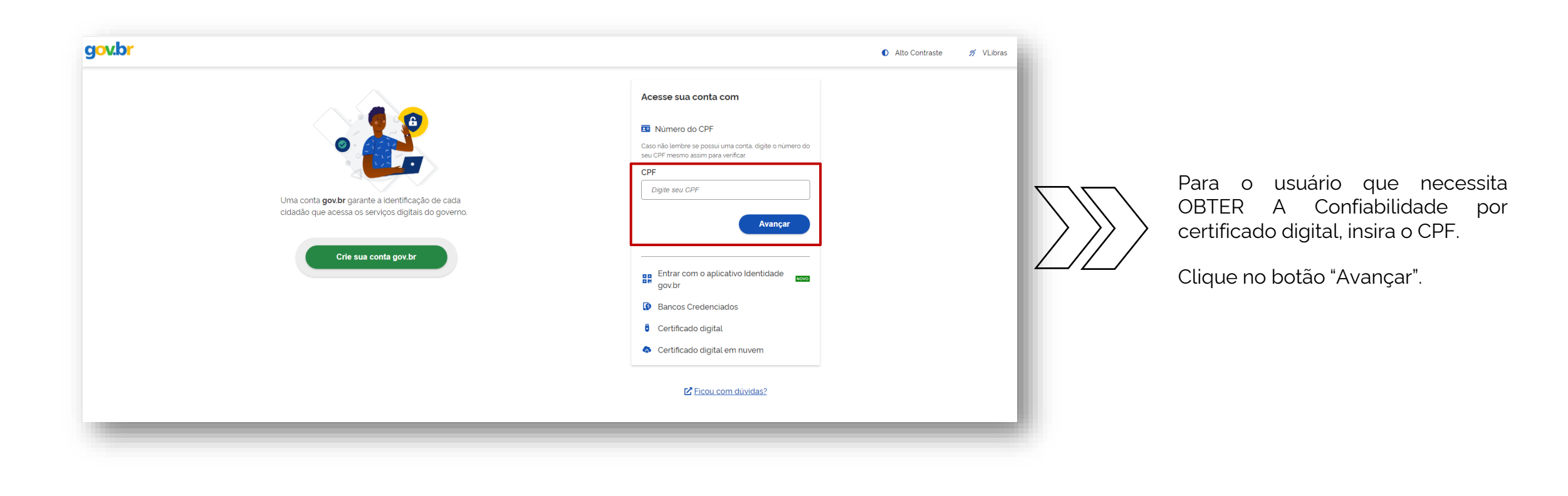

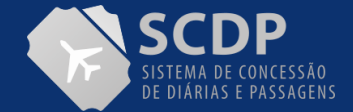

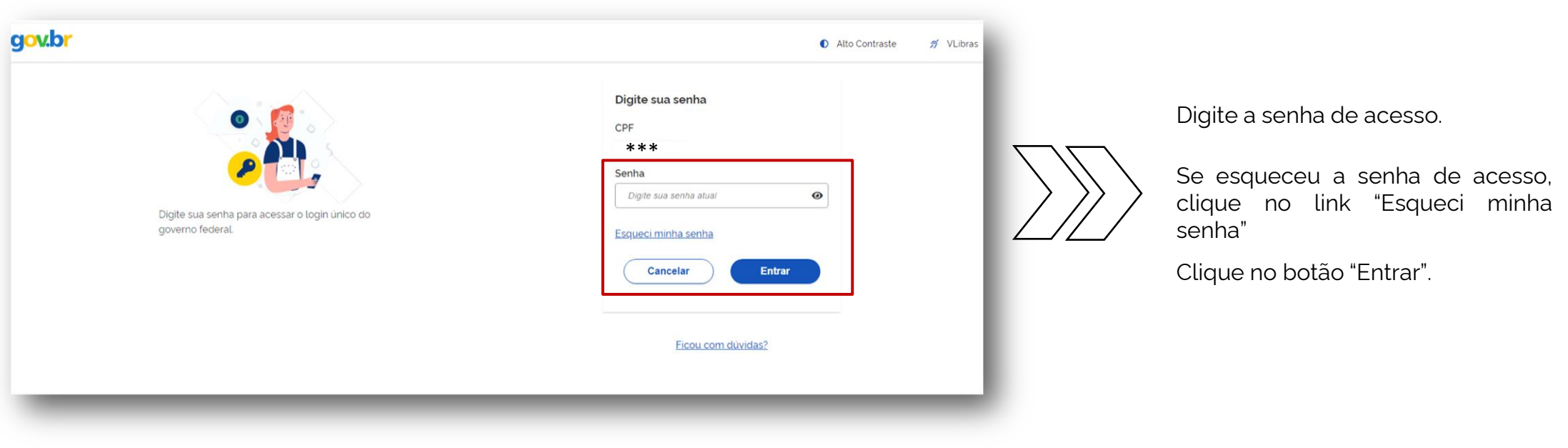

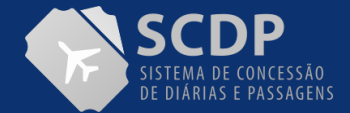

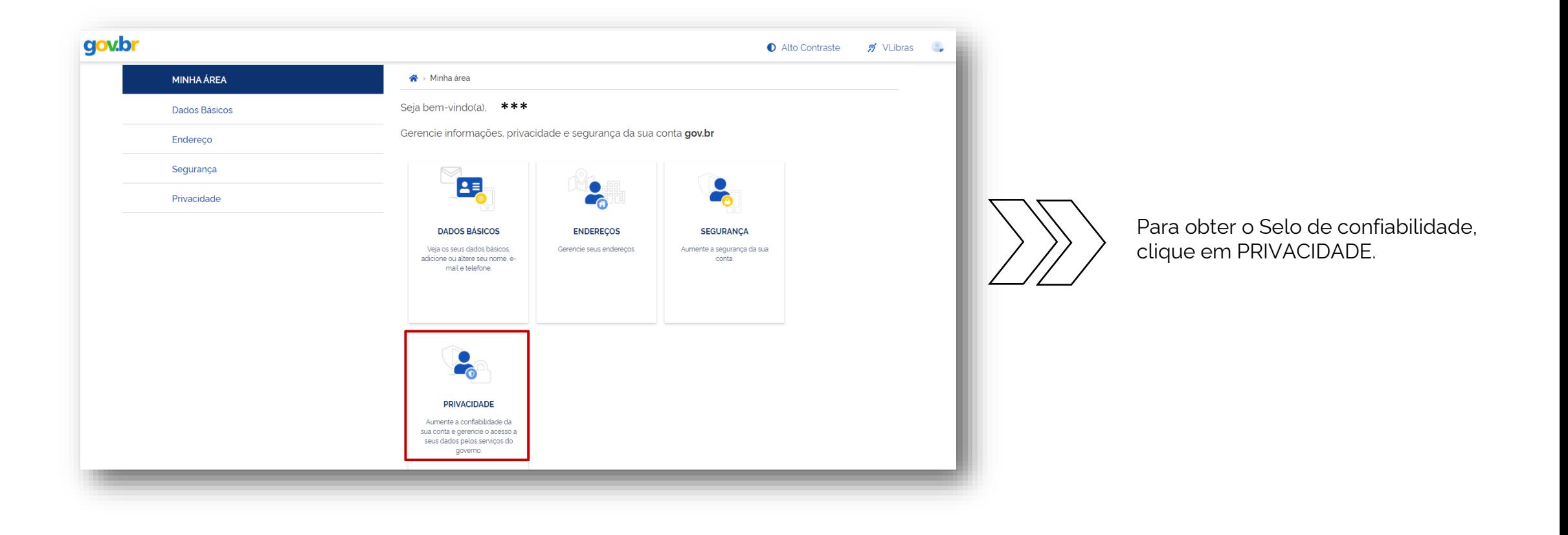

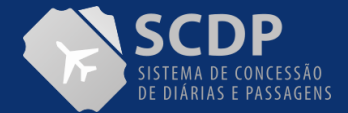

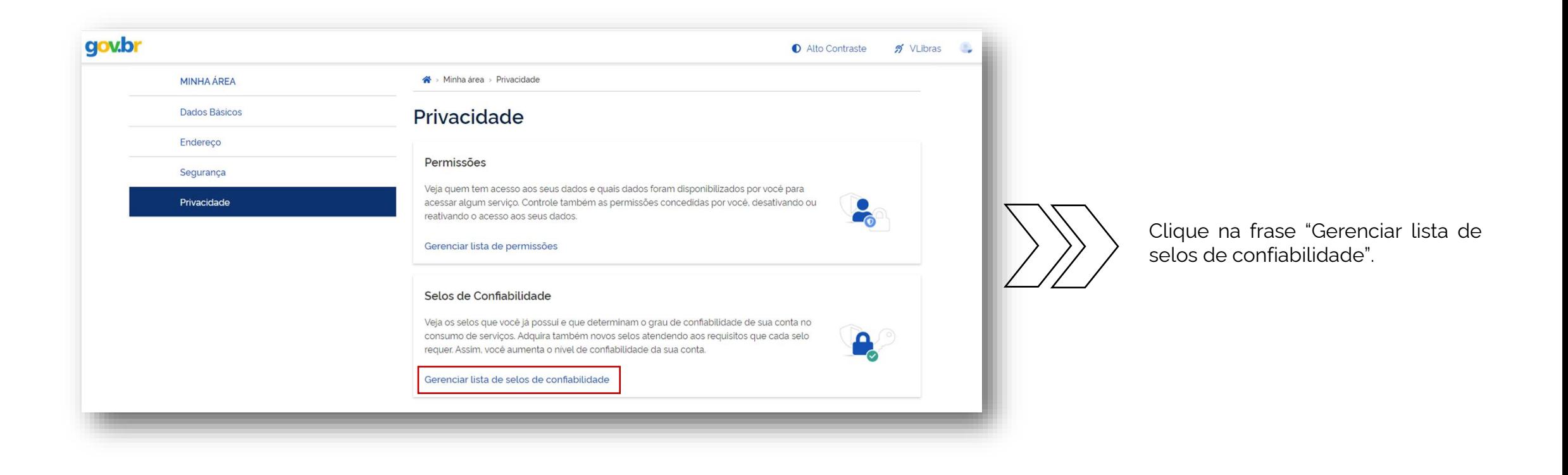

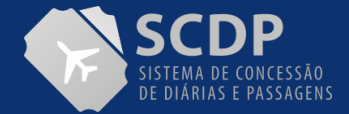

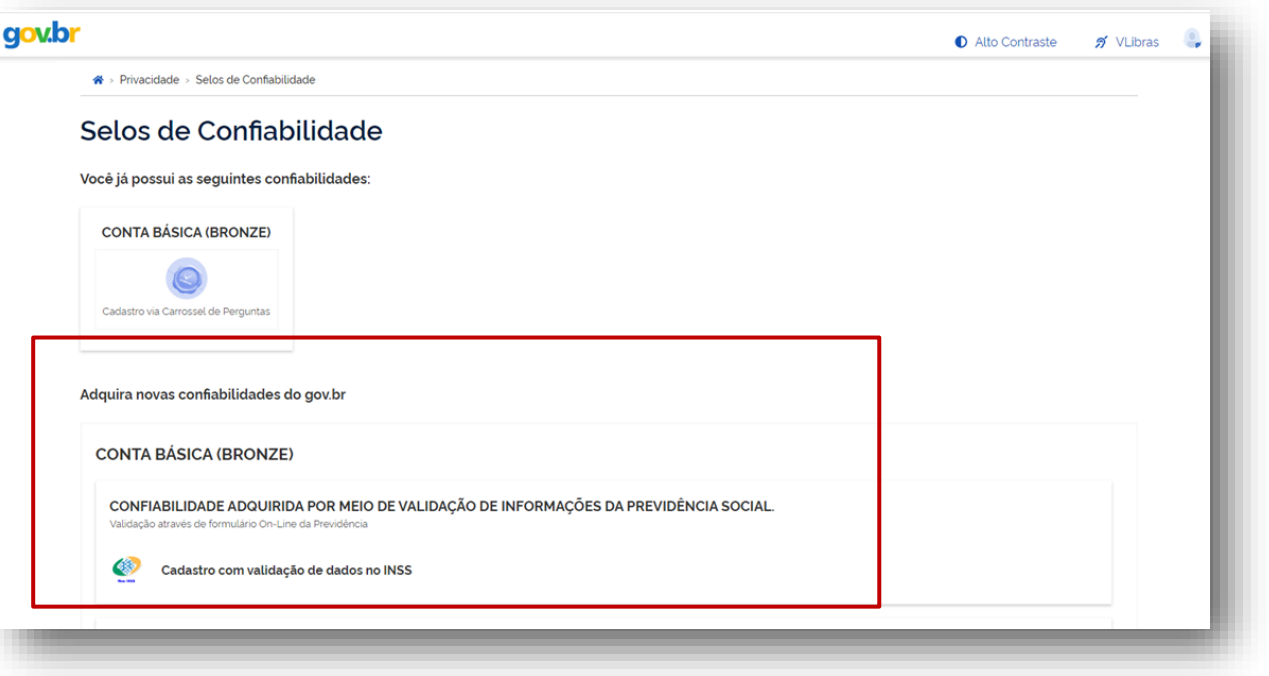

O gov.br possui três selos de confiabilidade:

- Nível Básico Nível Bronze;
- Nível Verificado Nível Prata e
- Nível Comprovado Nível Ouro.

No entanto, inicialmente, o SCDP trabalhará apenas com os dois últimos.

Para essas categorias, a confiabilidade pode ser verificada das seguintes formas:

• Nível Verificado - Prata: Cadastro Presencial, Cadastro via validação biométrica, Cadastro via Internet Banking, Cadastro via Sigepe;

• Nível Comprovado - Ouro: Cadastro via validação biométrica do TSE, Cadastro via certificado digital.

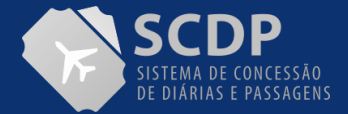

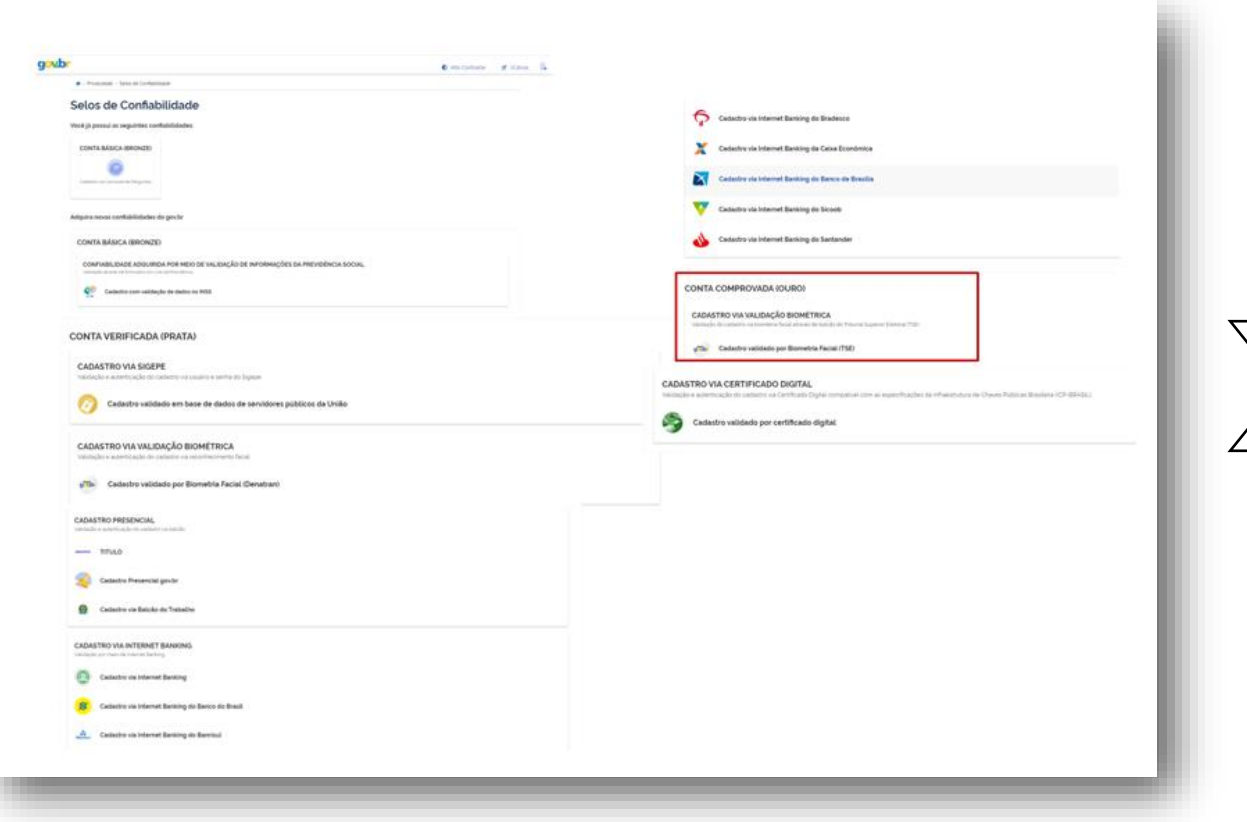

O nível OURO será obrigatório apenas para os perfis de aprovação (Proponente, Autoridade Superior, Ministro/Dirigente e Ordenador de Despesas e Coordenadores Financeiros).

Clique no link para obter o respectivo nível de confiabilidade.

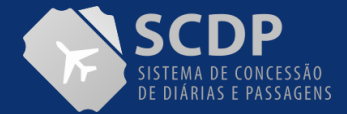

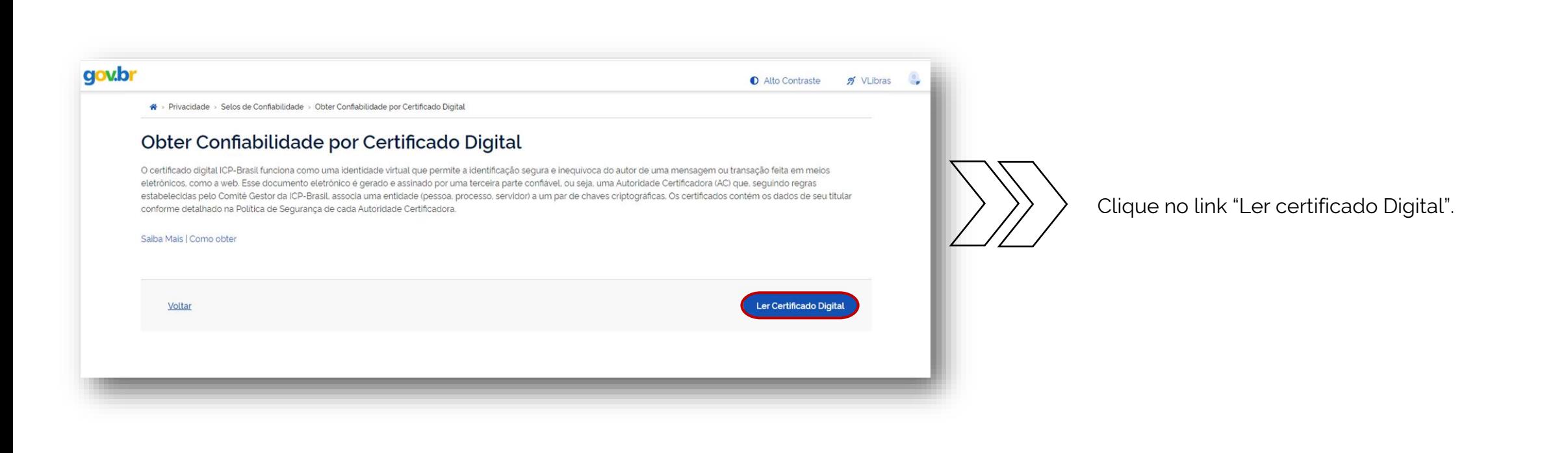

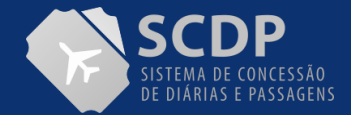

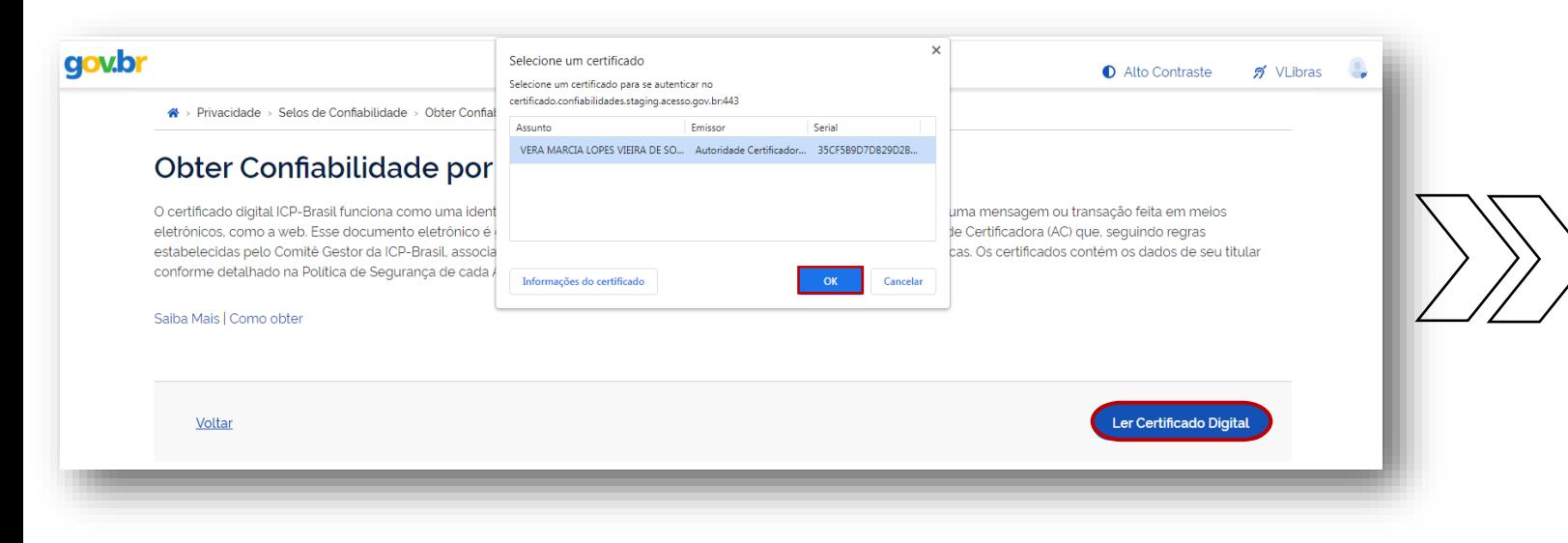

Serão apresentadas as informações do TOKEN, após clique no botão OK.

Para o usuário que necessita de acessar o SCDP com certificado digital, clique na opção "Certificado Digital".

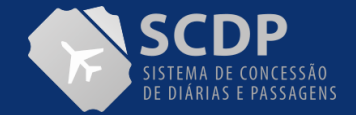

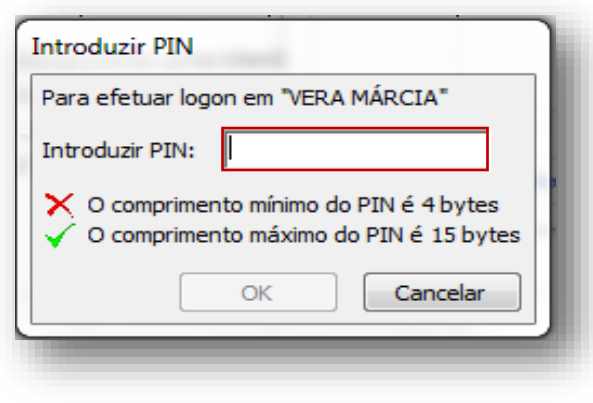

Digite o PIN cadastrado.

**Observação**: Após inserir o PIN de acesso, o usuário será direcionado para a página do SCDP.

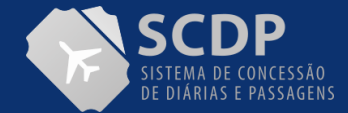

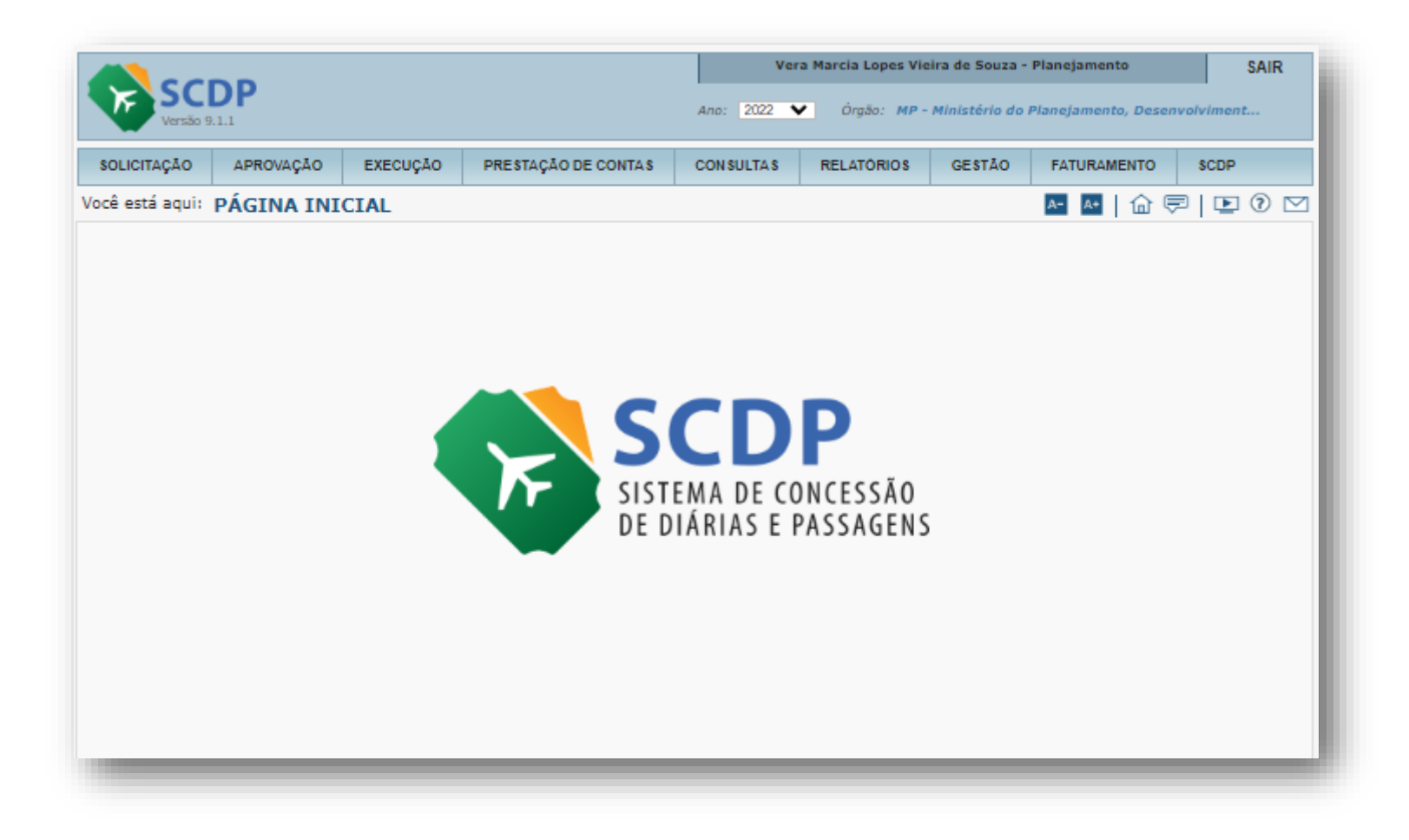

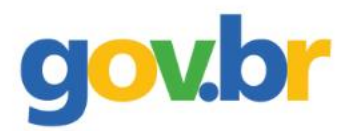

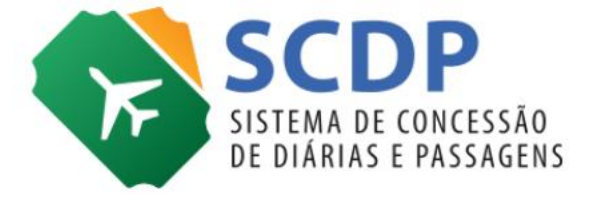

**Cadastrar/Alterar Viagem Nacional**

**Colaborador eventual com CPF**

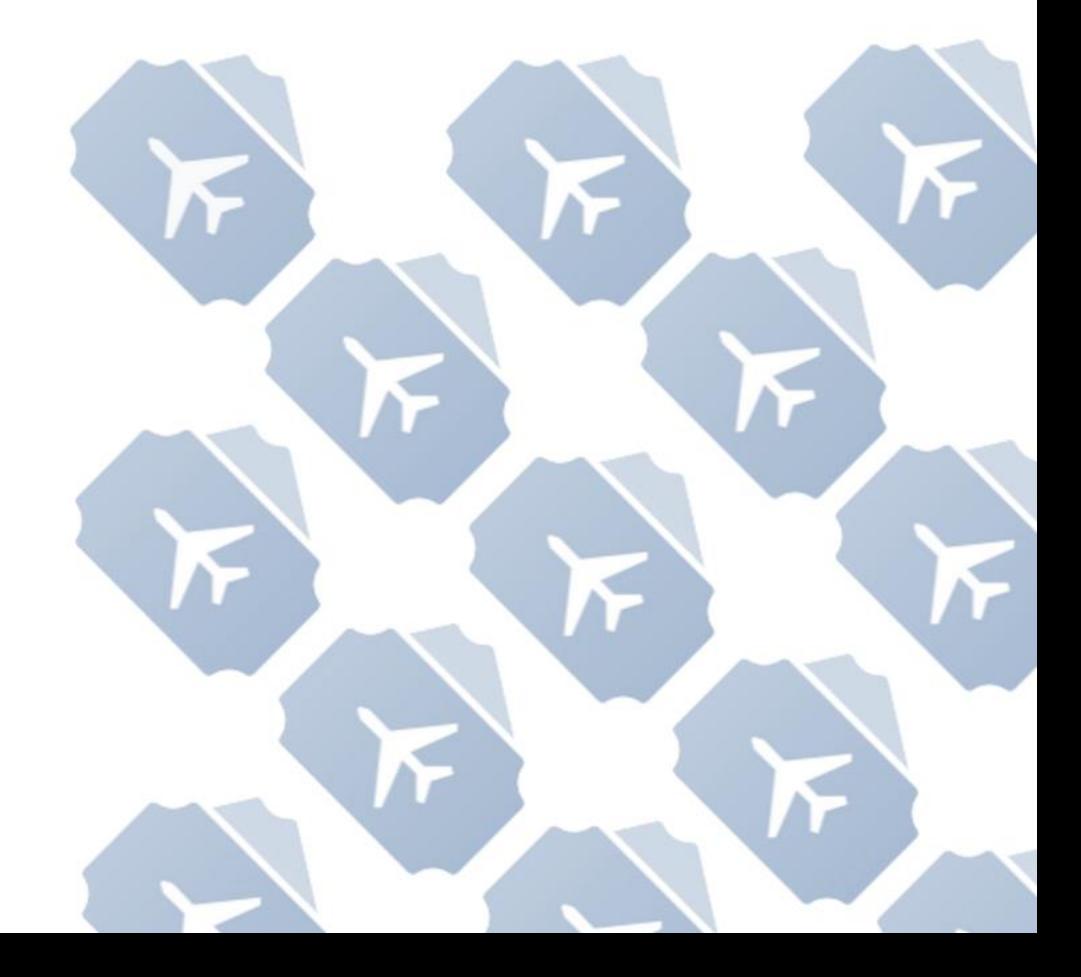

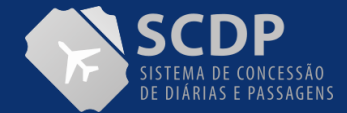

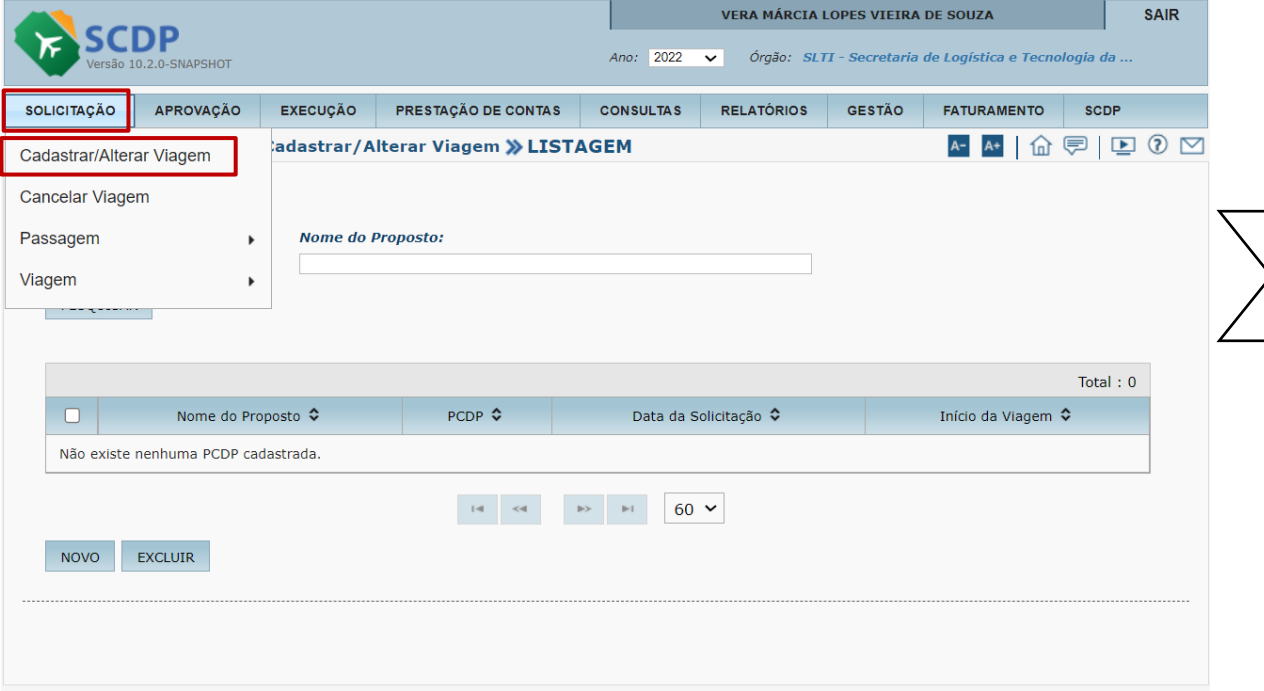

1. Passe o mouse na funcionalidade "SOLICITAÇÃO".

2. Clique na opção "Cadastrar/Alterar Viagem" para inserir a viagem.

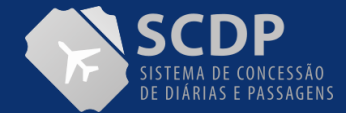

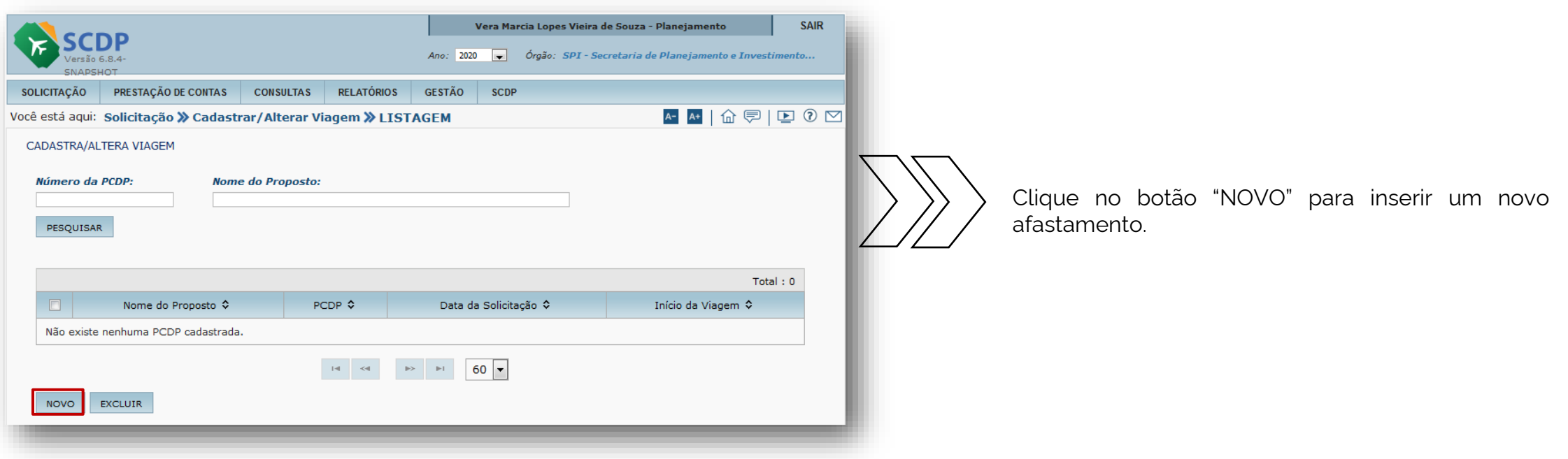

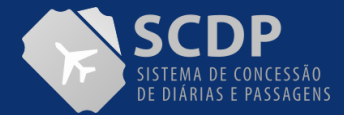

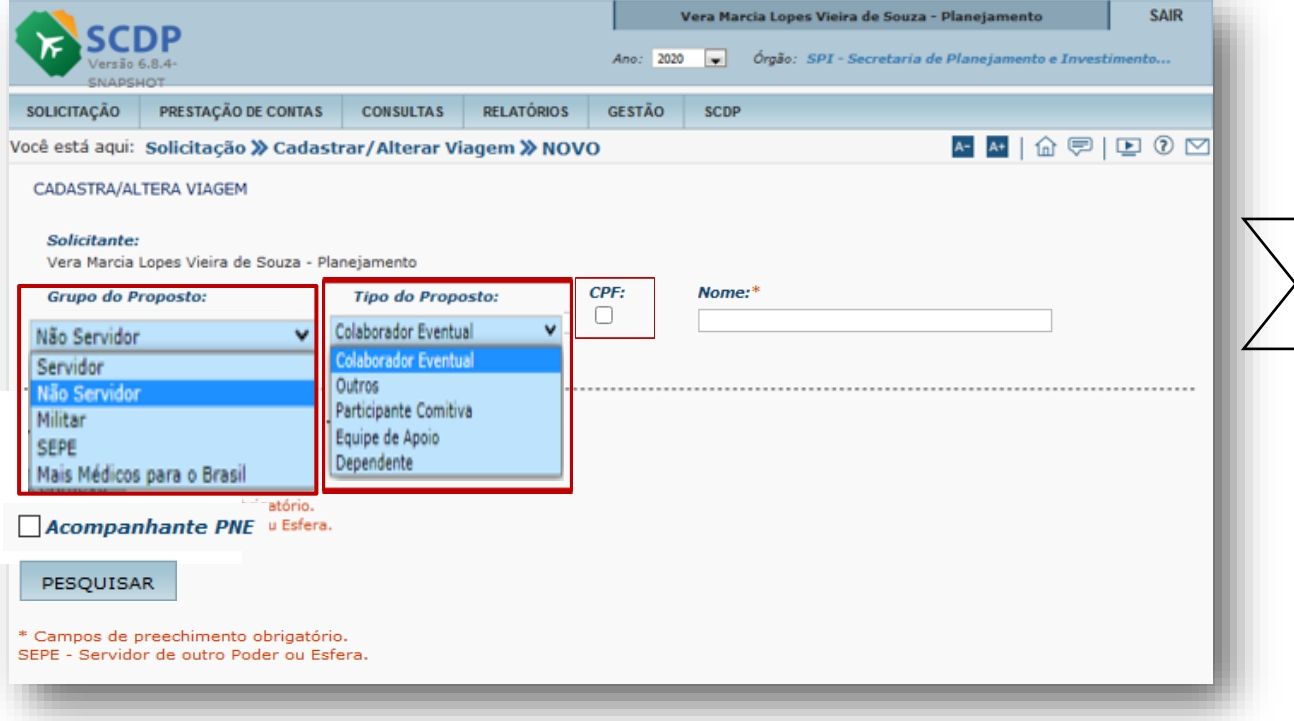

1. No caso de colaborador Eventual, indique o Grupo do Proposto > Não Servidor.

2. Indique o Tipo do Proposto > Colaborador Eventual.

3. Insira o CPF do proposto. Feito isso, o SCDP validará os dados desse CPF junto à Receita Federal.

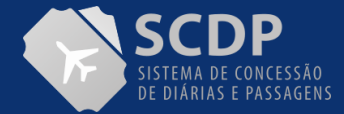

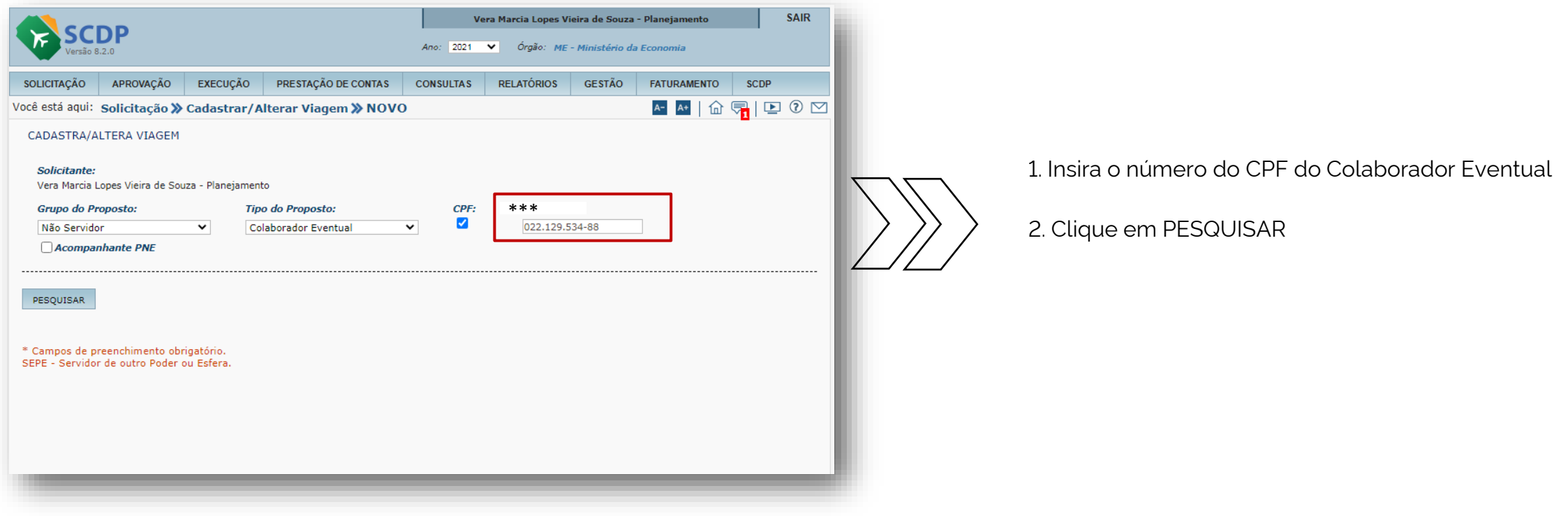

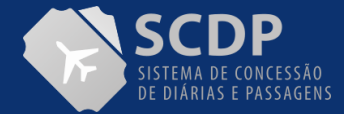

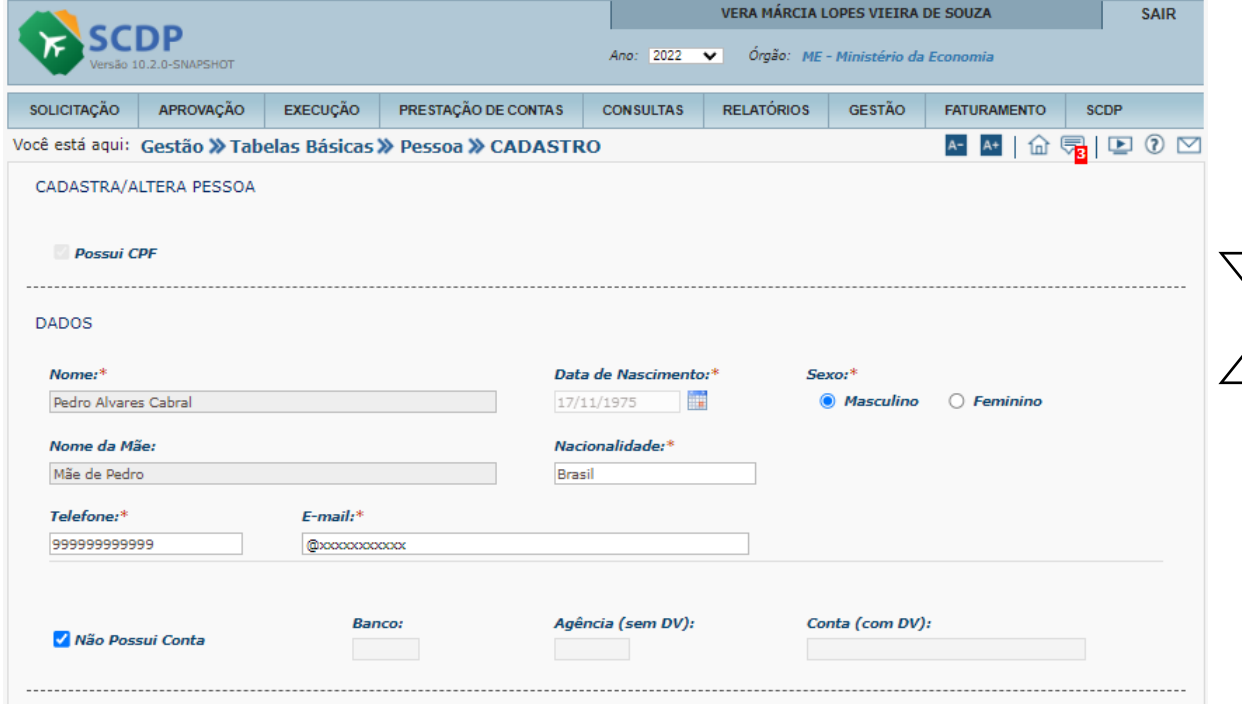

No item DADOS, o usuário deverá inserir as informações nos campos exigidos pelo SCDP (Sexo, Telefone, E-mail), bem como os dados bancários, caso tenha.

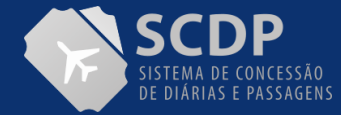

CONTINUAÇÃO DA PÁGINA

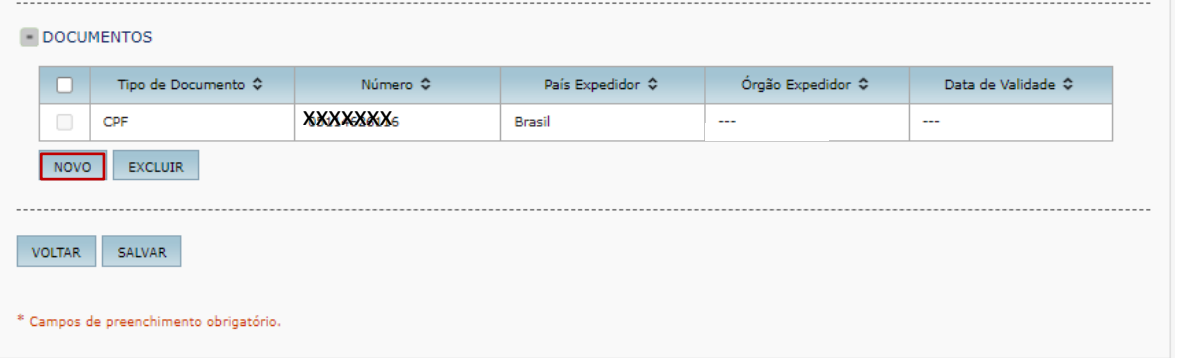

No item DOCUMENTOS o SCDP exibirá o documento cadastrado, bem com a possibilidade de inserir outros documentos (Passaporte, Carteira de identidade, Registro Nacional de Estrangeiros - **RNE**, Registro Nacional Migratório - **RNM,** Carteira de Registro Nacional Migratório – **CRNM**)

Para inserir, clique no botão NOVO

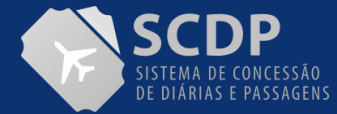

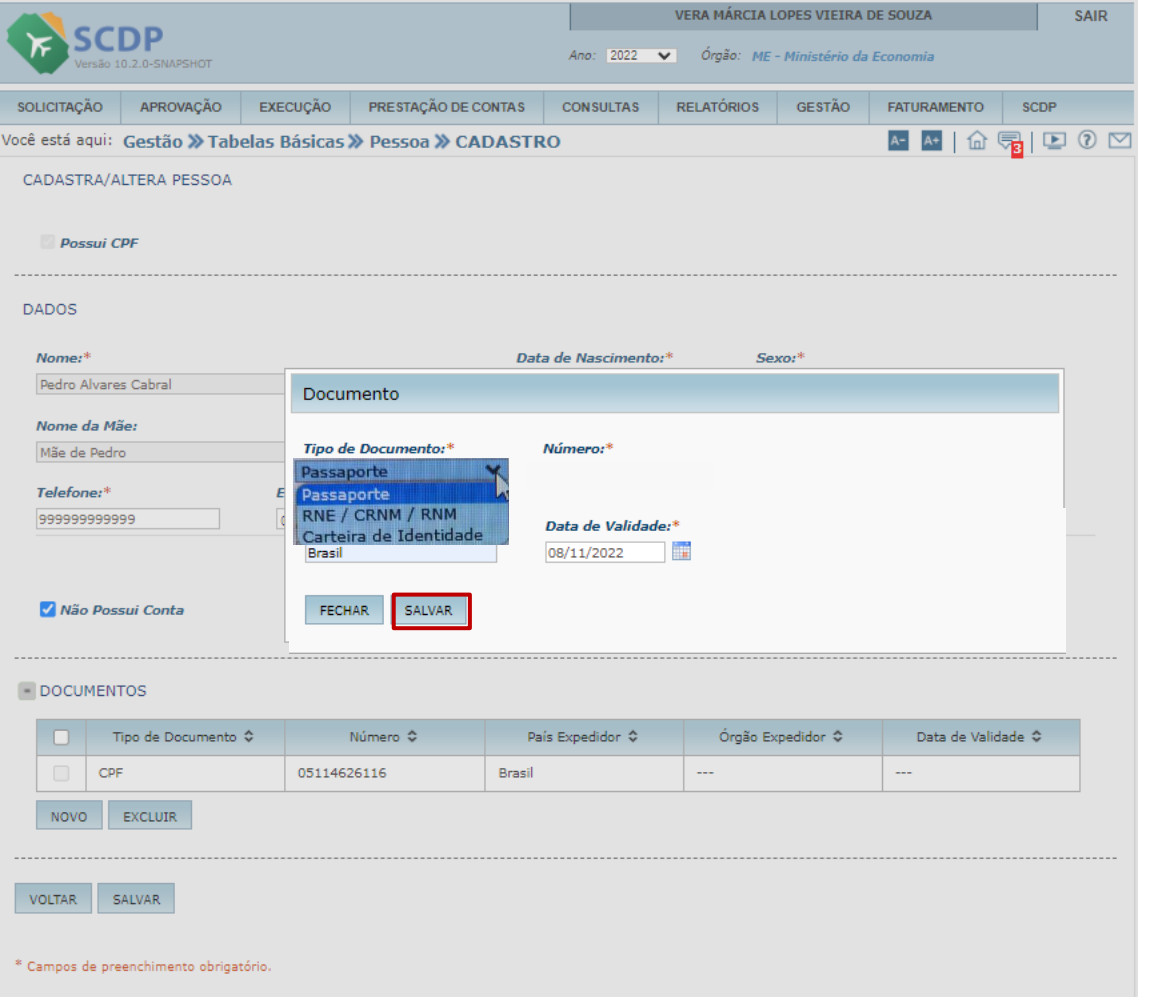

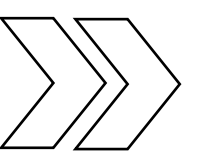

Indique uns dos documentos e preencha as informações apresentadas. Feito isso, clique no botão SALVAR

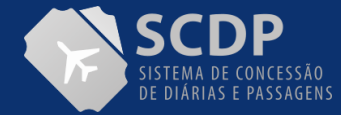

### CONTINUAÇÃO DA PÁGINA

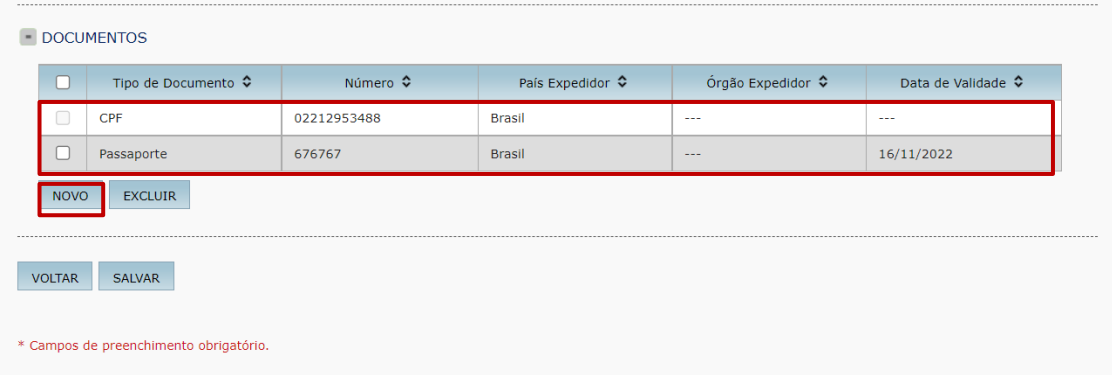

Será apresentado no item DOCUMENTOS, as informações salvas.

Caso seja necessário inserir outro documento, clique no botão NOVO.

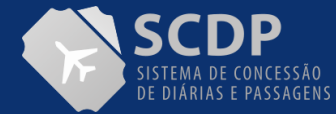

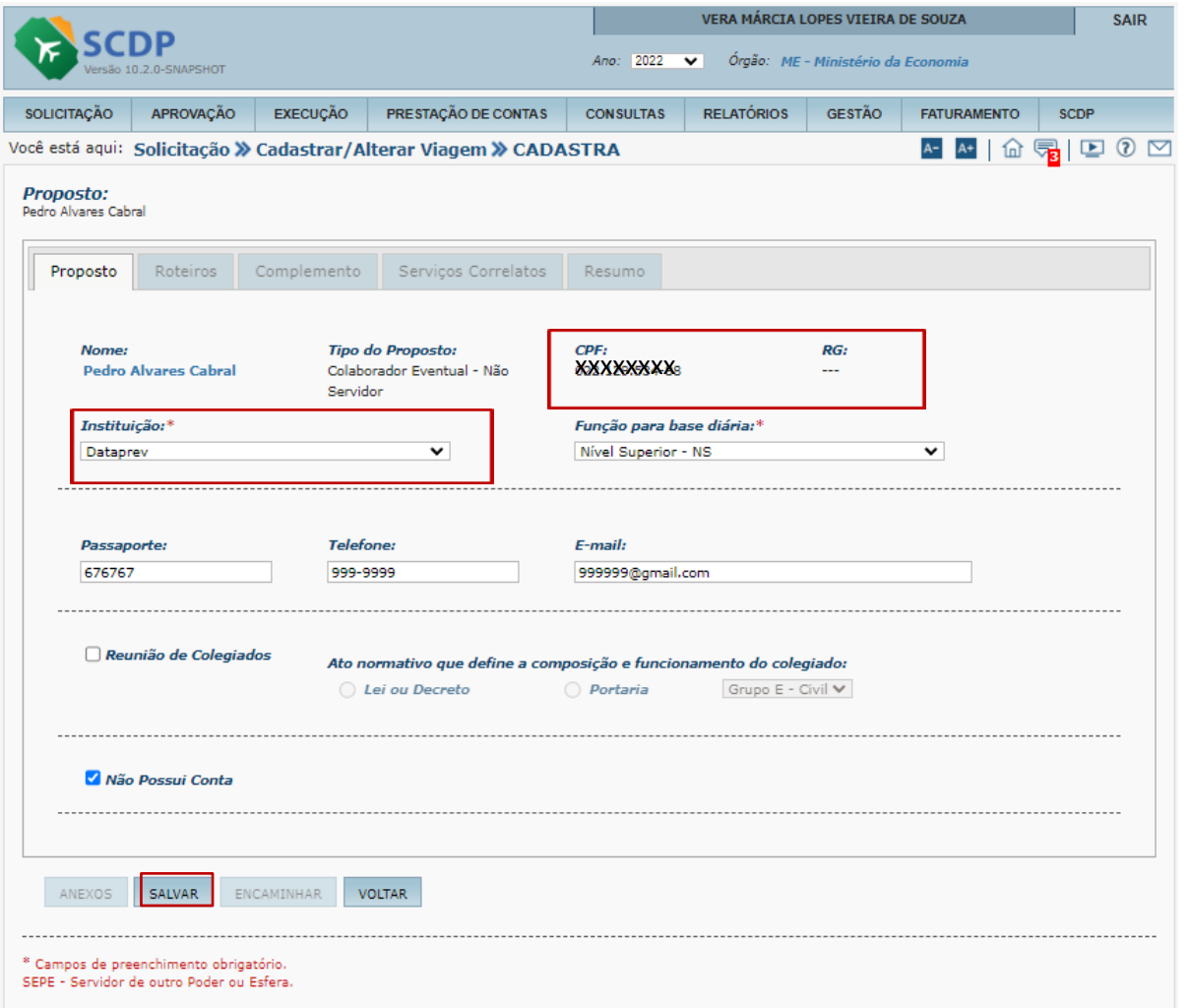

1. O usuário deverá indicar a Instituição. Caso não disponibilize o nome. Ele deverá acessar a funcionalidade->Gestão->Tabelas Básicas-> Instituição e cadastrar.

2. Deverá indicar a Função para base de diárias. Essa definição é da Instituição que indicou o Colaborador Eventual

3. O usuário deverá preencher as informações dos campos em branco, principalmente os dados do e-mail e telefone.

4. Indicar se o proposto possui ou não conta para o recebimento das diárias.

5. Clique no botão SALVAR para dar prosseguimento.
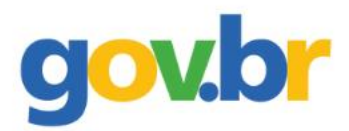

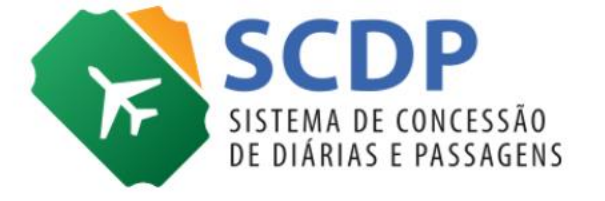

# **Cadastrar/Alterar Viagem Nacional**

**Colaborador eventual sem CPF**

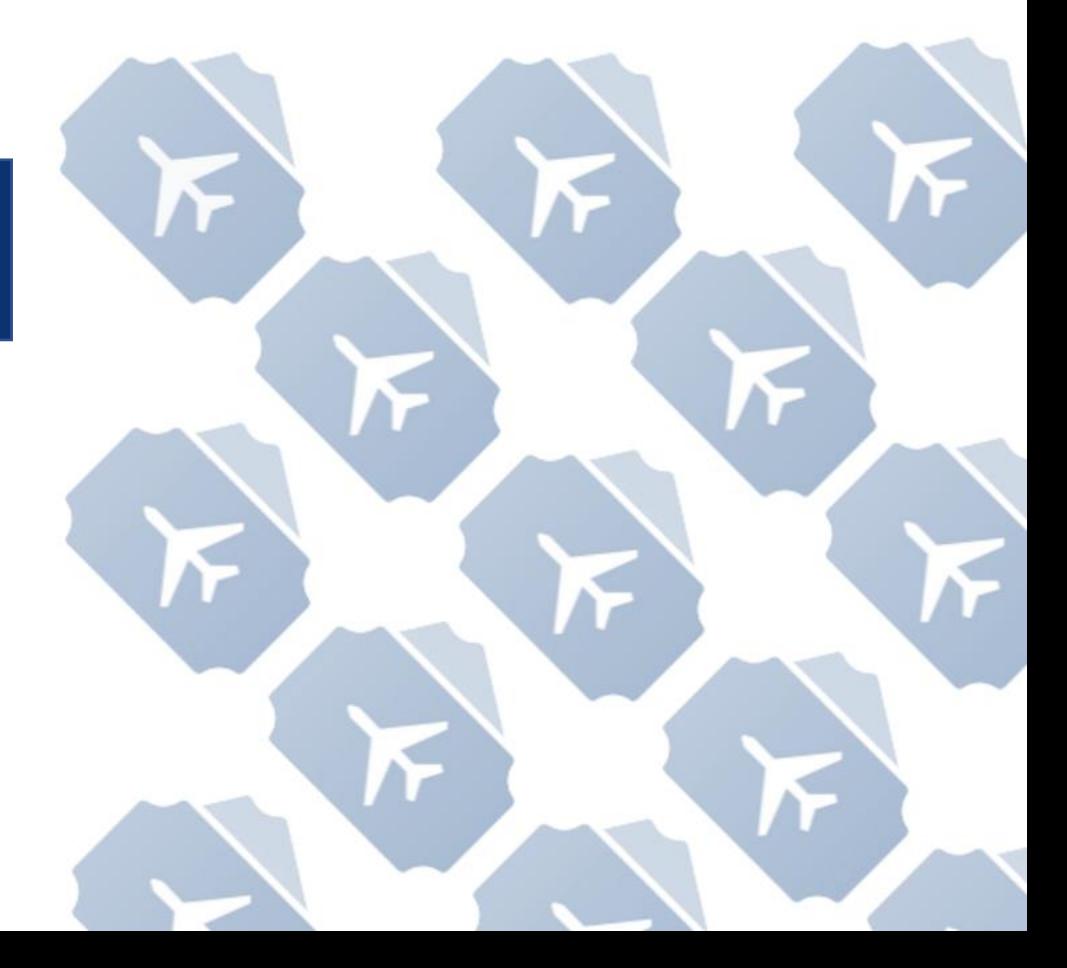

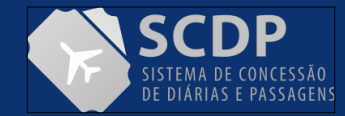

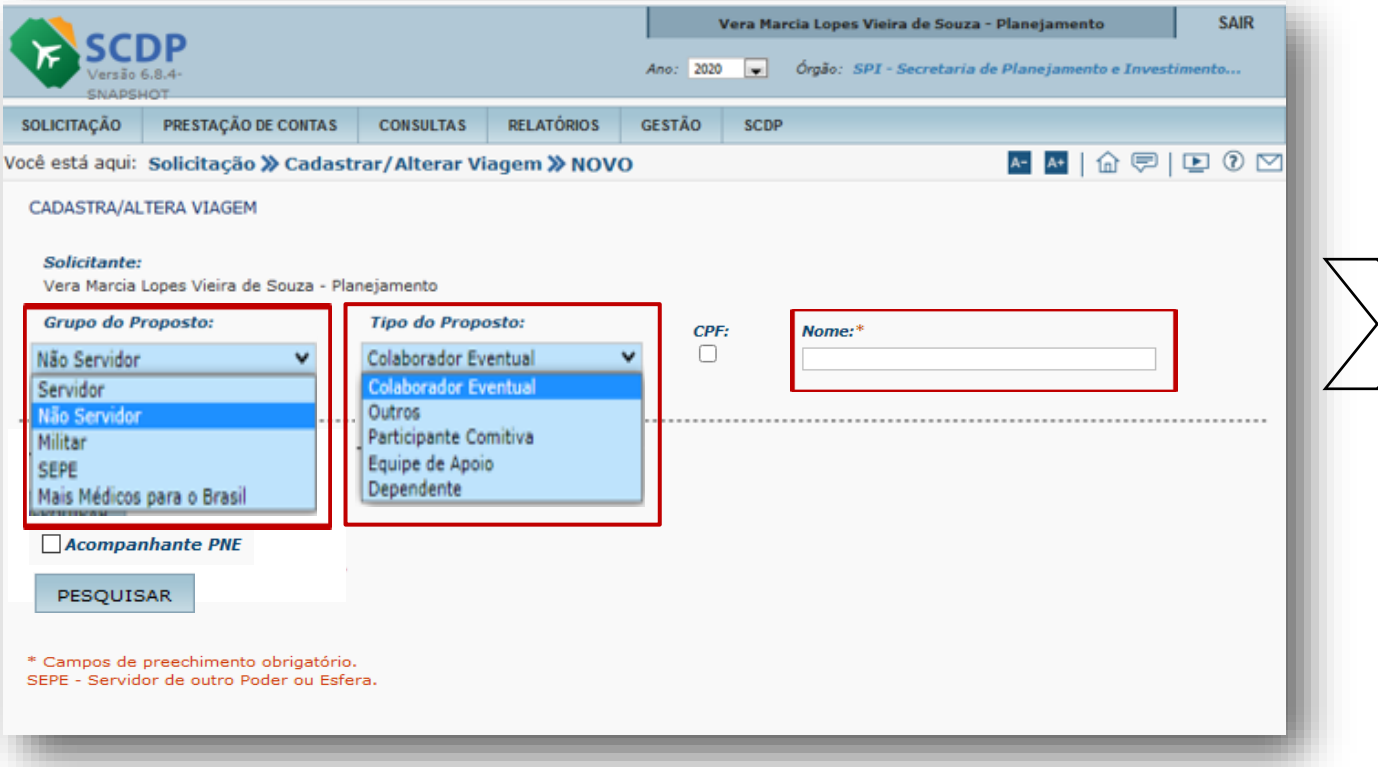

1. No caso de Colaborador Eventual sem CPF, indique o Grupo do Proposto Não Servidor.

2. Indique o Tipo do Proposto, Colaborador Eventual.

3. Insira o nome do proposto.

4. Caso o proposto seja estrangeiro e não possui CPF, o usuário deverá acessar a funcionalidade- >Gestão->Tabelas Básicas->Pessoa e realizar a inclusão dos dados.

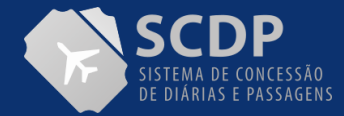

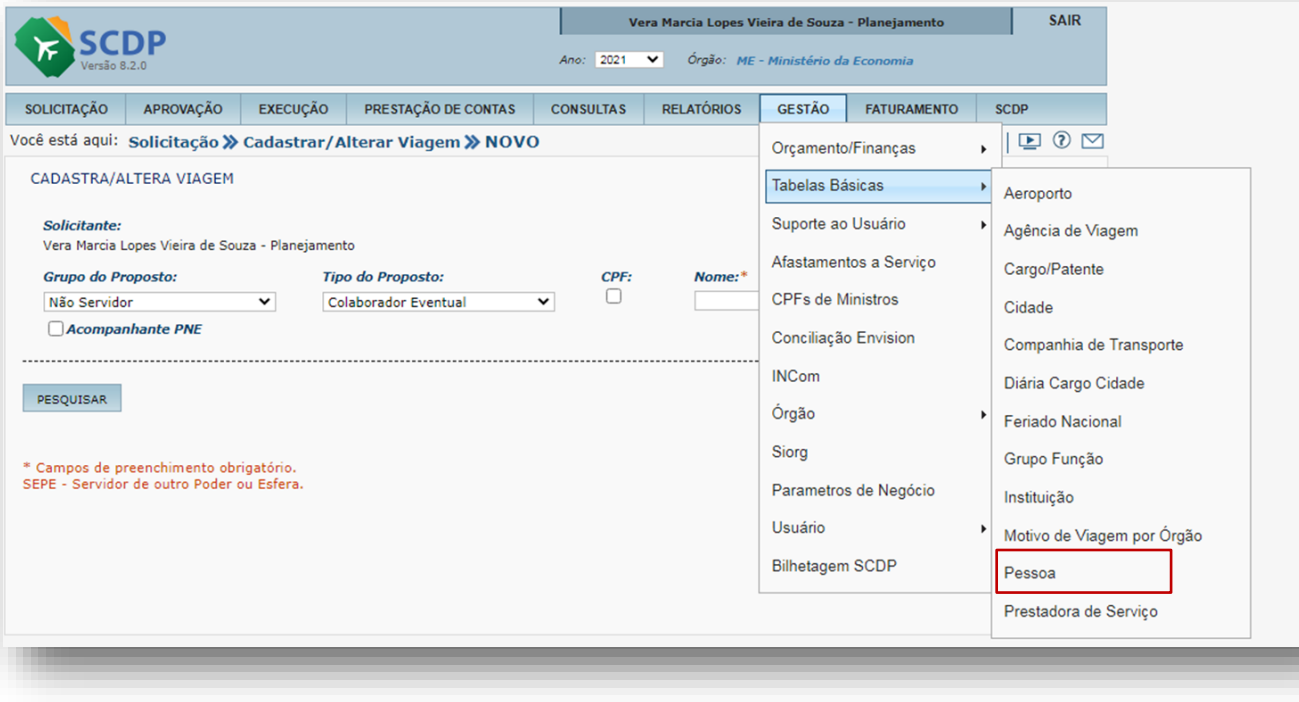

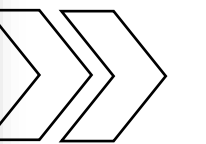

Acesse a funcionalidade Gestão->Tabelas Básicas e clique na opção "Pessoa".

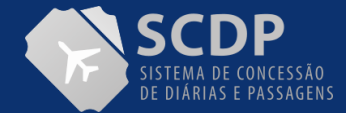

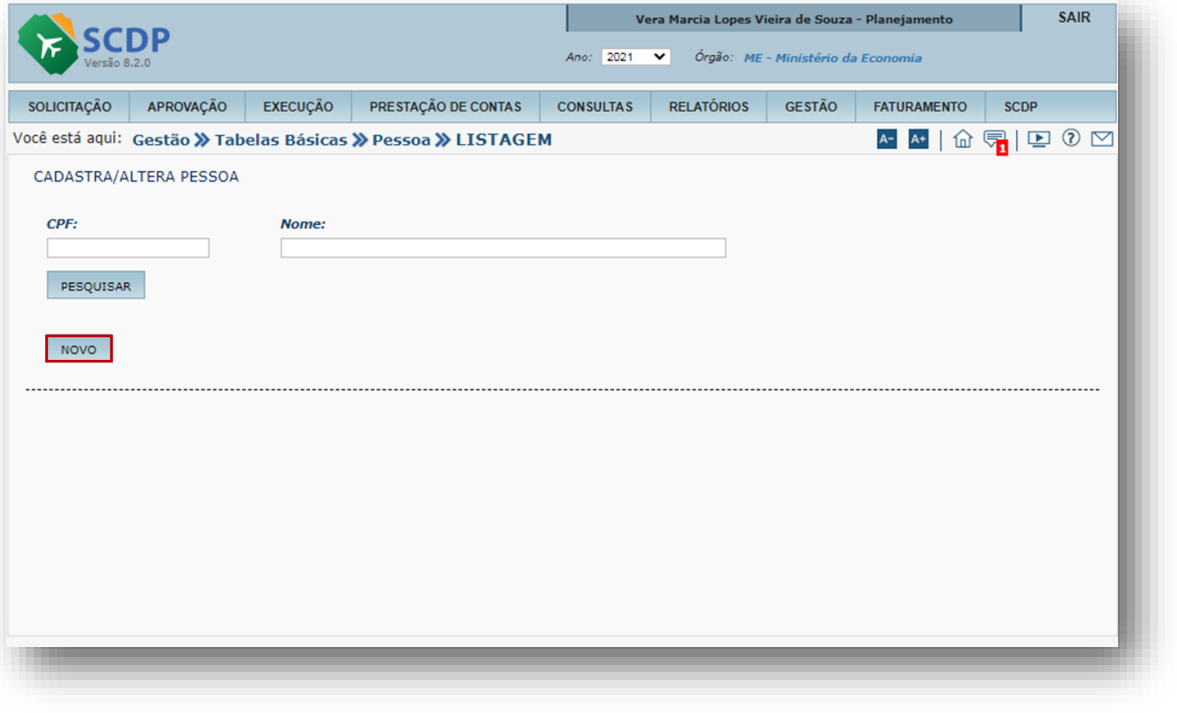

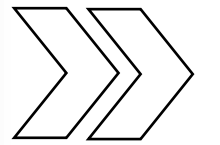

Clique no botão NOVO para inserir os dados.

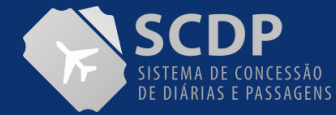

## MANUAL DO SOLICITANTE DE VIAGEM | CADASTRAR/ALTERAR VIAGEM NACIONAL

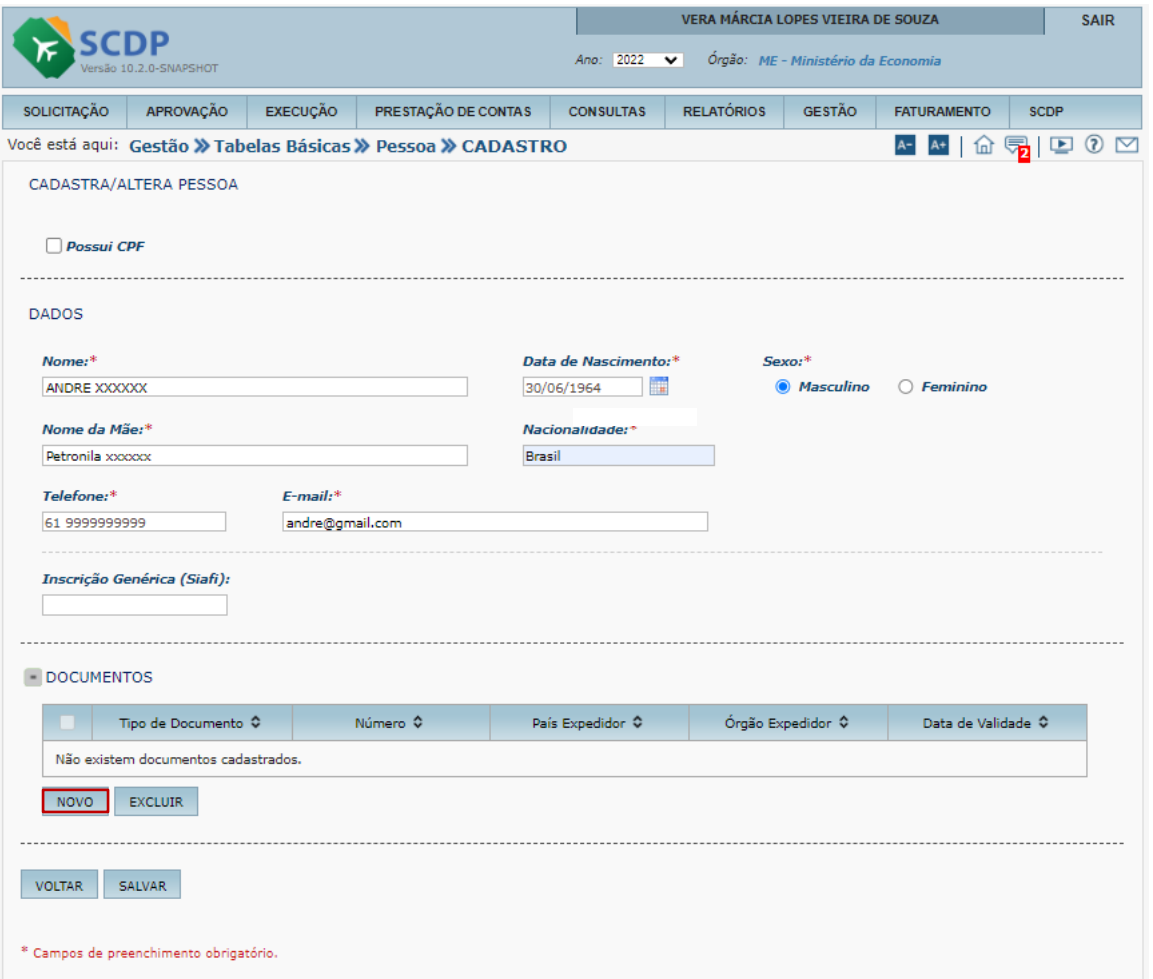

1. Insiras as informações solicitadas, no item DADOS 2. Clique do botão NOVO para inserir as

informações dos documentos

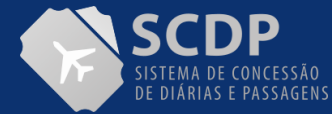

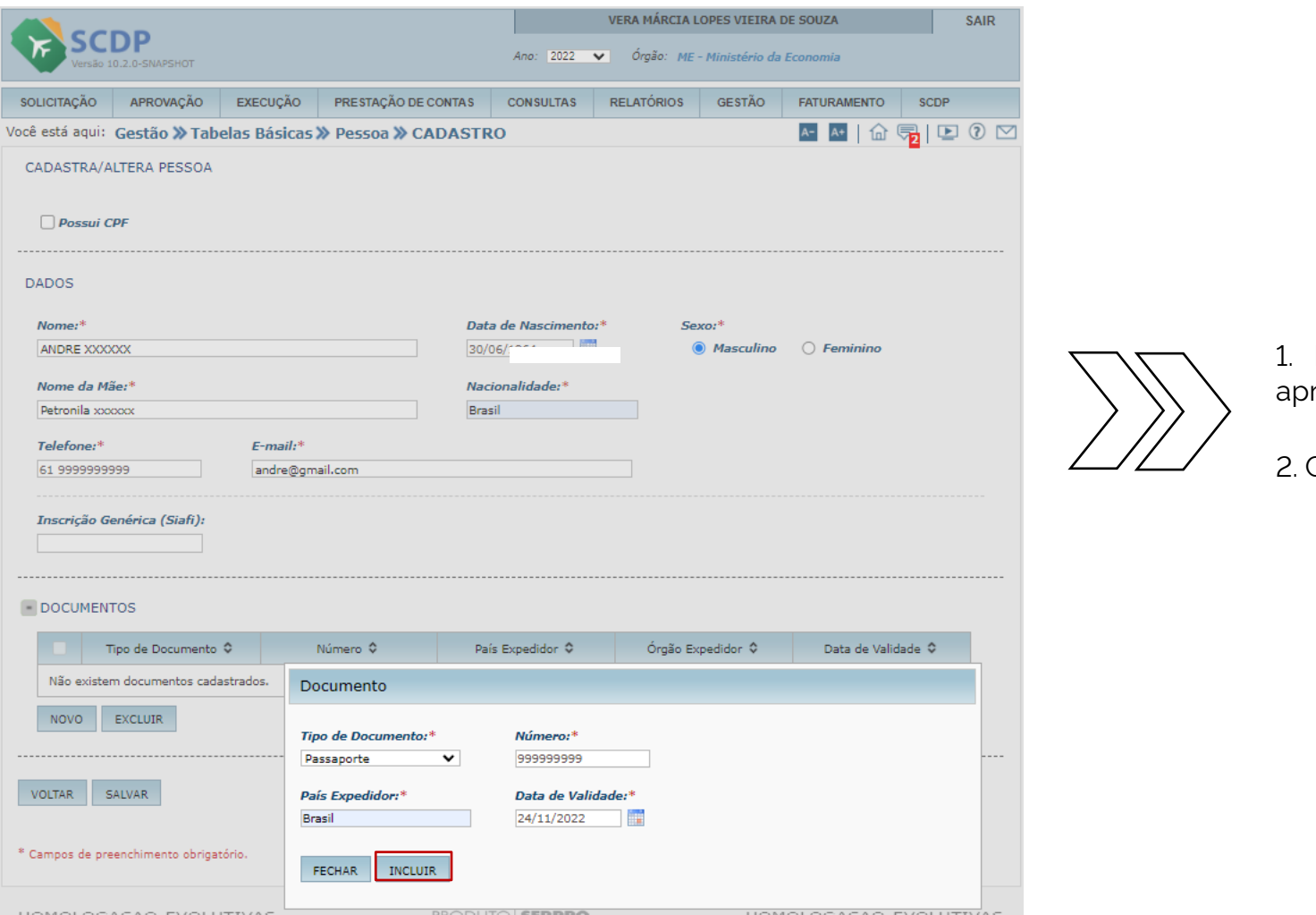

Insira dos dados dos documentos conforme resentado

Clique no botão INCLUIR

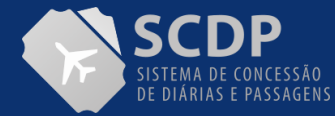

## MANUAL DO SOLICITANTE DE VIAGEM | CADASTRAR/ALTERAR VIAGEM NACIONAL

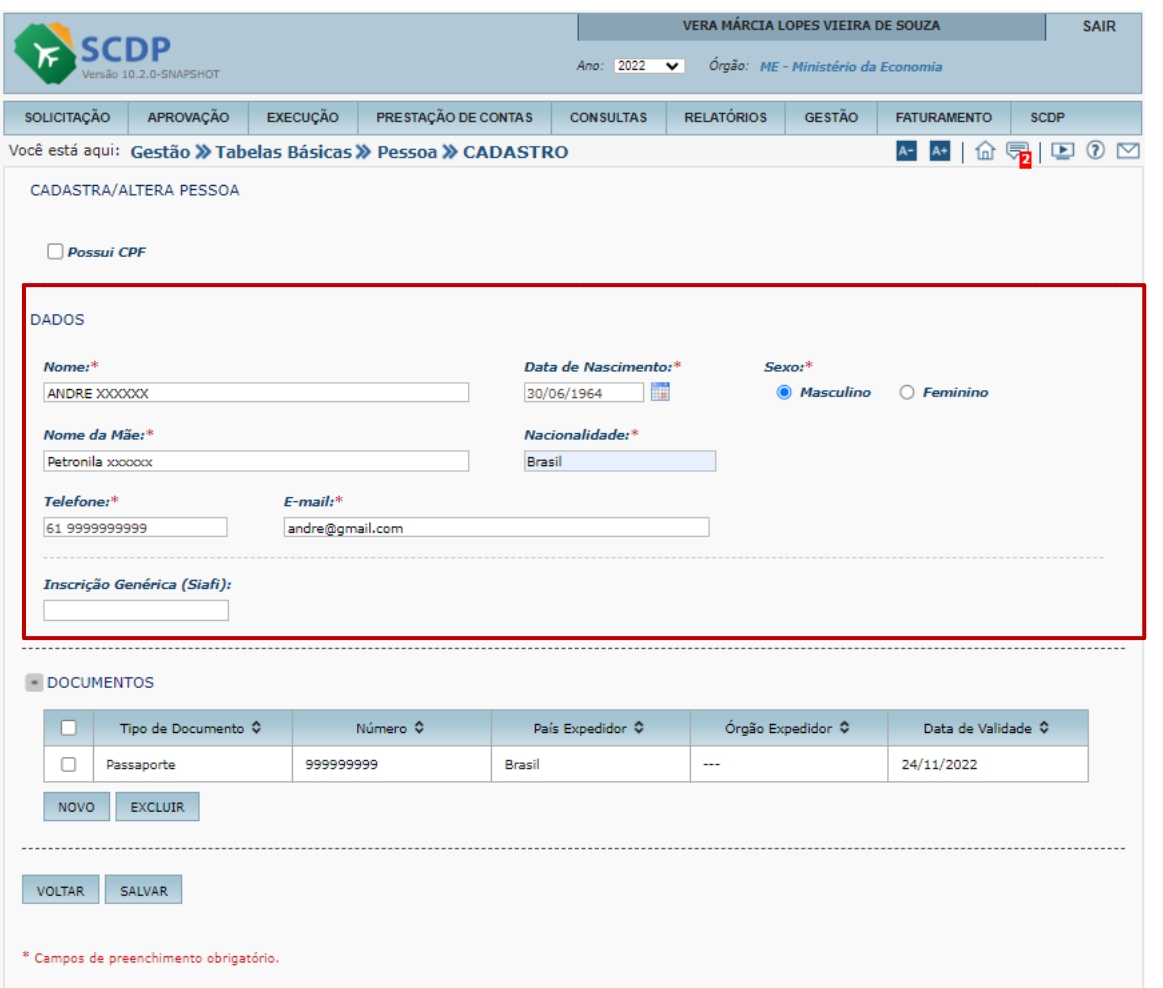

Será apresentado o quadro com as informações

Após, o usuário deverá acessar a funcionalidade- >Solicitação->Cadastra/Alterar viagem

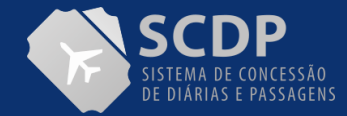

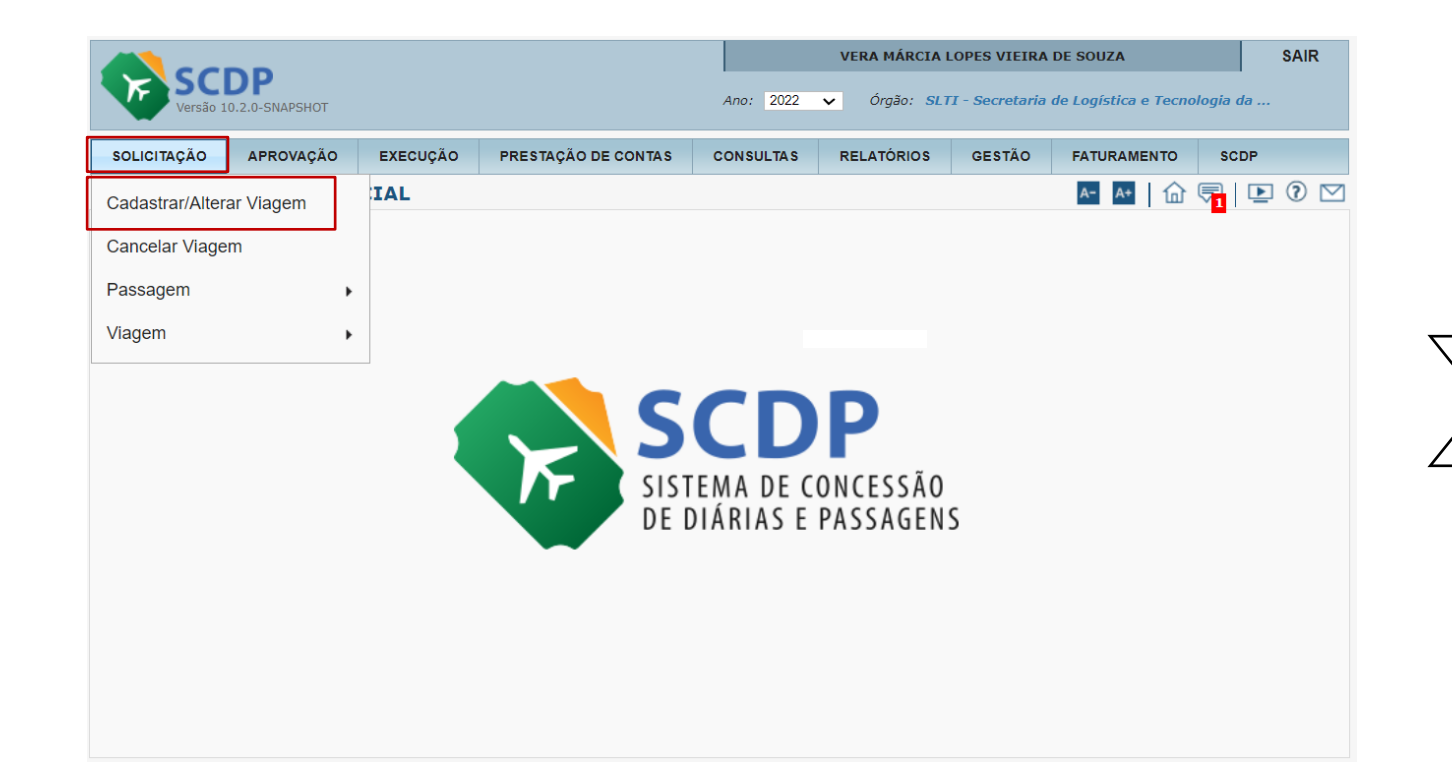

1. Passe o mouse na funcionalidade "SOLICITAÇÃO".

2.Clique na opção "Cadastrar/Alterar Viagem" para inserir a viagem.

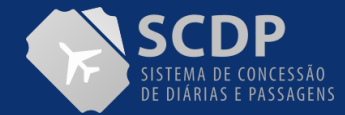

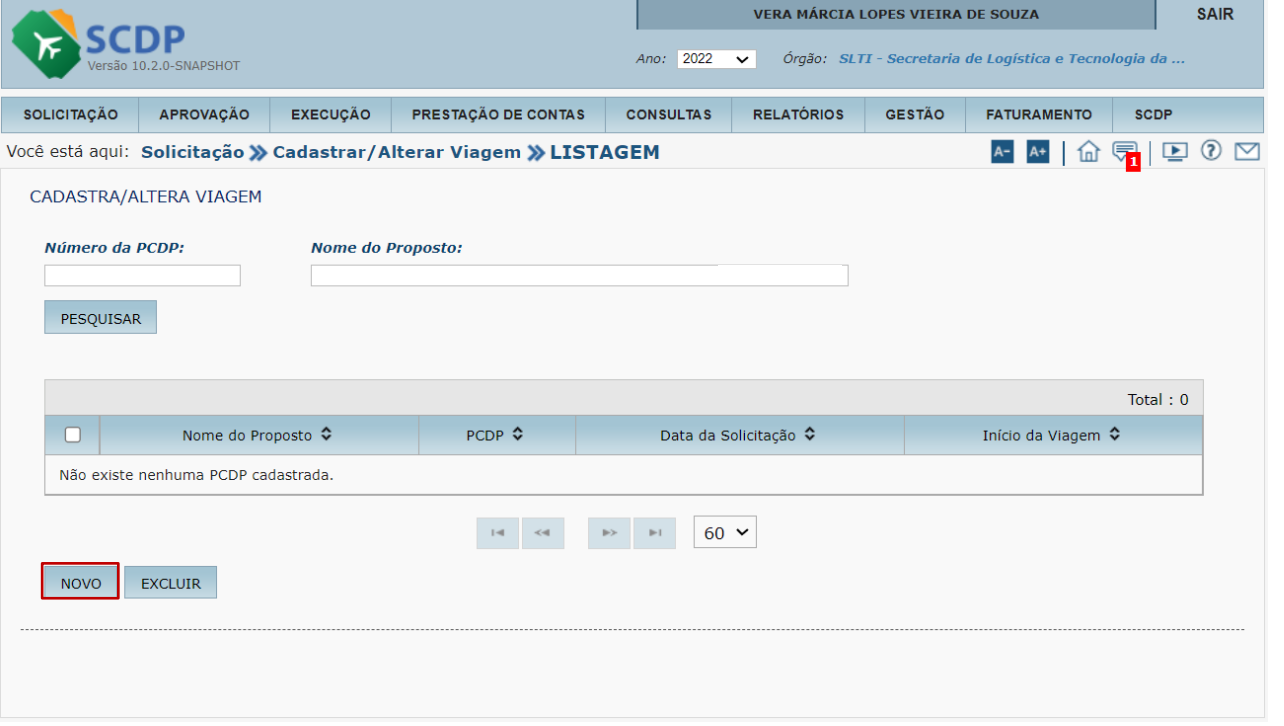

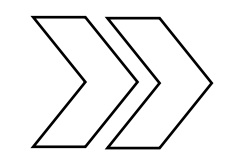

Clique no botão NOVO para inserir o afastamento

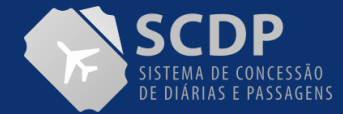

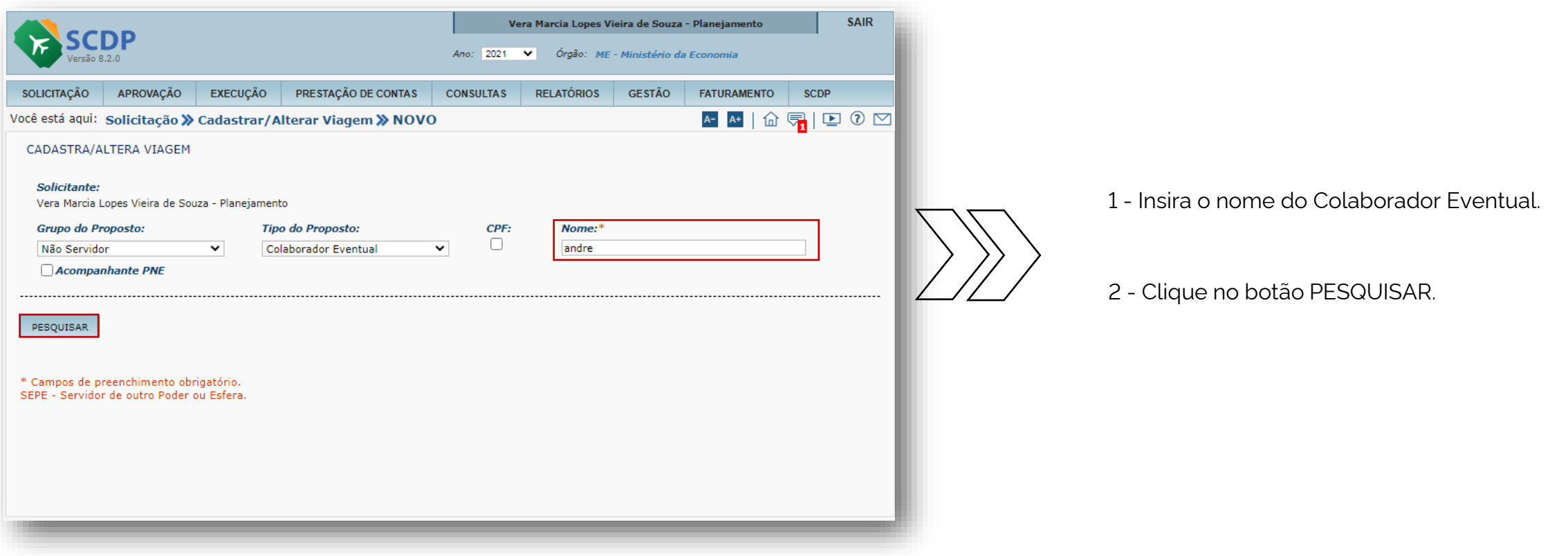

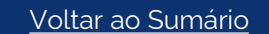

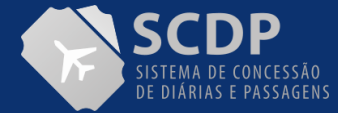

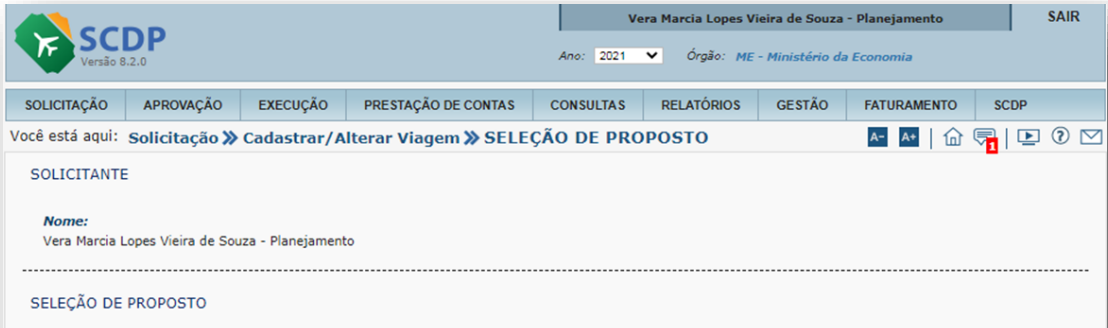

Verifique se o proposto da viagem está listado abaixo, confirmando seus dados. Caso esteja, selecione-o e clique em Confirmar. Caso não esteja listado, clique em Nova Pessoa para cadastrá-lo.

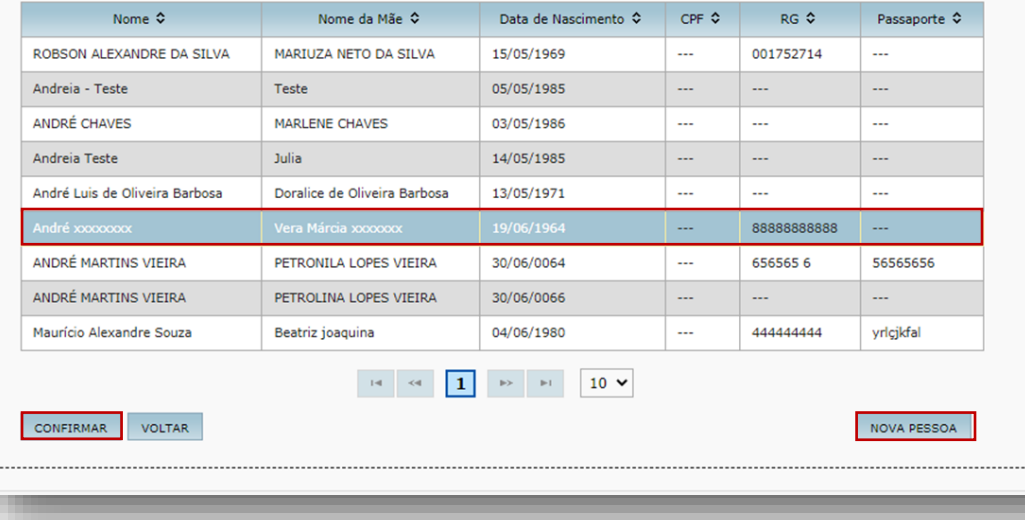

O SCDP apresentará todos os nome dos colaboradores cadastrados. Selecione o nome do Colaborador Eventual.

1. Clique no botão CONFIRMAR.

2. Clique no botão NOVA PESSOA, caso necessário realizar um novo cadastro.

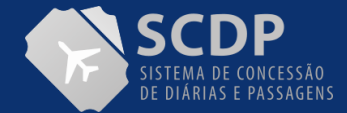

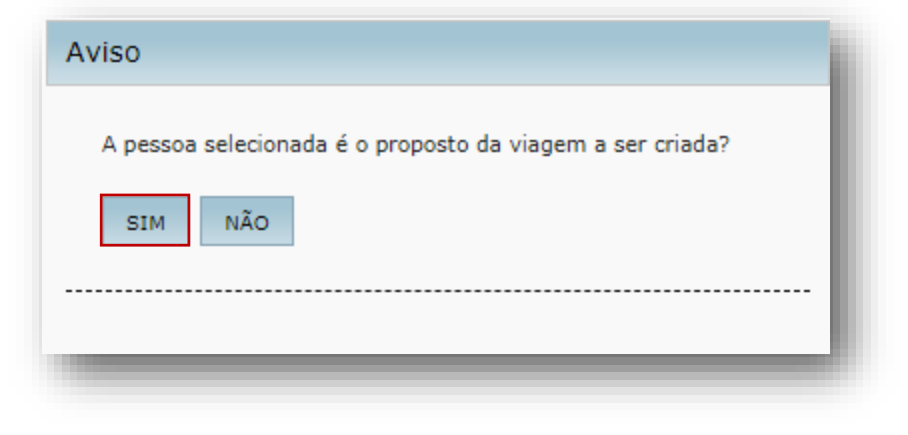

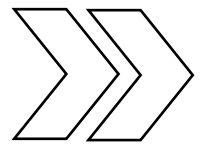

Será apresentada a mensagem para confirmação do nome do proposto. Em caso positivo, clique no botão SIM.

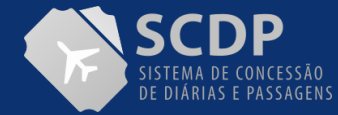

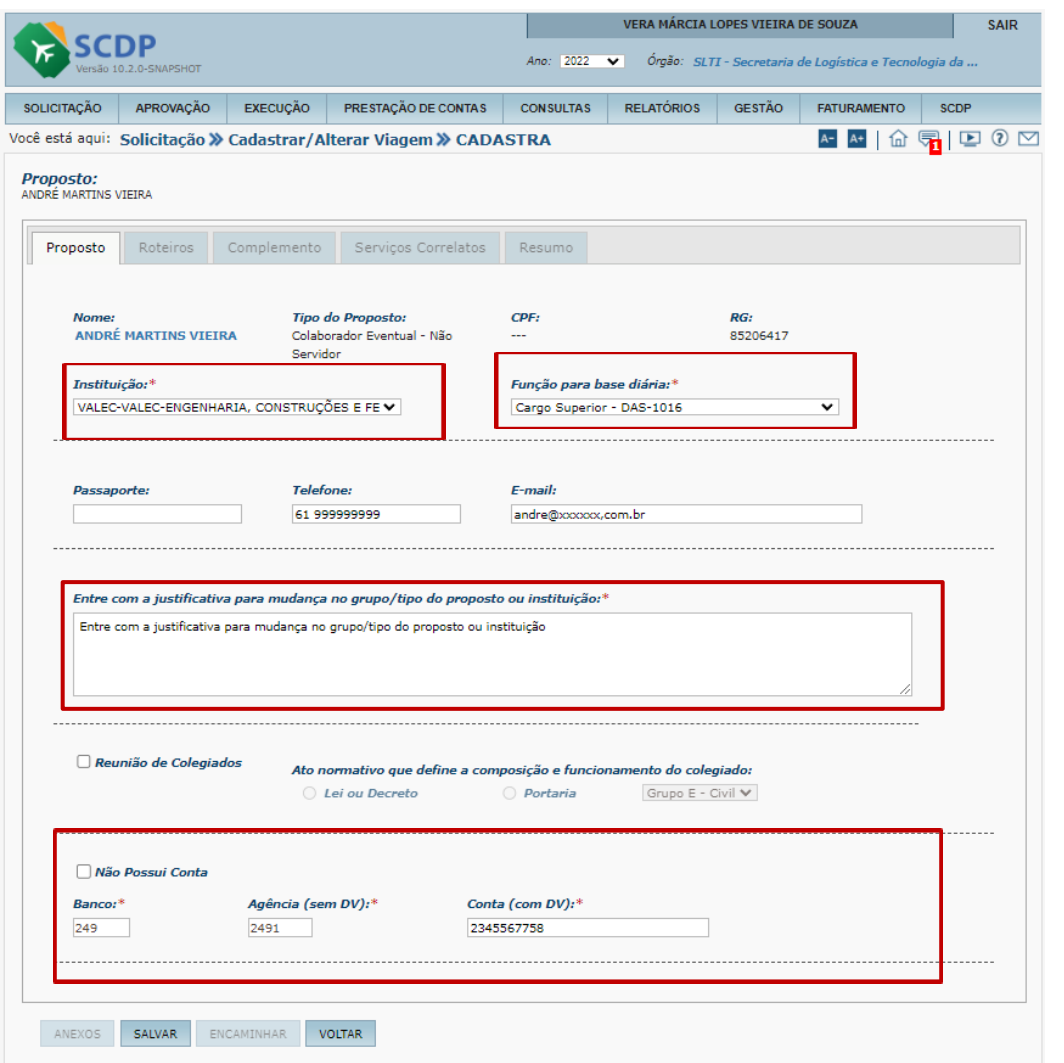

1. No cadastro da viagem, o usuário deverá indicar a Instituição. Caso o Sistema não disponibilize o nome, deve-se solicitar ao Gestor Setorial o novo cadastro, o qual é realizado por meio da funcionalidade Gestão > Tabelas Básicas-> Instituição.

2. Deverá ser indicado a Função para base de diárias. Essa definição é da Instituição que indicou o Colaborador Eventual.

3. O usuário deverá preencher as informações dos campos em branco, principalmente a informação do e-mail e telefone e passaporte, caso tenha.

4. Caso o usuário indique outra instituição diferente de outra PCDP, o usuário deverá justificar essa alteração.

5. Se o proposto não possuir conta, o usuário deverá marcar o box "Não Possui Conta". Caso possua, informe os dados, nº do Banco, Agência e Conta sem caracteres especiais.

6. Clique no botão SALVAR para prosseguimento.

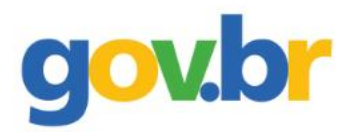

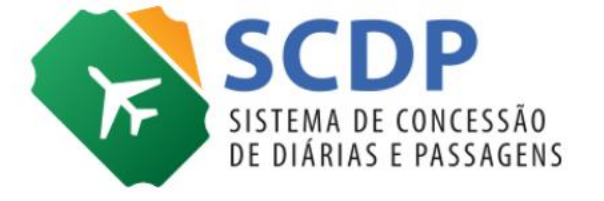

# **Cadastrar/Alterar viagem Nacional**

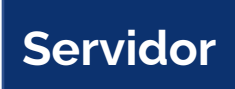

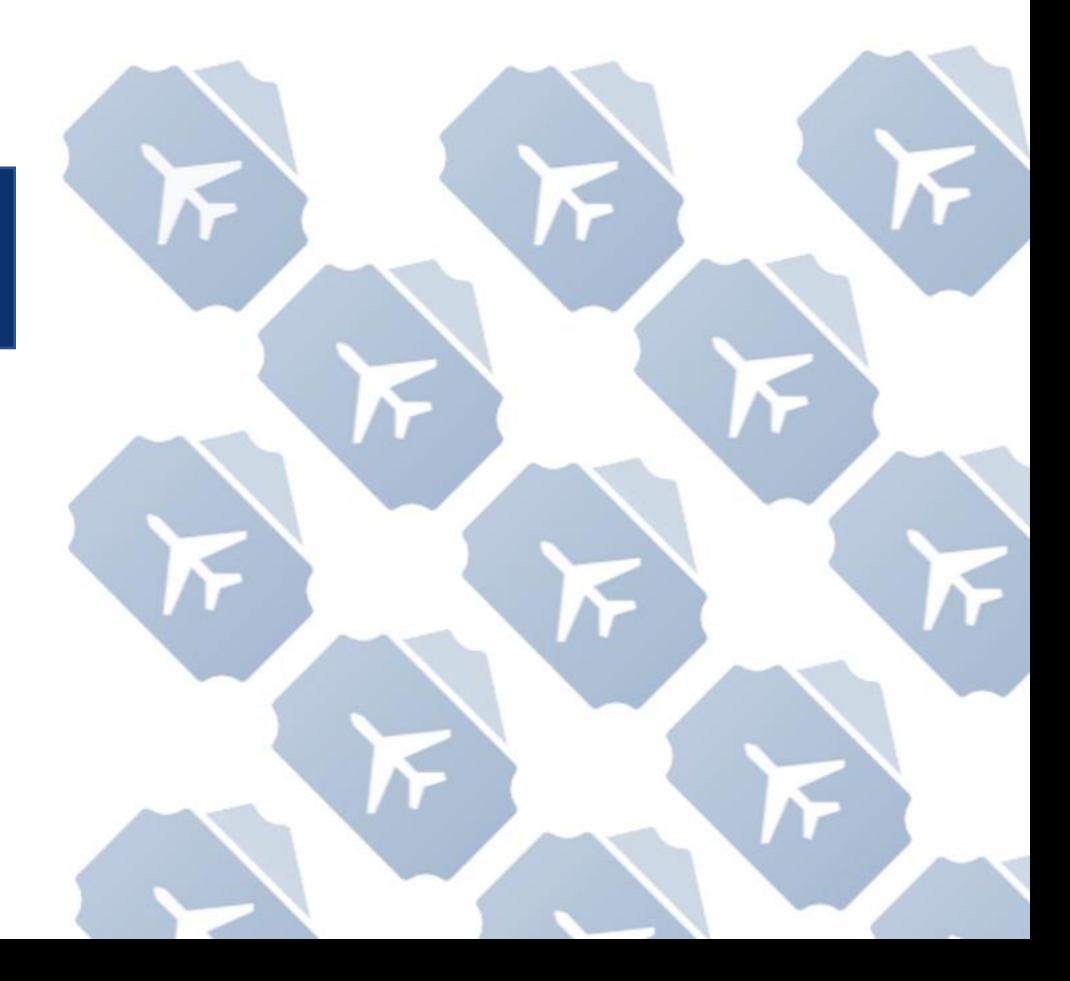

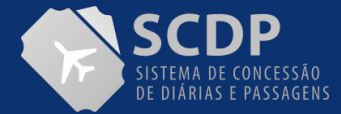

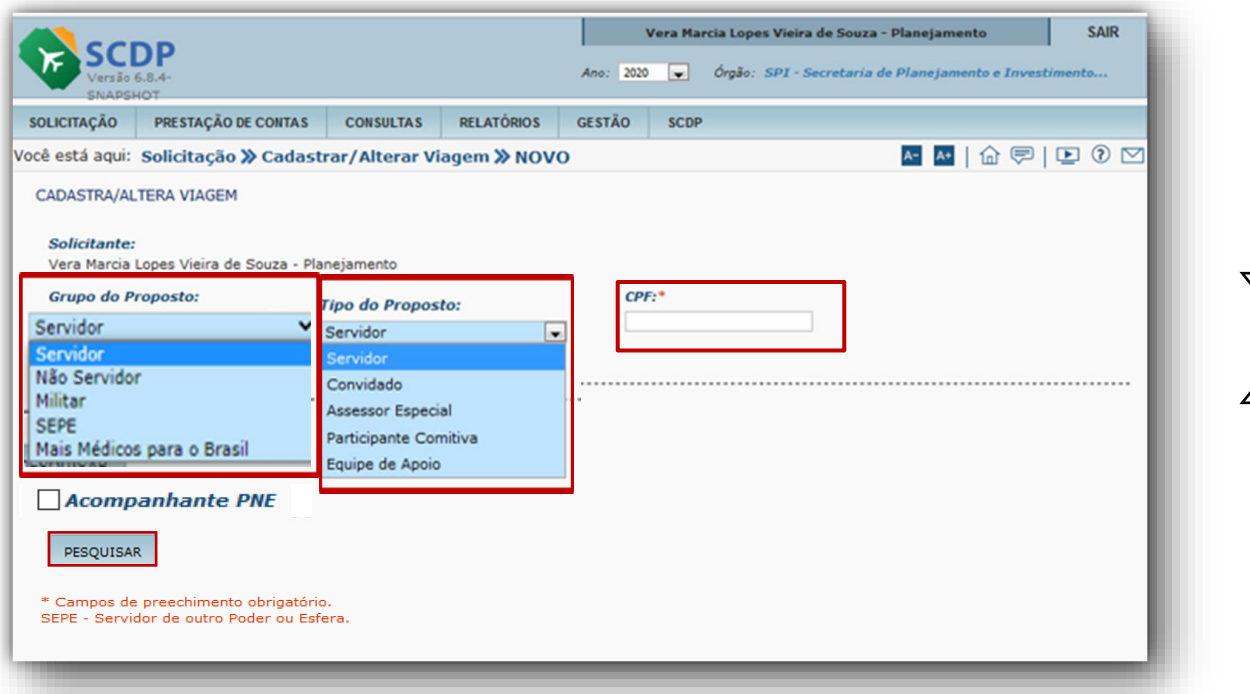

1. Indique o Grupo de Proposto "Servidor".

2. Selecione o Tipo de Proposto "Servidor"

3. Insira o CPF do proposto. Feito isso, o SCDP integra com o SIAPE e traz as informações conforme o cadastro realizado nesse Sistema.

4. Clique em PESQUISAR.

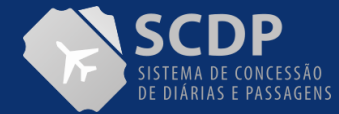

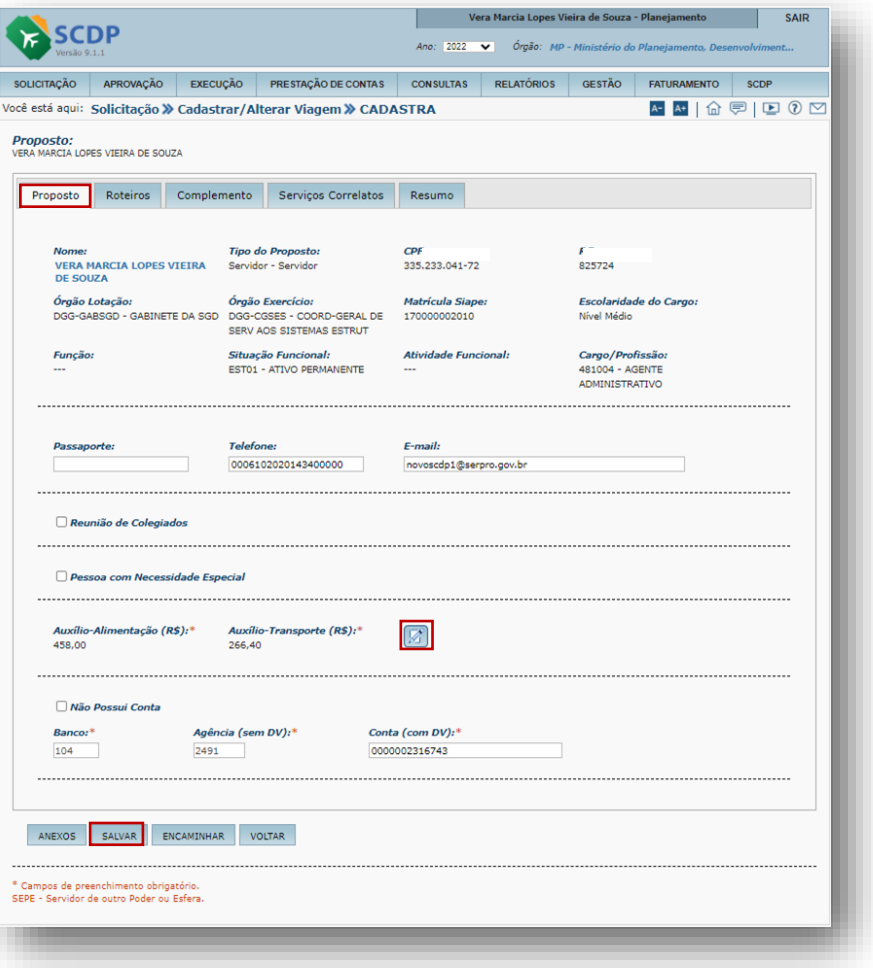

As informações apresentadas são trazidas do Sistema SIAPE.

No entanto, para manter atualizadas as informações dos campos editáveis, deve-se contatar o RH da sua Instituição e solicitar o ajuste dos novos dados.

Clique en **para alteração dos valores de Auxílio-**Alimentação e Auxílio-Transporte.

**OBS.:** Caso seja necessário alterar esses valores é obrigatório inserir uma justificativa.

Clique no botão "SALVAR" e depois no botão "Roteiros".

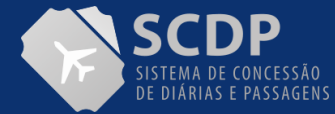

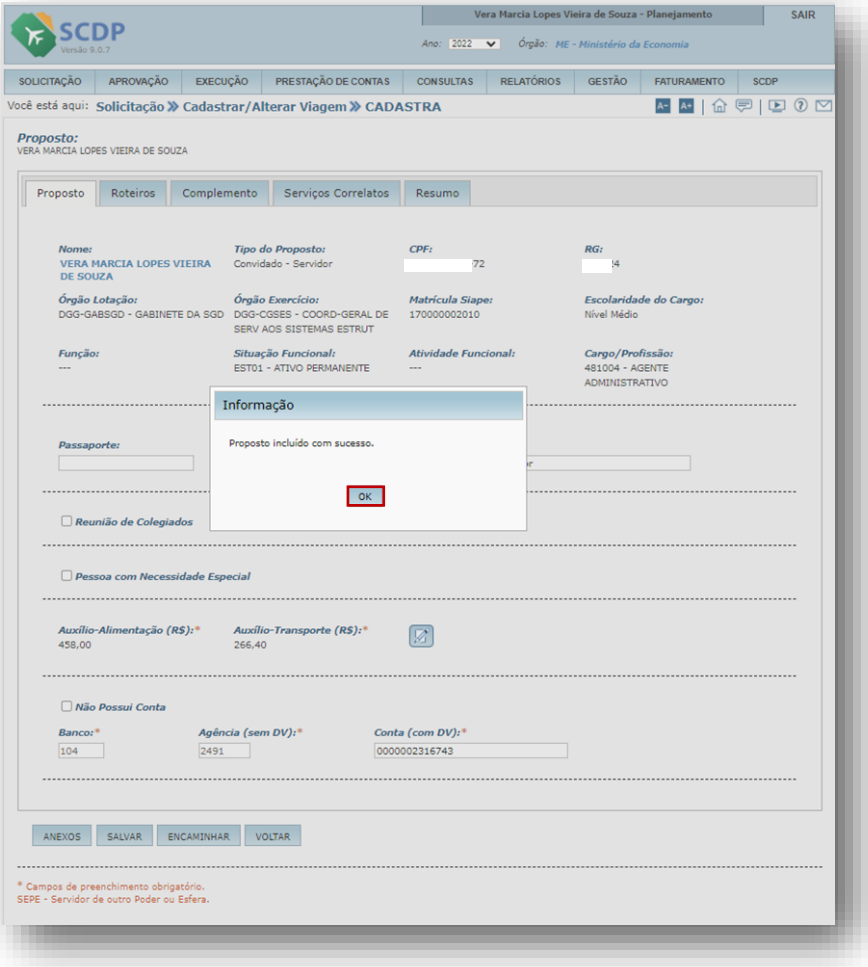

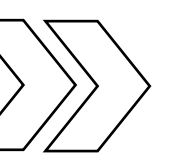

Após clicar no botão SALVAR será apresentada a informação que o proposto foi incluído com sucesso. Clique no botão OK.

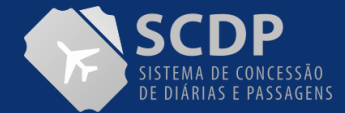

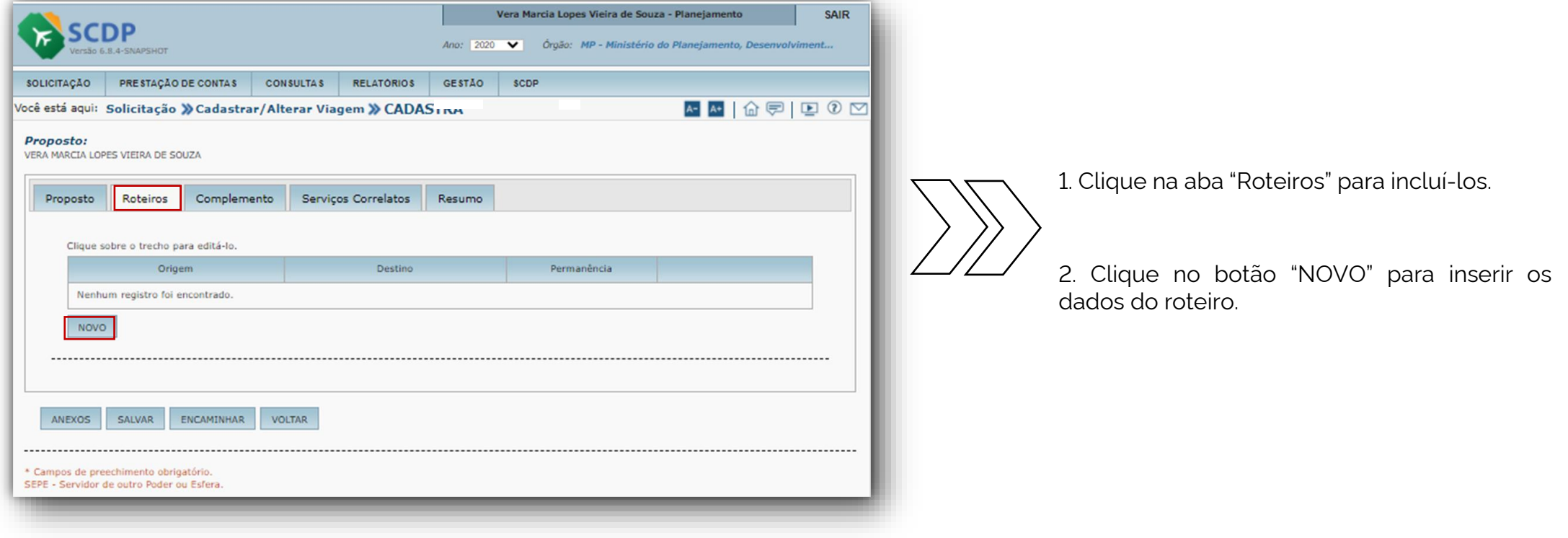

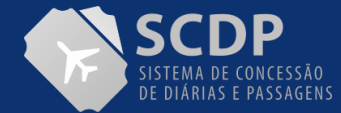

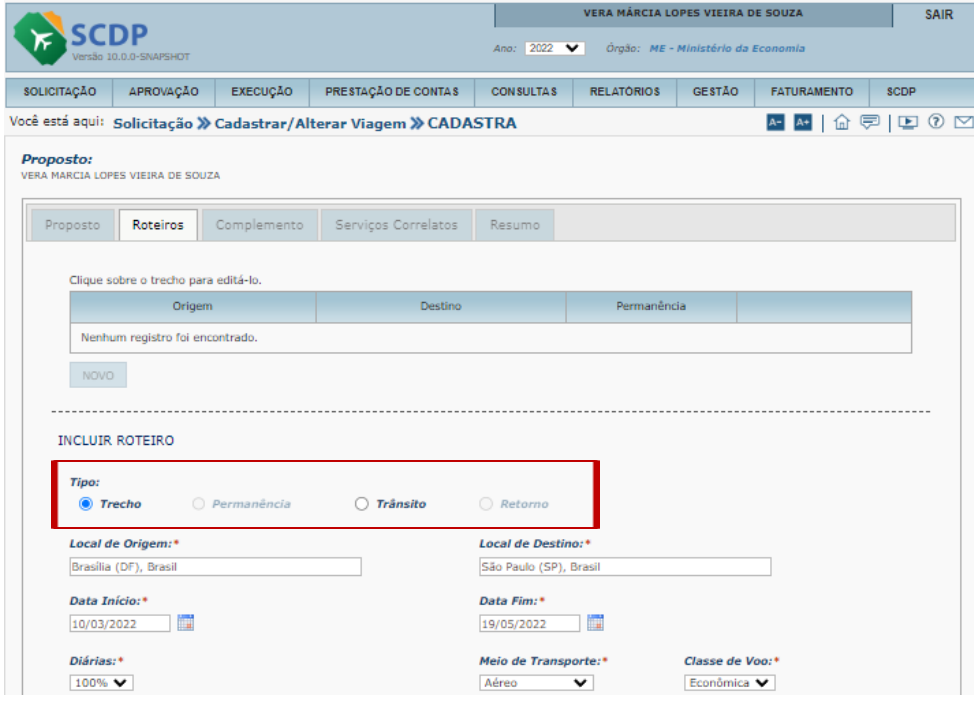

1. Indique o Tipo de Trecho.

2. Insira o Local de Origem e de Destino.

3. Insira a Data Início e Data Fim do afastamento.

4. Selecione o percentual de Diárias.

5. Selecione o Meio de transporte e a Classe de Voo.

**Observação**: No Slide sobre "Informações Complementares" são apresentados os conceitos de cada tipo de roteiro.

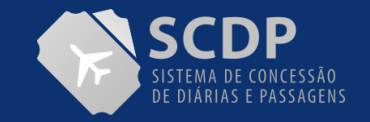

### CONTINUAÇÃO DA PÁGINA

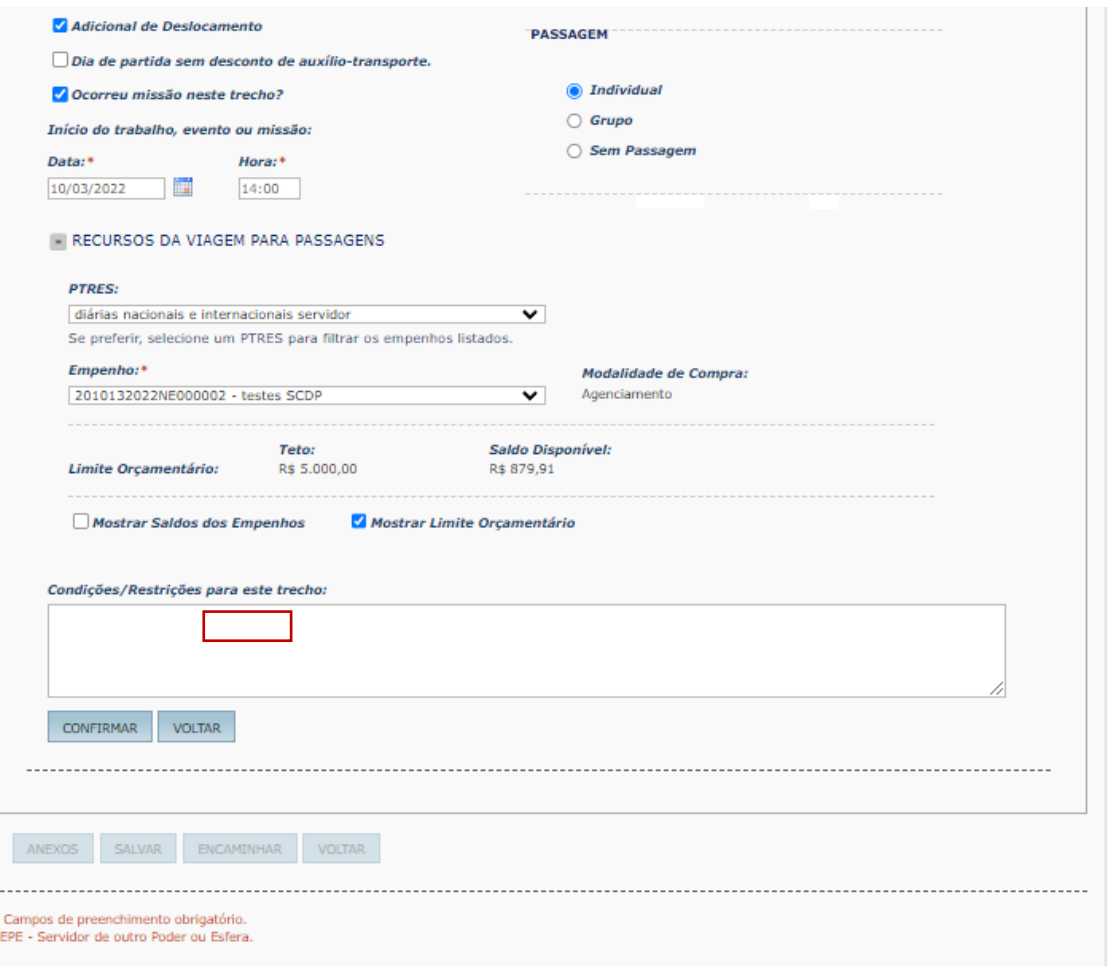

#### 6. Indique o Adicional de Deslocamento.

7. Habilite o "Dia de Partida sem desconto de auxílio-transporte".

8. Indique se há ou não passagem.

9. Indique se "Ocorreu missão neste Trecho?" e informe a Data/Hora.

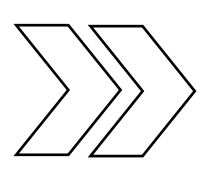

10. Selecione os "Recursos da viagem para passagens".

11. Caso necessário, selecione, os itens "Mostrar Saldos dos Empenho e "Mostrar Limite Orçamentário"

#### 12.Preencha

o campo "Condições/Restrições" para informar que existe situação relacionada ao trabalho do proposto, a qual restringe a escolha de voo pelo Solicitante de Passagem.

Após a indicação dos todos os itens, clique no botão "CONFIRMAR".

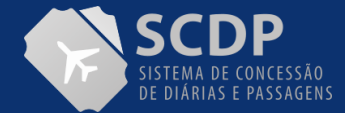

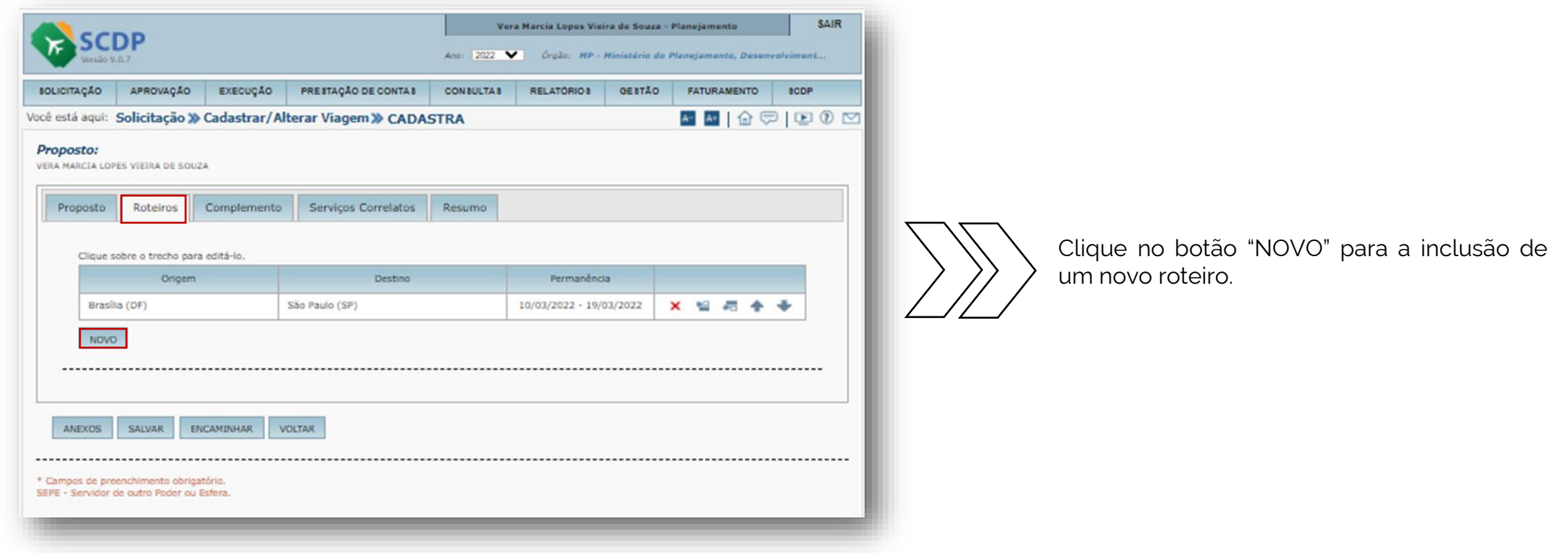

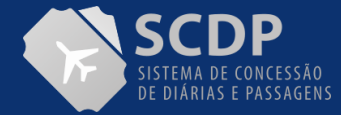

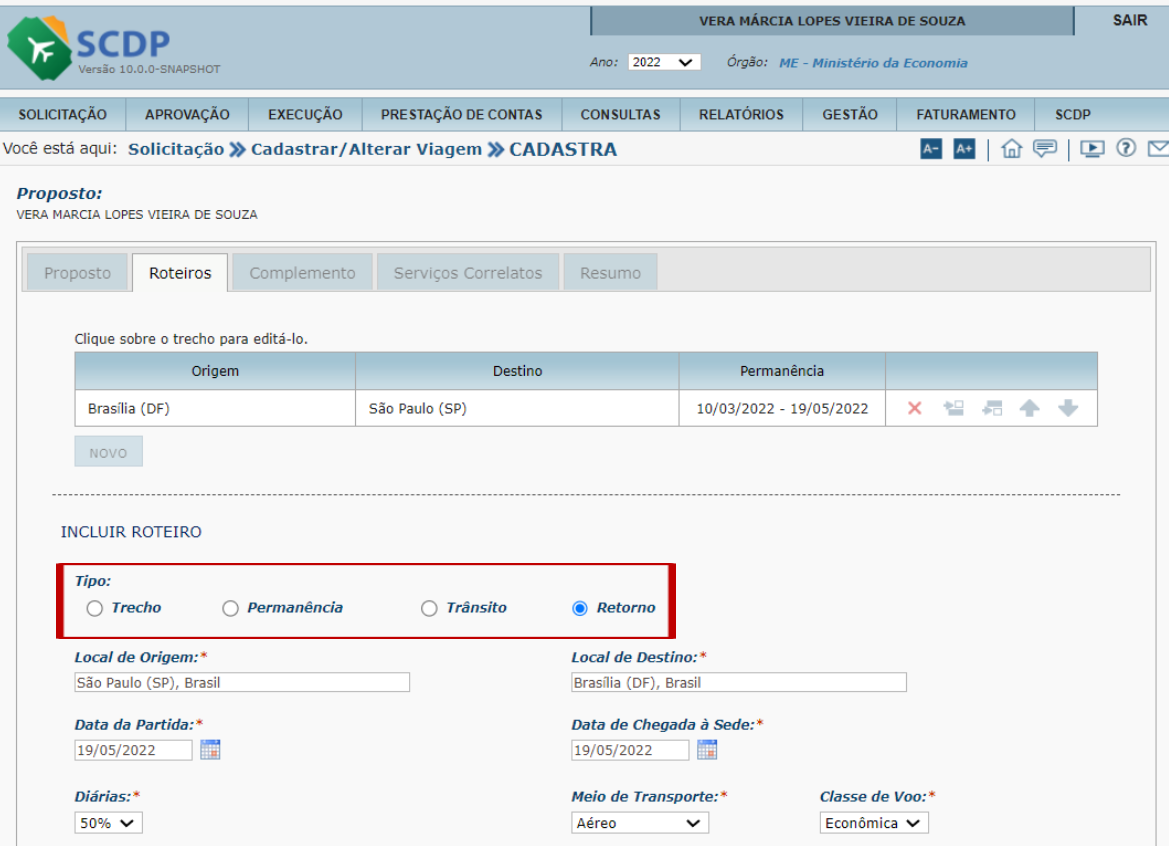

1. Indique o Tipo de Roteiro.

2. Insira o "Local de Origem e de Destino".

3. Insira a "Data da Partida" e Data de chegada à Sede".

4. Selecione o percentual de "Diárias".

5. Habilite o "Dia de chegada à sede sem desconto de auxílio-transporte, caso seja necessário.

6. Indique o "Meio de Transporte" e a "Classe de Voo".

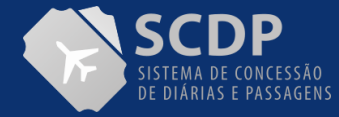

### CONTINUAÇÃO DA PÁGINA

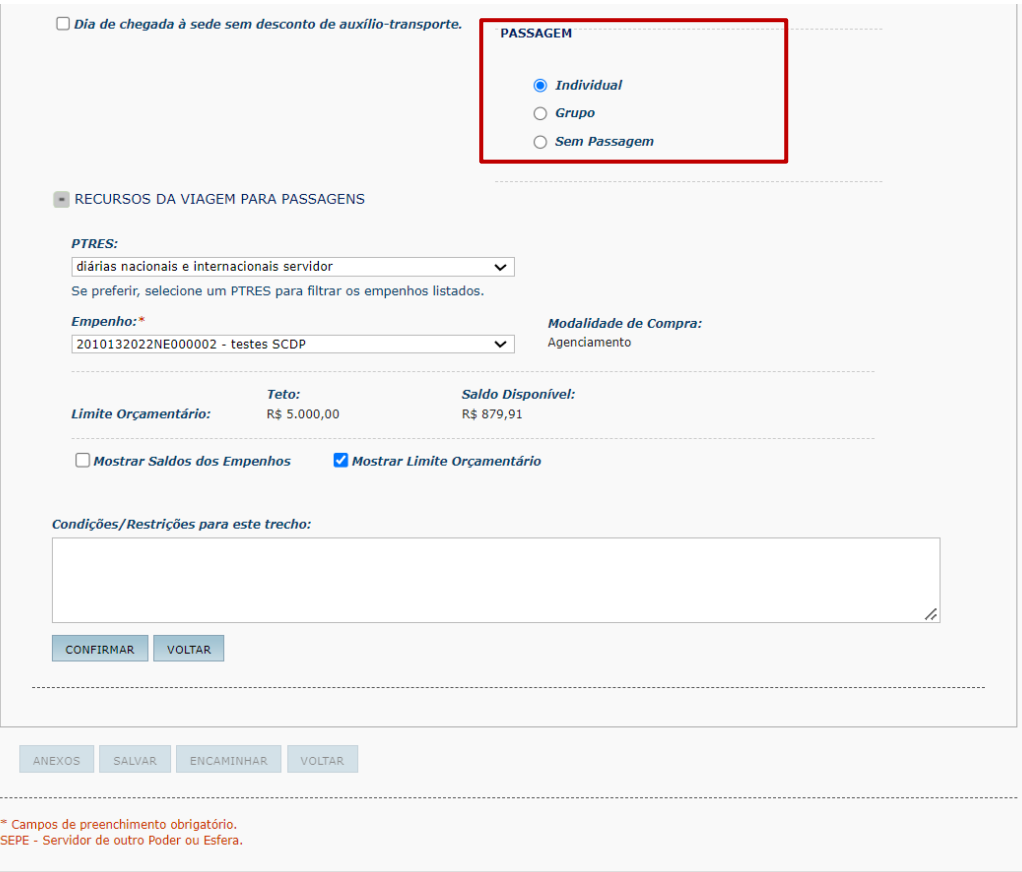

#### 7. Indique se há ou não "Passagem".

8. Selecione os itens para disponibilizar os "Recursos da Viagem para Passagens".

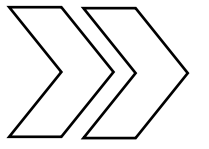

9. Selecione para disponibilizar os saldos dos Empenhos e o Limite Orçamentário.

10. Insira "Condições/Restrições para esse trecho" para informações institucionais .

12. Clique no botão "CONFIRMAR". 11. Caso necessário, selecione, os itens "Mostrar Saldos dos Empenho e "Mostrar Limite Orçamentário"

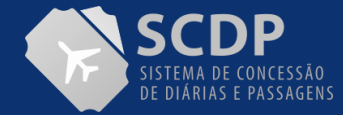

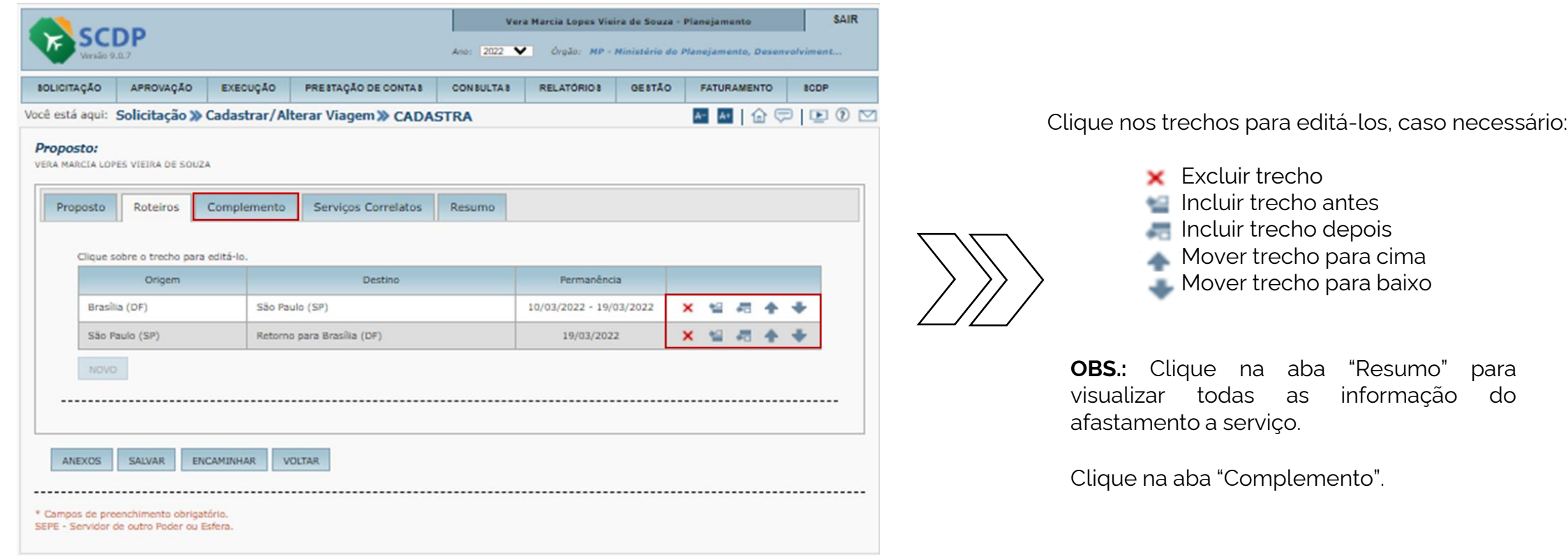

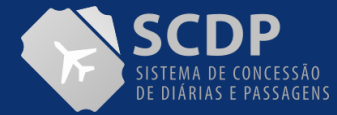

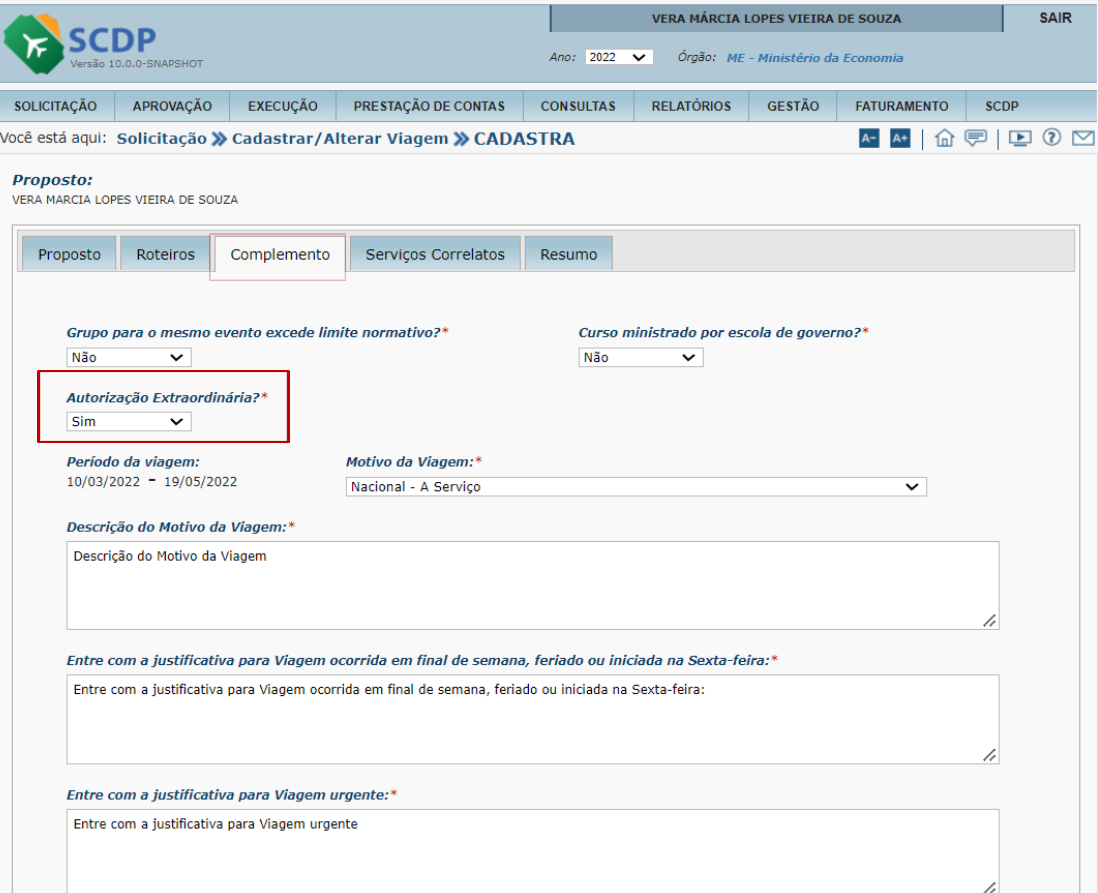

1. Indique SIM ou Não se o Grupo para o mesmo evento excede limite normativo.

2. Para o campo "Curso Ministrado por escola de governo ?" o Sistema apresentará a opção "Não" como padrão.

3. No campo "Autorização Extraordinária?" a opção "Não" será apresentada como padrão. No entanto, se selecionada a opção "Sim", será obrigatório inserir anexo contendo documento externo com a informação que o afastamento foi previamente autorizado por autoridade competente.

4. Indique o "Motivo da Viagem".

5. Descreva o Motivo da viagem

6. Entre com a justificativas apresentada pelo SCDP

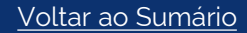

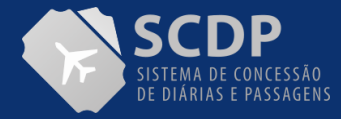

### CONTINUAÇÃO DA PÁGINA

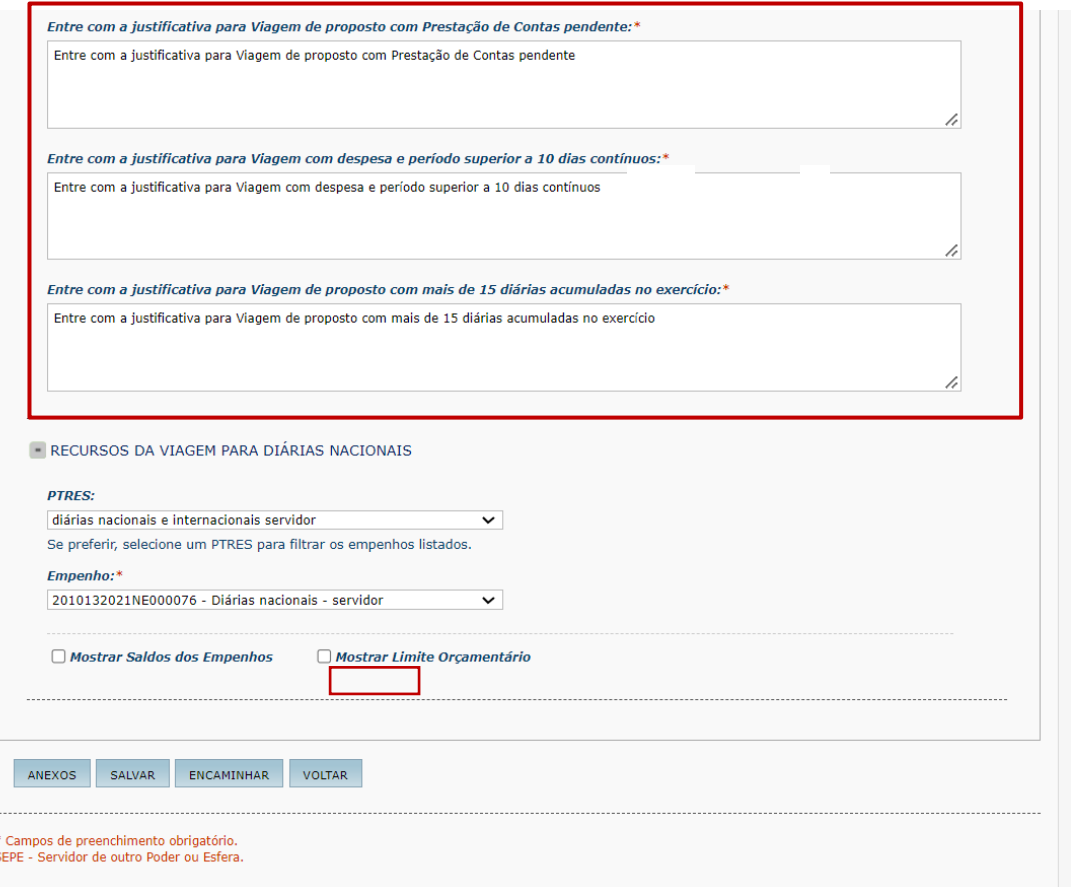

08. Caso necessário, selecione, os itens "Mostrar Saldos dos Empenho e "Mostrar Limite Orçamentário"

09. Clique no botão "Encaminhar".

**Importante**: A Autorização Extraordinária passa a ser de utilização obrigatória para todos os órgãos usuários do SCDP. Essa solução permitirá ao Solicitante de Viagem encaminhar a Proposta de Concessão de Diárias e Passagens para o perfil de Aprovação Administrativa (**Proponente, Autoridade Superior ou Ministro/Dirigente),** que poderá fazêla diretamente no SCDP ou via Autorização Extraordinária.

Posteriormente encaminhar a PCDP para a Reserva de Passagens e, em seguida, tramitará direto para Emissão e posterior aprovação do Ordenador de Despesa. As etapas posteriores permanecem inalteradas. Esse fluxo se aplica tanto a reserva de passagem nacional e internacional, quanto pelas modalidades de Agenciamento e Compra Direta.

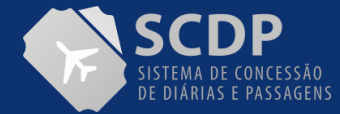

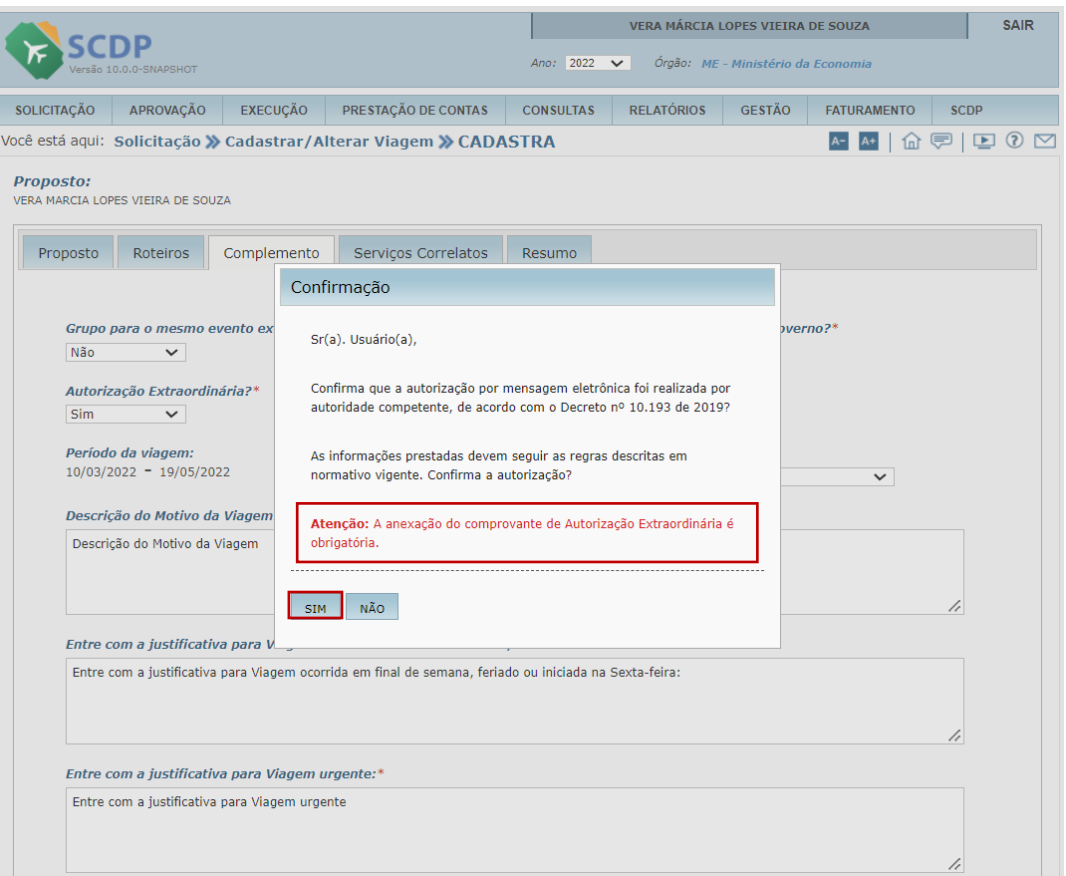

Se a opção for SIM, O Sistema disponibilizara o quadro contendo a pergunta: "Autorização Extraordinária, conforme normativo?", na qual exigirá a anexação do documento de comprovação.

Clique no botão SIM, para confirmar o uso do recurso "Autorização Extraordinária"

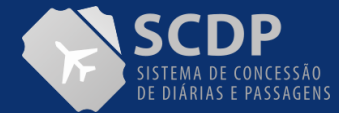

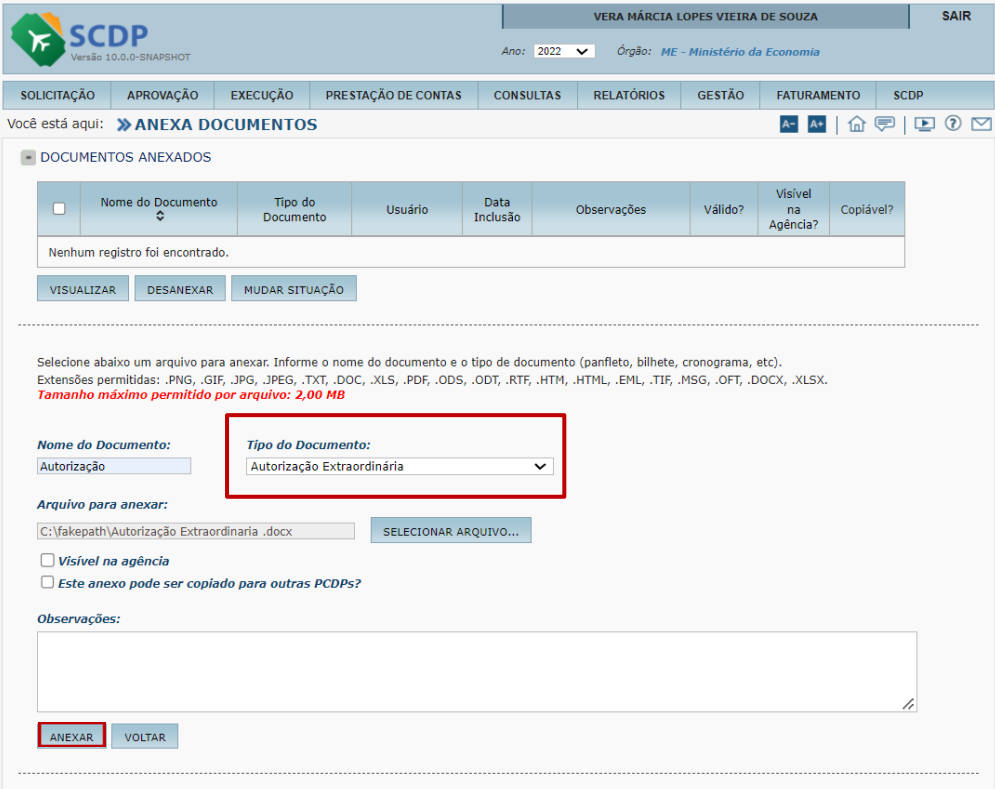

Uma vez confirmada essa informação será obrigatório a inserção do documento do tipo "Autorização Extraordinária".

Selecione o documento e, em seguida, clique no botão ANEXAR

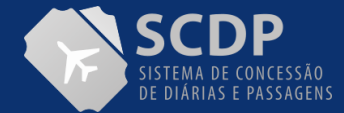

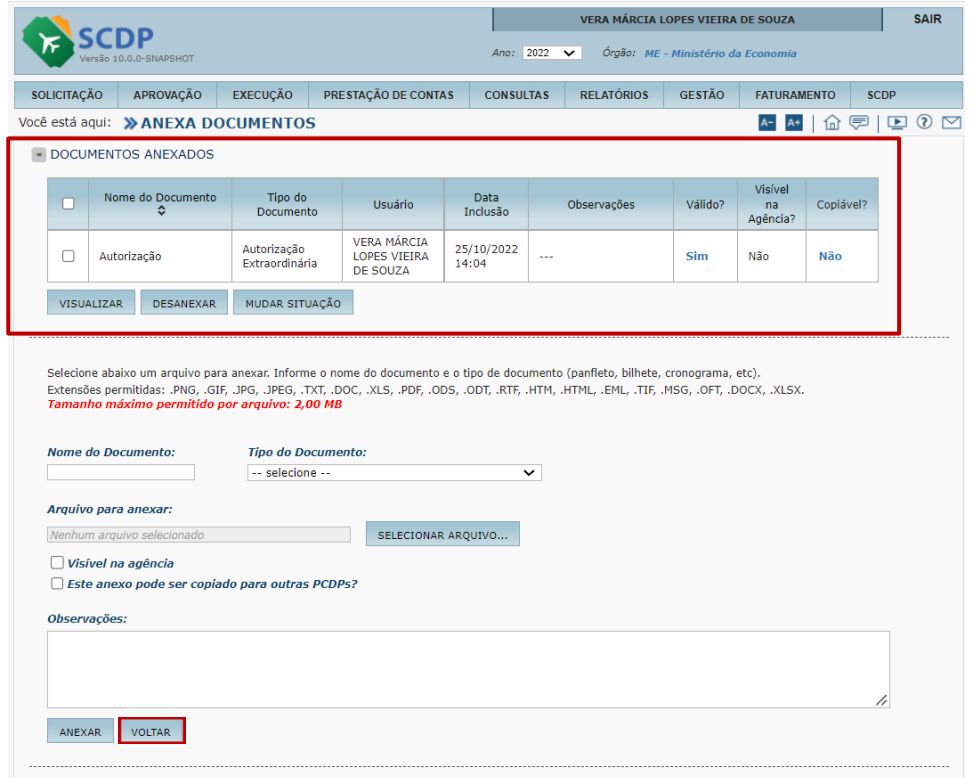

Após confirmar a anexação, será apresentado as informações do tipo de documento, o responsável por sua inserção e demais informações.

Clique no botão VOLTAR

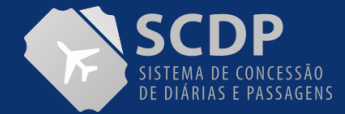

# Informação PCDP encaminhada com sucesso. Número da PCDP: 000054/22 Próxima(s) ação(ões) disponível(is): · Aprovação pela Autoridade Superior É possível também cancelar a PCDP na opção SOLICITAÇÃO -> CANCELAR VIAGEM. OK

Assim que encaminhada a Pcdp, será apresentada a mensagem com o número da PCDP e a próximas ações disponíveis.

Clique no botão "OK".

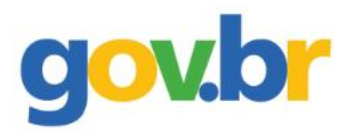

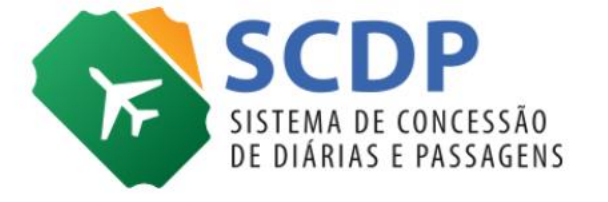

# **Cadastrar/Alterar viagem Nacional**

**Assessor Especial**

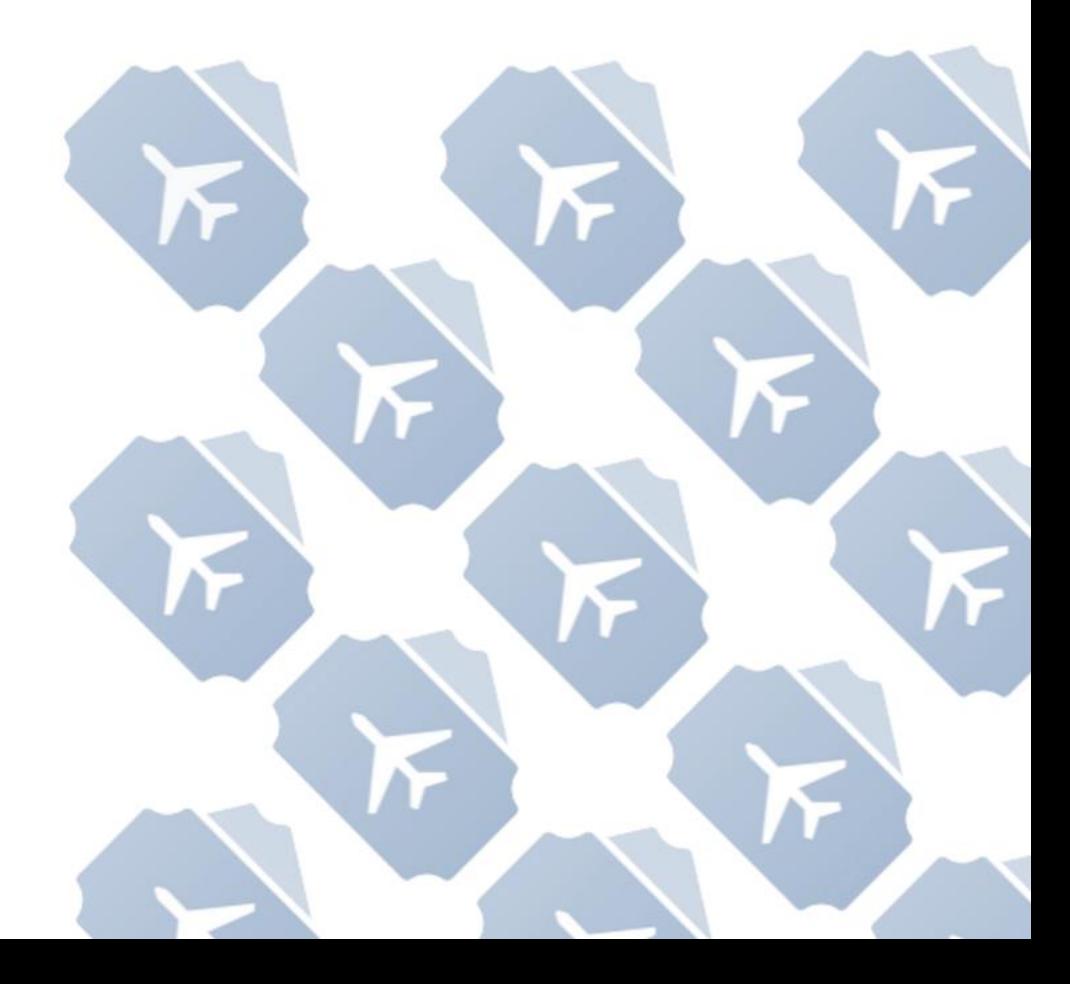

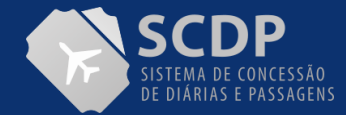

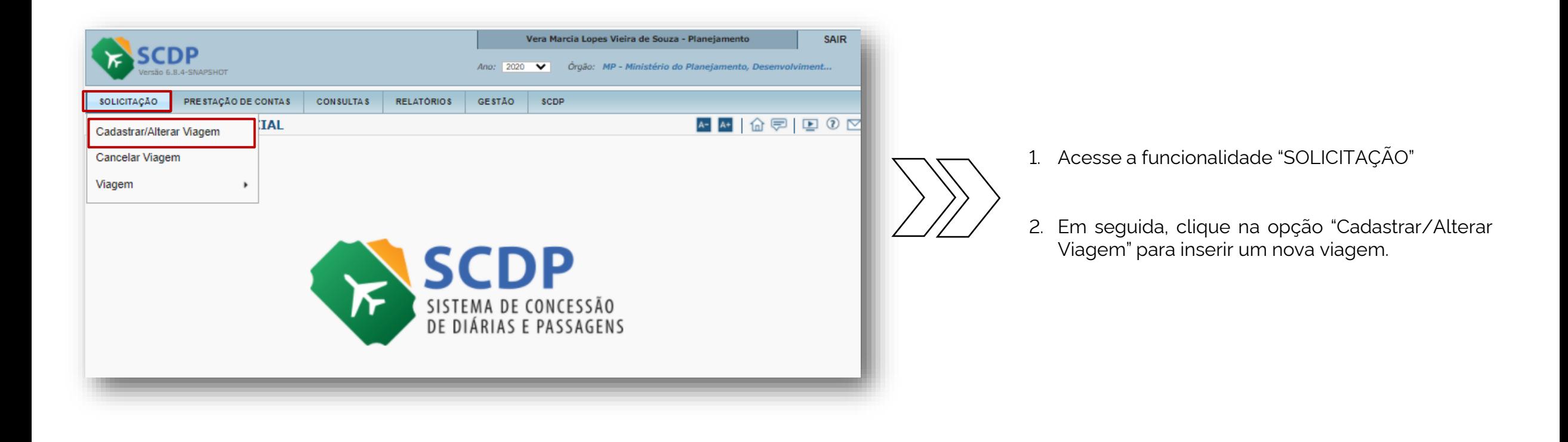

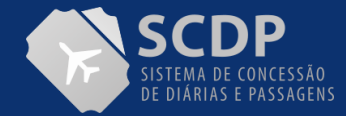

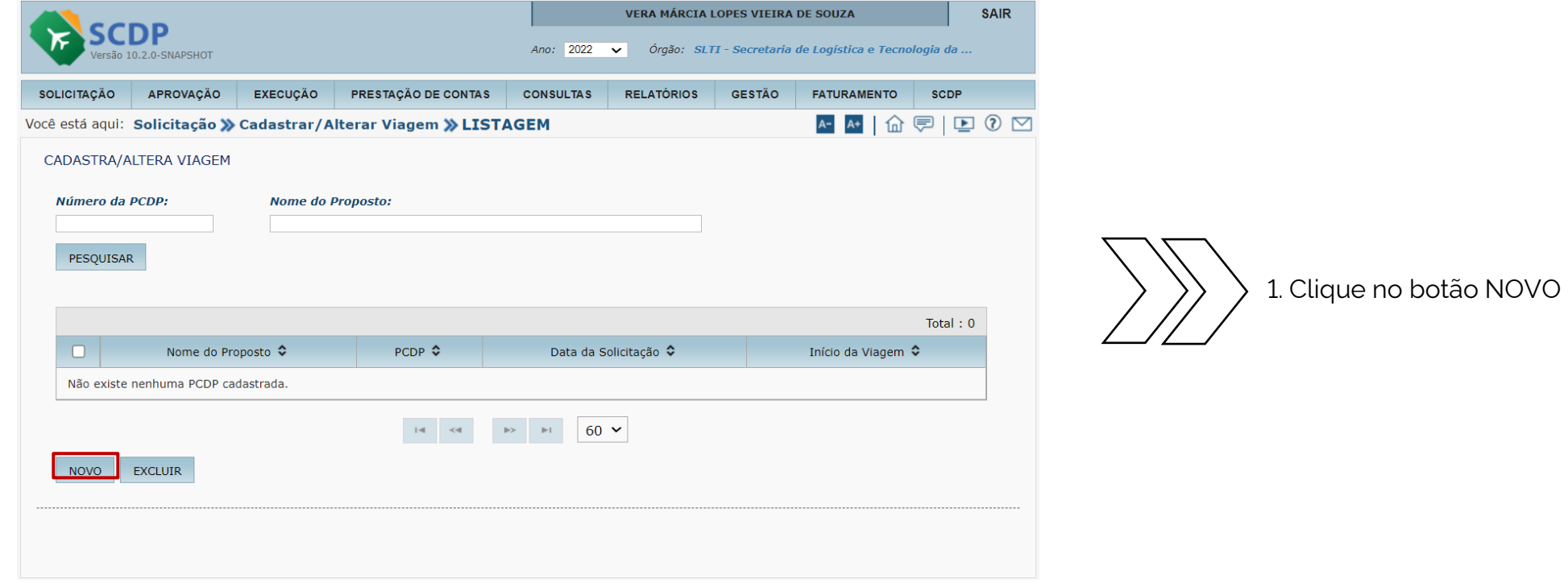

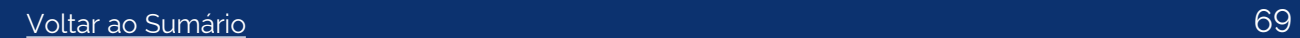

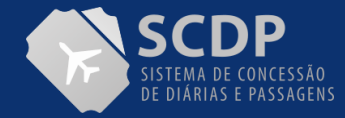

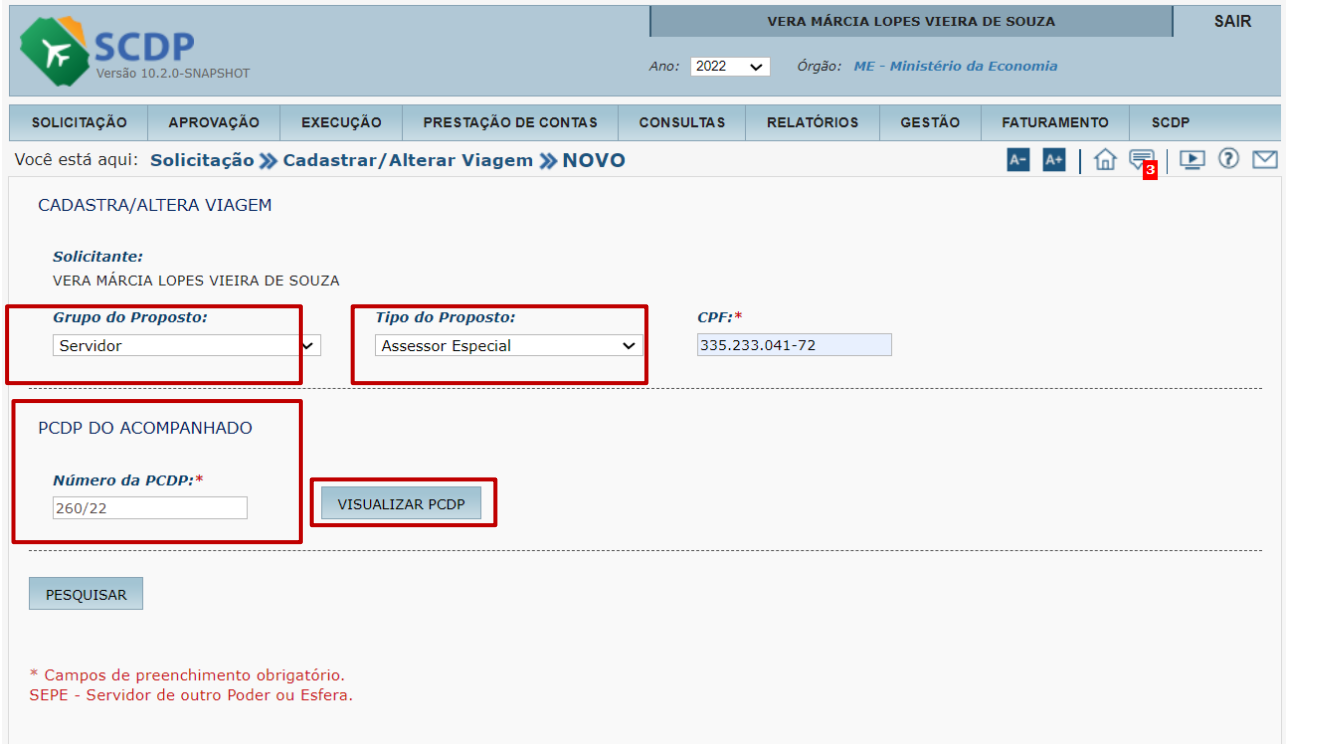

1. Indique o Grupo do Proposto "Servidor"

2. Indique o Tipo de Proposto "Assessor Especial"

3. Indique o CPF do Proposto

4. Indique o número da PCDP do Acompanhado

5. Clique em VISUALIZAR PCDP

6. Em seguida, clique no botão "PESQUISAR"

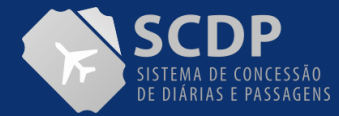

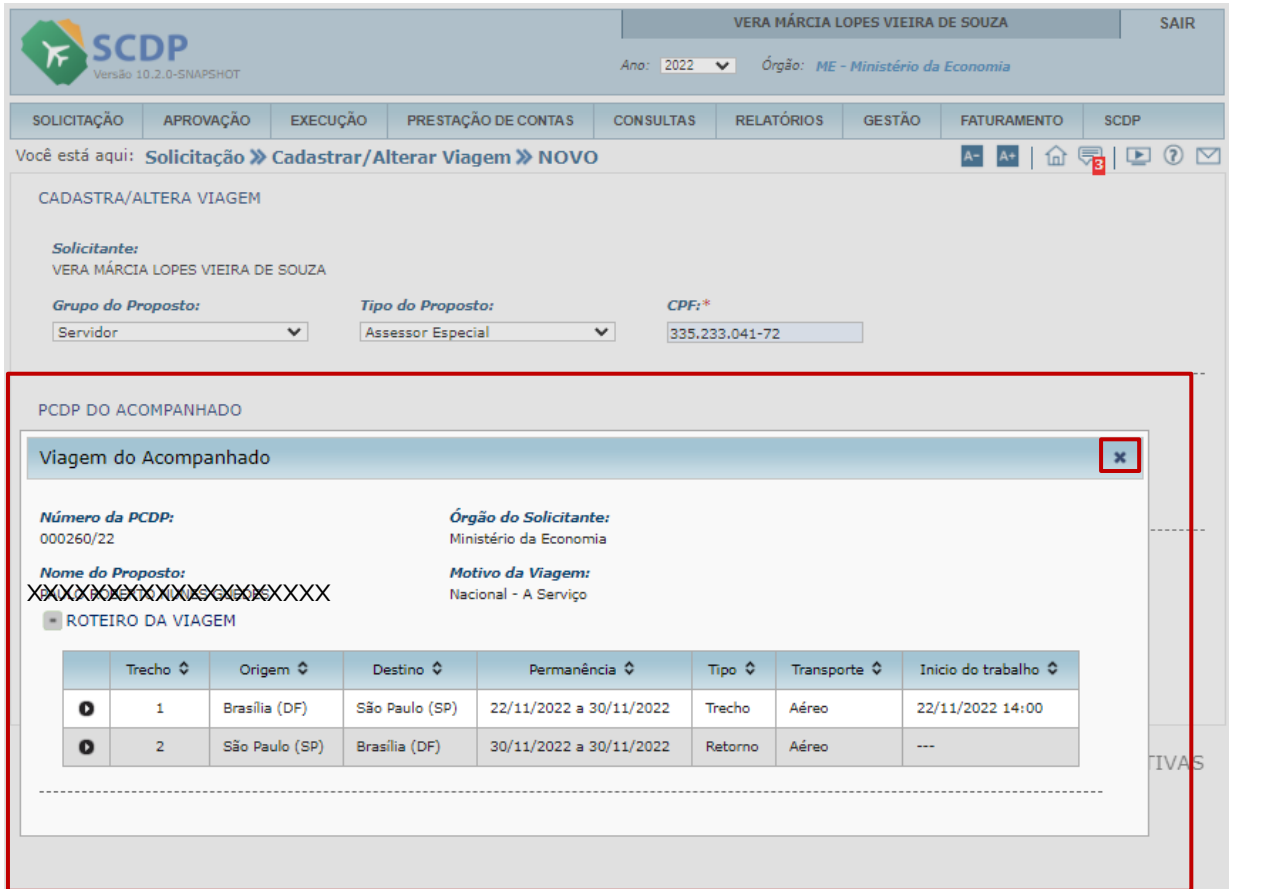

Ao acionar o botão PESQUISAR, será apresentado os dados do roteiro da viagem do Acompanhado

Clica no X para retornar o cadastramento do afastamento.

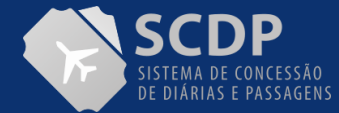

### MANUAL DO SOLICITANTE DE VIAGEM | CADASTRAR/ALTERAR VIAGEM NACIONAL

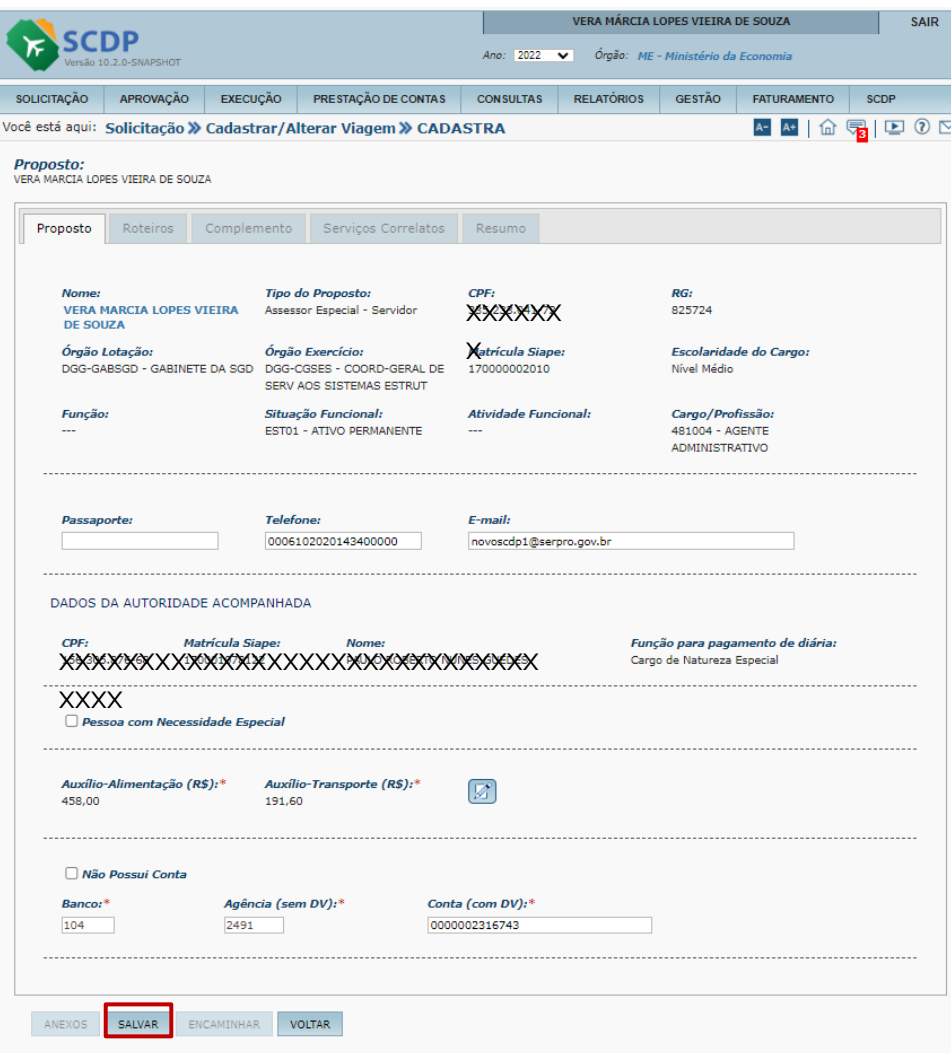

Será apresentado as informações do Proposto, contendo o quadro com os dados da Autoridade Acompanhada.

Confirma os dados apresentados, telefone, e-mail, os auxílio alimentação e transporte, bem como os dados bancários.

Clique no botão SALVAR
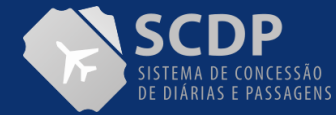

### MANUAL DO SOLICITANTE DE VIAGEM | CADASTRAR/ALTERAR VIAGEM NACIONAL

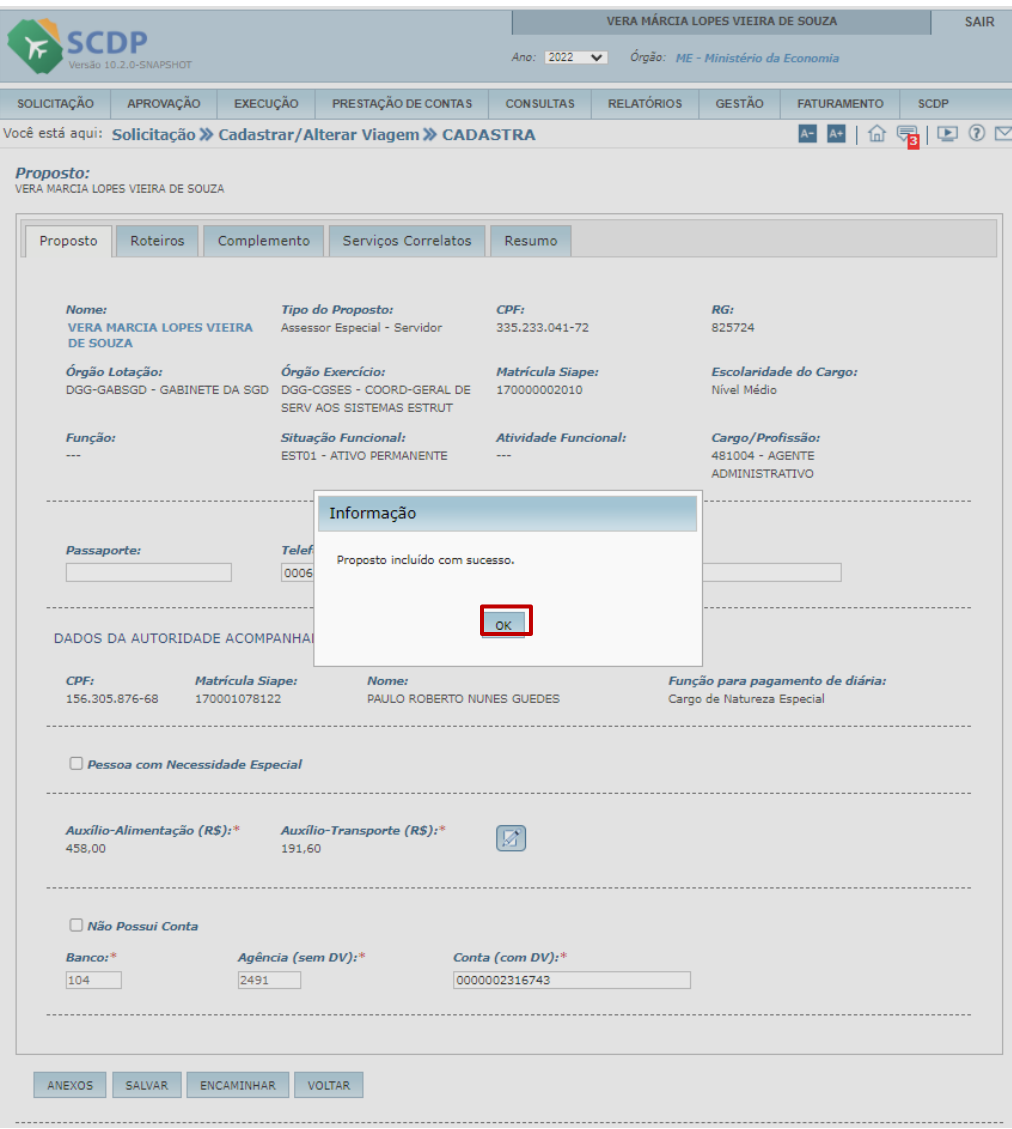

Será apresentado a informação que o Proposto foi incluído com sucesso

Clique OK

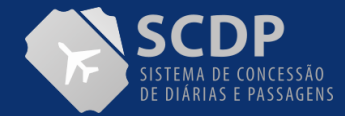

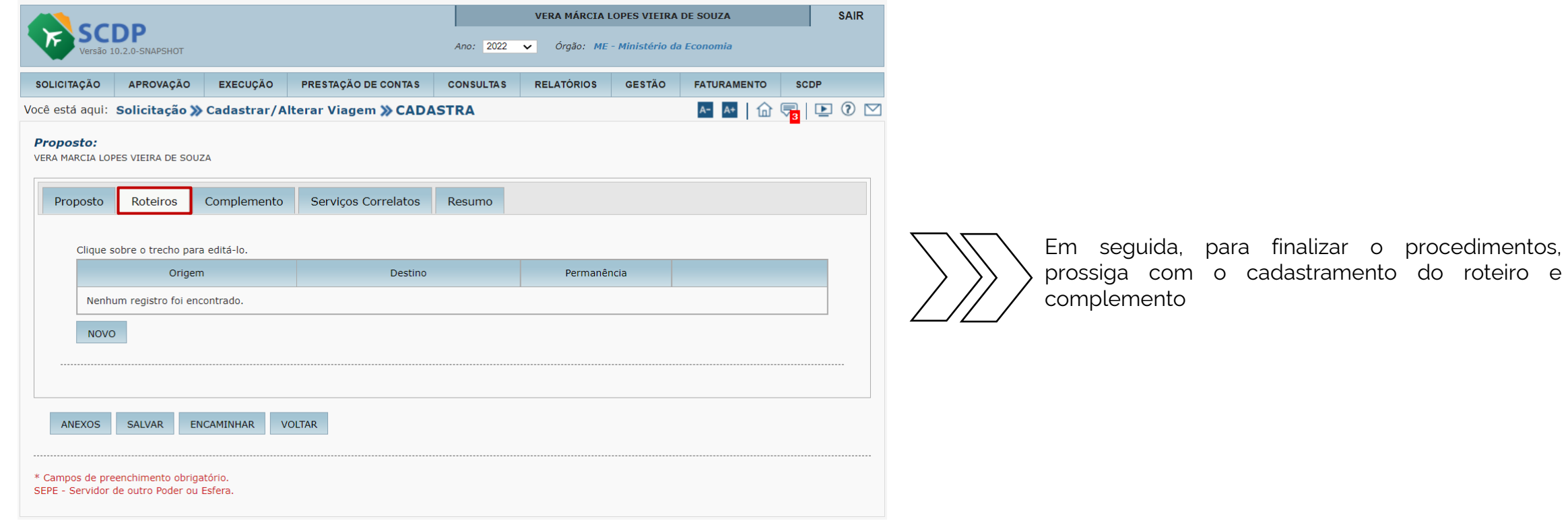

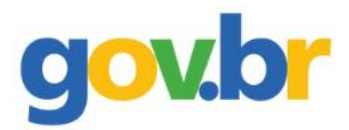

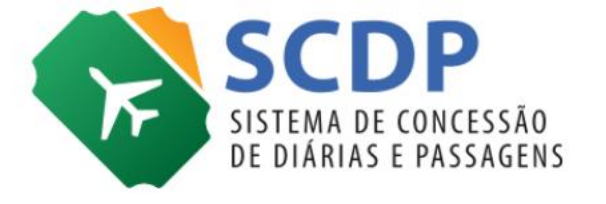

**Cadastrar/Alterar Viagem Internacional**

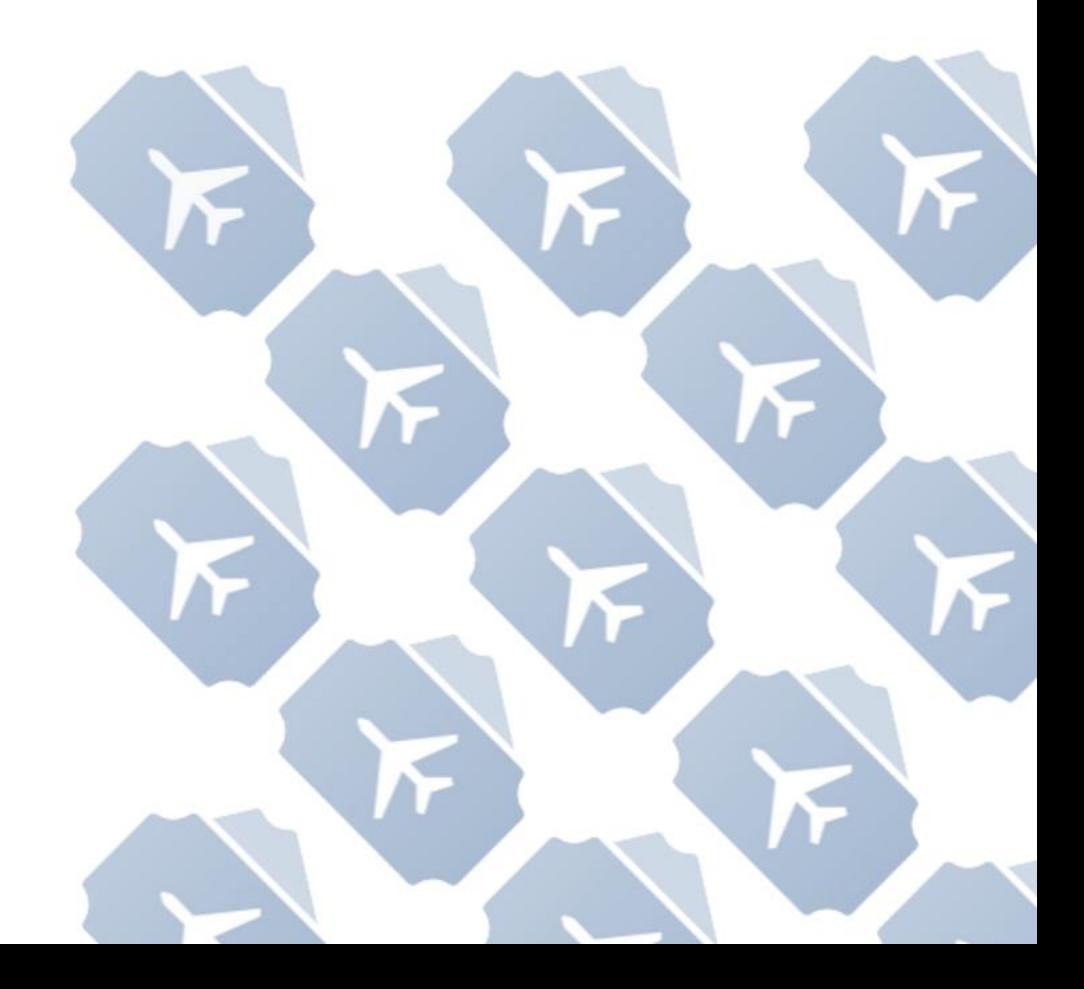

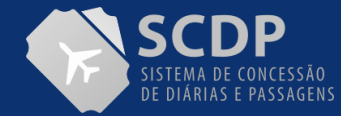

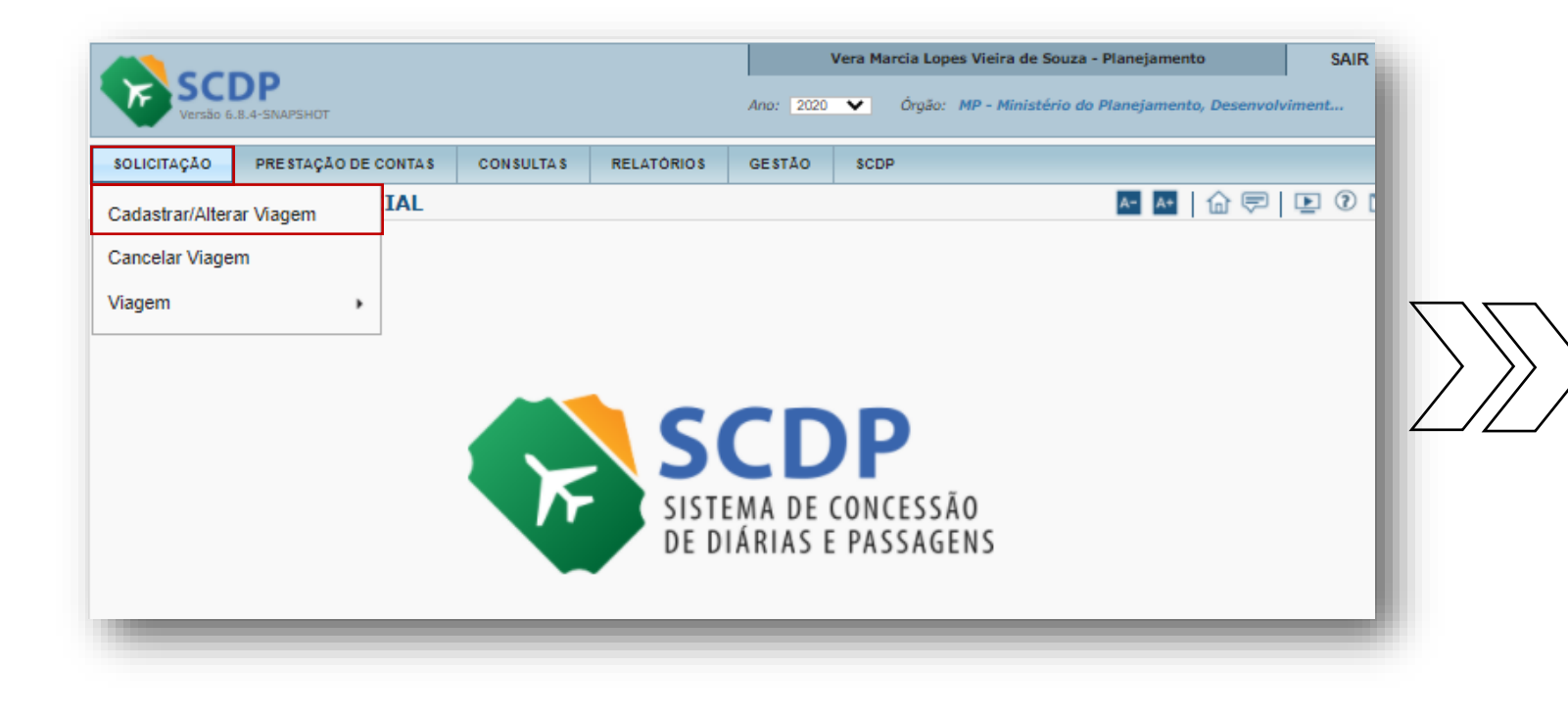

1. Selecione a funcionalidade "SOLICITAÇÃO".

2. Clique na opção "Cadastrar/Alterar Viagem" para inserir a viagem.

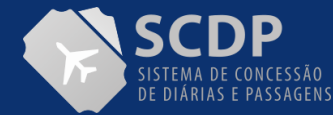

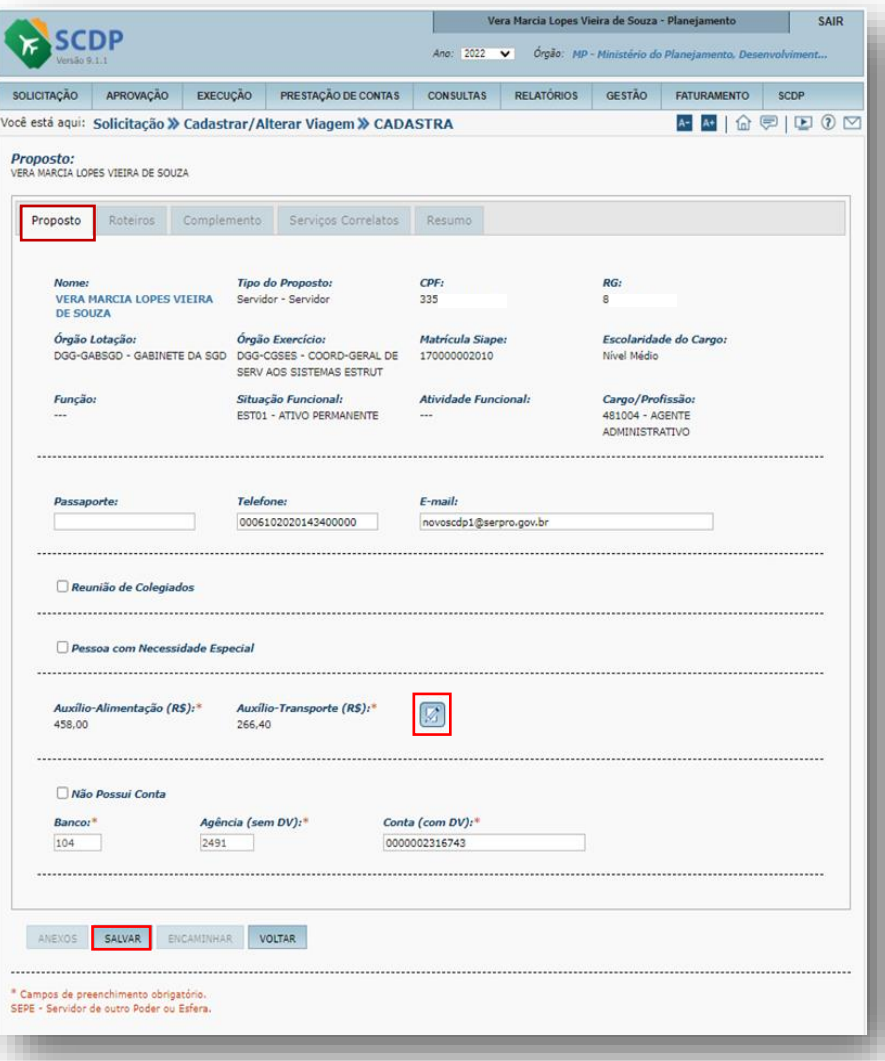

No caso de viagem para o tipo de Proposto "Servidor", as informações apresentadas são provenientes do Sistema SIAPE.

Todos campos de fundo branco são editáveis e

Clique em **a** para alteração dos valores de Auxíliodevem ser atualizada, caso haja divergências .

Alimentação e Auxílio-Transporte.

**OBS.:** Caso seja necessário alterar esses valores é obrigatório inserir uma justificativa.

Clique no botão "SALVAR" e depois selecione a Aba "Roteiros".

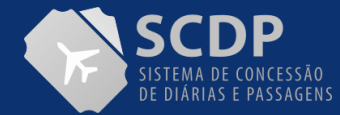

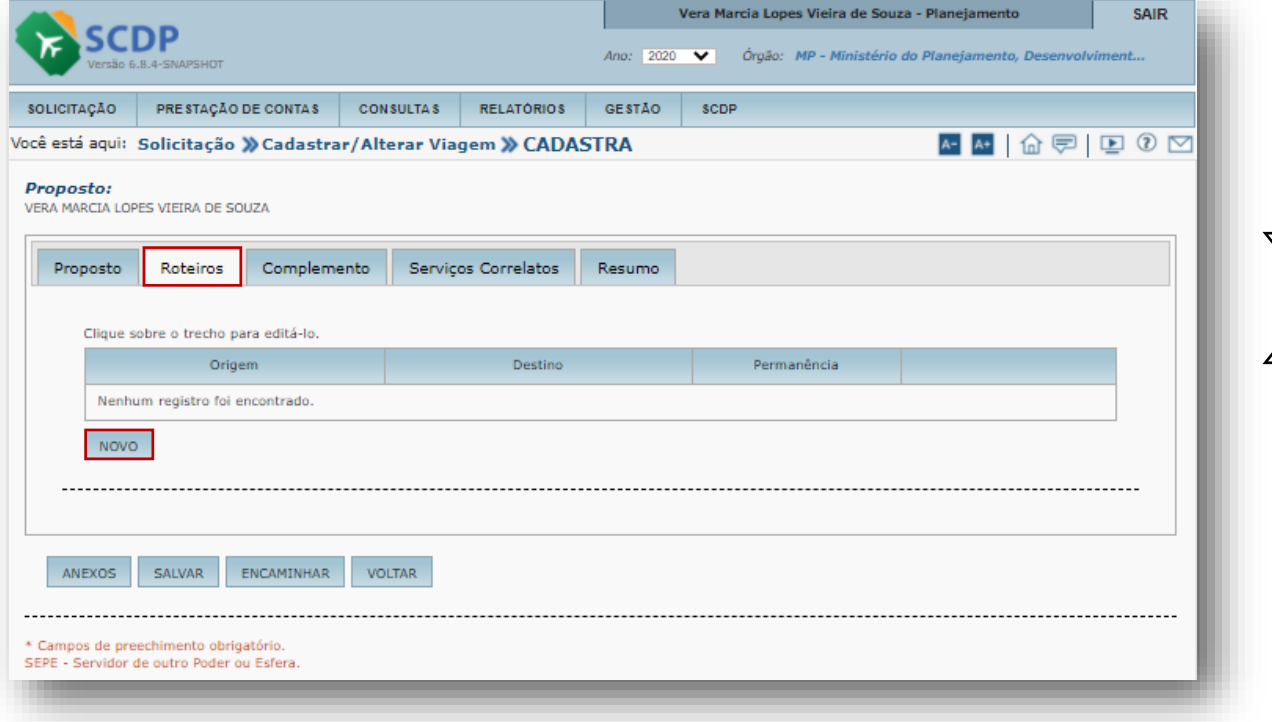

1.Clique na aba "Roteiros" para incluir roteiros.

2. Clique no botão "NOVO" para inserir os dados do roteiro.

**Observação**: A viagem para o exterior assemelhase muito ao cadastro de uma viagem em território nacional, quanto à inclusão do proposto e do roteiro. Diferencia-se na aba complemento da viagem, em que são exigidas outras fundamentações legais.

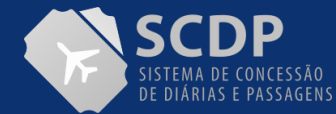

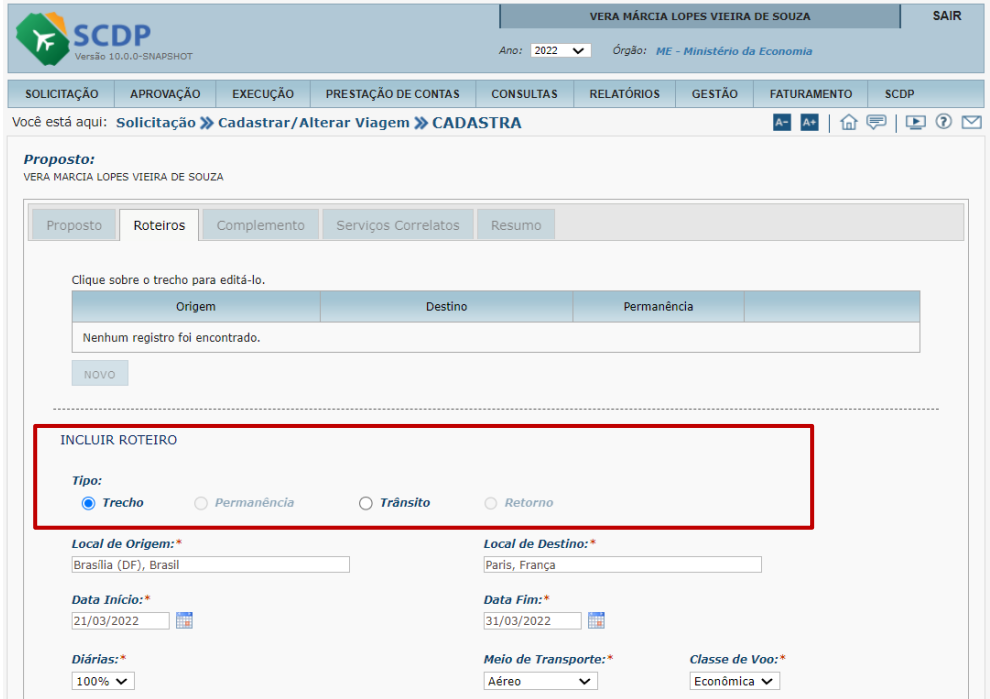

1. Indique o Tipo de Roteiro.

2. Insira o "Local de Origem" e o "Local de Destino".

3. Insira a "Data de Início" e " e "Data Fim".

4. Selecione o percentual de "Diárias".

5. Indique o "Meio de Transporte" e a "Classe de Voo".

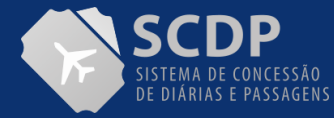

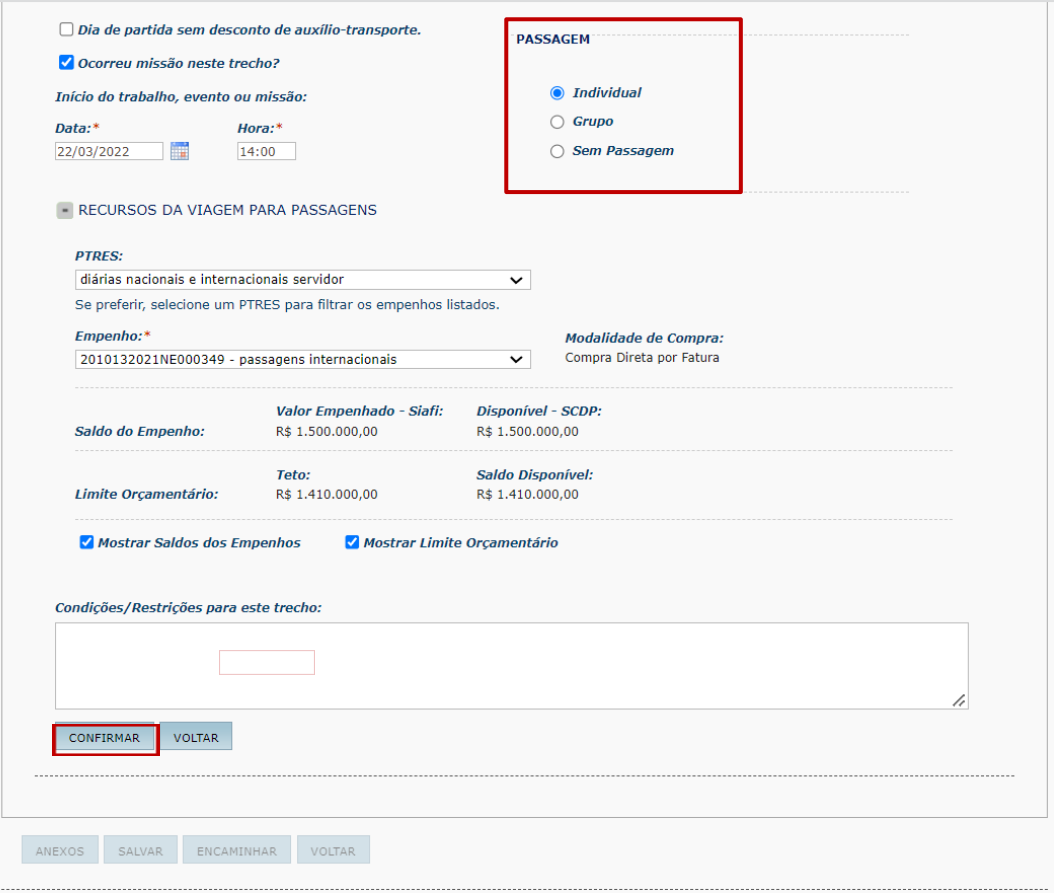

5. Indique o "Dia de Partida sem desconto de auxílio transporte", caso necessário.

6. Indique se "Ocorreu missão neste Trecho?" e informe a data e a hora.

7. Insira a data do início do trabalho, evento ou missão

8. Indique se há ou não "Passagem".

9. Selecione dos itens para disponibilizar os "Recursos da Viagem para Passagens"

10. Caso necessário, selecione os itens "Mostrar Saldos dos Empenho" e "Mostrar Limite Orçamentário".

11.Preencha o campo "Condições/Restrições" para in formar que existe situação relacionada ao trabalho do proposto, a qual restringe a escolha de voo pelo Solicitante de Passagem.

Após a indicação de todos os itens, clique no botão "CONFIRMAR".

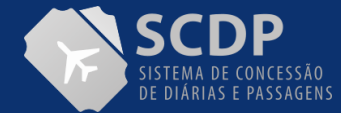

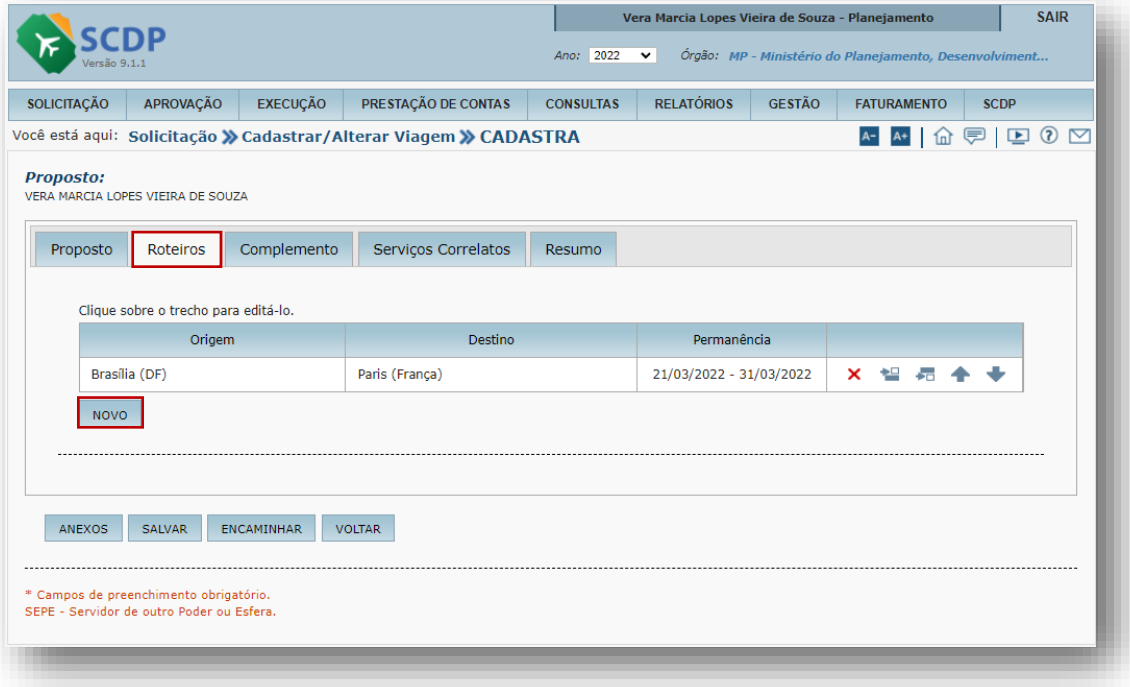

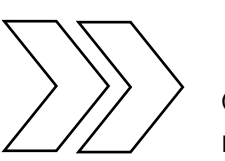

Clique no botão "NOVO" para inserir mais um roteiro.

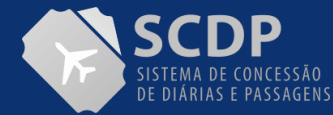

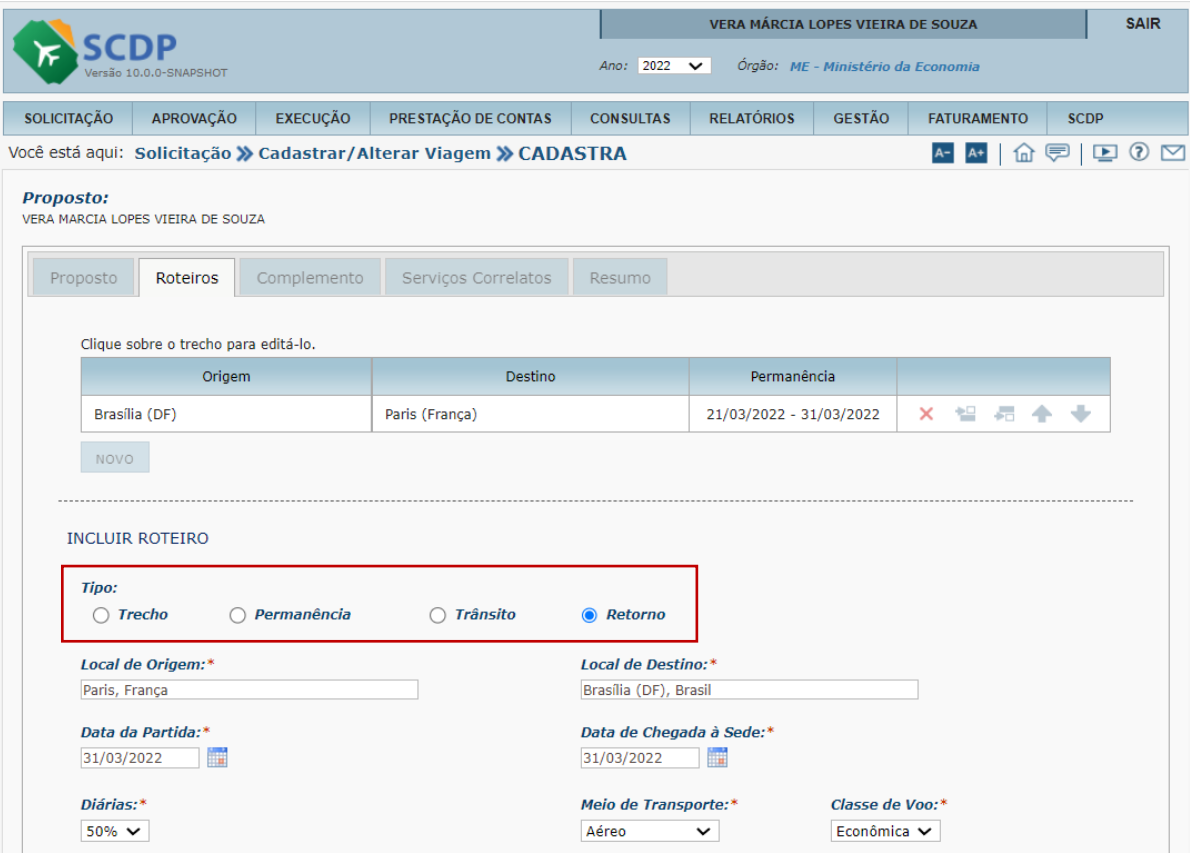

1. Indique o Tipo de Roteiro.

2. Insira o "Local de Origem" e o "Local de Destino".

3. Insira a "Data de Início" e " e "Data Fim".

4. Selecione o percentual de "Diárias".

5. Indique o "Dia de Partida sem desconto de auxílio-transporte", caso necessário.

6. Indique o "Meio de Transporte" e a "Classe de Voo".

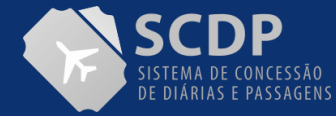

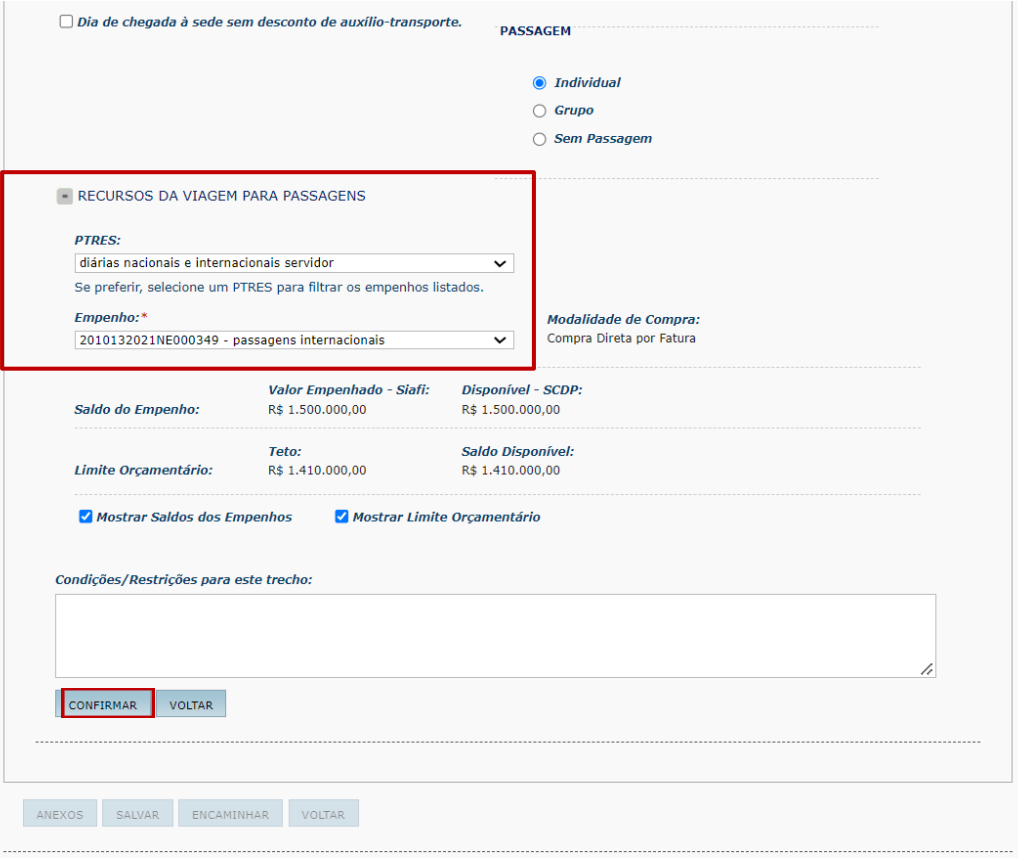

7. Indique se há ou não "Passagem".

8. Selecione os "Recursos da Viagem para Passagens".

#### 9.Preencha

o campo "Condições/Restrições" para informar que existe situação relacionada ao trabalho do proposto, a qual restringe a escolha de voo pelo Solicitante de Passagem.

Após a indicação de todos os itens, clique no botão "CONFIRMAR".

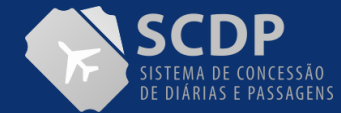

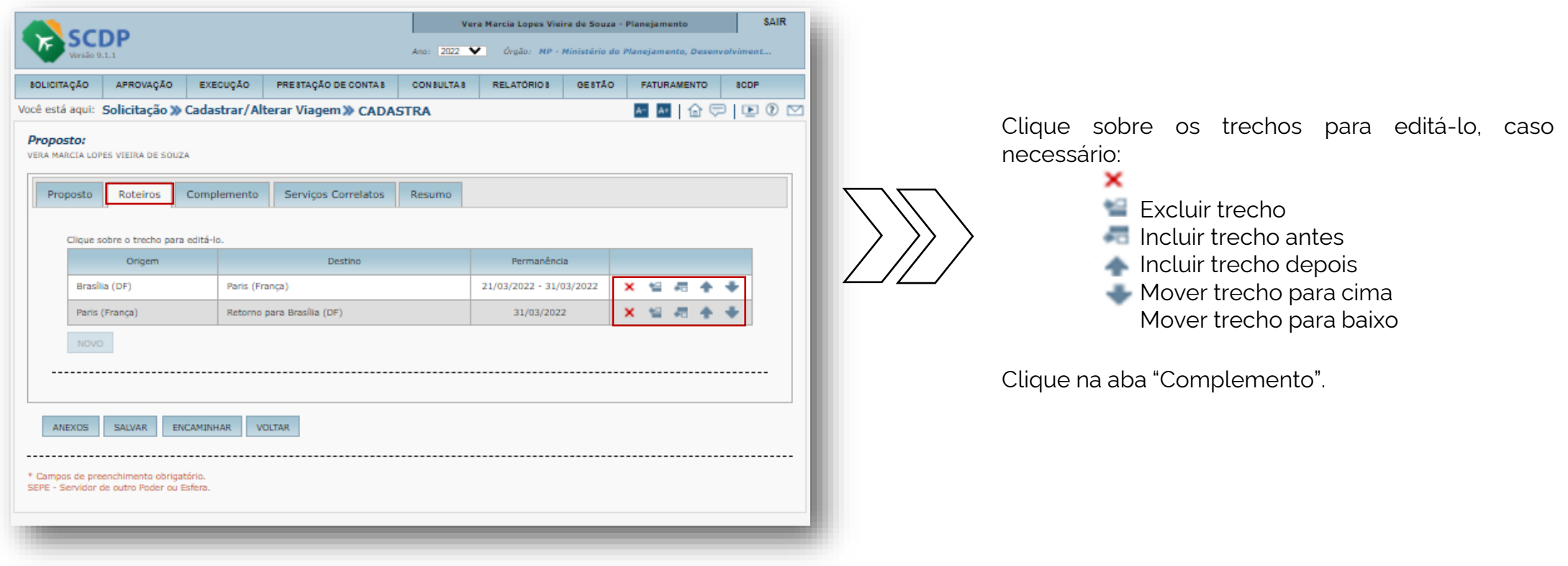

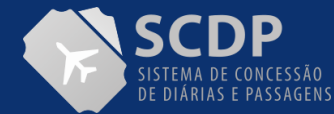

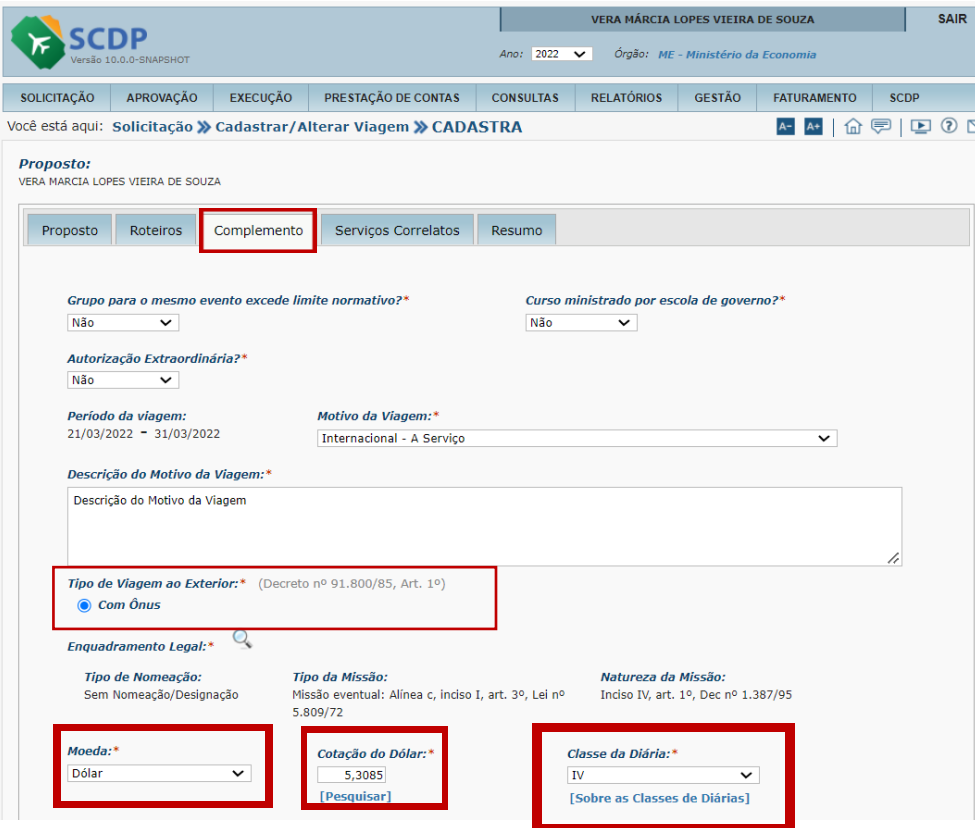

1. Indique sim, se o afastamento for para Grupo para o mesmo evento excede limite normativo.

2. Para a pergunta "Curso Ministrado por escola de governo?", o Sistema apresentarão como padrão a opção "Não".

3. Indique SIM ou NÃO para a Autorização Extraordinária

4. Indique e descreva o "Motivo da Viagem".

5. A opção do tipo de viagem ao exterior será enquadrada automaticamente Com ônus quando incluir a previsão de despesas com: Passagens, Diárias; Adicional de deslocamento; Restituição; e Valor a reembolsar (na Prestação de Contas).

6. Na opção do Enquadramento Legal, indique o tipo de Nomeação, da Missão e Natureza da missão.

7. Indique o tipo da moeda e insira a cotação do Dólar. Clique em "Pesquisar" para obter o valor do Dólar.

8. Indique a classe de Diárias. Caso seja necessário, para identificar a classe de diárias, clique no link "Sobre as classes de Diárias".

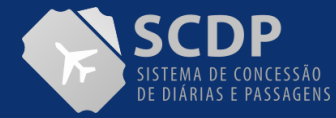

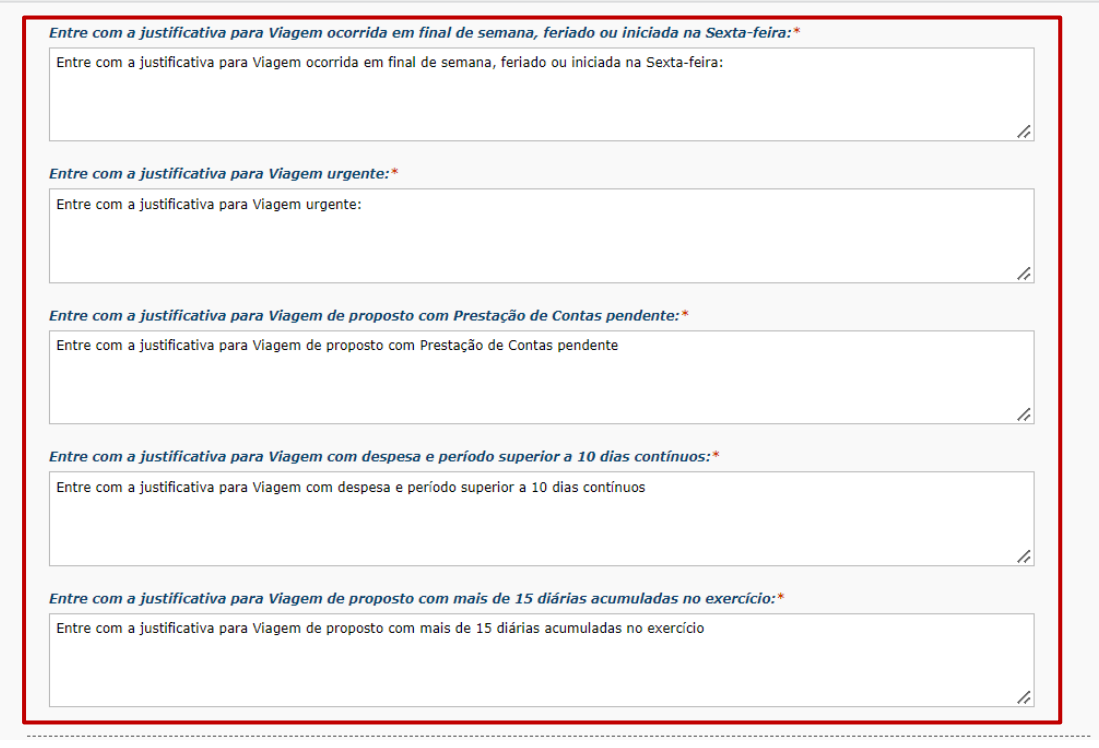

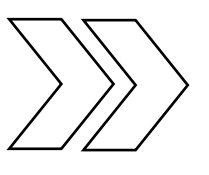

A depender da forma como o afastamento for projetado, o SCDP solicitará as justificativas vinculadas às regras legais, as quais deverão ser inseridas de forma clara, completa, objetiva e sucinta.

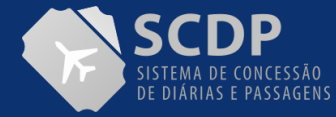

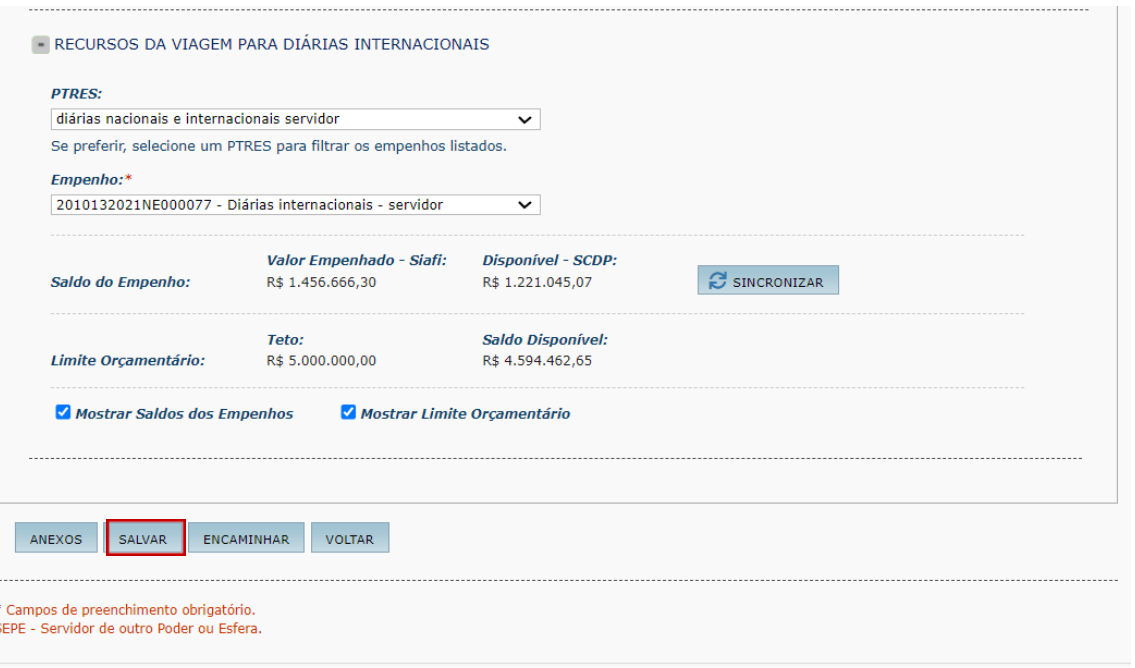

9. Indique os recursos para o pagamento diárias.

10. Caso necessário, selecione os itens "Mostrar Saldos dos Empenho" e "Mostrar Limite Orçamentário".

11. Clique no botão "SALVAR".

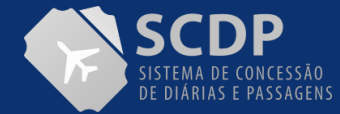

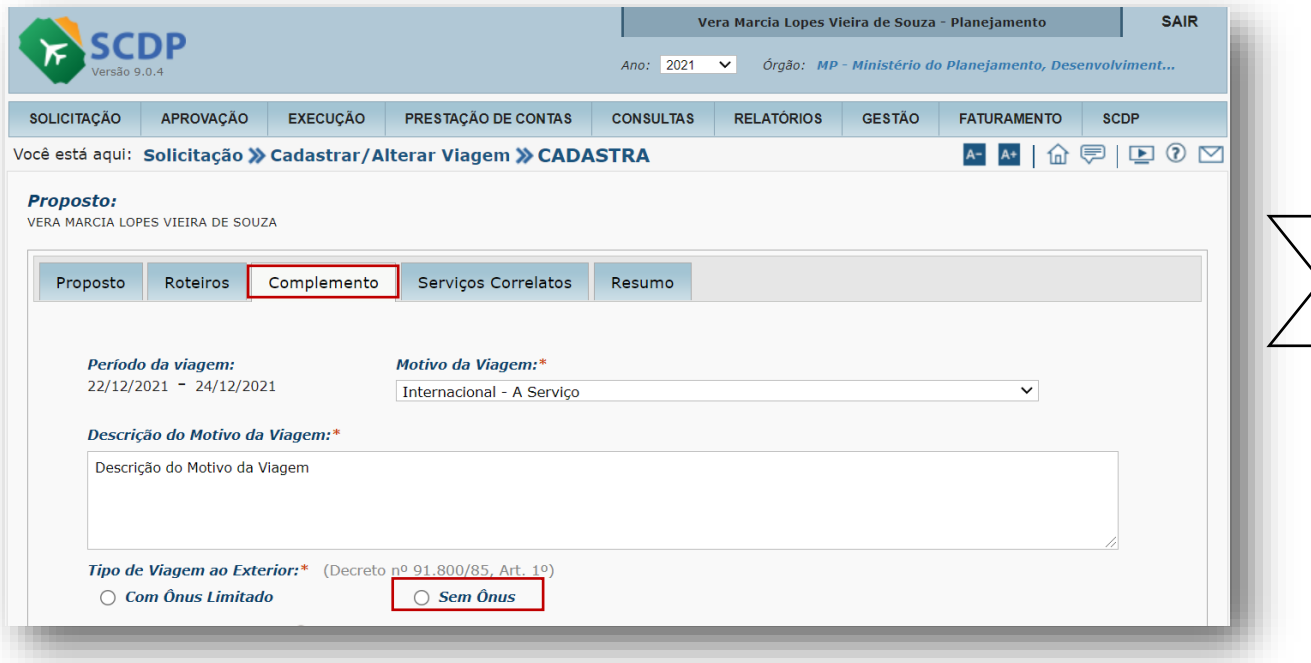

O enquadramento automático não será habilitado somente nos casos em que a viagem não possua despesas, ficando disponíveis as opções "Com Ônus Limitado" e "Sem Ônus", para que os usuários concluam o enquadramento de acordo com as características do afastamento.

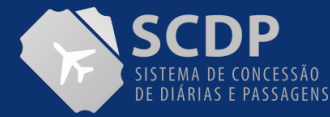

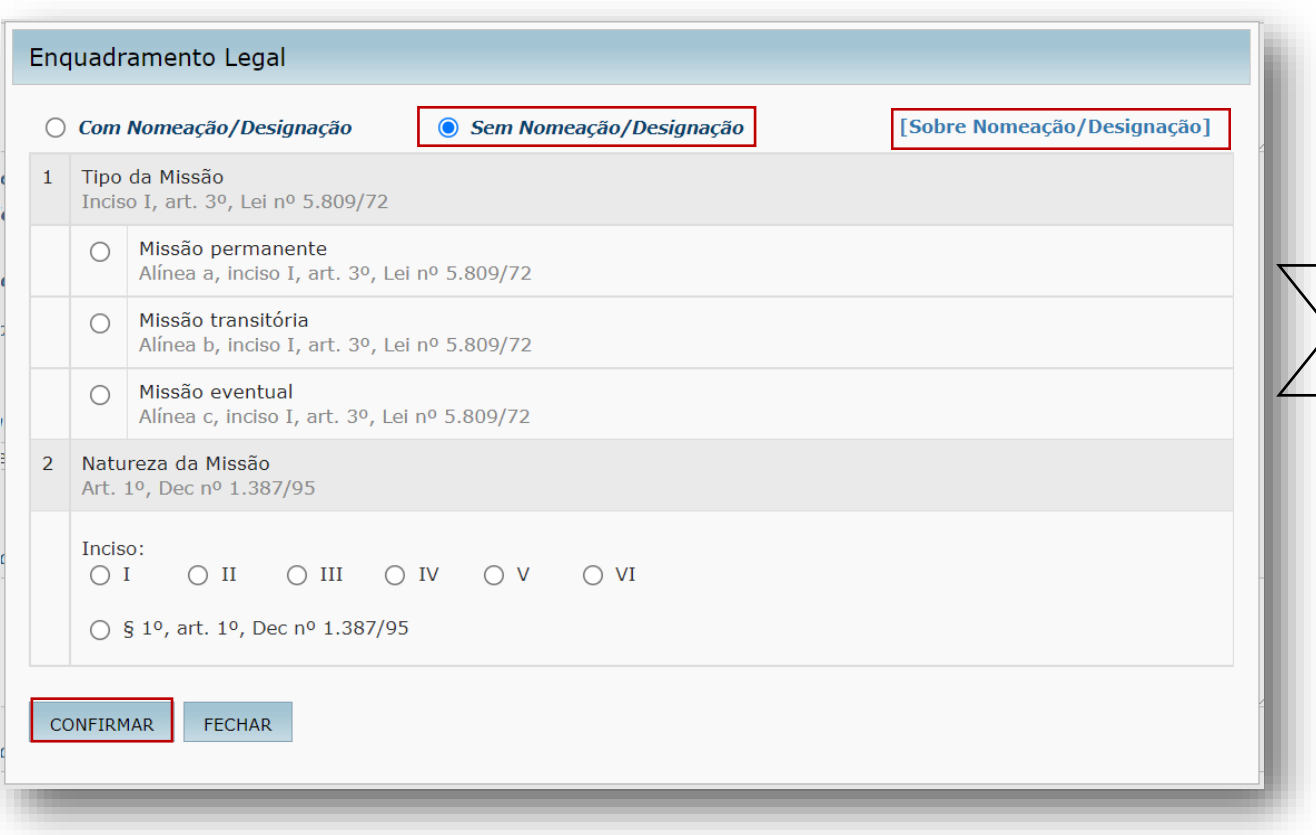

1. Indique o enquadramento legal: Com Nomeação/Designação, entre entre Sem Nomeação/Designação. Para maiores esclarecimentos, clique no link (Sobre Nomeação/Designação).

2. Indique o Tipo da Missão, Missão Permanente, Missão transitória e Missão eventual. Passe o mouse da legislação para saber mais sobre cada tipo de missão.

3. Indique a natureza da Missão. Passe o mouse sobre os incisos, para saber mais de cada inciso.

4. Caso necessário, clique no link para detalhamento "Sobre Nomeação/Designação

Clique no botão "CONFIRMAR".

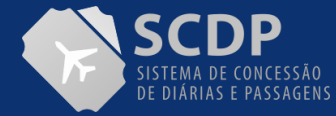

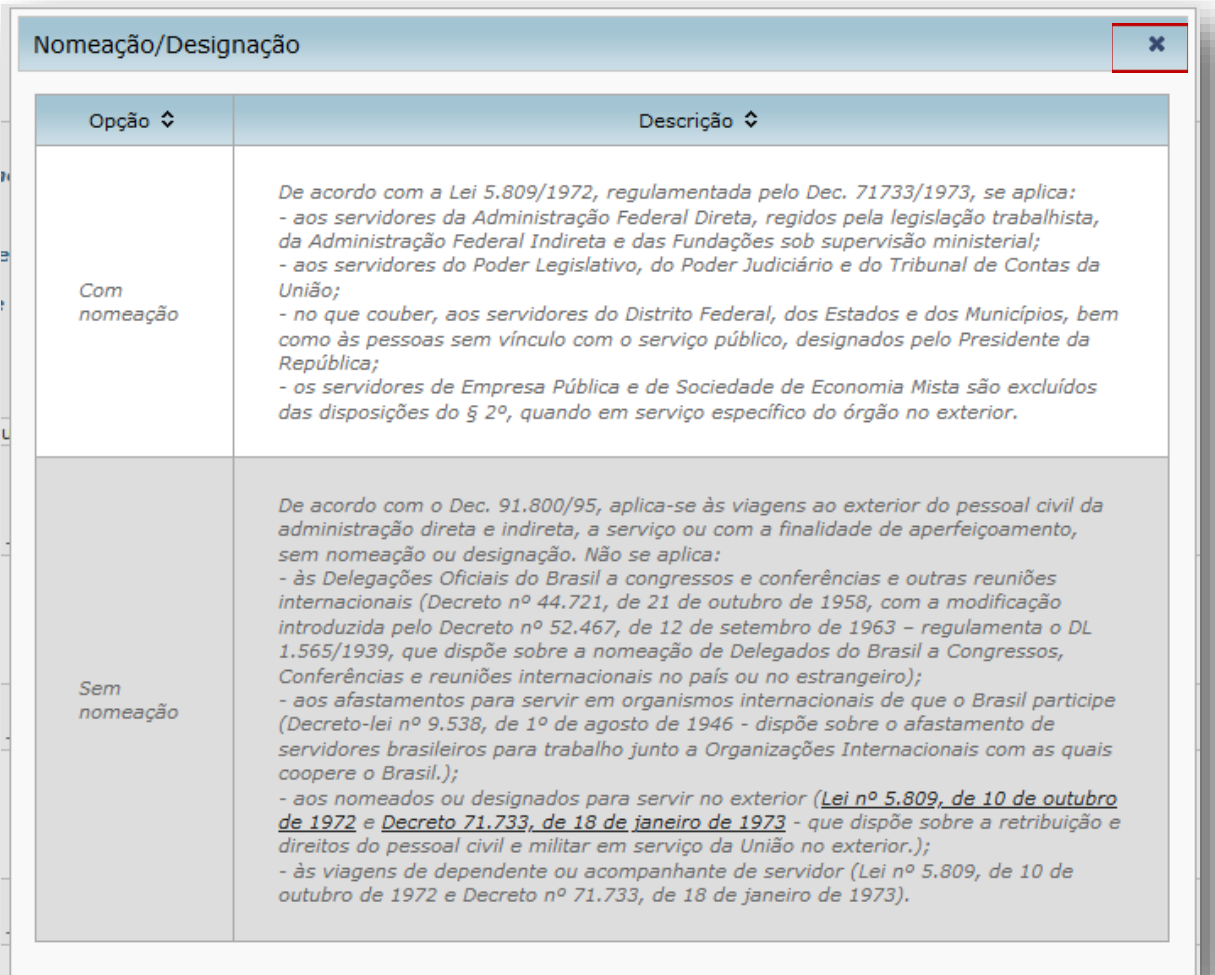

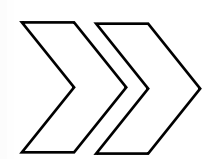

Explicação dos termos "Com nomeação" e "Sem Nomeação"

Clique no X para fechar

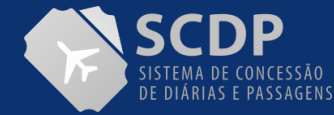

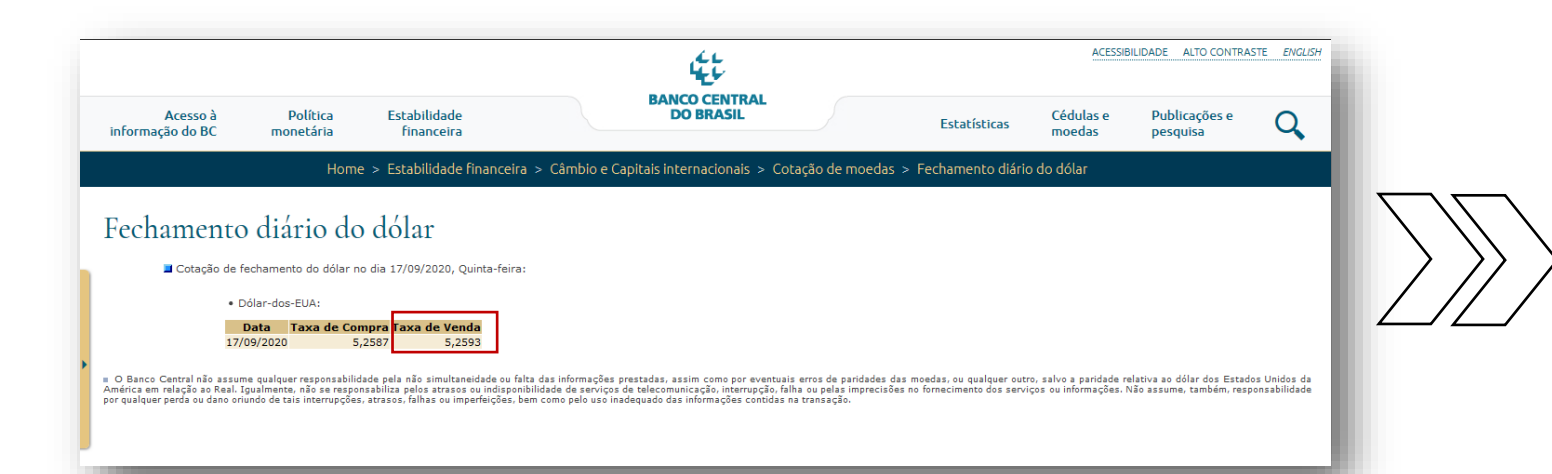

Será apresentado a cotação junto ao Banco Central do Brasil, o usuário deverá informar o valor cambial "Taxa de Venda".

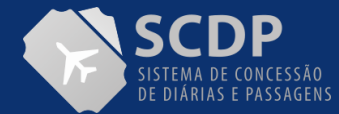

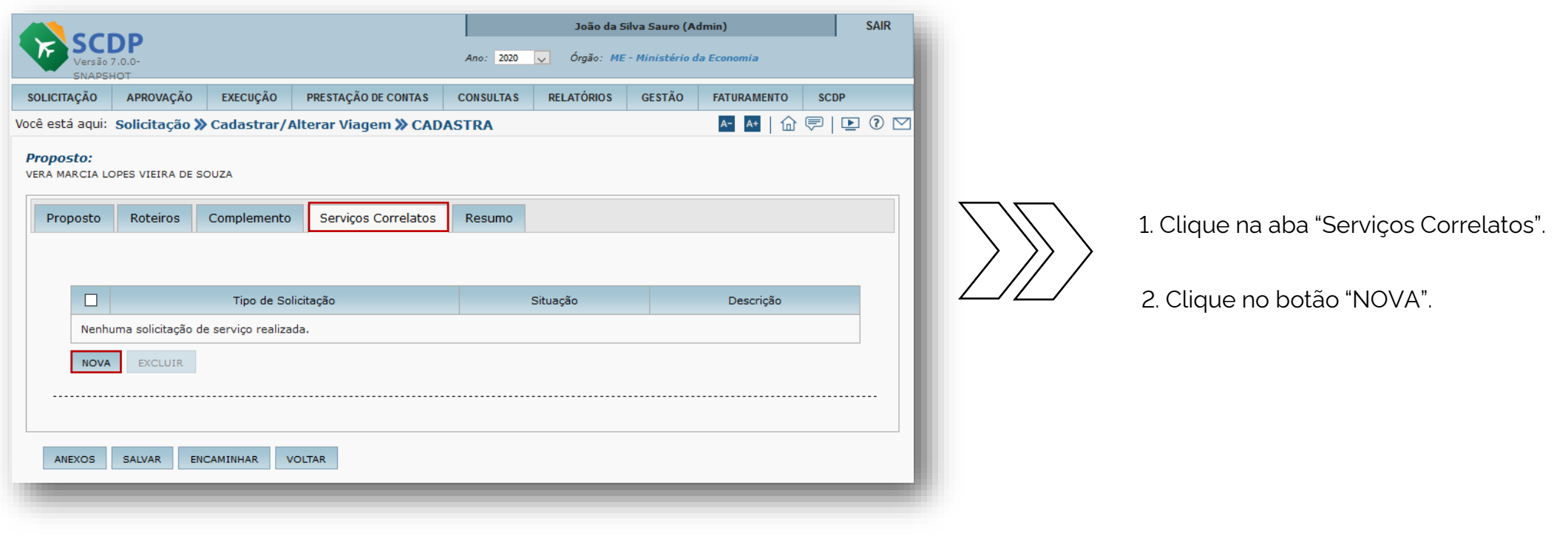

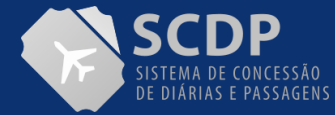

CONTINUAÇÃO DA

PÁGINA

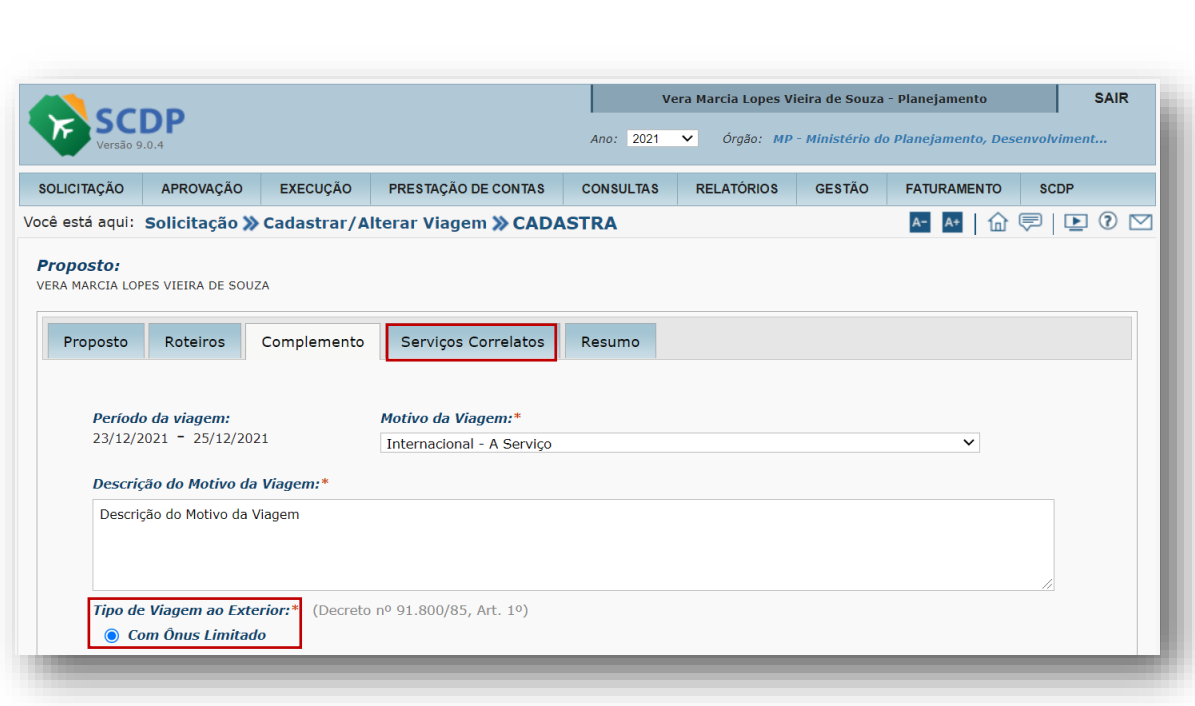

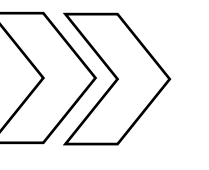

Quando a única despesa do afastamento for serviço correlato (seguro-viagem), a viagem será, automaticamente, cadastrada como sendo "Com Ônus Limitado".

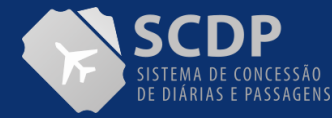

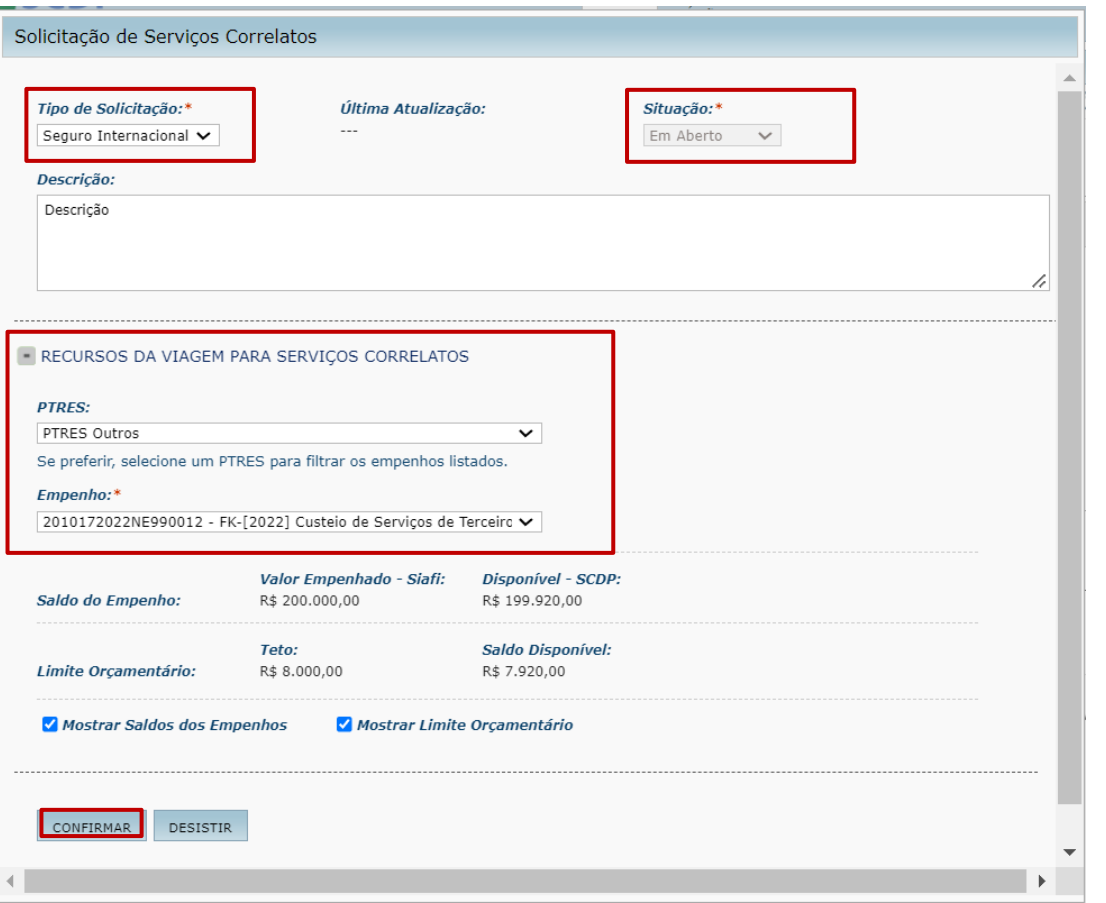

1. Indique o "Tipo de Solicitação".

2. Indique a "Situação".

3. Indique os recursos para serviços correlatos.

4. Caso necessário, verifique o saldo dos empenhos e os limites orçamentários.

Clique no botão "CONFIRMAR".

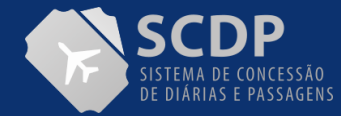

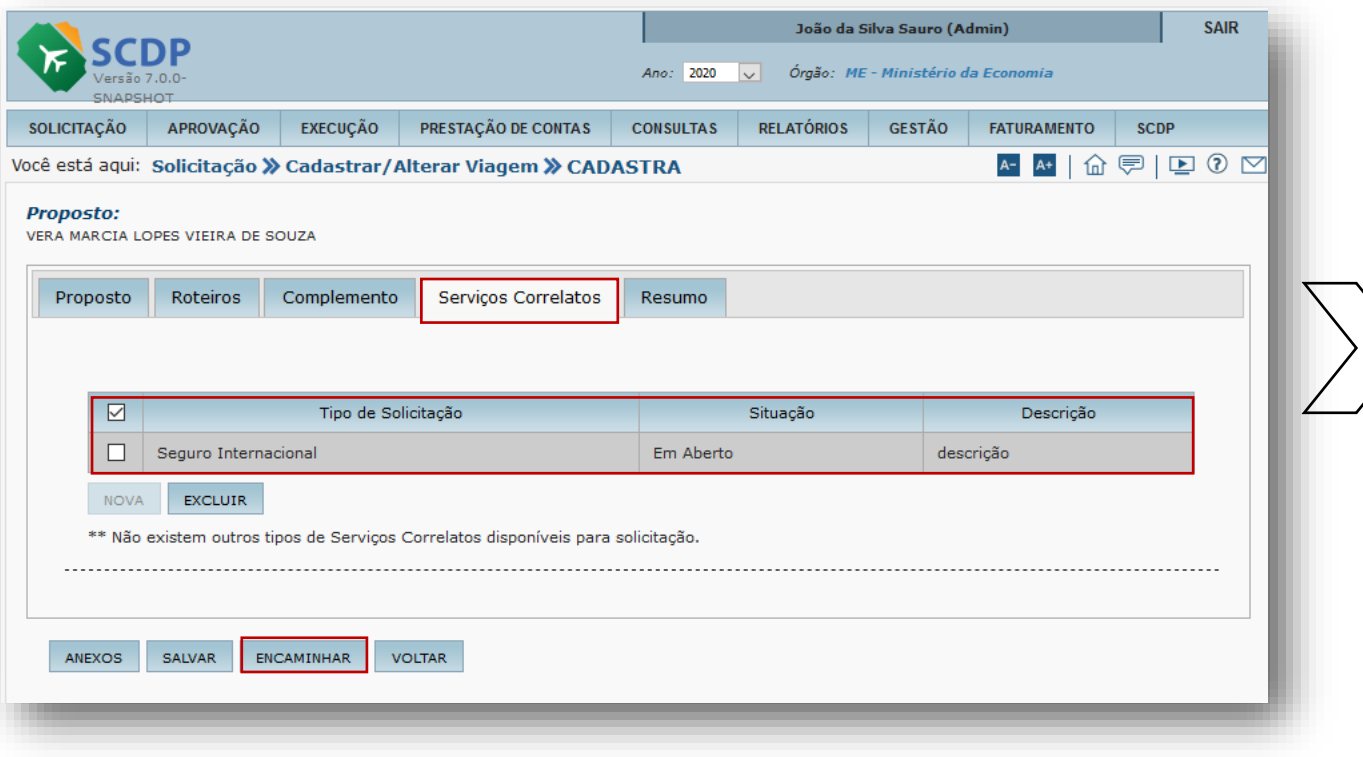

1. Será apresentado o tipo de solicitação, situação e a descrição.

2. Clique no botão "EXCLUIR", caso necessário.

3. Clique no botão "ENCAMINHAR".

**OBS.:** Clique na aba "Resumo" para visualizar todas as informação cadastradas no afastamento a serviço.

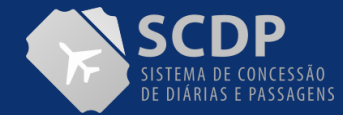

#### Informação

PCDP encaminhada com sucesso. Número da PCDP: 000037/20

Próxima(s) ação(ões) disponível(is):

· Aprovação pela Autoridade Superior

É possível também cancelar a PCDP na opção SOLICITAÇÃO -> CANCELAR VIAGEM.

OK

Assim que encaminhada a PCDP, será apresentada a mensagem com o número da PCDP e as próximas ações disponíveis.

Clique no botão "OK".

**Importante:** para verificar o status acesse: a funcionalidade->Consultas->Situação da Solicitação.

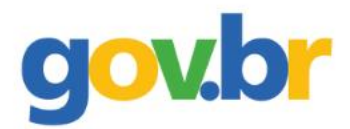

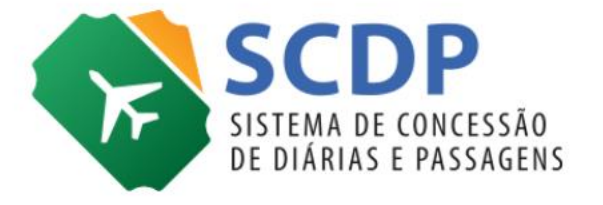

## **Anexar Documento**

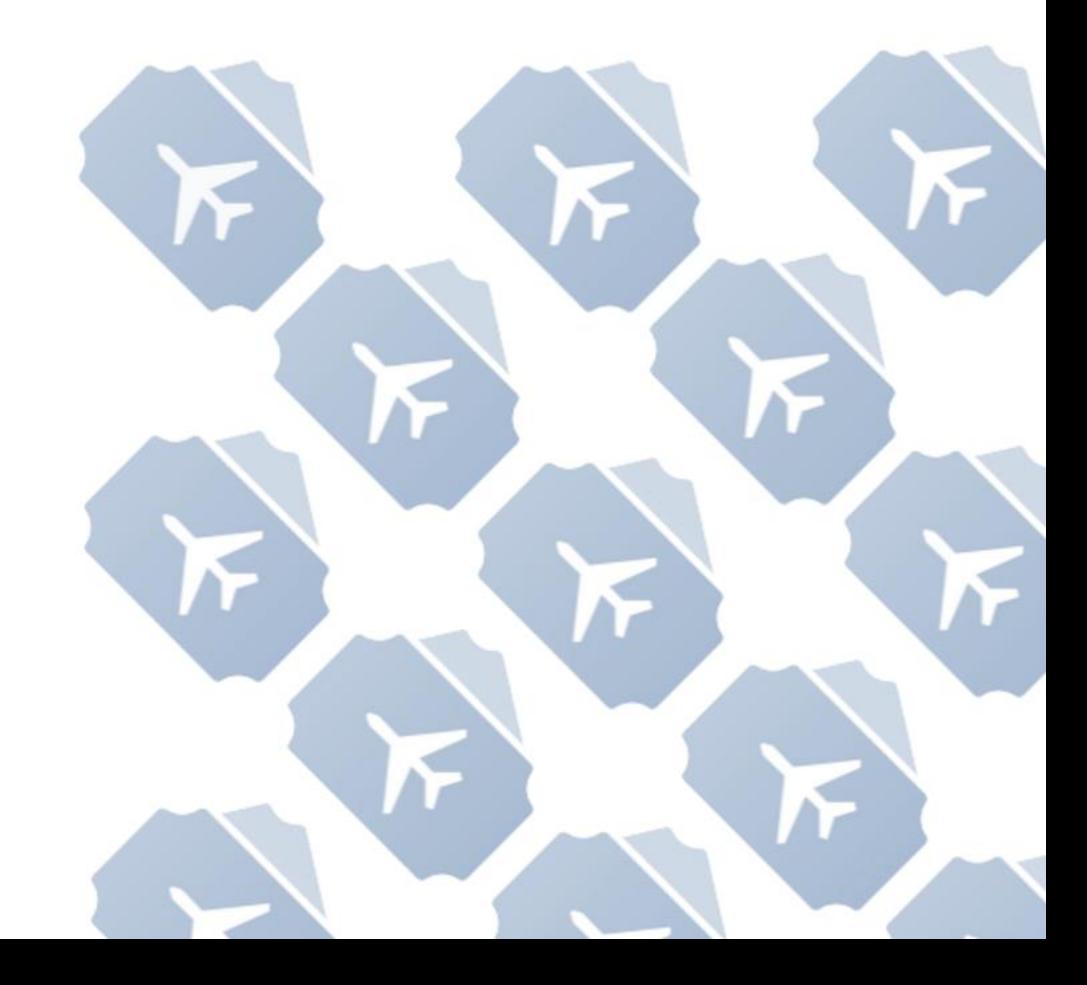

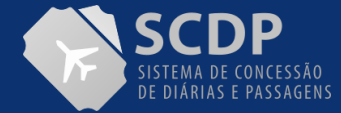

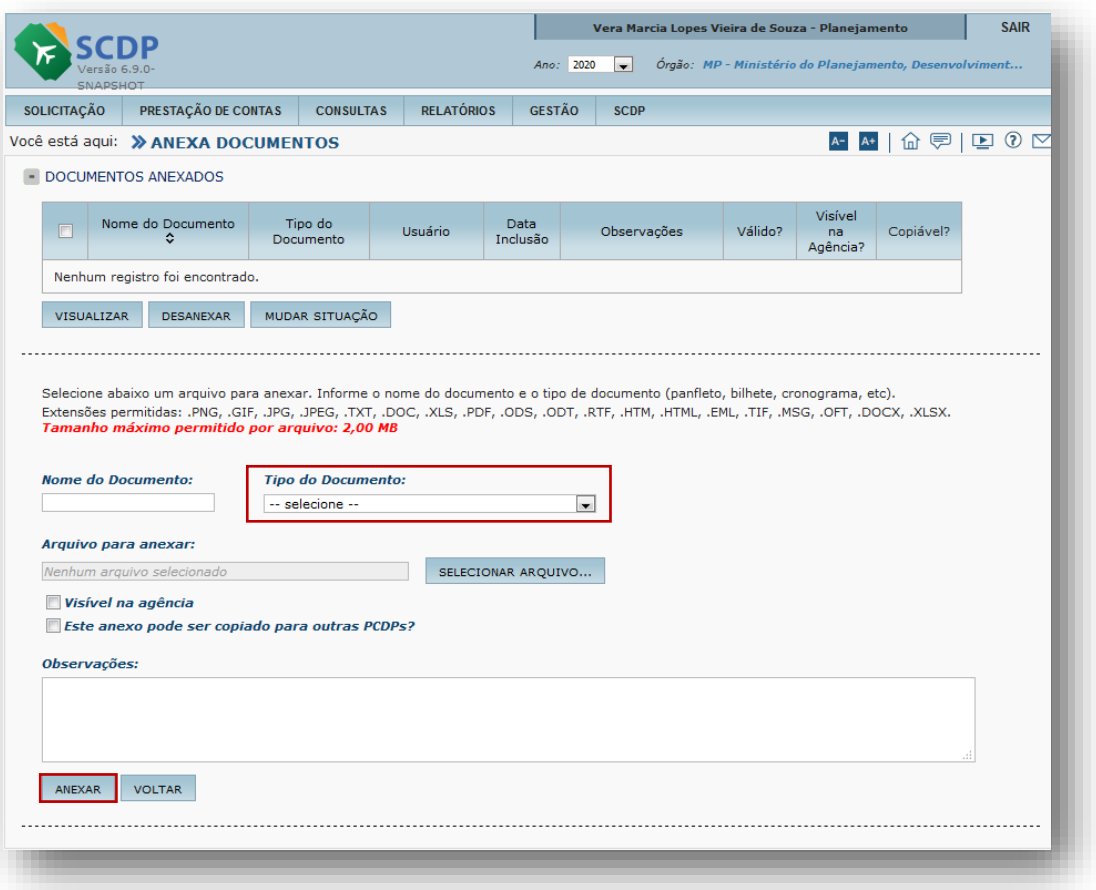

1. Insira o "Nome do Documento".

2. Indique o "Tipo do Documento".

3. Selecione o Arquivo correspondente.

.4. Caso necessário, marque a opção "Visível na agência" para o documento ser visualizado pela Agência de Viagem e "Este anexo pode ser copiado para outras PCDPs para permitir a copia do documento para outras PCDPs.

5. Clique no botão "ANEXAR".

**Importe**: deve-se observa as extensões dos documentos que são permitidos anexar no Sistema.

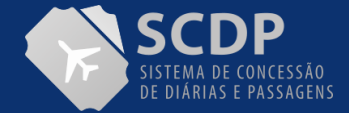

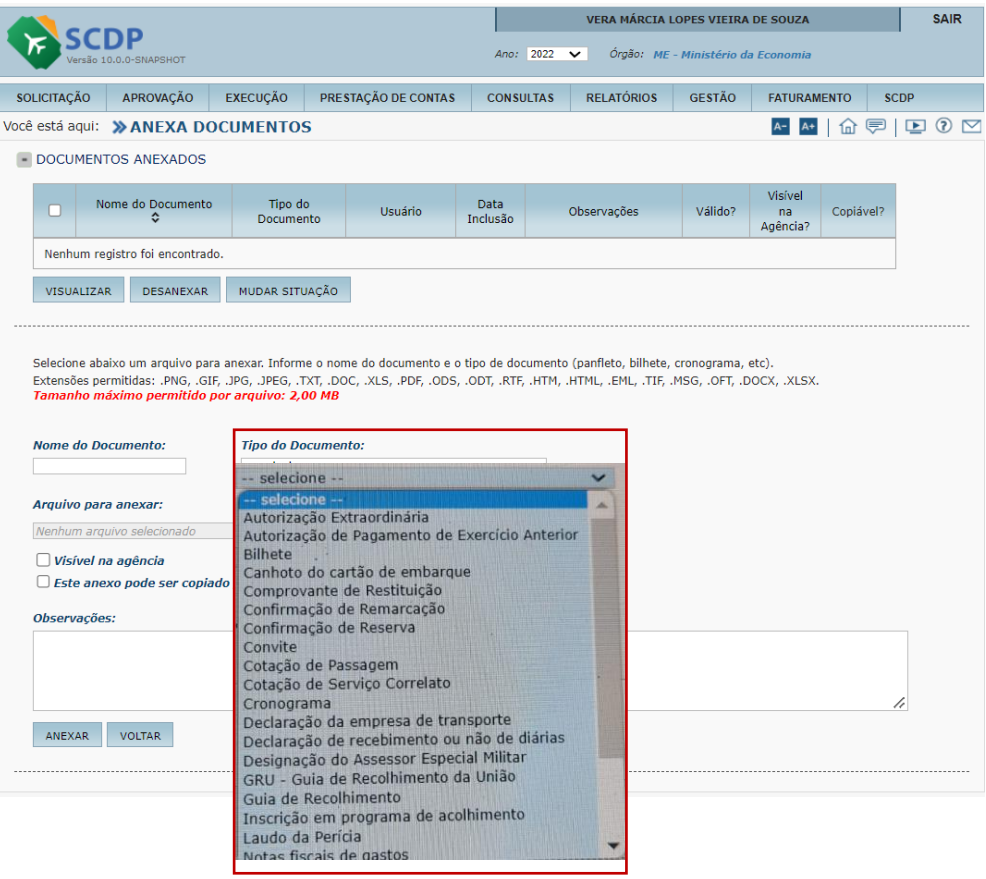

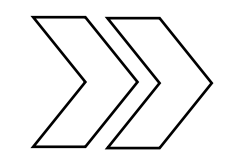

Indique o "Tipo do Documento" correspondente.

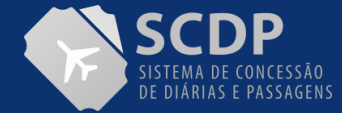

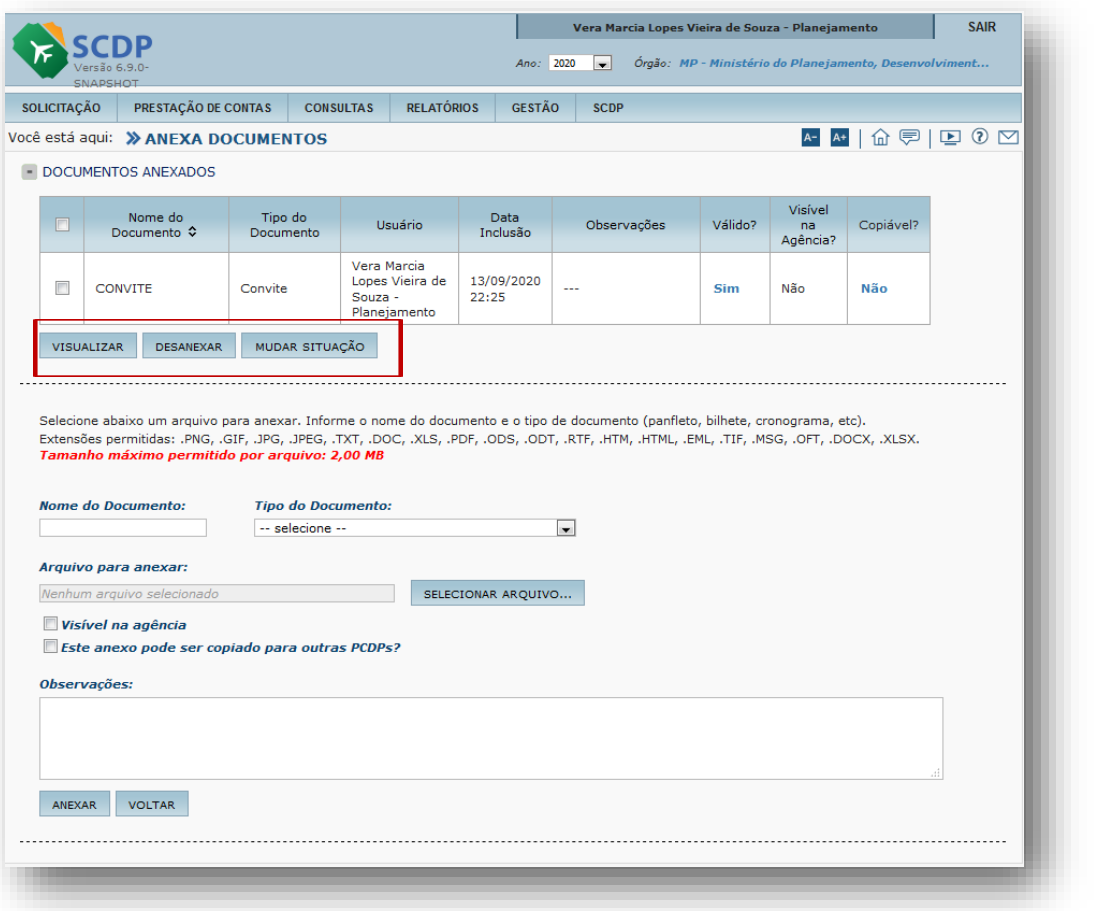

Caso queira visualizar, desanexar e mudar situação, clique em uma das opções.

**Observação**: os anexos podem ser excluídos somente antes de um encaminhamento, pois se a viagem for encaminhada, esses arquivos não poderão ser mais excluídos, apenas invalidados. No caso os arquivos anexados na Execução Financeira, será impedida a exclusão quando iniciada a fase de Prestação de Contas. Em relação às Complementações, os arquivos anexados nessa etapa poderão ser excluídos caso ela seja desfeita.

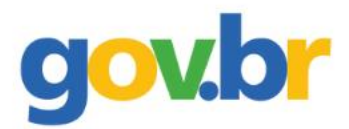

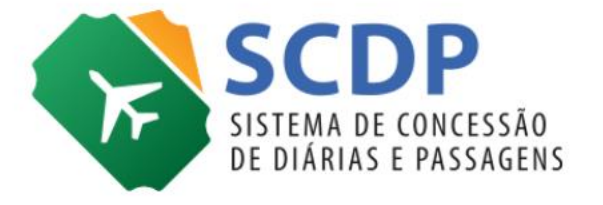

# **Consultar** *STATUS* **PCDP**

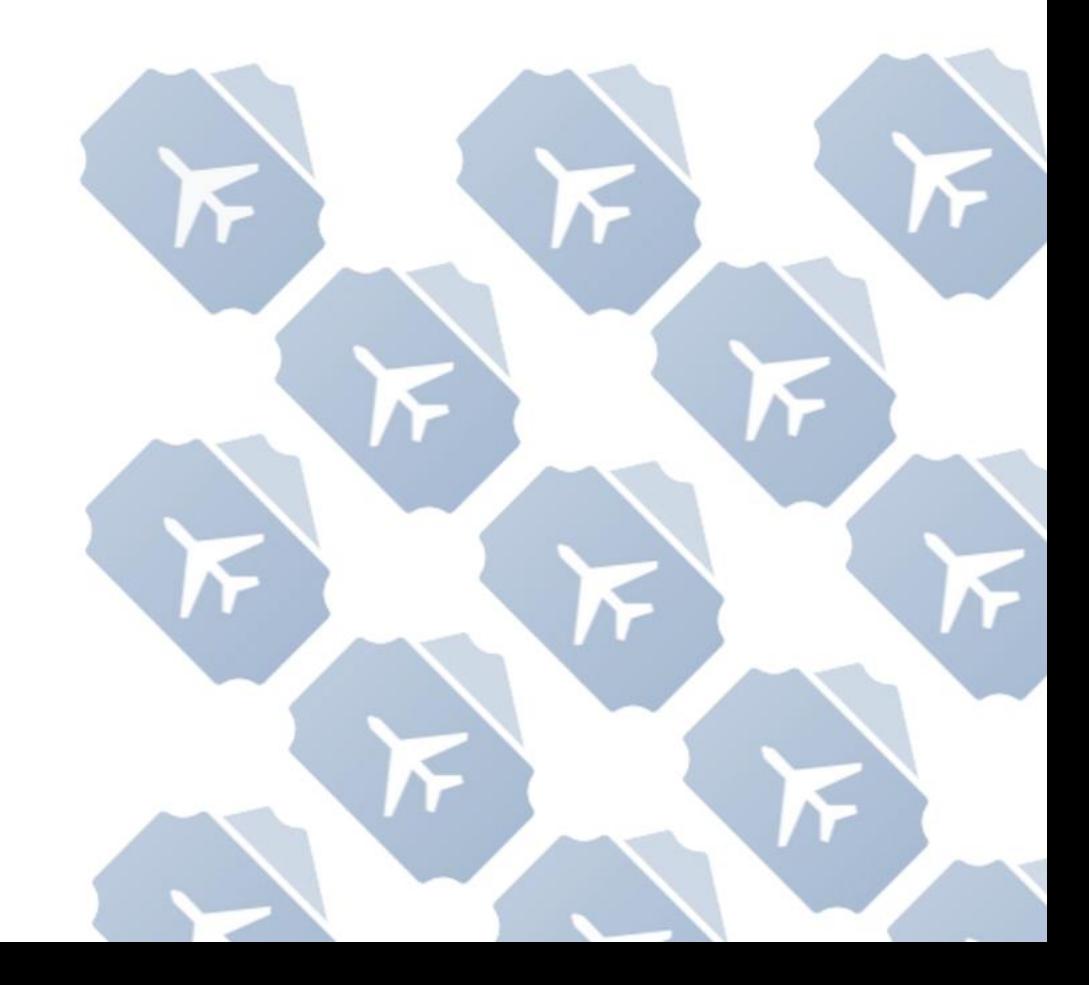

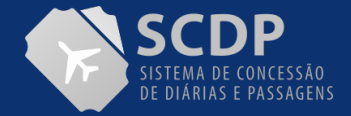

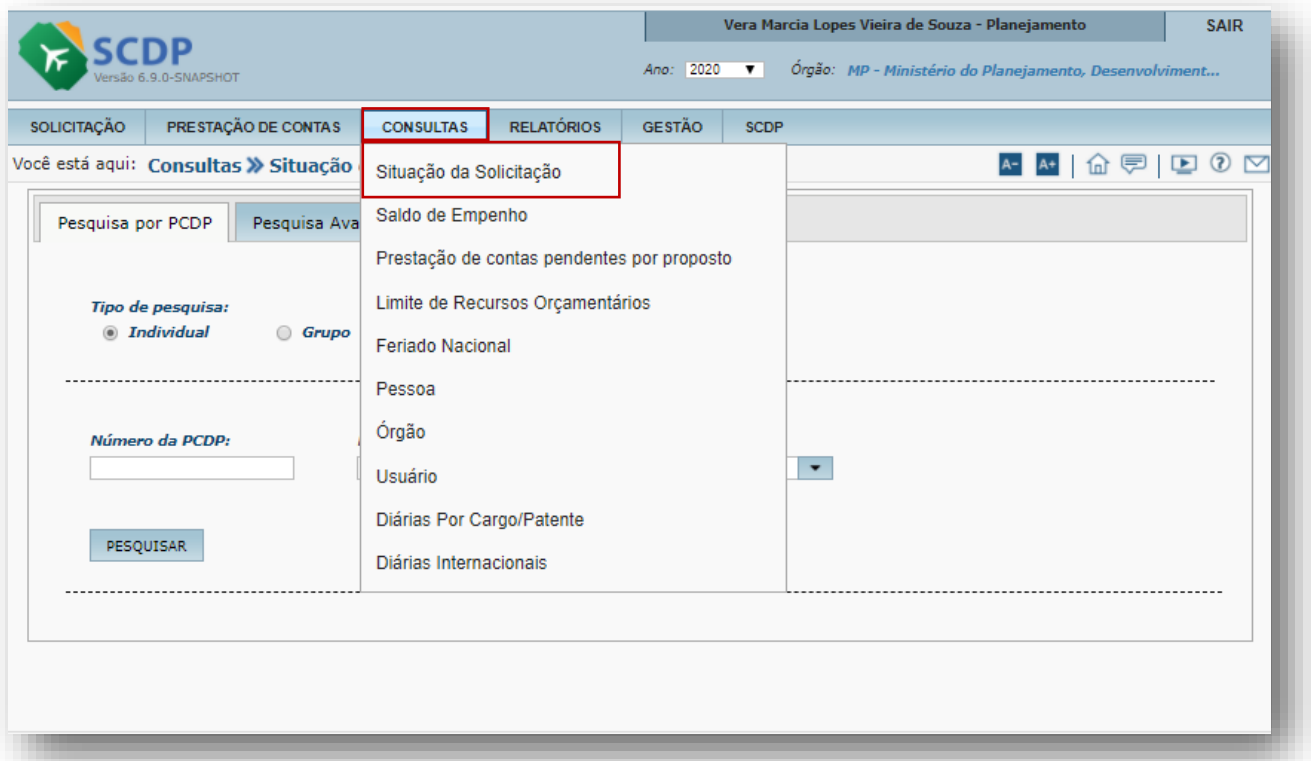

1. Clique na funcionalidade "Consultas" para verificar em qual etapa do fluxo está localizada a PCDP.

2. Clique na opção "Situação da Solicitação".

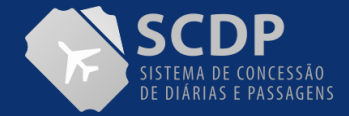

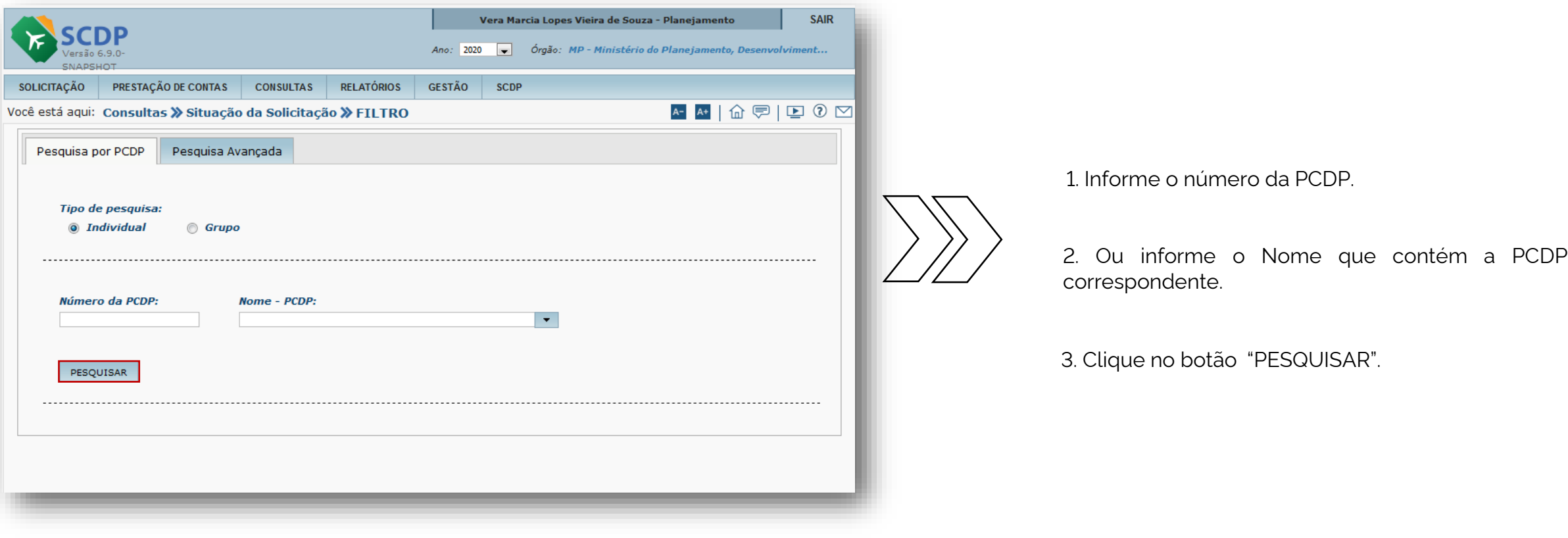

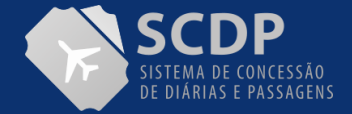

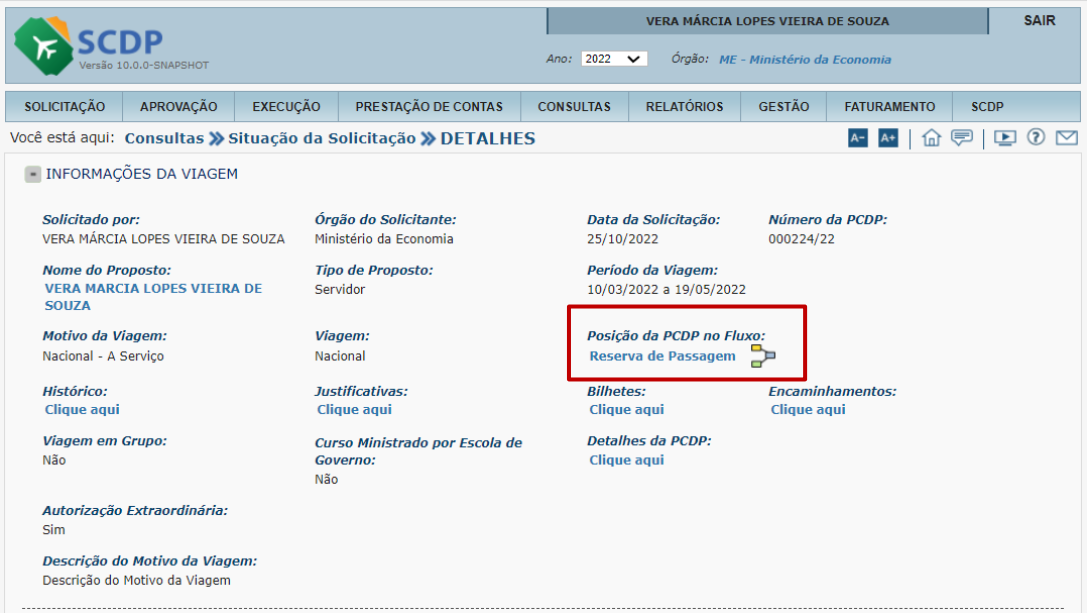

No item Posição da PCDP no fluxo, clicando na frase "Reserva de Passagem", o usuário será direcionado para o módulo Reserva passado is. Ao clicar o ícone o, o usuário será direcionado para o Fluxograma da PCPD.

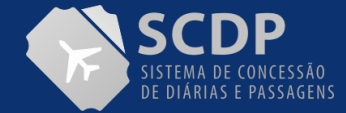

## MANUAL DO SOLICITANTE DE VIAGEM | SITUAÇÃO DA SOLICITAÇÃO

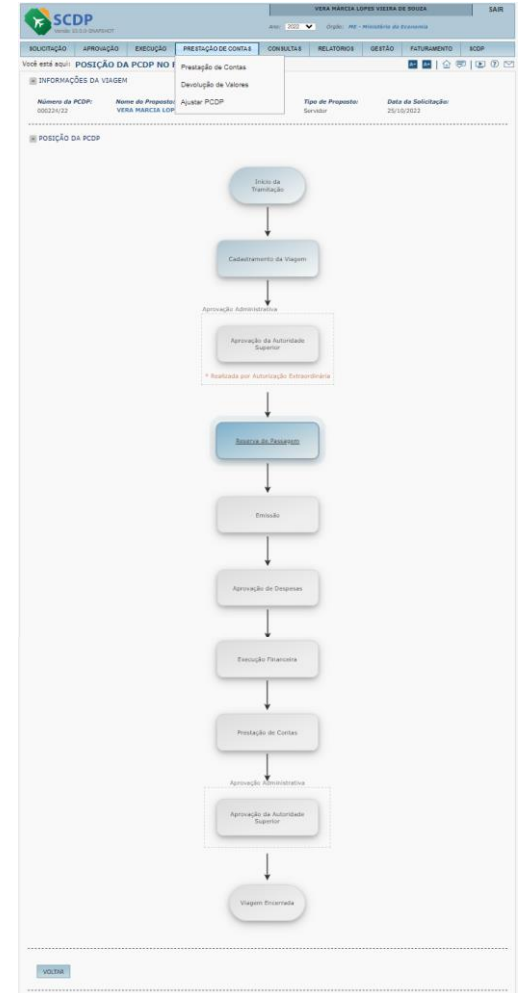

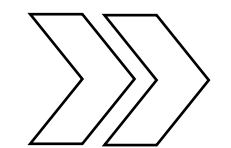

A posição da PCDP (NACIONAL) é apresentada no fluxograma.

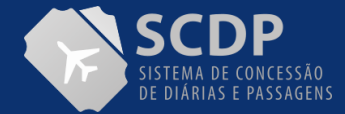

### MANUAL DO SOLICITANTE DE VIAGEM | SITUAÇÃO DA SOLICITAÇÃO

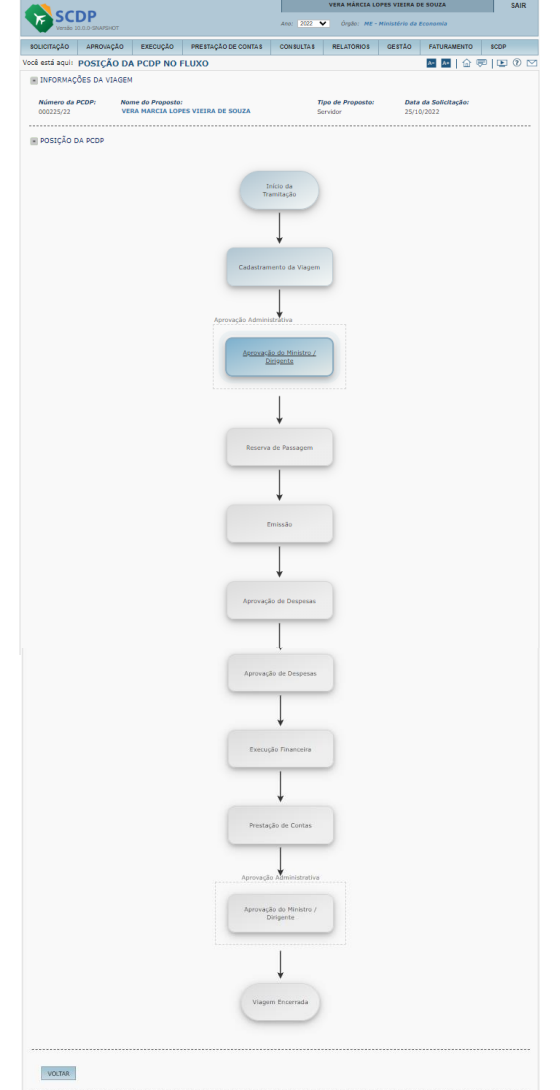

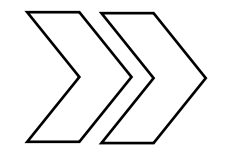

A posição da PCDP (INTERNACIONAL) é apresentada no fluxograma.

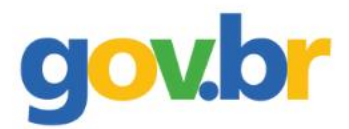

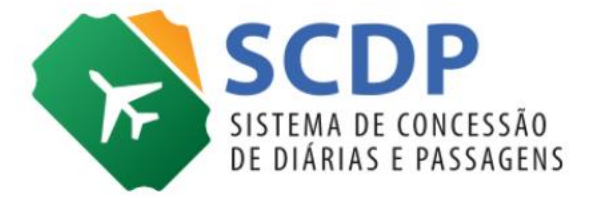

## **Cancelar Viagem**

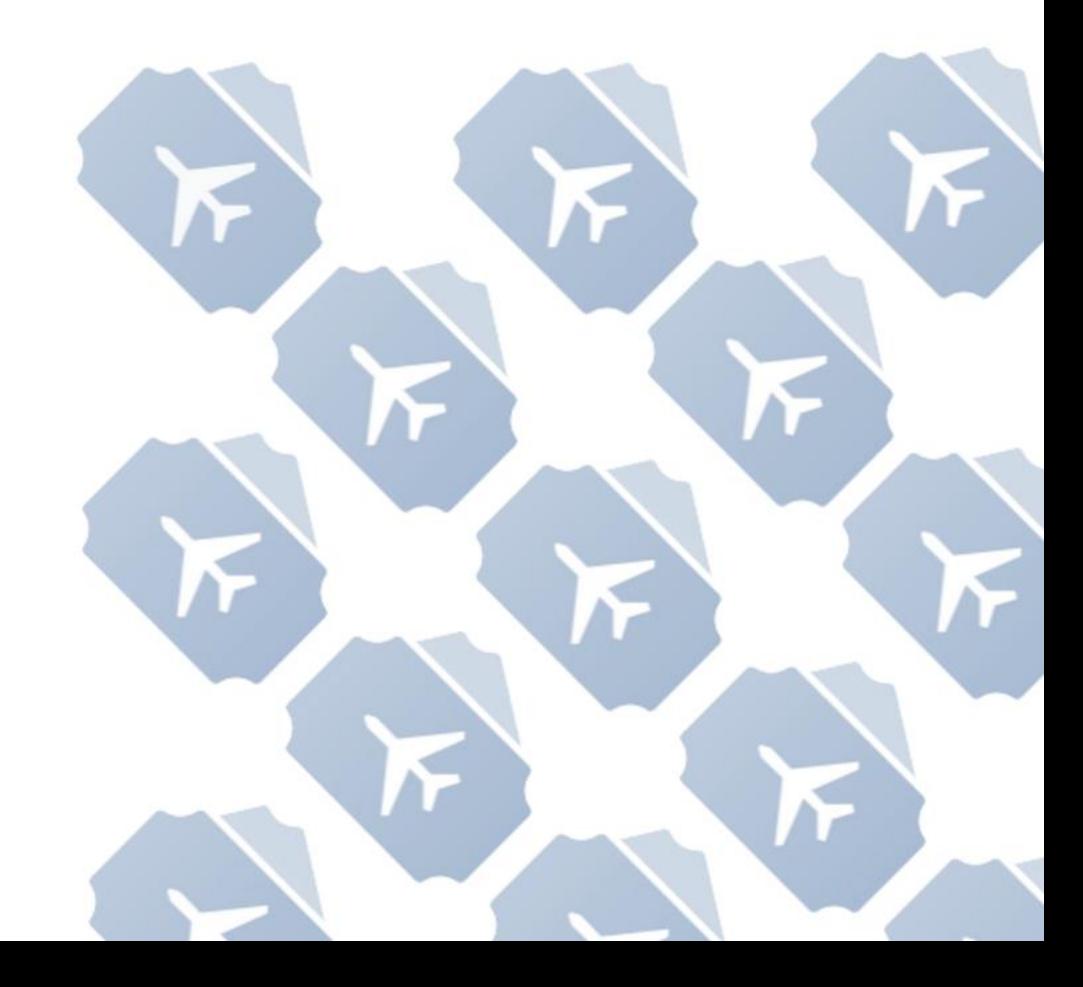

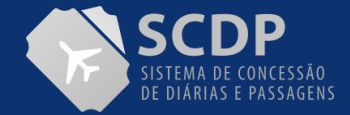

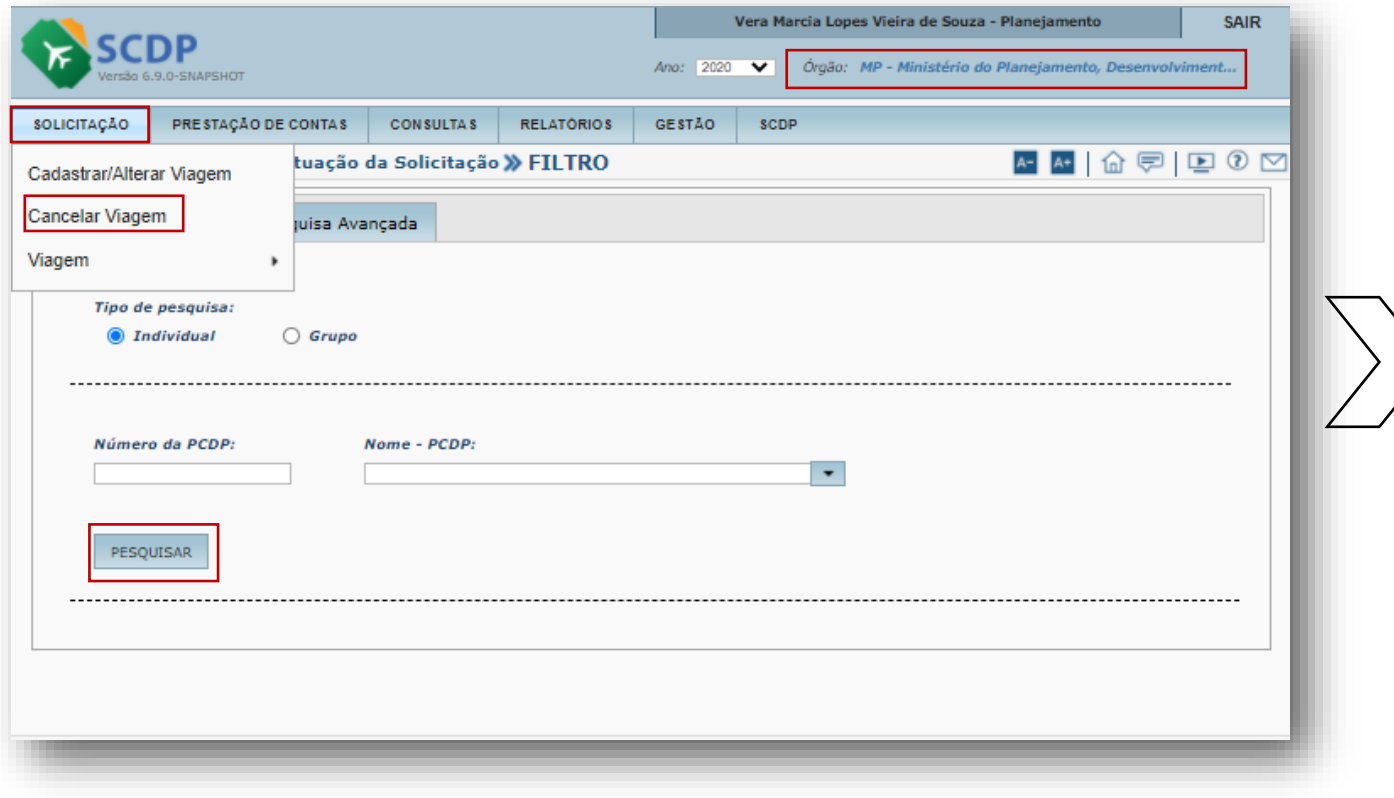

1. Selecione a funcionalidade "SOLICITAÇÃO".

2. Clique na opção "Cancelar Viagem".

3. Insira o número da PCDP ou o nome do Proposto e clique me PESQUISAR

Para visualizar a PCDP para cancelamento, o usuário deverá estar logado no mesmo órgão de exercício do solicitante de viagem.
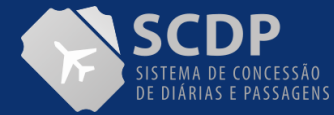

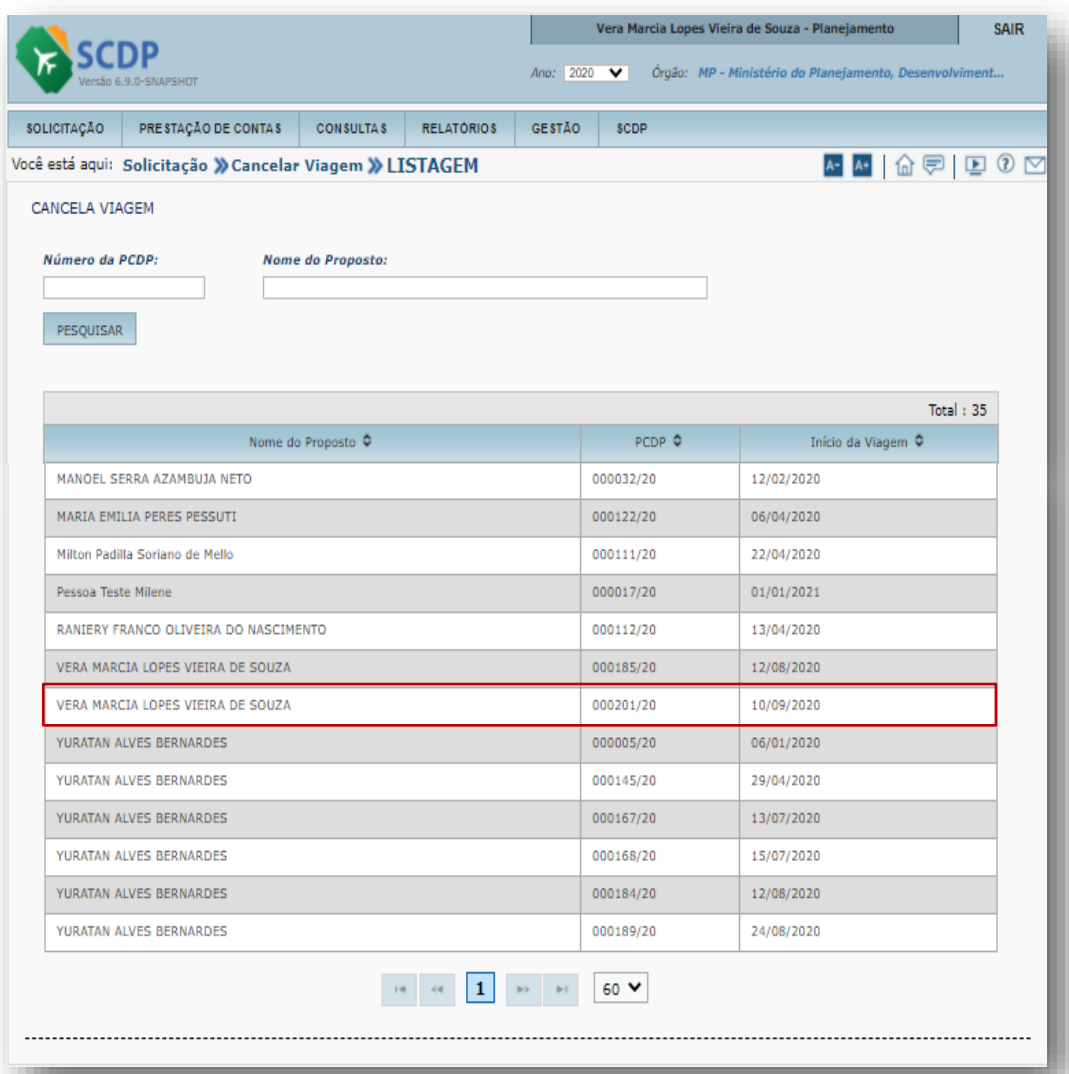

1. Insira o número da PCDP ou o nome do Proposto ou procure na lista.

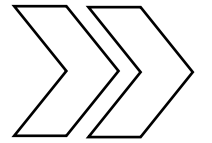

2. Clique sobre o nome do Proposto.

**Observação:** Se o afastamento constar diárias pagas, a PCDP não será disponibilizada na funcionalidade "Cancelar Viagem". O usuário deverá realizar o procedimento na prestação de contas, informado que a viagem não foi realizada.

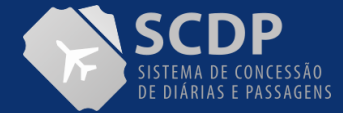

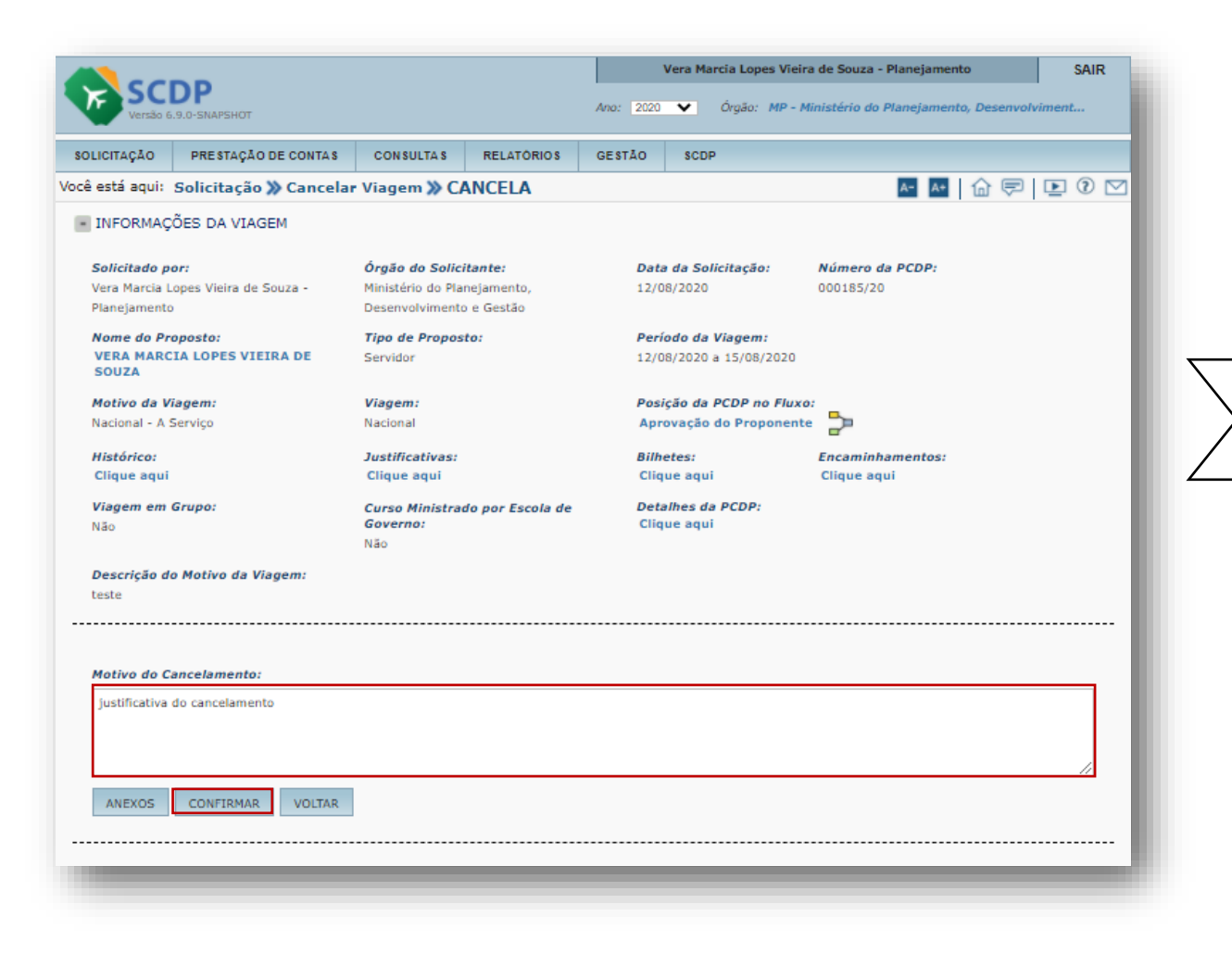

Preencha o campo "Motivo do Cancelamento" com a justificativa para o cancelamento da viagem.

Também é possível realizar a inserção do anexo que comprova a necessidade do cancelamento. Para isso, basta clicar no botão "Anexar".

Clique no botão "CONFIRMAR".

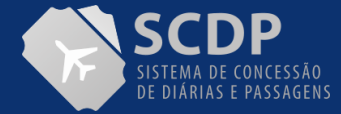

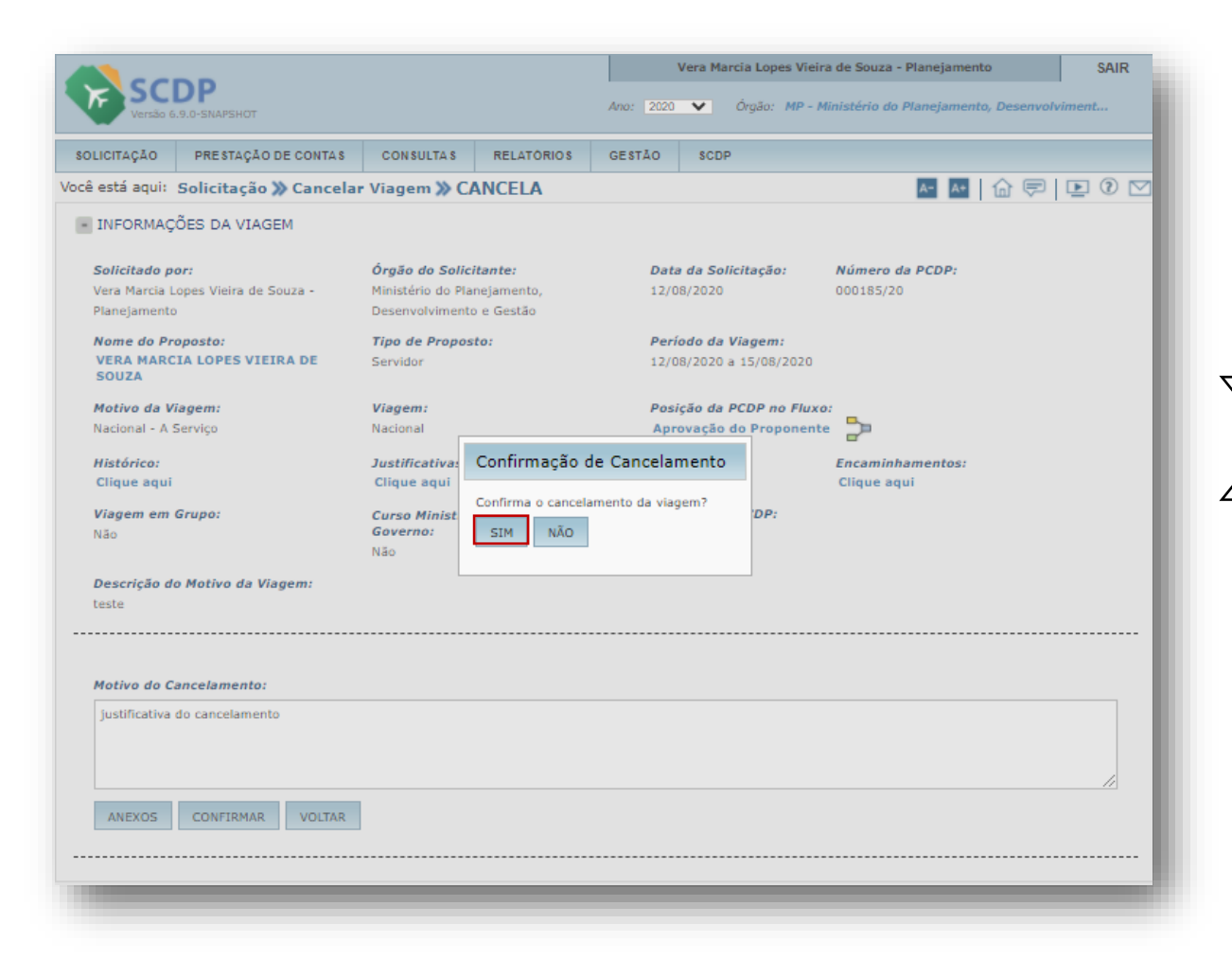

Clique na opção "SIM" para confirmar o cancelamento.

**Observação:** uma vez confirmada o cancelamento da viagem, a PCDP não poderá ser reativada.

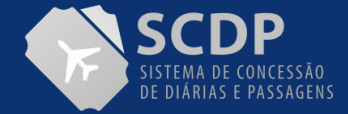

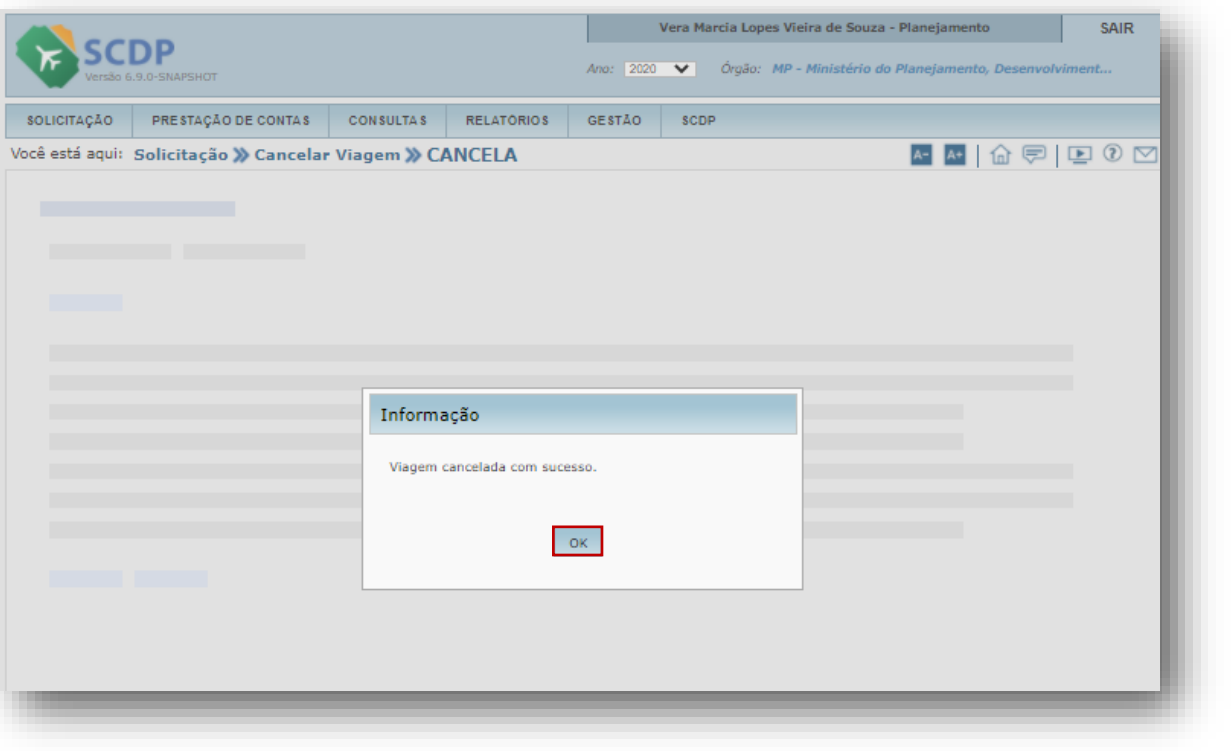

Quando ocorrer o cancelamento da viagem, se constar "bilhete emitido", o bilhete deve ser cancelado pelo Solicitante de Passagem, de modo que fique disponível para o pedido de reembolso, seja pelo Agenciamento ou pela Compra Direta.

Clique no botão "OK".

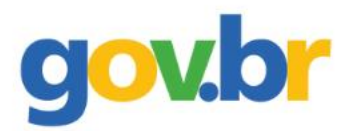

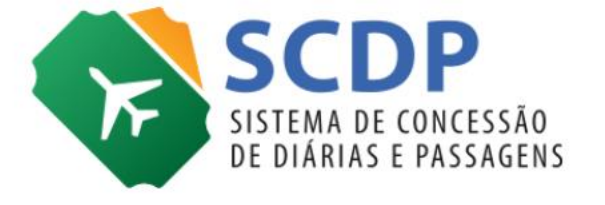

## **Antecipar/Prorrogar/ Complementar Viagem**

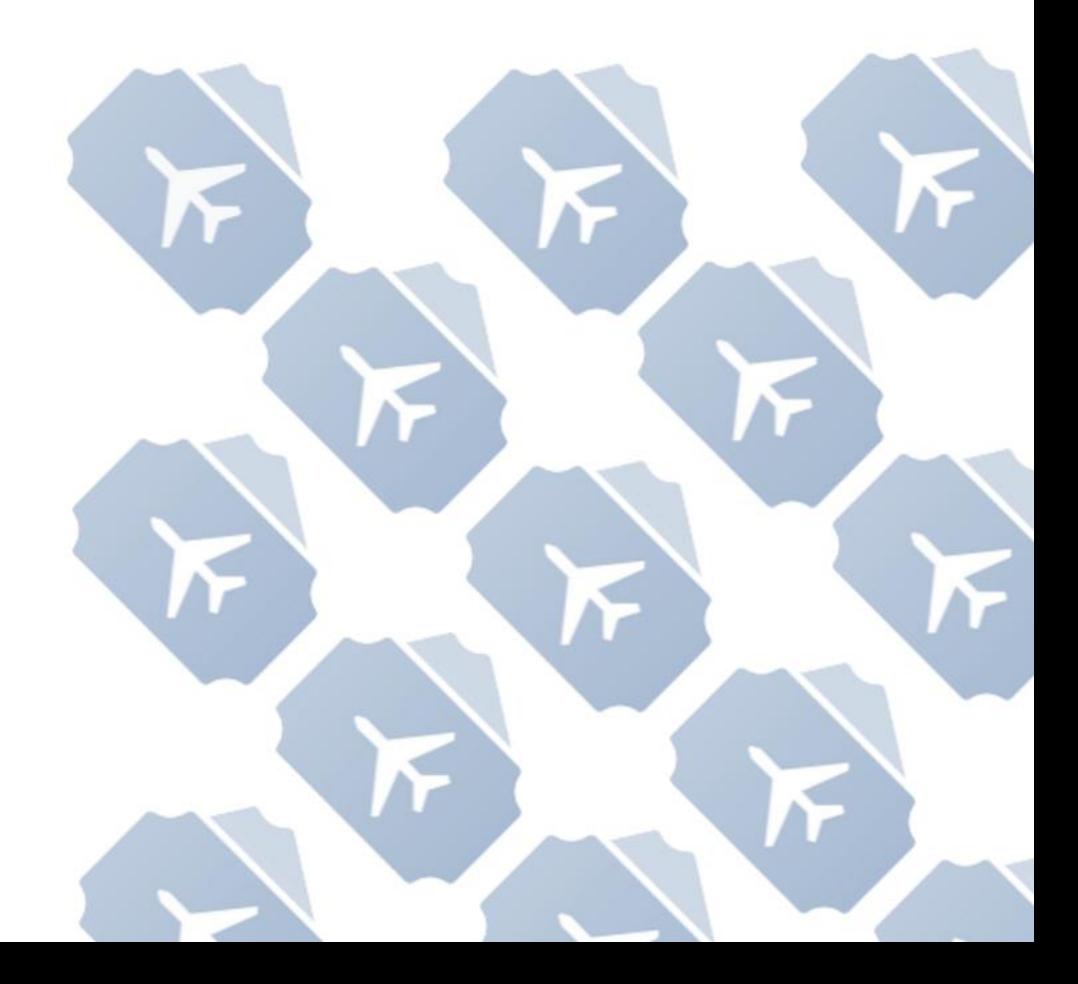

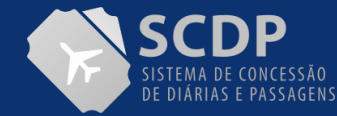

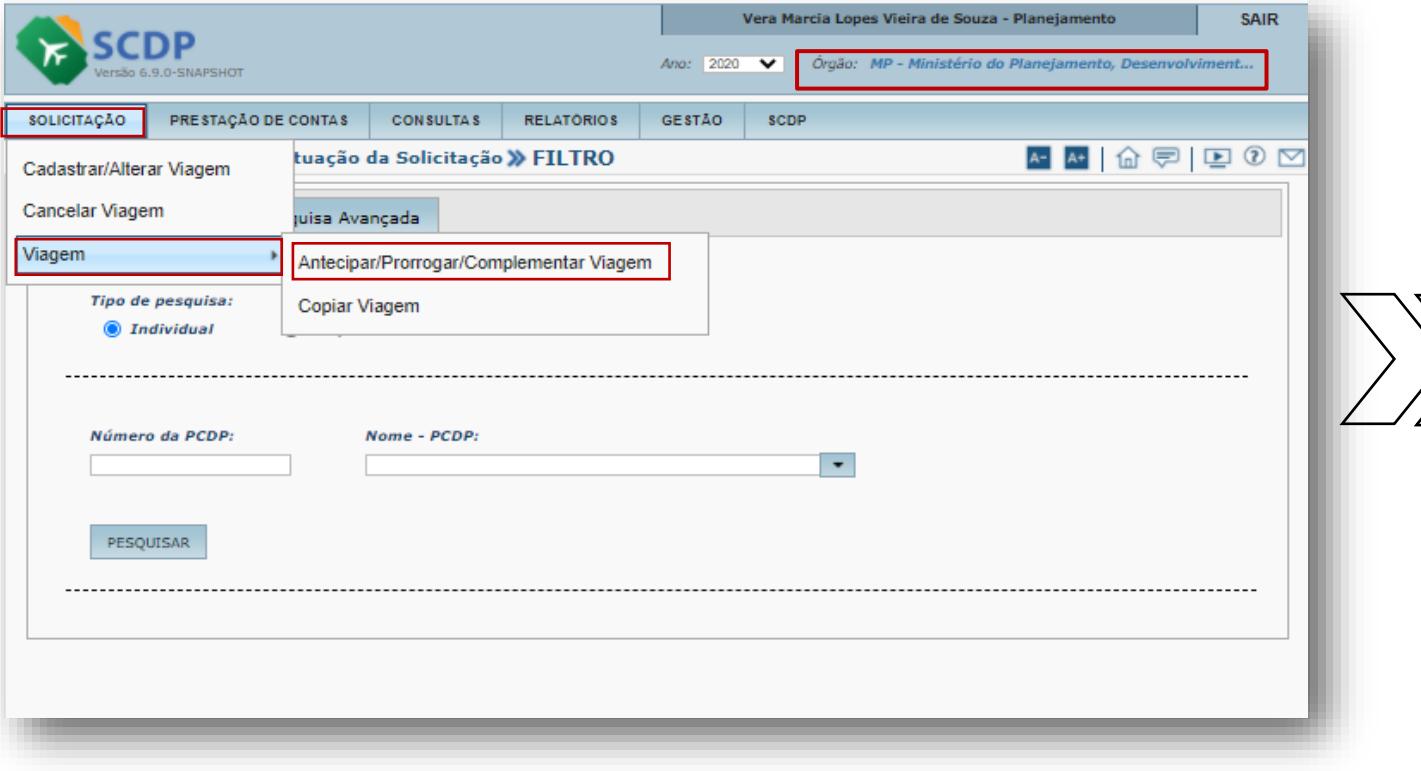

1. Acesse a funcionalidade "SOLICITAÇÃO".

2. Clique na opção "Viagem".

3. Em seguida, clique na opção "Antecipar/Prorrogar/Complementar Viagem".

É possível Antecipar/Prorrogar/Complementar Viagem desde que o usuário esteja com o órgão de exercício na Unidade Administrativa que cadastrou o afastamento e o processo esteja dentro do período de **até cinco (5) dias** após o término da viagem.

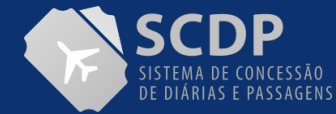

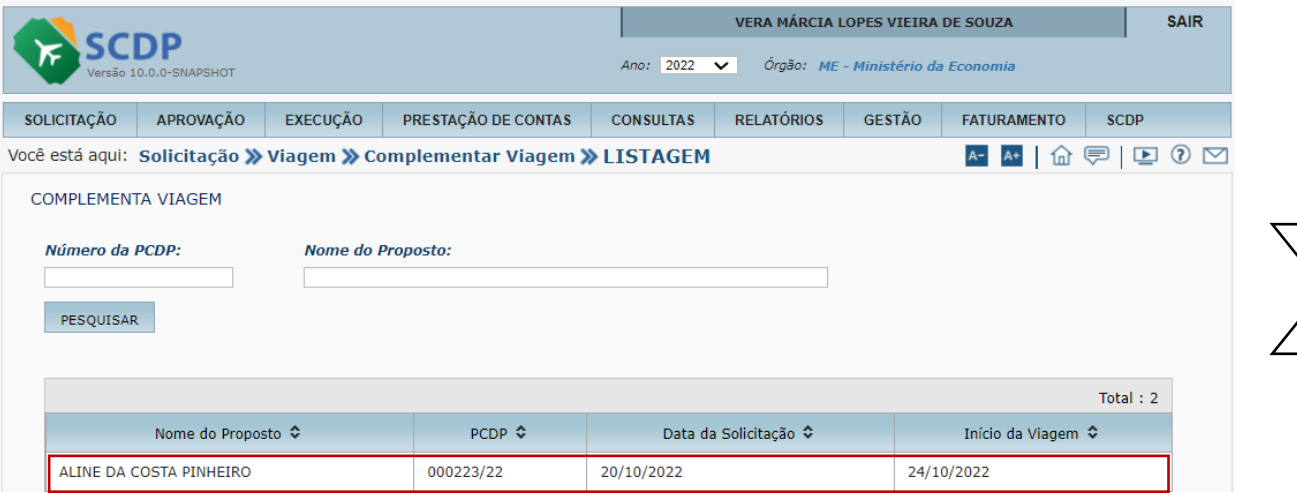

1. Informe o número da PCDP ou o Nome do Proposto, e em seguida, clique no botão "Pesquisar".

2. Clique na PCDP que deve ser prorrogada/complementada.

Para visualizar a PCDP, no módulo Antecipar/Prorrogar/Complementar Viagem, a prestação de contas não poderá ter sido iniciada. Caso a viagem não esteja disponível, verificar se a prestação de Contas foi iniciada, caso sim, clique no botão "desfazer" .

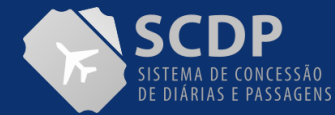

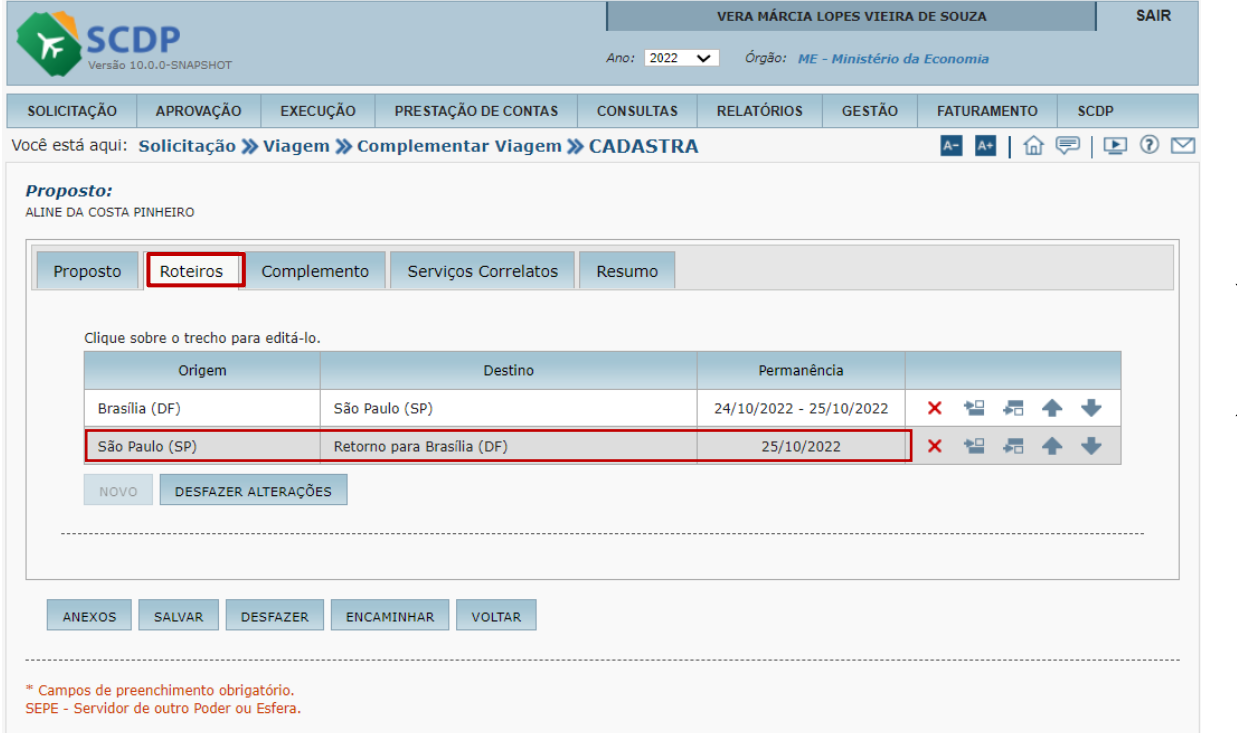

Serão disponibilizados os roteiros cadastrados.

Clique no roteiro objeto de alteração para editar o trecho ou alterar a data.

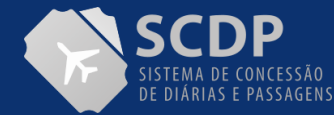

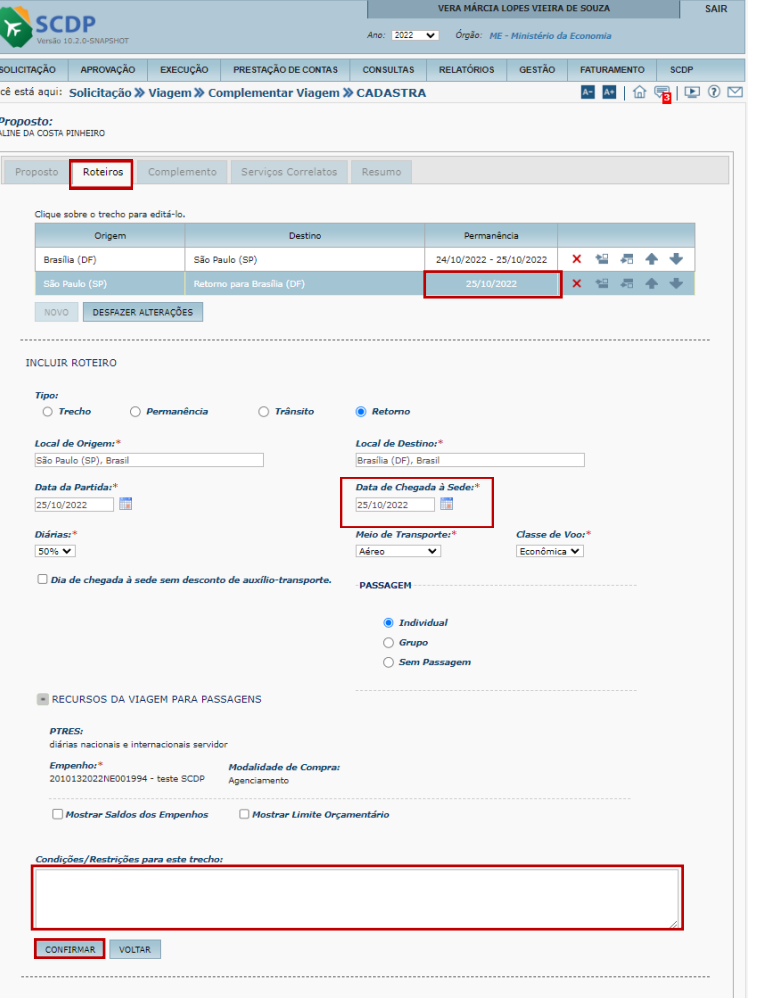

1. Informe a nova data da viagem.

2. Preencha o campo "Condições/Restrições" para informar que existe situação relacionada ao trabalho do proposto, a qual restringe a escolha de voo pelo Solicitante de Passagem.

3. Insira a "Justificativa caso a data de retorno à sede seja diferente da partida".

4. Clique no botão "CONFIRMAR".

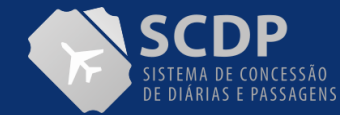

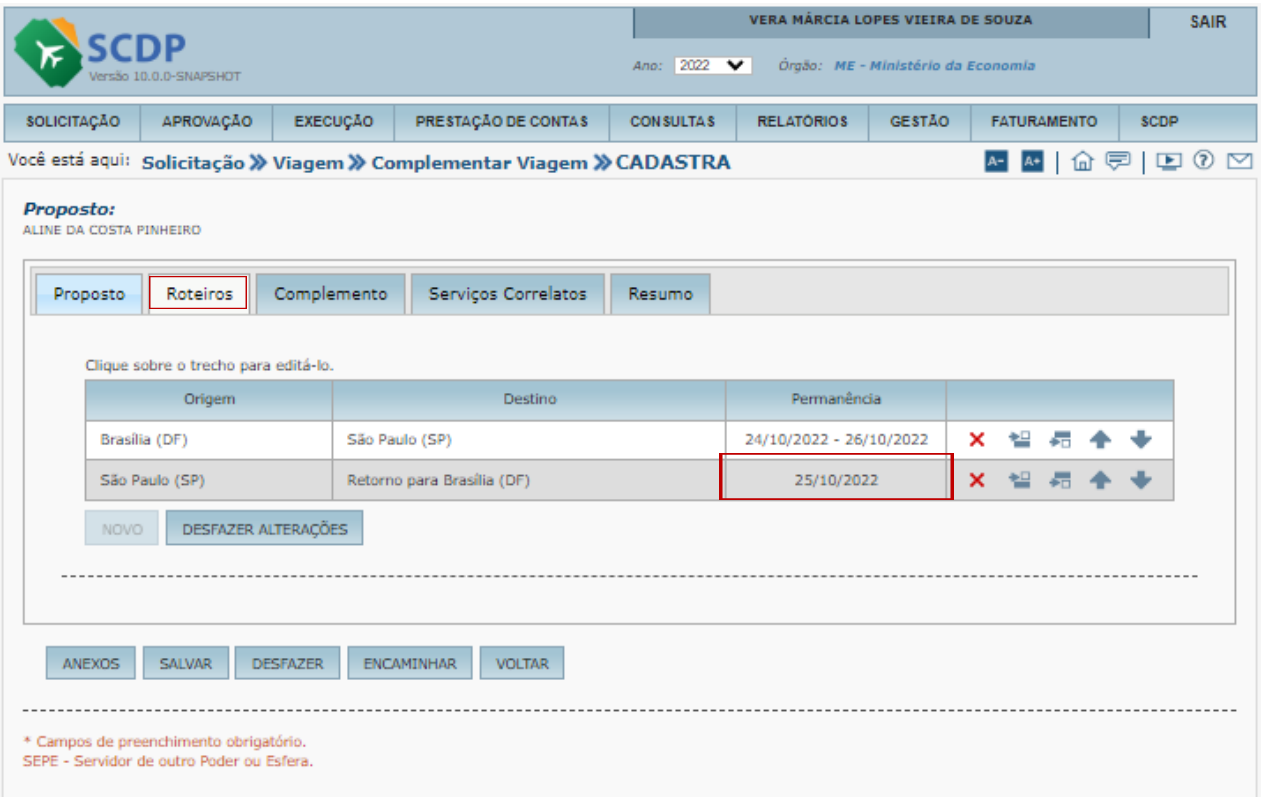

Ao CONFIRMAR será apresentado o trecho com a devida alteração da data

Clique no próximo trecho para alteração da data de retorno, se necessário.

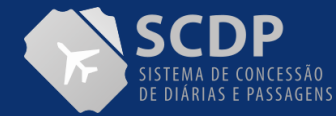

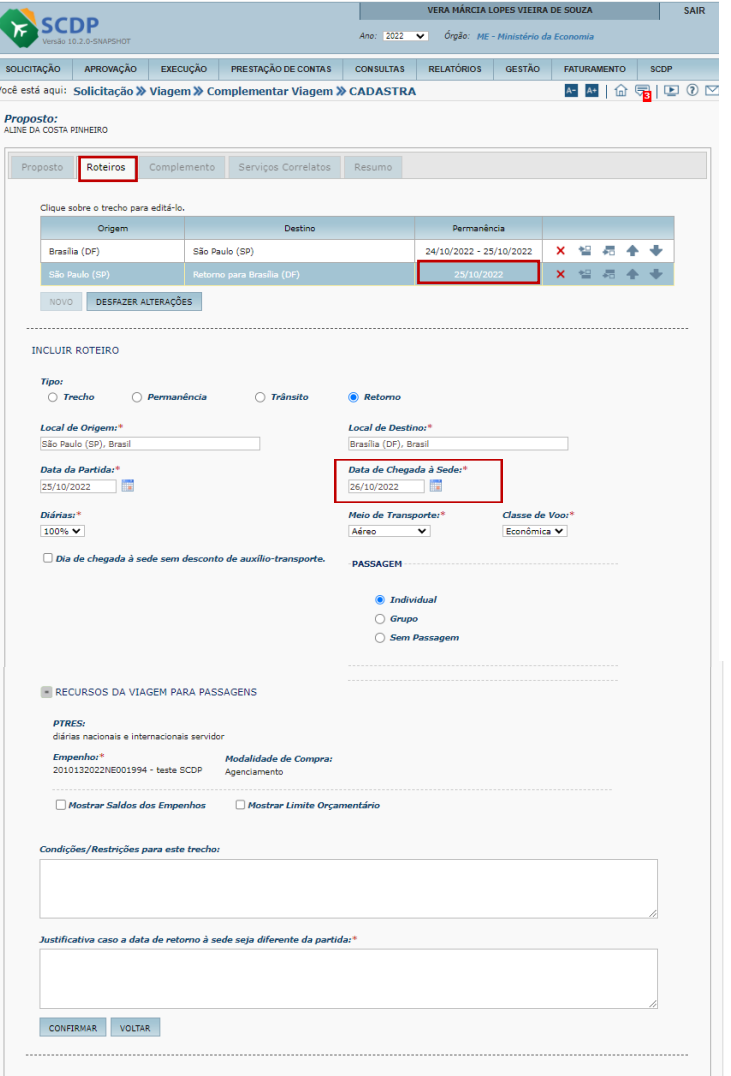

1. Informe a nova data de chegada à sede

2. Preencha o campo "Condições/Restrições" para informar que existe situação relacionada ao trabalho do proposto, a qual restringe a escolha de voo pelo Solicitante de Passagem.

3. Insira a "Justificativa caso a data de retorno à sede seja diferente da partida".

4. Clique no botão "CONFIRMAR".

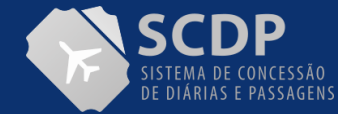

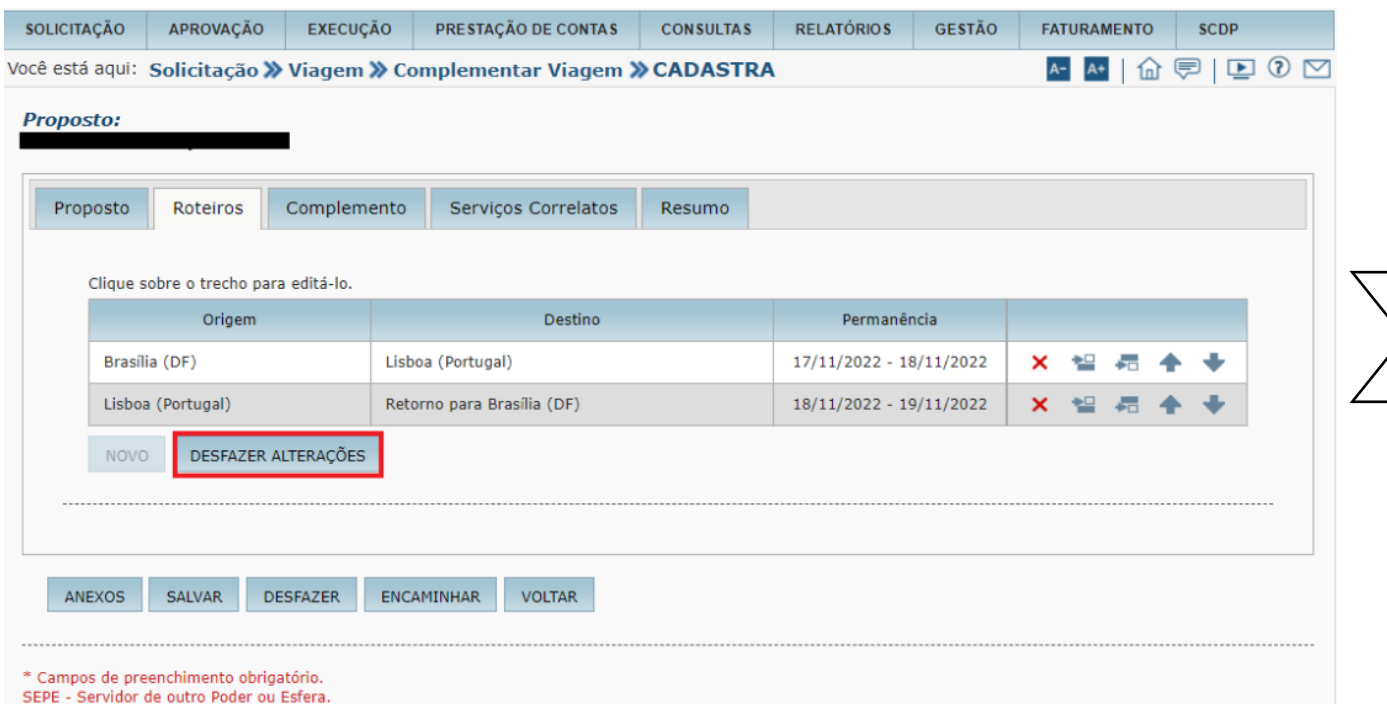

Será apresentados trechos com as devidas alterações

Caso necessário, o usuário poderá desfazer as alterações, clicando no botão DESFAZER **ALTERAÇÕES** 

Em seguida, clique na aba Complemento

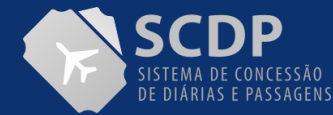

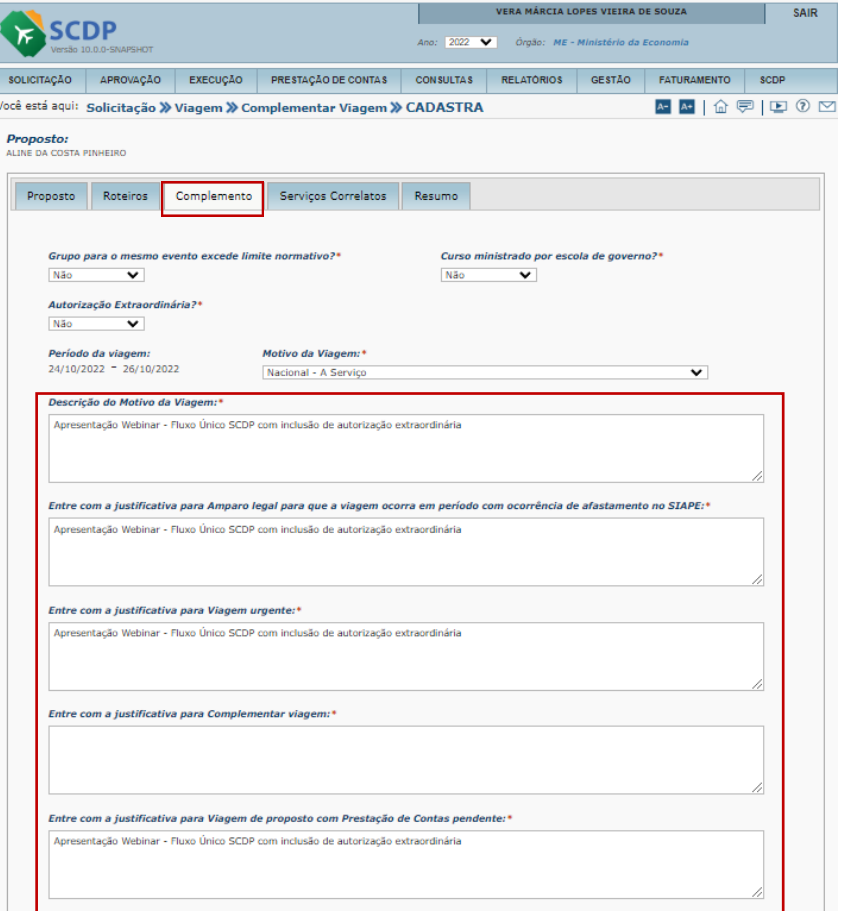

1. Indique SIM ou Não se o Grupo para o mesmo evento excede limite normativo.

2. O Sistema apresentação por padrão, a opção "Não" para o campo Curso Ministrado por escola de governo ?

3. Ao prorrogar/complementar a viagem, no campo "Autorização Extraordinária?" a opção "Não" também será apresentada como padrão. No entanto, se selecionada a opção "Sim", será requerido inserir anexo contendo documento externo com a informação que o afastamento foi previamente autorizado por autoridade competente.

4. Descreva a justificativa para complementar a viagem

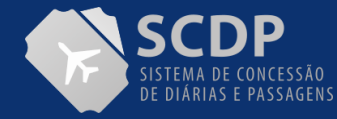

#### CONTINUAÇÃO DA PÁGINA

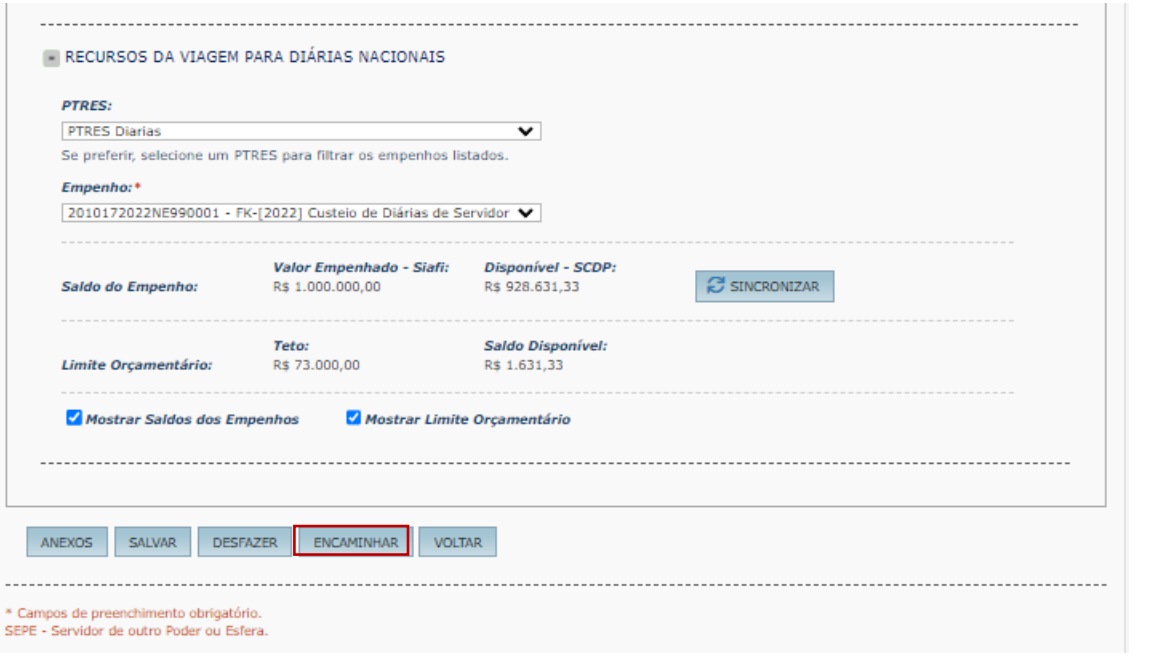

5. Indique os recursos para o pagamento diárias.

6. Caso necessário, selecione os itens "Mostrar Saldos dos Empenho" e "Mostrar Limite Orçamentário".

7. Clique no botão "ENCAMINHAR".

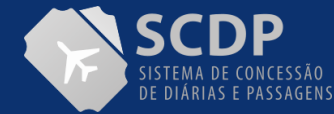

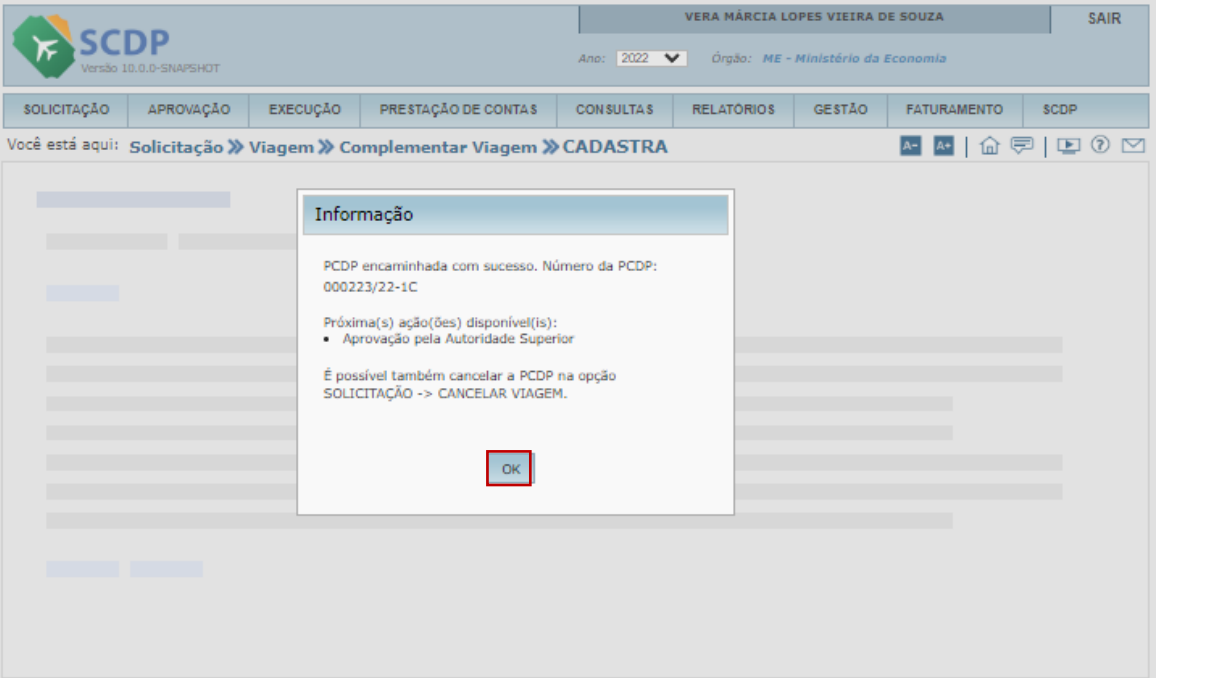

Será apresentado a mensagem que a PCDP foi encaminhada com sucesso.

Com o mesmo número da PCDP acrescido de 1C (uma complementação).

Clique no botão OK

Para saber do Status da PCPD o usuário poderá acessar a funcionalidade->Consultas->Situação da PCDP

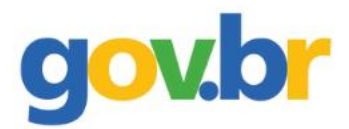

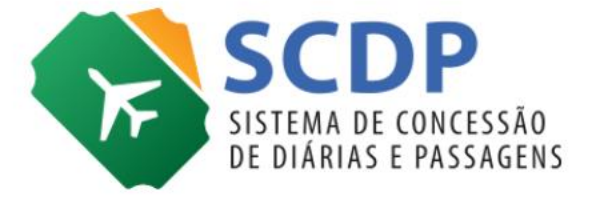

# **Copiar Viagem**

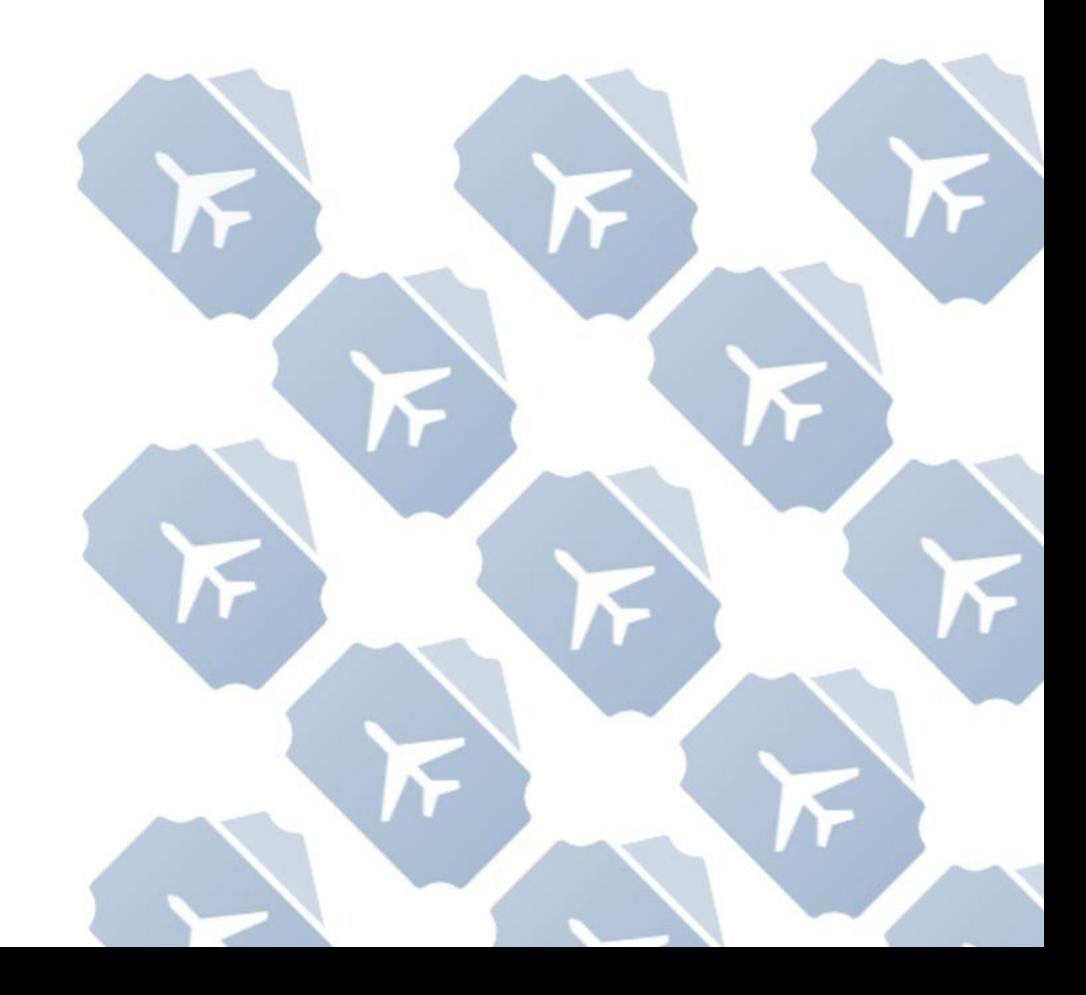

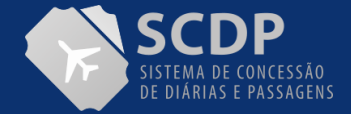

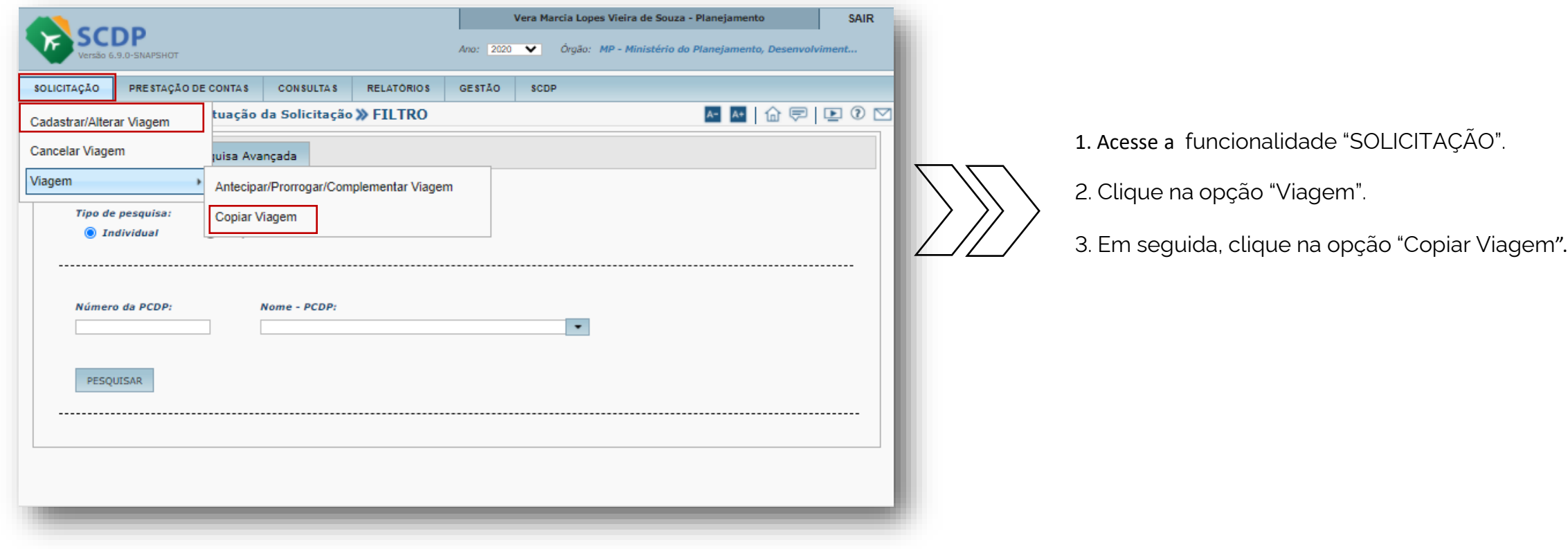

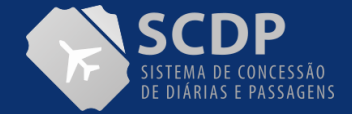

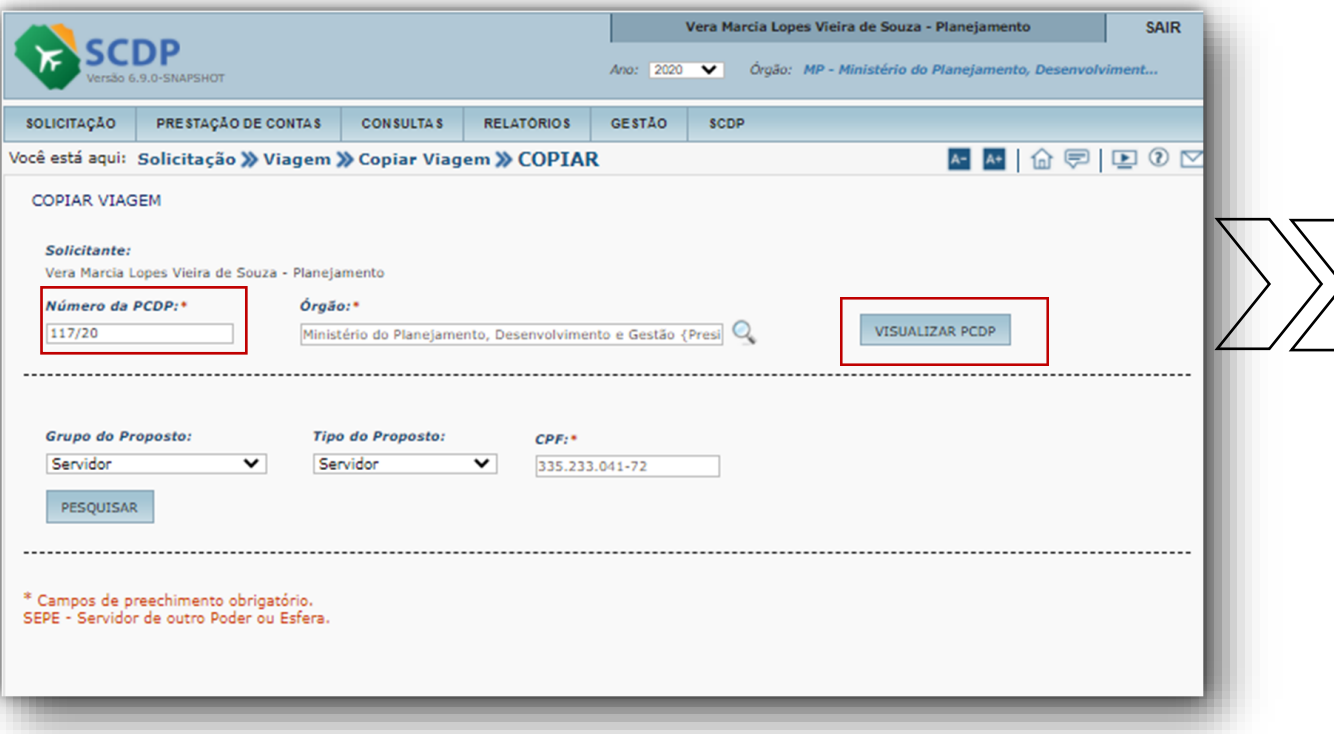

1. Informe o nº da PCDP a ser copiada.

2. Clique no botão "VISUALIZAR PCDP", para conformar a PCDP a ser copiada.

3. Indique o grupo e o tipo de Proposto e CPF.

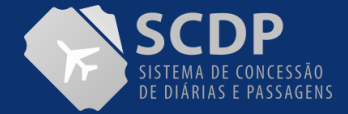

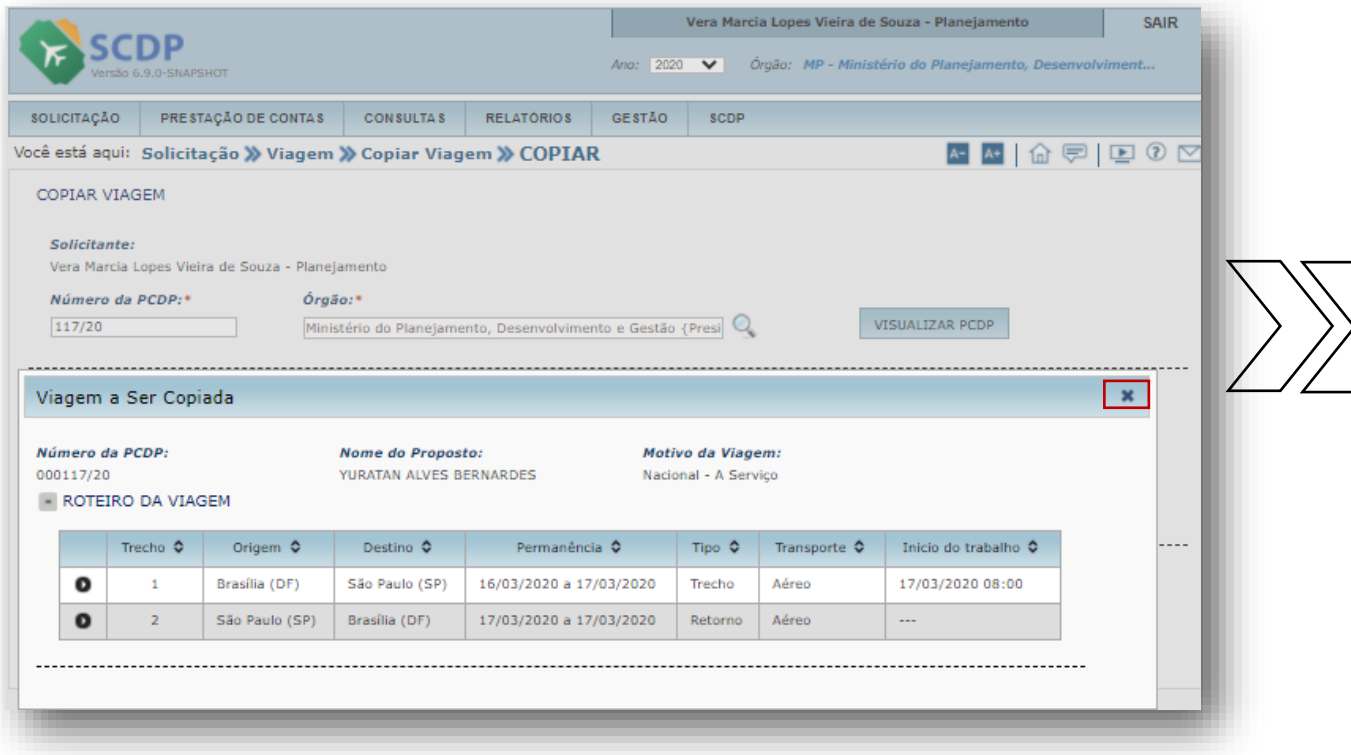

O Sistema disponibilizara o quadro "Viagem a ser Copiada". Assim que conferidos os dados, clique no "X".

Será apresentada a viagem com os dados a serem copiados.

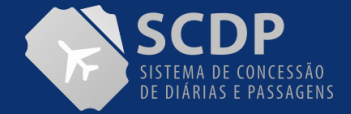

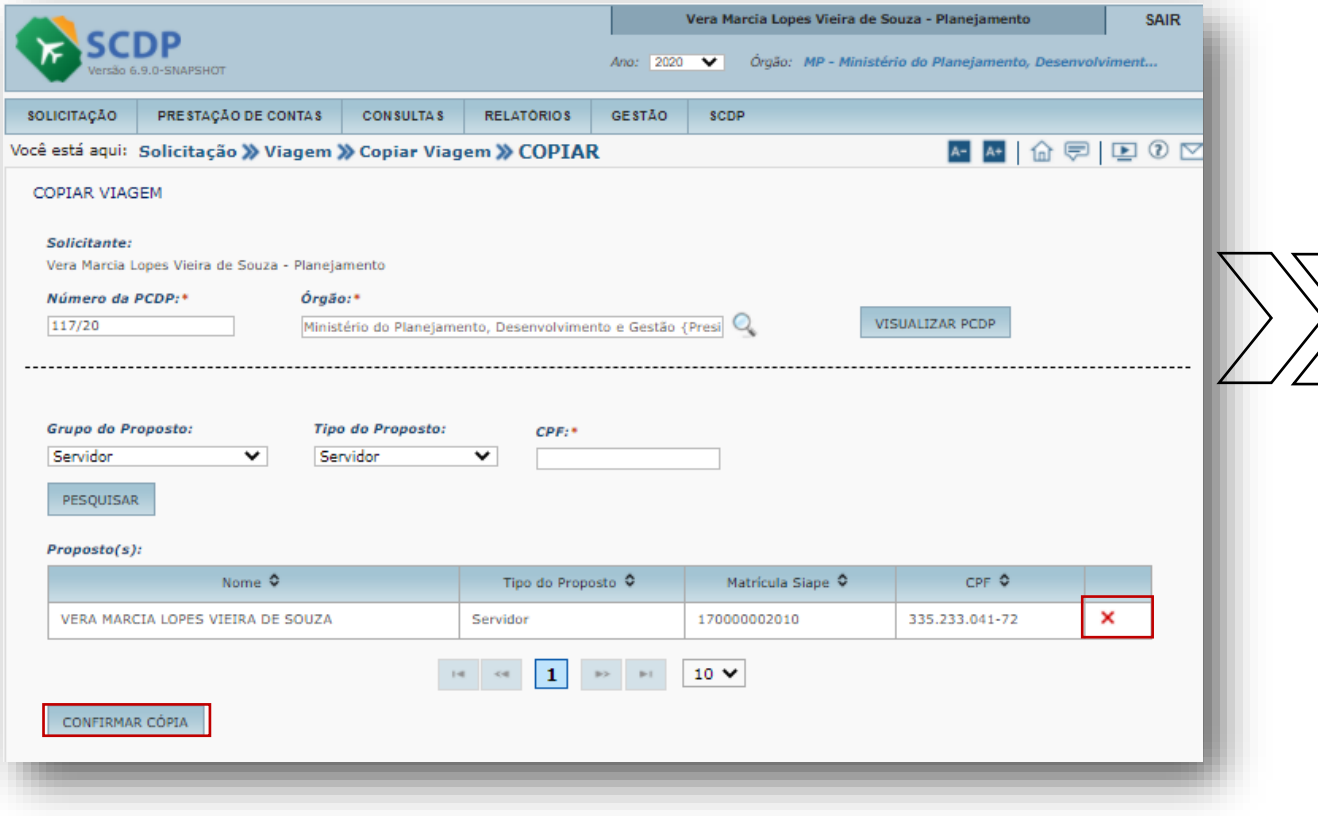

O Sistema apresenta os dados do proposto para o qual será copiada a PCDP.

Clique no (X) para exclusão do registro da cópia.

Clique no botão "CONFIRMAR CÓPIA" para prosseguir com a cópia.

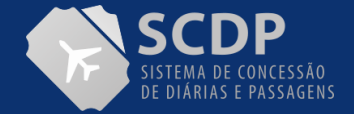

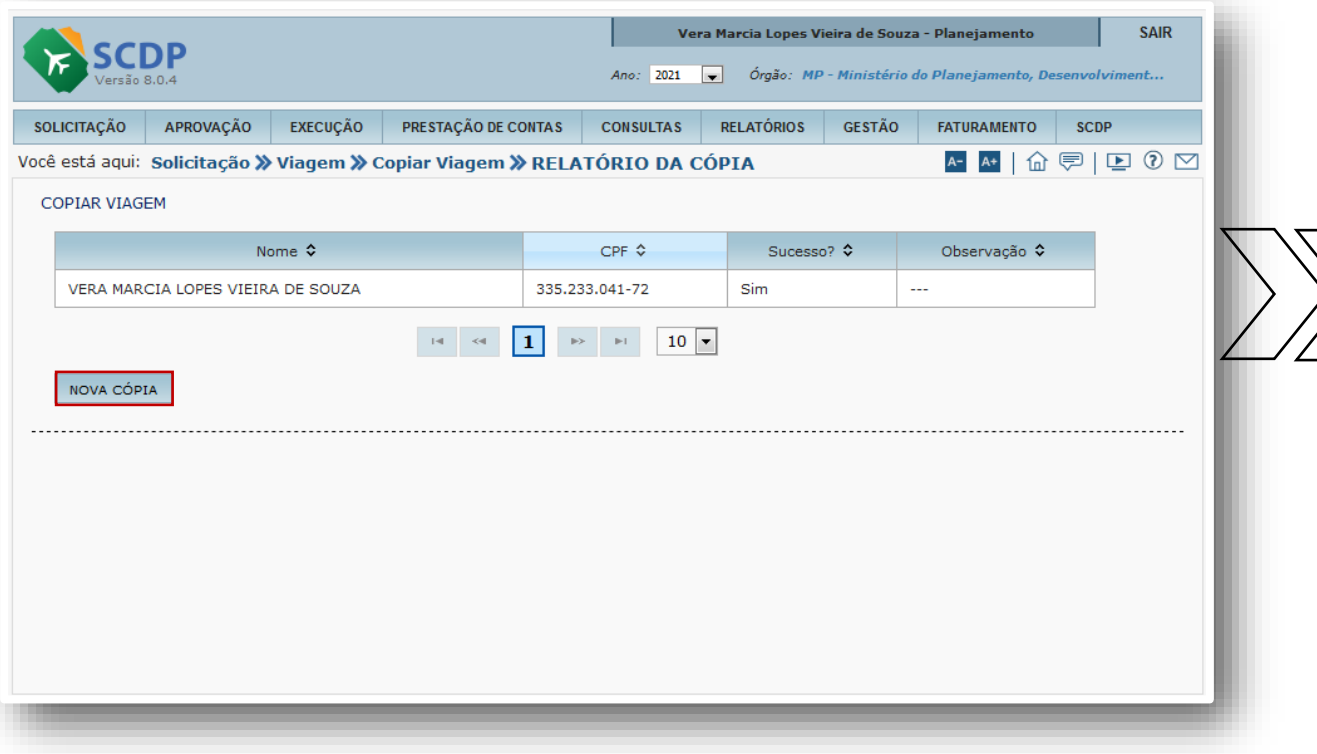

No relatório da cópia, coluna "Sucesso" é exibida a informação "Sim" o que confirma que a viagem foi copiada.

Após copiada a viagem, o SCDP apresentará a opção do usuário realizar novamente o mesmo procedimento para realizar outra cópia de viagem, caso seja necessário.

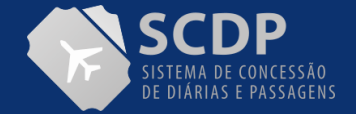

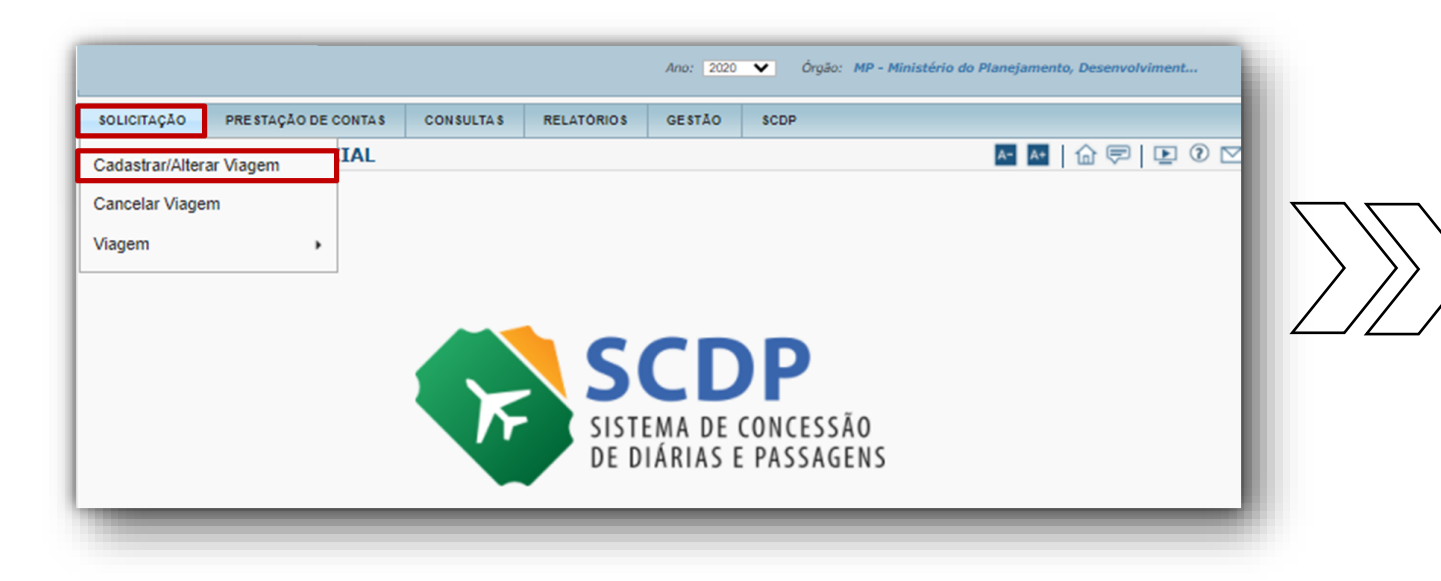

#### 1. Selecione a funcionalidade "SOLICITAÇÃO".

2. Clique na opção "Cadastrar/Alterar Viagem" para dar andamento da PCDP copiada..

**OBS.:** A funcionalidade "Copiar Viagem" é um recurso muito prático, contudo é preciso o ajuste da PCDP em cópia para a inclusão dos dados particulares de cada proposto, se houver a necessidade.

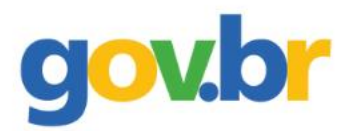

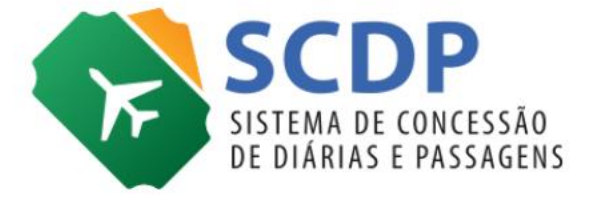

## **Prestação de Contas**

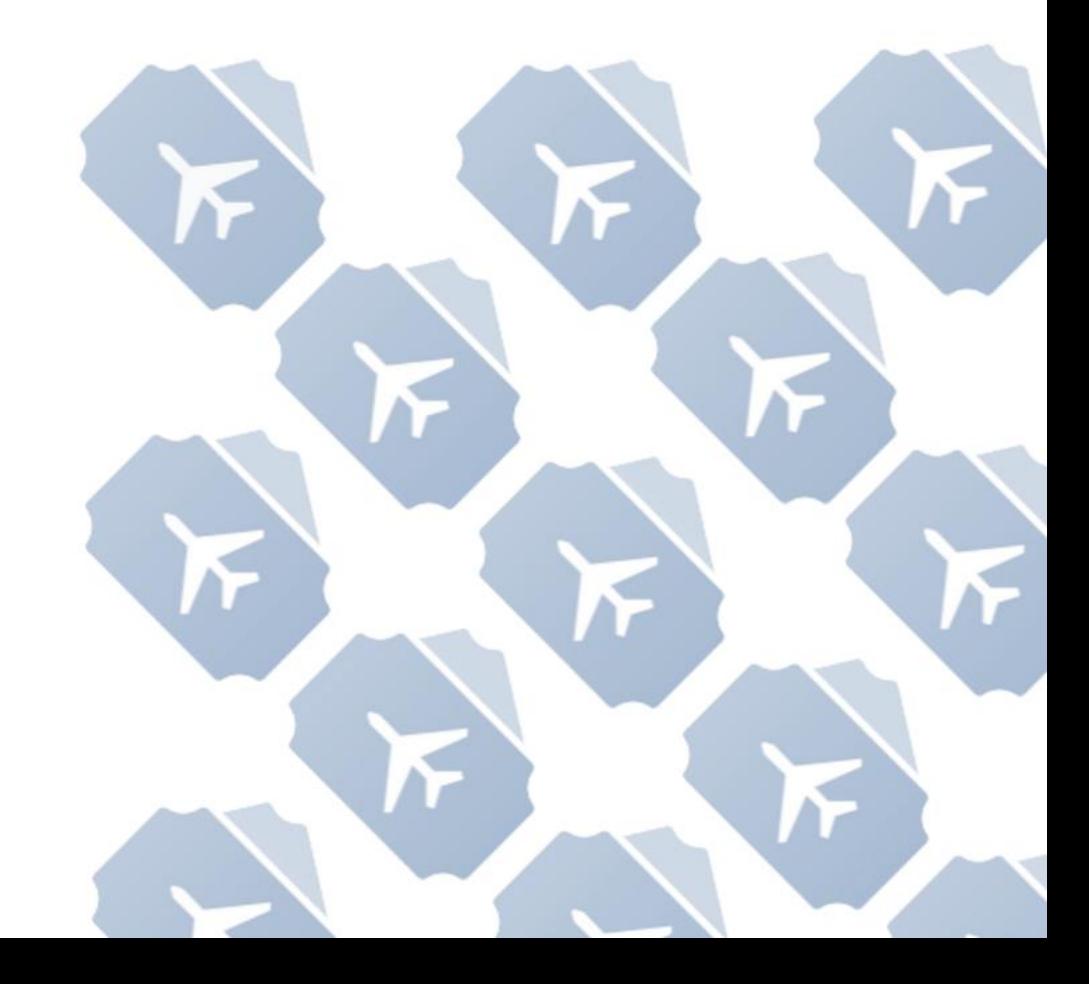

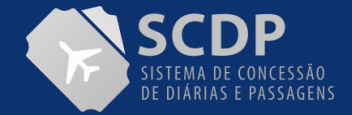

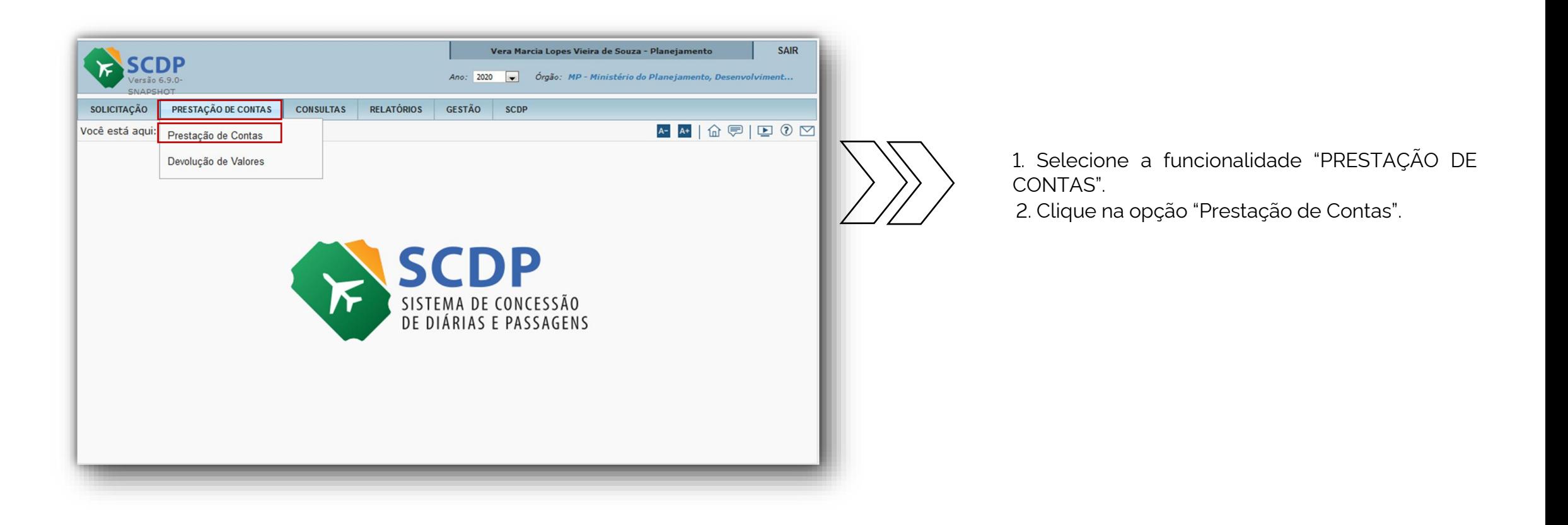

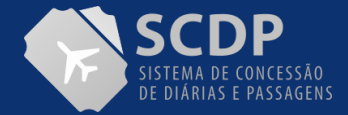

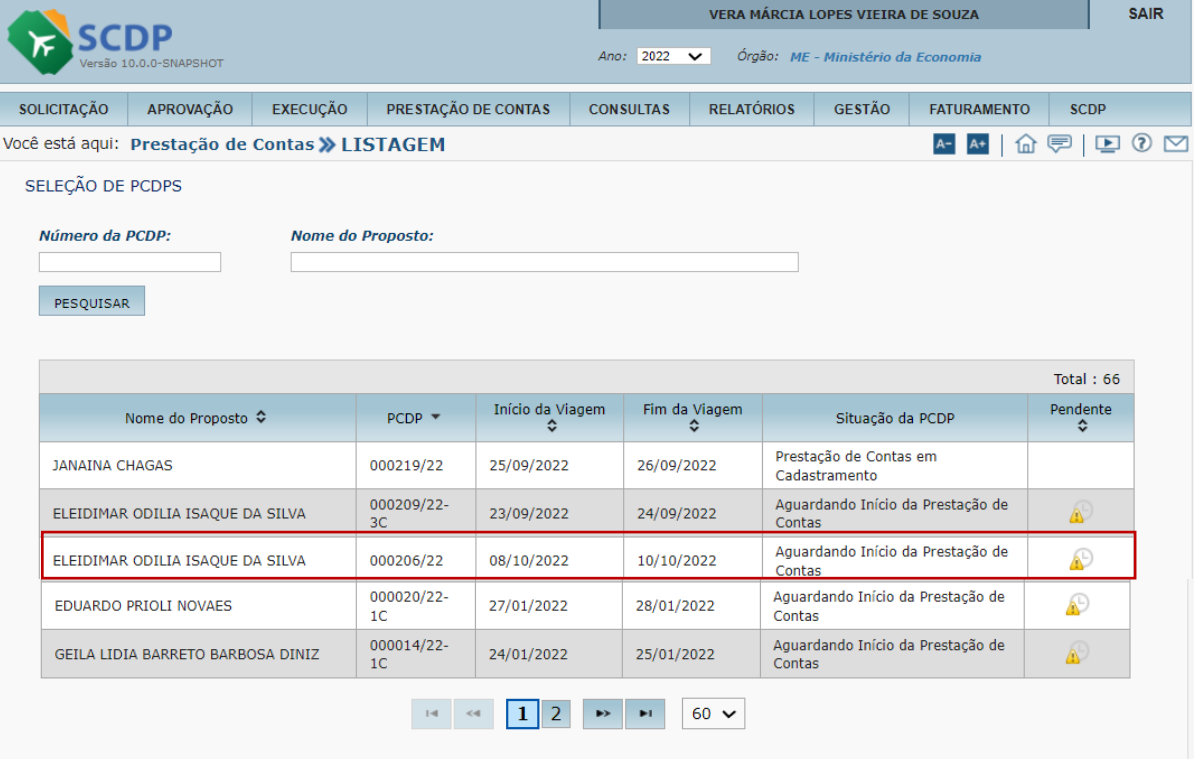

1. Insira o nº da PCDP ou o nome do Proposto e clique no botão "Pesquisar".

A coluna "Pendente", indica que a "Prestação de Contas esta fora do Prazo Legal".

2. Clique sobre o nome do Proposto.

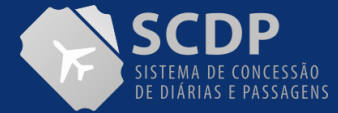

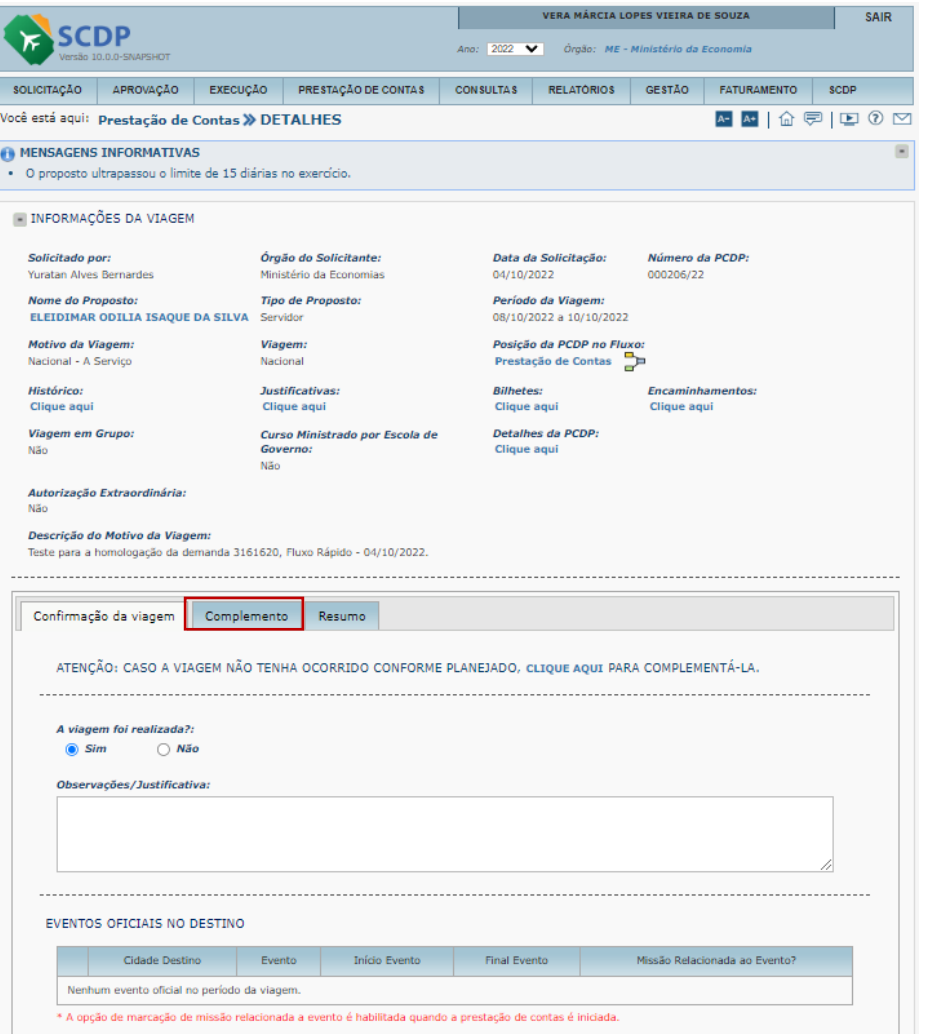

1. Na aba "Confirmação da viagem" será apresentado a seguinte frase "**ATENÇÃO: CASO A VIAGEM NÃO TENHA OCORRIDO CONFORME PLANEJADO, CLIQUE AQUI PARA COMPLEMENTÁ-LA.**" Caso seja necessário ajustar a PCDP conforme a viagem foi realizada, o usuário deverá clicar no link disponível "CLIQUE AQUI", para alterar as devidas informações conforme ocorreu o afastamento.

2. Responda se a Viagem foi realizada "SIM" ou "NÃO".

3. O campo "Observações/ Justificativas" deve ser preenchido caso a viagem não tenha sido realizada.

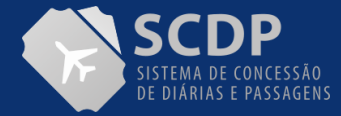

### MANUAL DO SOLICITANTE DE VIAGEM | PRESTAÇÃO DE CONTAS

### CONTINUAÇÃO DA PÁGINA

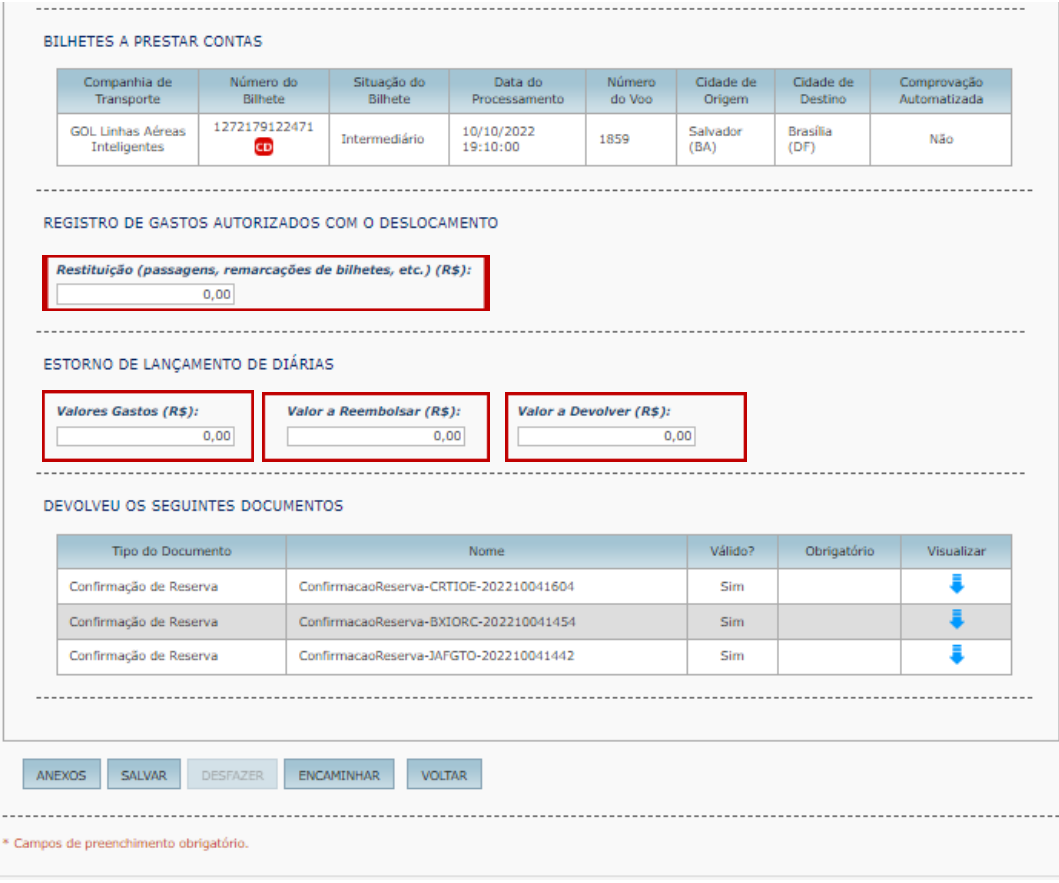

Se necessário, no item REGISTRO DE GASTOS AUTORIZADOS COM O DESLOCAMENTO registre os gastos autorizados com o deslocamento para ressarcimento por meio da restituição. Nesse campo o usuário poderá informar o valor da "Restituição (passagens, remarcações de bilhetes etc.)":

*OBS*.: Caso o campo "Restituição" seja preenchido deverá ser feita a seleção do empenho de restituição, na aba "Complemento".

No item ESTORNO DE LANÇAMENTO DE DIÁRIAS, se necessário, informe nos campos "Valores Gastos", "Valor a Reembolsar" e "Valor a Devolver". Ao passar o mouse nas opções do item ESTORNO DE LANÇAMENTO DE DIÁRIAS, o Sistema apresentará uma caixa de texto contendo a definição de cada tipo de lançamento.

#### **OBS:**

Caso valor de diárias a devolver informado no campo "Valor a Devolver" seja exatamente o valor total recebido de diárias, o sistema não permitirá prosseguir. Esse procedimento só será permitido pela funcionalidade Solicitação>Viagem>Antecipar/Prorrogar/ Complementar Viagem após complementação da viagem, com a indicação de que não existe diárias para a viagem  $(0\%)$ .

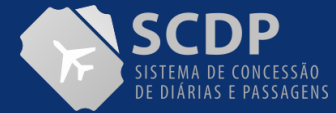

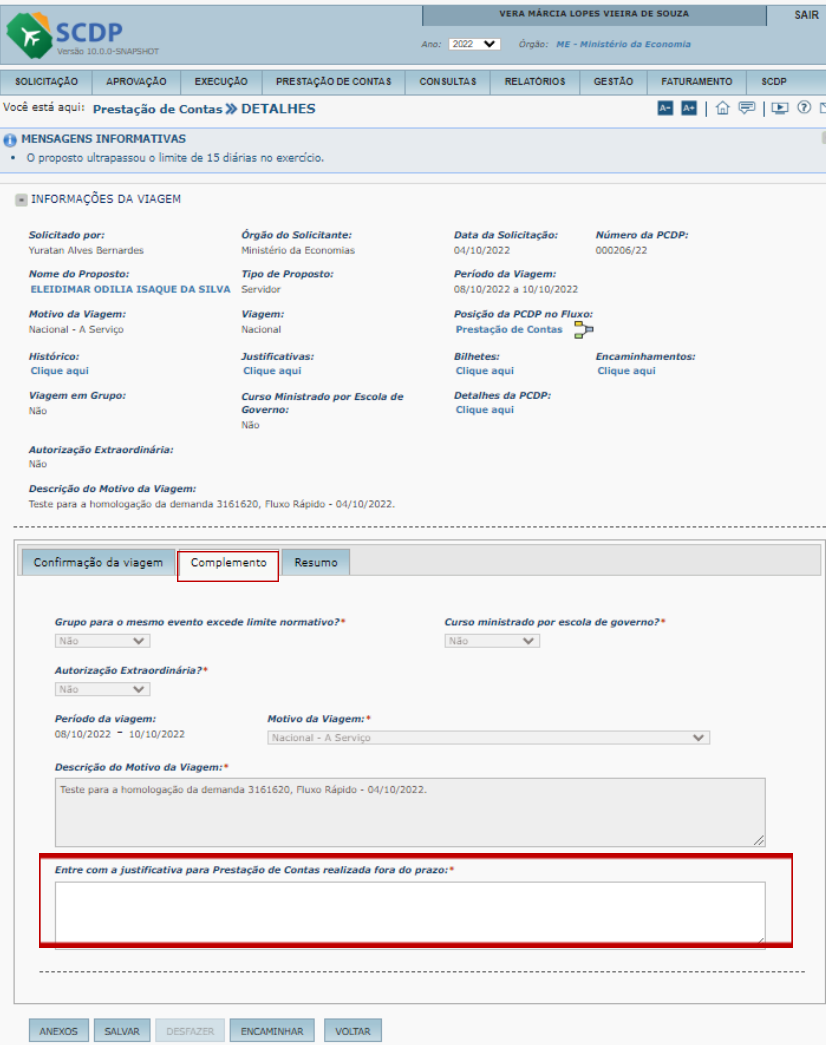

**Caso a prestação de conta esteja fora do prazo, o SCDP solicitará uma justificativa ". Na aba "Complemento" entre com a justificativa para a Prestação de Contas Fora do Prazo.**

No item "Resumo", será apresentado as informações do referido afastamento.

Ao informar que a viagem foi realizada ou não, e clicar no botão SALVAR, o SCDP disponibilizar o botão de "DESFAZER". O desfazer é retornar com a prestação de contas na fase inicial "a viagem foi realizada "sim" ou "não".

No botão ANEXOS, o usuário deverá inserir os documentos comprobatórios do afastamento a serviço.

OBS.: Os documentos anexados ficarão também disponíveis no bloco, "DEVOLVEU OS SEGUINTES DOCUMENTOS", da aba "Confirmação de Viagem".

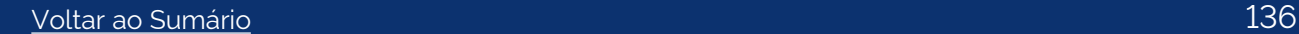

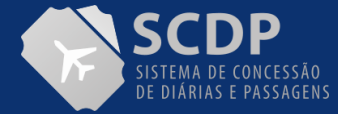

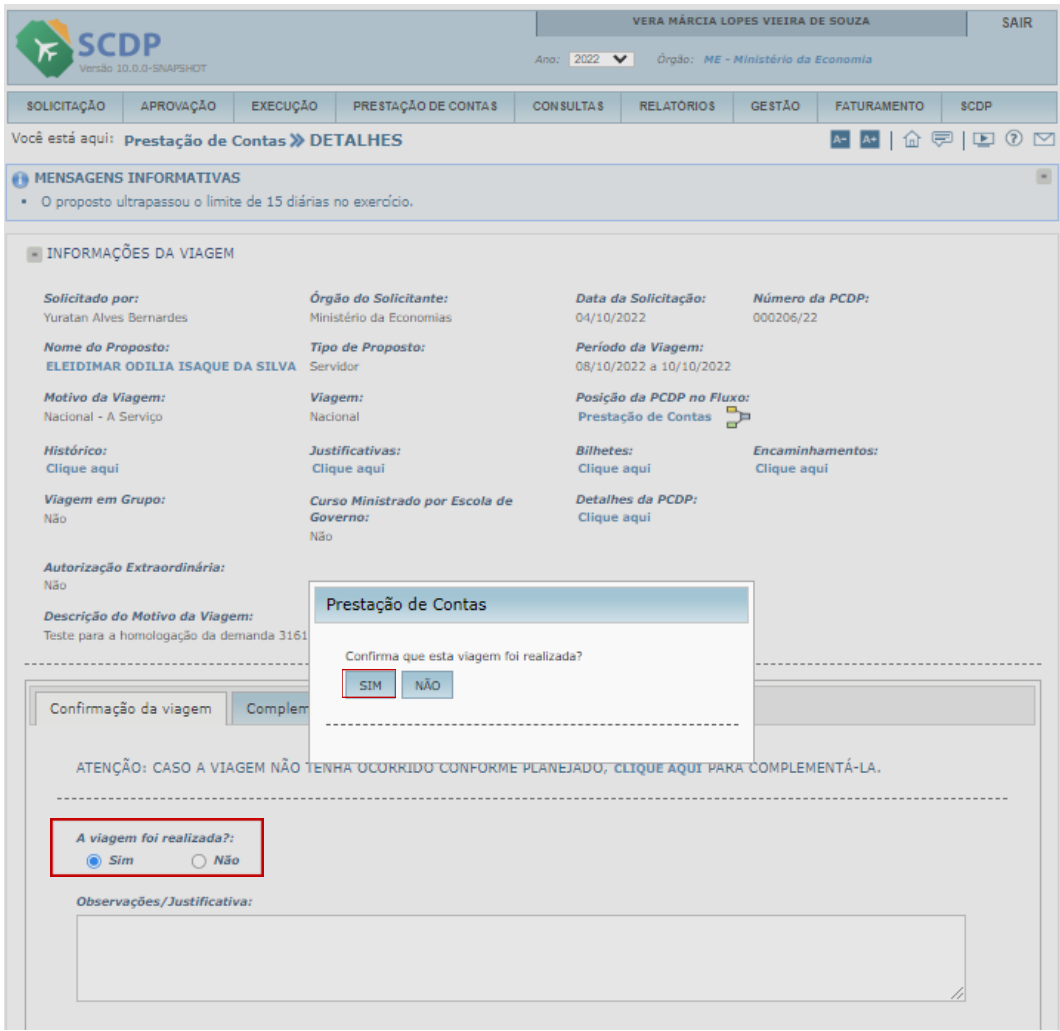

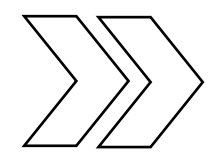

Ao indicar "Sim", será apresentada a mensagem para confirmação de que a viagem foi realizada. Para confirmar, clique no botão "SIM".

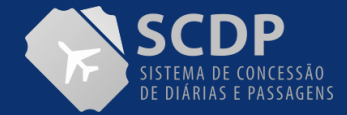

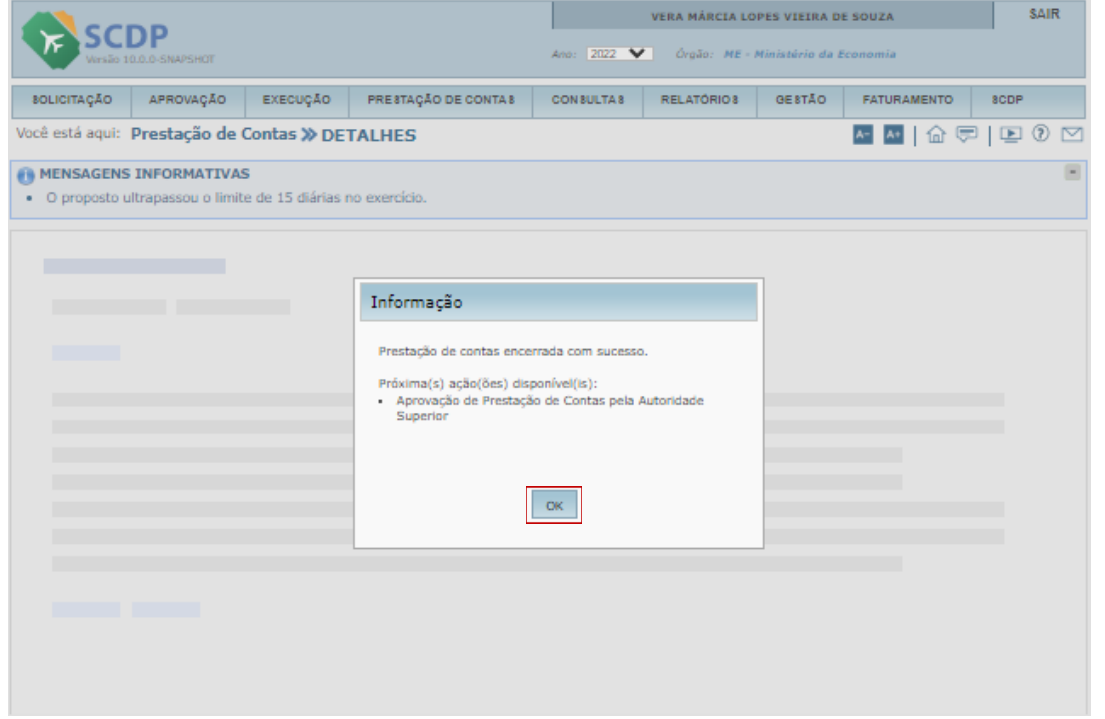

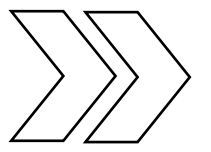

Será apresentada a informação que a prestação de contas encerrada com sucesso, bem como a informação da próxima ação a ser executada.

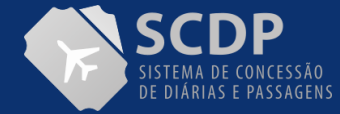

### MANUAL DO SOLICITANTE DE VIAGEM | PRESTAÇÃO DE CONTAS

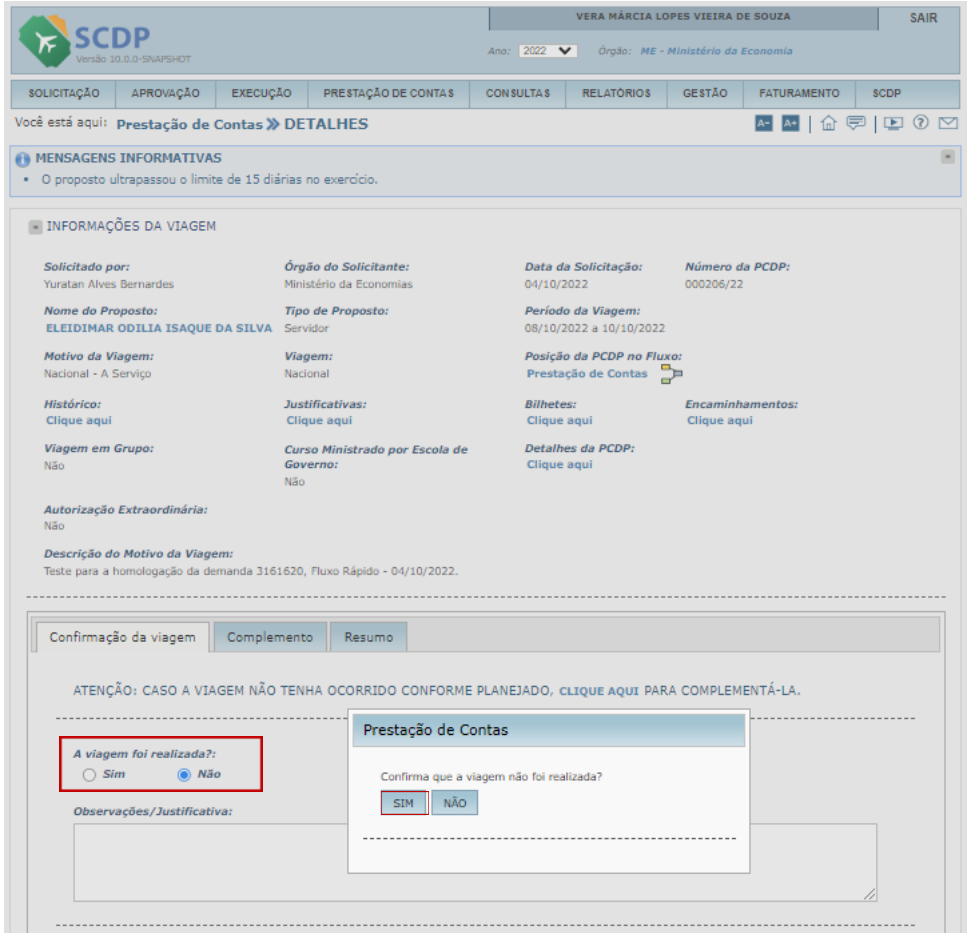

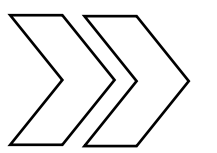

Será apresentada a mensagem para confirmação se a viagem foi NÃO realizada. Caso tenha sido NÃO realizada, clique no botão "SIM".

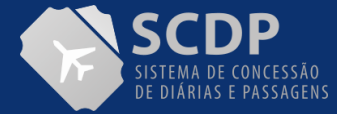

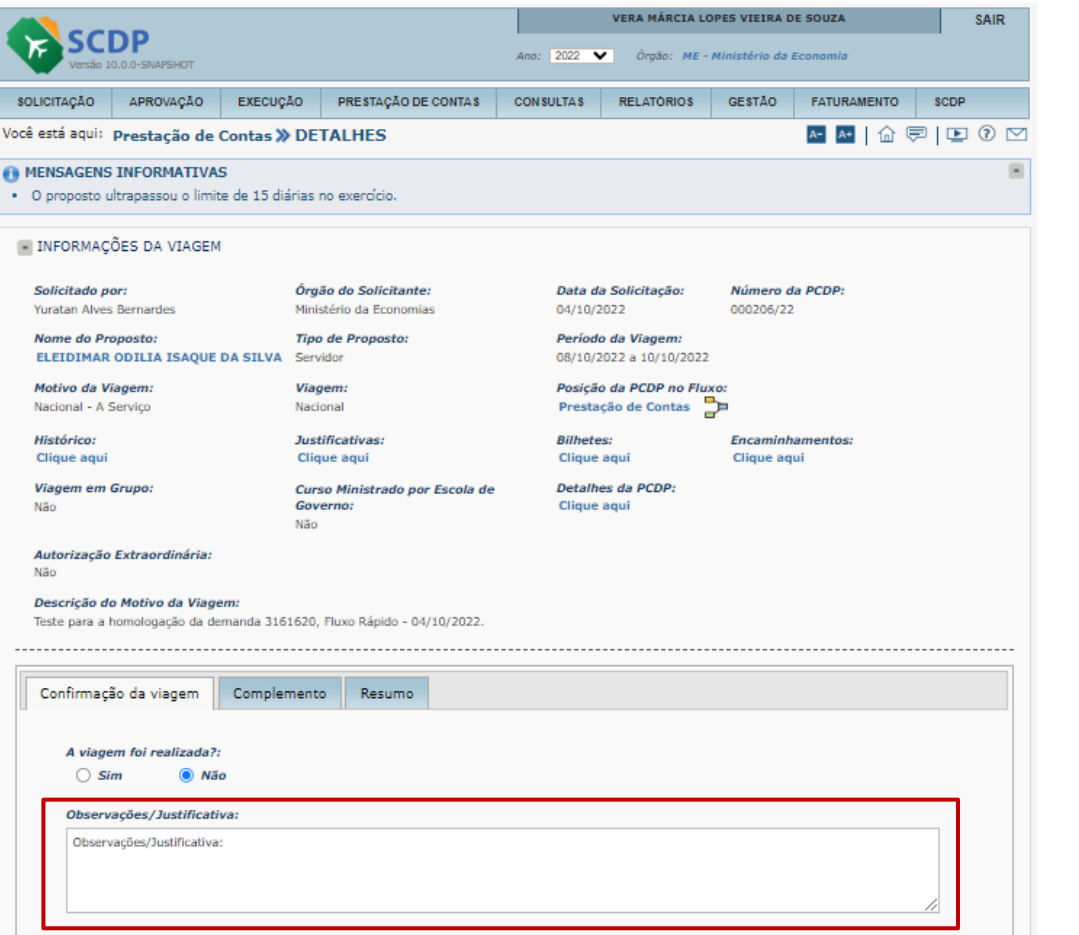

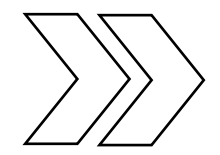

Será solicitada a justificativa para viagem não realizada. O usuário deverá preencher o campo Observações/Justificativa

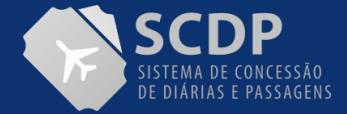

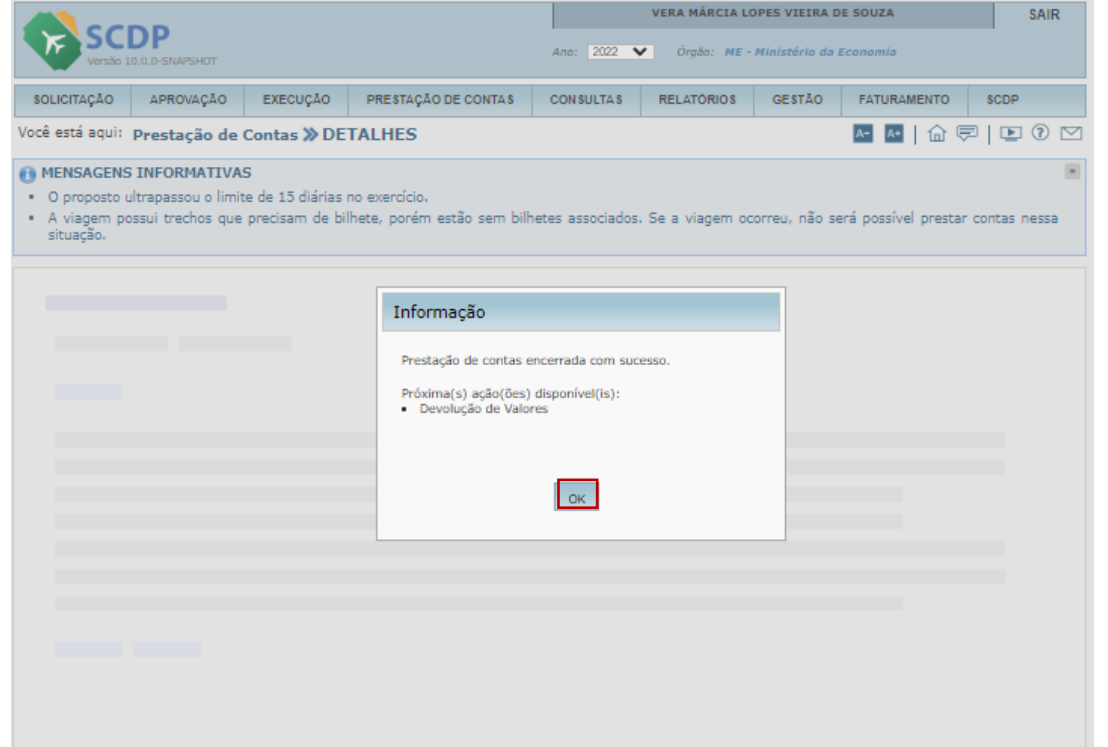

Será apresentada a mensagem que a Prestação de contas encerrada com sucesso e informada que a PCDP foi encaminhada para a Devolução de Valores, caso tenha sido executado o pagamento de diárias e ou passagens. O Usuário deverá acessar a funcionalidade->Prestação de Contas- >Devolução de Valores

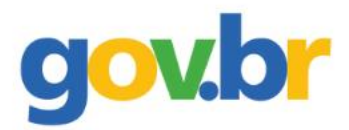

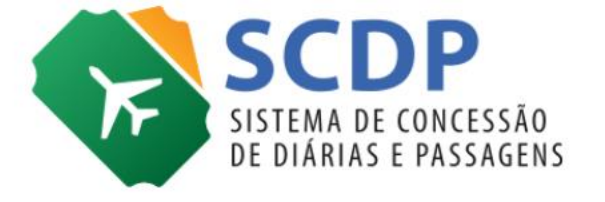

## **Prestação de Contas** Com devolução de valor

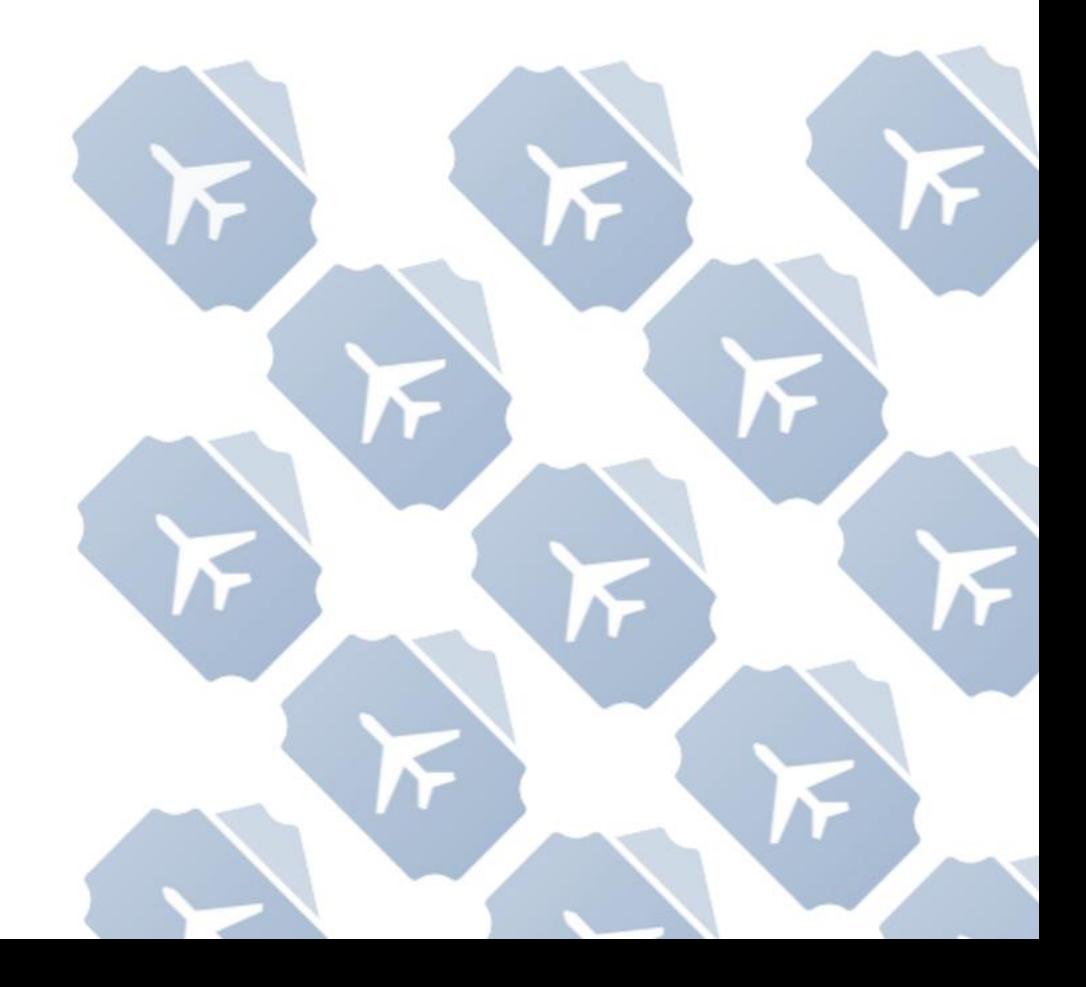

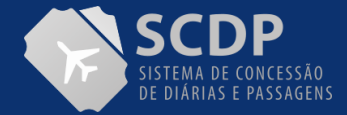

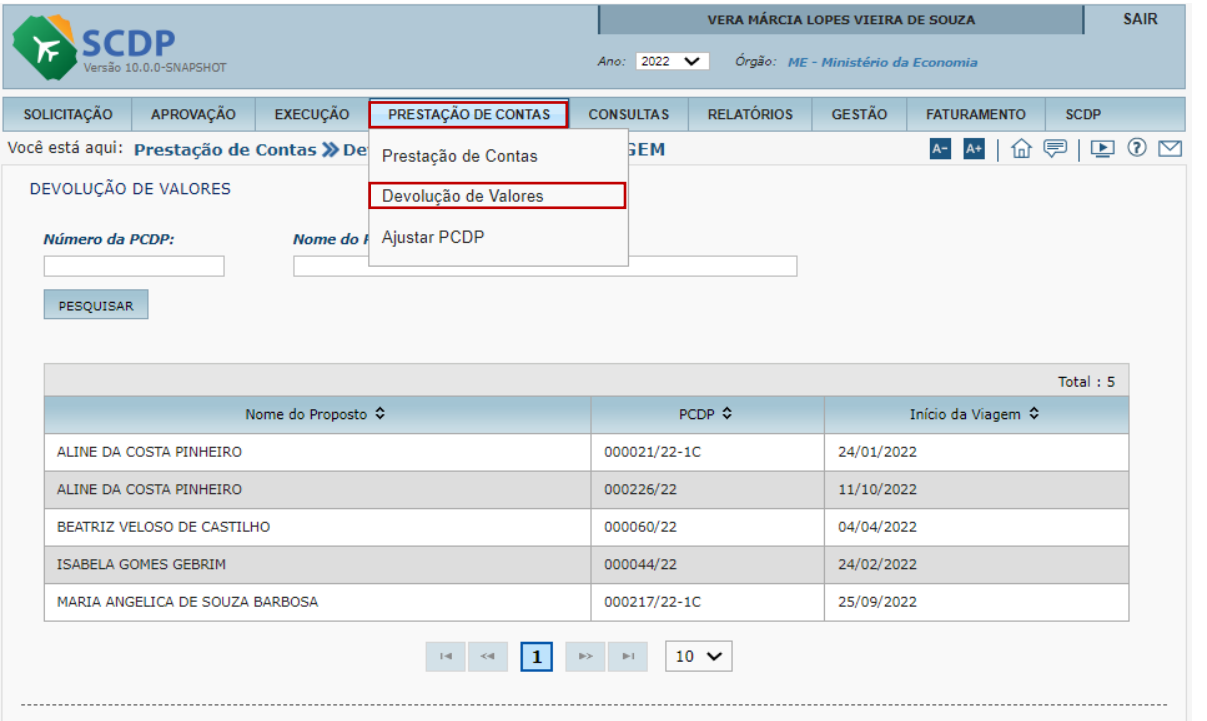

1. Selecione a funcionalidade "Prestação de Contas".

2. Em seguida, clique na opção "Devolução de Valores".

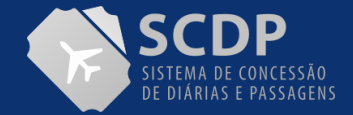

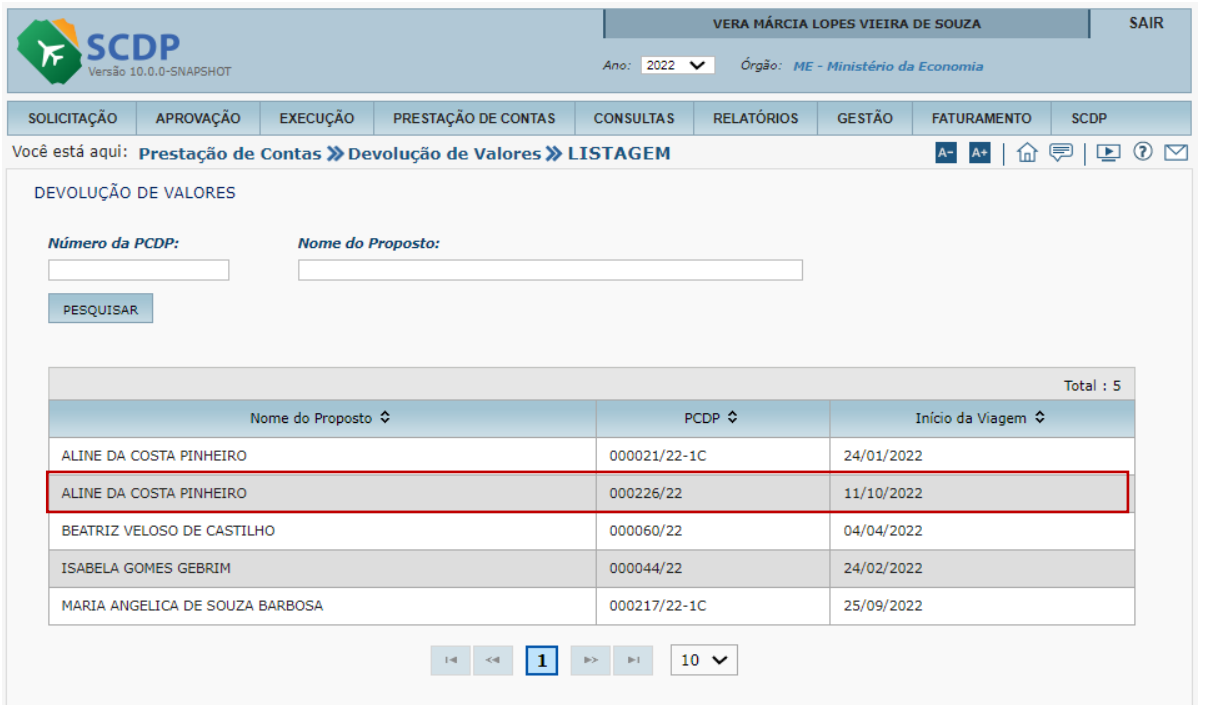

Informe o número da PCDP ou o Nome do Proposto e clique em "PESQUISAR".

Selecione o nome do proposto que realizará a devolução de valor.
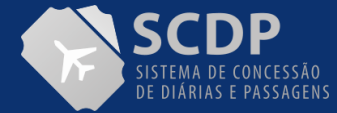

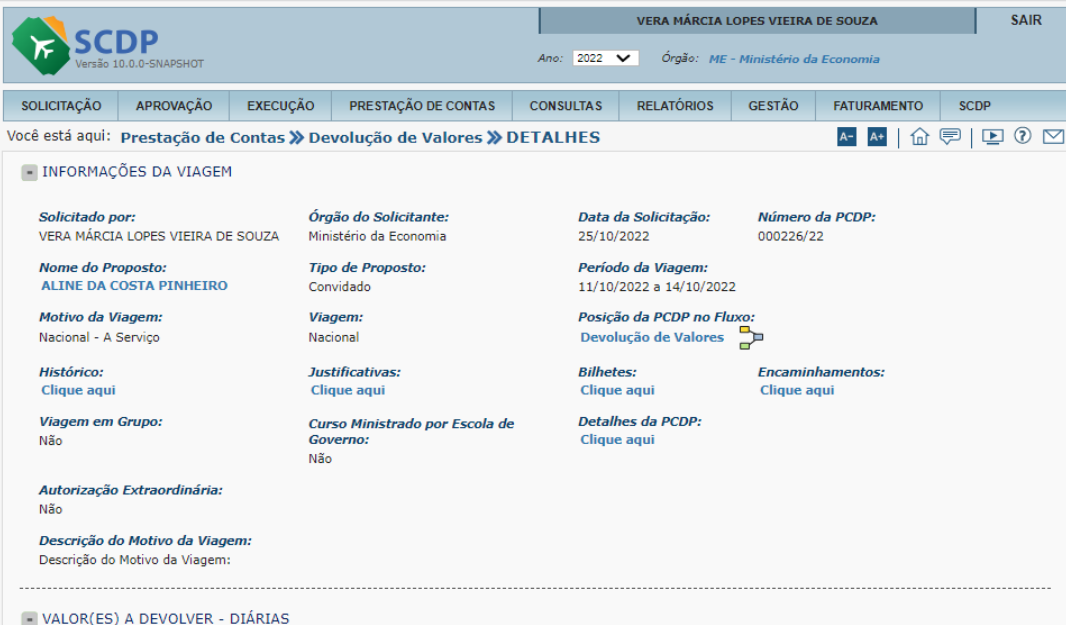

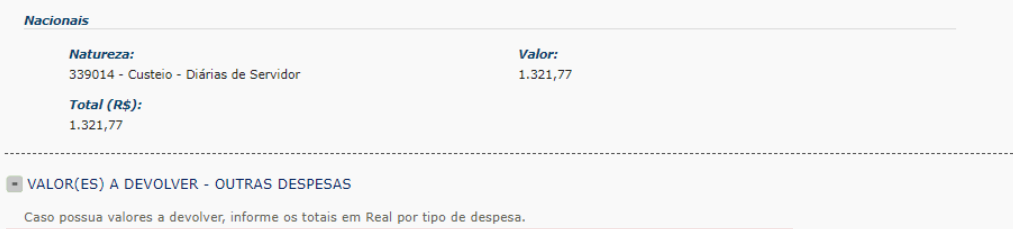

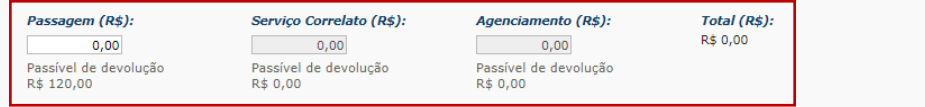

No item VALOR(ES) A DEVOLVER – DIÁRIAS, serão apresentados os dados, bem como o valor a ser devolvido pelo proposto.

Caso necessário, no item VALOR(ES) A DEVOLVER OUTRAS DESPESAS, o usuário poderá inserir os valores que tenham sido incorridos naquela viagem, como o valor de passagem, de serviço correlato e do agenciamento.

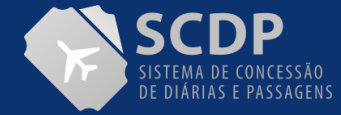

### CONTINUAÇÃO DA PÁGINA

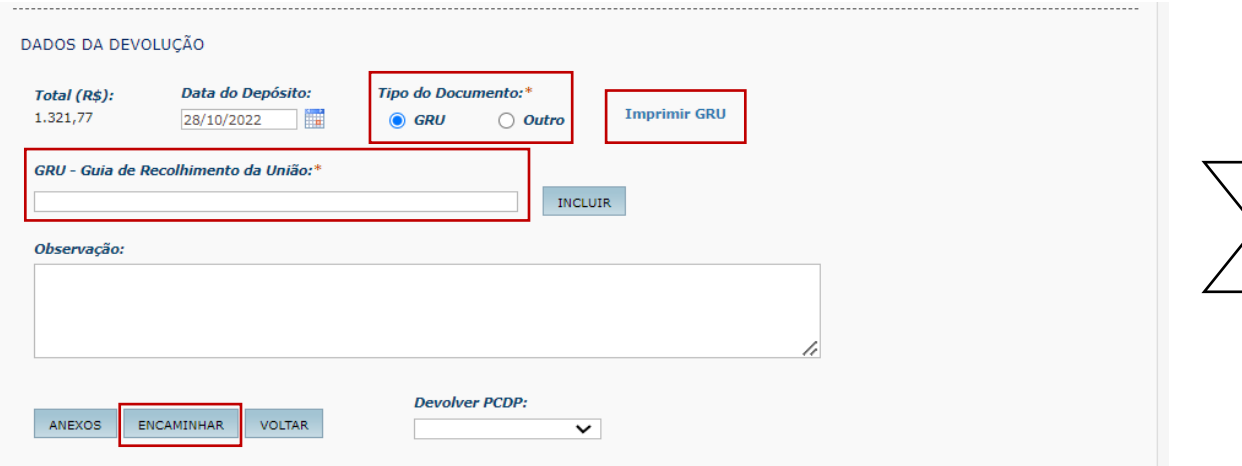

Indique o tipo do documento "GRU" ou "Outro".

.

Ao indicar Tipo de Documentos "GRU", deve-se inserir o código da GRU no campo apropriado e clicar no botão Incluir. Feito isso, será obrigatório anexar o documento do tipo GRU.

Clique na opção "**Imprimir GRU**". O SCDP direcionará o usuário para o Portal do Tesouro Nacional.

Preencha o formulário com as seguintes informações: (UG, Gestão, Nome da Unidade e o Código de Recolhimento) emitir a GRU e envie o referido documento para as devidas providencias pelo proposto..

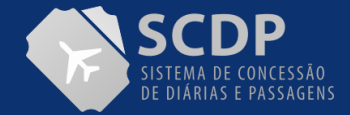

Selecione abaixo um arquivo para anexar. Informe o nome do documento e o tipo de documento (panfleto, bilhete, cronograma, etc). Extensões permitidas: .PNG, .GIF, .JPG, .JPEG, .TXT, .DOC, .XLS, .PDF, .ODS, .ODT, .RTF, .HTM, .HTML, .EML, .TIF, .MSG, .OFT, .DOCX, .XLSX. Tamanho máximo permitido por arquivo: 2.00 MB

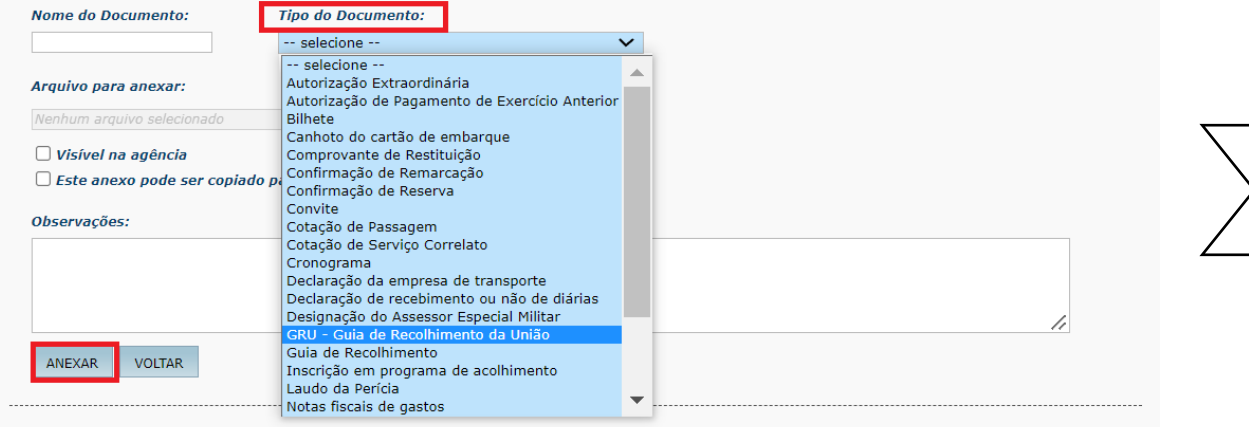

Para anexar a GRU, o usuário deverá nomear o "Nome do Documento" e, em seguida selecionar o Tipo do Documento, "GRU – Guia de Recolhimento da União", para que seja validada a inserção desse tipo de anexo

.

Feita a anexação da GRU, deve-se voltar para a fase da Devolução de Valores e clicar no botão "ENCAMINHAR".

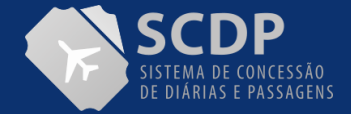

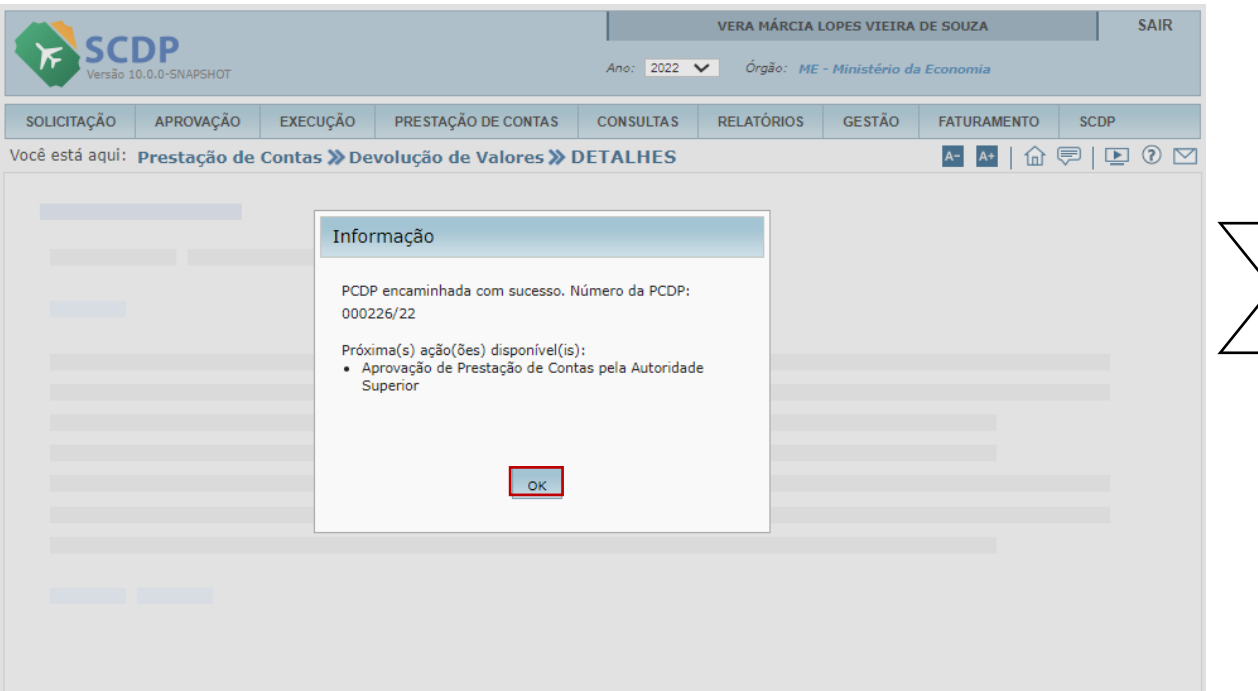

Será informado que a PCDP foi encaminhada com sucesso para apreciação e aprovação administrativa.

Clique no botão "OK'.

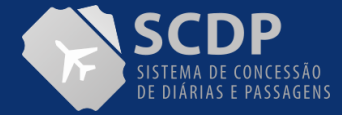

#### CONTINUAÇÃO DA PÁGINA

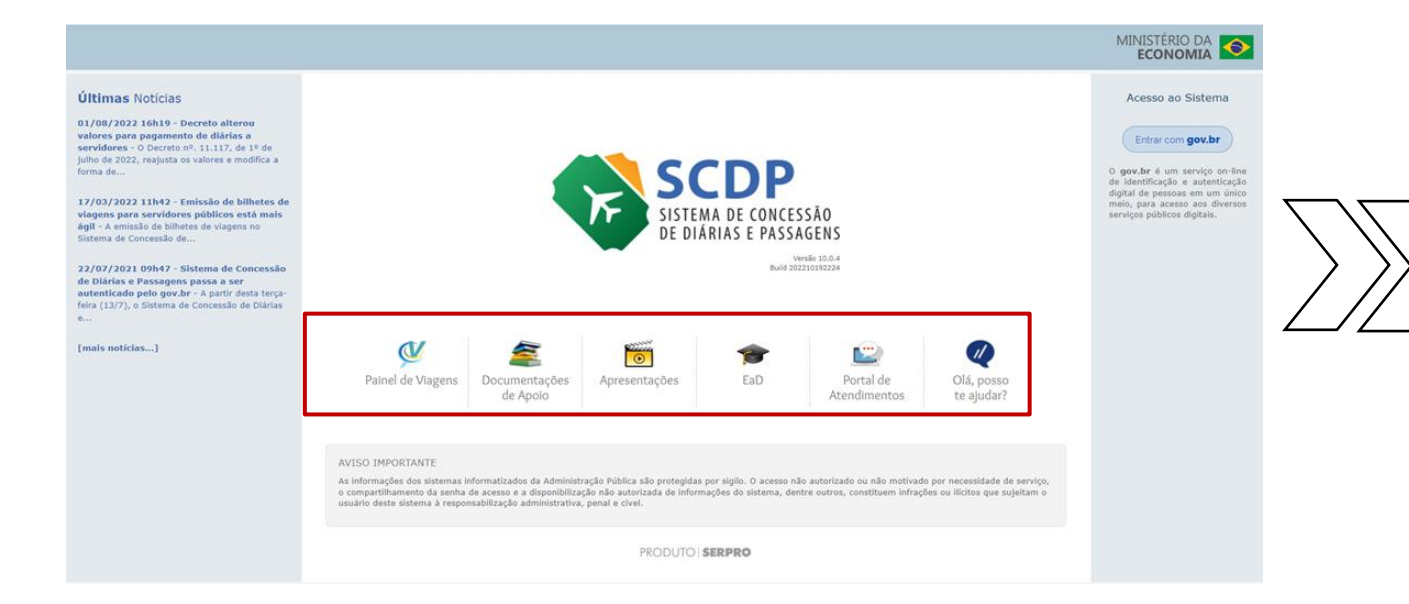

Na página inicial do SCDP estão disponíveis os seguintes link:

- Painel de Viagens
- Documentos de Apoio
- Apresentações
- EAD
- Portal de Atendimento (Suporte realizado de segunda à sexta-feira, de 08:00 às 18:00 horas)
- Assistente Virtual do SCDP

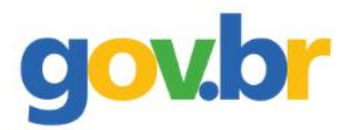

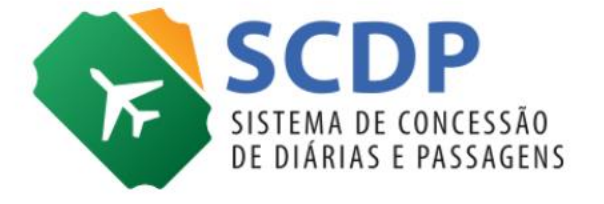

**Informações Complementares**

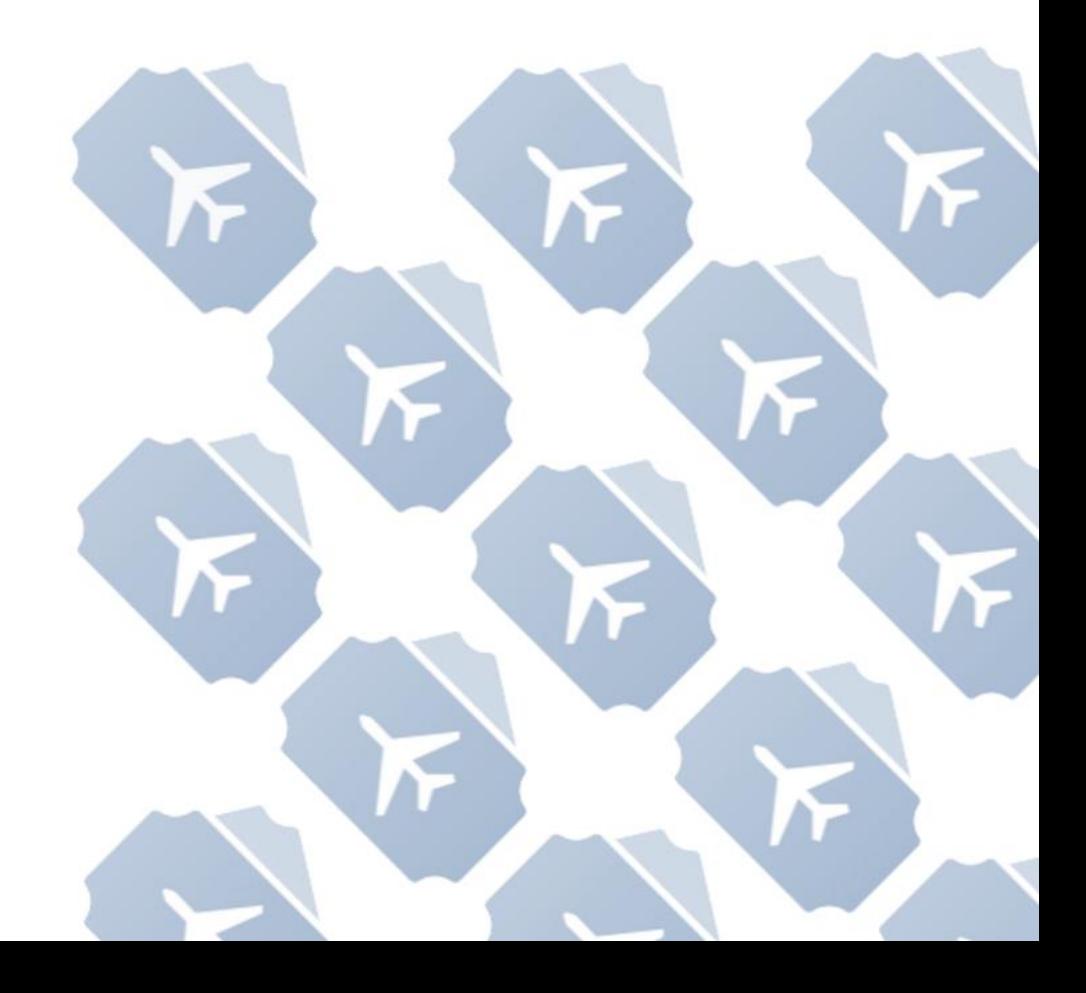

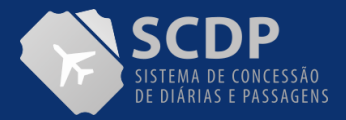

### **SOLICITANTE DE VIAGEM**

Responsável pela inclusão dos dados iniciais da viagem: nome do Proposto, roteiro e a descrição do motivo do afastamento; os quais devem ser incluídos de forma objetiva, clara, coerente e sucinta, também é responsável pela Cópia de Viagem. Além disso, cabe a esse perfil, sempre que necessário e autorizado pela administração, realizar os procedimentos de antecipação/prorrogação/complementação da viagem, com as devidas justificativas para os ajustes implementados ao afastamento e, ao final, incluir os documentos necessários à prestação de contas. Refere-se à primeira etapa da tramitação do processo de concessão de diárias e passagens.

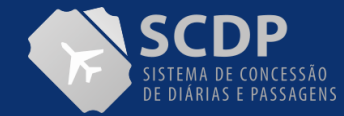

**Servidor/Servidor**: É a pessoa legalmente investida em cargo público, regido pela Lei nº 8.112, de 1990, cadastrado no SIAPE e possui lotação em determinada unidade do órgão ou entidade que cadastra a viagem.

**Servidor/Convidado**: É um tipo de proposto criado pela Gestão Central do SCDP para identificar o servidor que pertence a um órgão, autarquia ou fundação pública federal diferente da instituição que cadastra o afastamento a serviço. Também é uma pessoa legalmente investida em cargo público, regido pela Lei nº 8.112, de 1990, cadastrada no SIAPE.

**Servidor/Assessor Especial**: Servidor que acompanha, na qualidade de assessor, o Ministro, titular de cargo de natureza especial ou dirigente máximo de autarquia ou fundação pública federal, de acordo com art. 3º, do Decreto nº 5.992, de 2006, para auxiliar, orientar, prestar assistência direta e imediata, subsidiando-o com análises, dados e informações de caráter técnico e tático. Faz jus à mesma diária da autoridade acompanhada, exceto ao acompanhar Ministro de Estado, quando receberá a diária correspondente à de titular de cargo de natureza especial (Decreto nº 5.992, de 2006).

**Servidor/Participante de Comitiva**: É a pessoa indicada para compor a comitiva que acompanha a Presidência ou Vice-Presidência da República, cujo tipo de Proposto é exclusivo desses órgãos. Correrão à conta dos recursos orçamentários consignados à Presidência da República e à Vice-Presidência da República as diárias das autoridades integrantes das respectivas comitivas oficiais.

**Servidor/Equipe de Apoio**: É o tipo de proposto exclusivo da Presidência e Vice-Presidência da República, responsável pelo suporte e segurança necessários ao desenvolvimento das atividades durante os afastamentos a serviço.

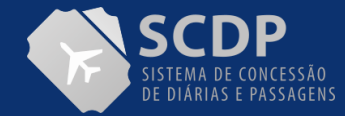

**Não Servidor/Colaborador Eventual**: Pessoa que não possui vínculo com a Administração Pública. É o particular dotado de capacidade técnica específica, que recebe a incumbência da execução de determinada atividade sob a permanente fiscalização do delegante, sem qualquer caráter empregatício (servidor/empregado público).

**Não Servidor/Outros**: Pessoa que não possui CPF, nem vínculo com a Administração Pública. Corresponde ao Colaborador Eventual sem CPF, por isso sujeito aos mesmos requisitos legais. É o Tipo de Proposto criado no SCDP para cadastrar os não servidores sem documentos do país, como, por exemplos, os estrangeiros, indígenas e quilombolas.

**Não Servidor/Participante de Comitiva:** É a pessoa indicada para compor a comitiva que acompanha a Presidência ou Vice-Presidência da República. É o tipo de proposto exclusivo da Presidência e Vice-Presidência da República. Correrão à conta dos recursos orçamentários consignados à Presidência da República e à Vice-Presidência da República as diárias das autoridades integrantes das respectivas comitivas oficiais.

**Não Servidor/Equipe de Apoio:** É o tipo de proposto exclusivo da Presidência e Vice-Presidência da República, responsável pelo suporte e segurança necessários ao desenvolvimento das atividades durante os afastamentos aserviço.

**Não Servidor/Dependente**: É o dependente de servidor público em processo de remoção no interesse da administração pública, com direito apenas a passagem, sem diárias.

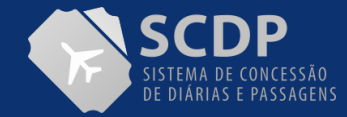

**Militar/Militar das Forças Armadas:** Integrante dos Comandos Militares. Não possui matrícula SIAPE. São os militares do Exército, Marinha e Aeronáutica. Os afastamentos a serviço dos militares estão regulamentados pelo Decreto 4.307, de 2002, sob cujas regras está vinculado o SCDP.

**Militar/Policial Militar:** Policiais Militares dos Estados e do Distrito Federal.

**Militar/Bombeiros Militar**: Militares dos Estados e do Distrito Federal.

**Militar/Equipe de Apoio**: É o tipo de proposto exclusivo da Presidência e Vice-Presidência da República, responsável pelo suporte e segurança necessários ao desenvolvimento das atividades durante os afastamentos a serviço.

**Militar/Participante de Comitiva**: É a pessoa indicada para compor a comitiva que acompanha a Presidência ou Vice-Presidência da República. É o tipo de proposto exclusivo da Presidência e Vice-Presidência da República. Correrão à conta de recursos orçamentários consignados à Presidência da República e à Vice-Presidência da República as diárias das autoridades integrantes das respectivas comitivas oficiais.

**Militar/Assessor Especial das Forças Armadas**: Militar do Exército, Marinha ou Aeronáutica que se afasta da sua sede para acompanhar autoridade superior, faz jus à diária da respectiva autoridade acompanhada, desde que designado em ato próprio, onde conste a obrigatoriedade de sua hospedagem no mesmo local daquela autoridade.

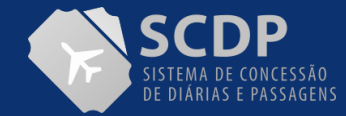

**SEPE - Servidor de Outros Poderes e Esferas:** não possui uma correspondência específica na legislação, constituindo-se em uma classificação de sistema para incluir os tipos de proposto Empregado Público, Servidor Judiciário, Servidor Legislativo, Servidor Estadual, Servidor Distrital, Servidor Municipal, Participante de Comitiva e Equipe de Apoio. Já os tipos de propostos que compõem o Grupo possuem as respectivas fundamentações legais para que sejam classificados, as quais devem ser observadas para o cadastramento da viagem.

**SEPE/Empregado Público**: Agente público ocupante de emprego público na administração direta ou indireta. Abrange os empregados das autarquias, fundações, empresas públicas ou sociedades de economia mista. São contratados nos termos da Lei nº 9.962, de 2000, ou sob regime da Consolidação das Leis do Trabalho - CLT.

**SEPE/Servidor Judiciário**: Servidores do Poder Judiciário, ocupantes de cargo público, que viajarão pelo órgão que está cadastrando a viagem.

**SEPE/Servidor Legislativo**: Servidores do Poder Legislativo, ocupantes de cargo público, que viajarão pelo órgão que está cadastrando a viagem.

**SEPE/Servidor Estadual**: Servidores da Esfera Estadual, ocupantes de cargo público, que viajarão pelo órgão que está cadastrando a viagem, incluindo os policiais civis.

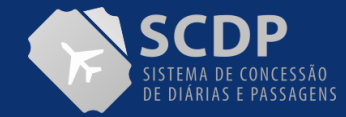

**SEPE/Servidor Distrital**: Servidores distritais, ocupantes de cargo público, que viajarão pelo órgão que está cadastrando a viagem, incluindo os policiais civis.

**SEPE/Servidor Municipal**: Servidores da Esfera Municipal, ocupantes de cargo público, que viajarão pelo órgão que está cadastrando a viagem, incluindo as guardas municipais.

**SEPE/Participante de Comitiva**: É a pessoa indicada para compor a comitiva que acompanha a Presidência ou Vice-Presidência da República. É o tipo de proposto exclusivo da Presidência e Vice-Presidência da República. Correrão à conta dos recursos orçamentários consignados à Presidência da República e à Vice-Presidência da República as diárias das autoridades integrantes das respectivas comitivas oficiais.

**SEPE/Equipe de Apoio**: É o tipo de proposto exclusivo da Presidência e Vice-Presidência da República, responsável pelo suporte e segurança necessários ao desenvolvimento das atividades durante os afastamentos a serviço.

**Mais Médicos para o Brasil:** destina-se aos participantes do respectivo programa lançado pelo Governo Federal, que visa suprir a carência de médicos nos municípios do interior e nas periferias. Em seu art. 19, § 2º, define que a União está autorizada a custear as despesas com deslocamento dos médicos participantes e seus dependentes legais, conforme dispuser ato conjunto dos Ministros de Estado do Planejamento, Desenvolvimento e Gestão e da Saúde. São os seguintes tipos de propostos: Médico e Dependente.

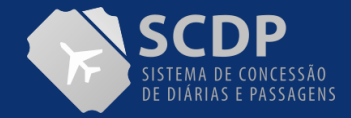

### **FUNÇÃO DE CONFIANÇA/CARGO EM COMISSÃO**

O Decreto 5.992, de 2006, em seu art. 2º-A, estabelece que o servidor ocupante de cargo efetivo da Administração Pública Federal, investido em Cargo Comissionado ou em Função de Confiança, poderá optar entre receber diária no valor fixado para o seu cargo efetivo ou no valor aplicável para o Cargo Comissionado ou Função de Confiança que ocupa.

Para atender a essa norma legal, o SCDP disponibiliza as opções para que o Solicitante de Viagem realize essa indicação.

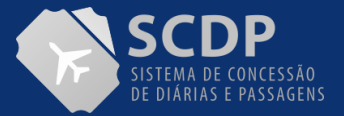

## **REUNIÃO DE COLEGIADOS**

O Decreto 5.992, de 2006, em seu art.2º-A, estabelece que o servidor ocupante de cargo efetivo da Administração Pública federal, investido em cargo comissionado ou em função de confiança, poderá optar entre perceber diária no valor fixado para o seu cargo efetivo ou no valor aplicável para o cargo comissionado ou função de confiança que ocupa. Para atender a essa norma legal, o SCDP disponibiliza as opções para que o Solicitante de Viagem realize essa indicação.

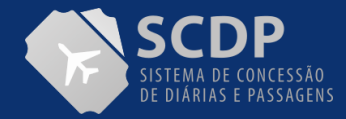

### **PESSOA COM NECESSIDADE ESPECIAL**

O servidor que possui necessidade especial - Pessoa com Necessidade Especial (PNE) - tem direito a um acompanhante em seu afastamento a serviço, sendo ele outro servidor ou colaborador eventual, conforme o art. 3º-A, do Decreto nº 5.992, de 2006. A Resolução ANAC nº 280, de 2013, que regula a acessibilidade de passageiros com necessidade de assistência especial ao transporte aéreo, estabelece que o PNE tem direito aos mesmos serviços que são prestados aos usuários em geral, porém, em condições de atendimento prioritário, em todas as fases de sua viagem, inclusive com precedência aos passageiros frequentes. O acompanhante de PNE está previsto na Resolução ANAC nº 280, de 2013, para os casos que o PNE viaje em maca ou incubadora, em virtude de impedimento de natureza mental ou intelectual, não possa compreender as instruções de segurança de voo ou que não possa atender às suas necessidades fisiológicas sem assistência. O Decreto 5.992, de 2006, amplia a possibilidade de indicação do acompanhante, que será autorizado a partir do resultado de perícia oficial no âmbito do Subsistema Integrado de Atenção à Saúde do Servidor Público Federal atestando a necessidade. A perícia tem validade de cinco (5) anos e pode ser revista a qualquer tempo. A Pessoa com Necessidade Especial (PNE), cuja condição deve ser indicada na Proposta de Concessão de Diárias e Passagens (PCDP), é quem indicará o seu acompanhante. A PCDP do servidor com necessidade especial deve ser cadastrada primeiro, já que ela deve ser indicada no cadastro da PCDP do seu acompanhante.

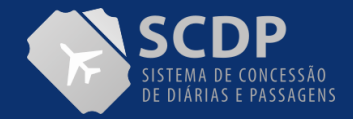

### **AUXÍLIO ALIMENTAÇÃO E AUXÍLIO TRANSPORTE**

A legislação determina, para os tipos de propostos que recebem os auxílios alimentação e transporte, quando em afastamento a serviço, o desconto dessas indenizações do valor da diária, proporcionalmente a 22 dias, excluídos os feriados e finais de semana. O SCDP realiza, automaticamente, o desconto dos valores do auxílio-alimentação e transporte referente ao período da viagem, os quais são obtidos do SIAPE. Se não for possível obter esses dados, é necessário alterar o(s) valor(es) relativo(s) aos auxílio(s) alimentação e/ou transporte, com a devida justificativa. Na elaboração do roteiro, seja para o trecho de partida ou para o de retorno à sede, o SCDP disponibilizará a opção para informar se haverá desconto do auxílio-transporte, uma vez que o servidor poderá comparecer ao local de trabalho no dia de partida antes do afastamento iniciar e no dia de chegada após retornar da sua viagem. Os campos apresentados são: "Dia de partida sem desconto de auxílio-transporte." e "Dia de chegada à sede sem desconto de auxílio-transporte." Ao marcar um desses campos, o SCDP não desconta o valor da diária, pois o servidor faz jus à indenização, já que fez o percurso legalmente previsto.

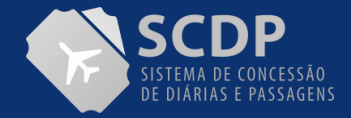

### **DADOS BANCÁRIOS**

O pagamento das diárias é realizado de forma automatizada pelo SCDP, para o que é necessário informar os dados bancários do favorecido (proposto), quais sejam: banco, agência e conta corrente. Para os Propostos que possuem cadastro no SIAPE, essas informações são obtidas automaticamente. Porém, para os demais grupos/tipos de Propostos que não se encontram nesse Sistema, há a necessidade de preenchimento dos dados. Seguem as regras para o preenchimento dos dados bancários:

- 1. Os dados inseridos devem ser numéricos, não podem ser alfabéticos, como nome ou sigla da instituição bancária e
- 2. Inserir o número do banco, o número da agência sem o dígito verificador e o da conta corrente com o dígito verificador, mas sem o traço que o separa.

Excepcionalmente, haverá situações em que o favorecido não possui conta corrente, condição que determina o pagamento por meio de Ordem Bancária de Pagamento (OBP), a fim de possibilitar o saque do valor das diárias diretamente na agência do banco.

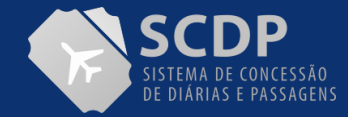

### **TIPOS DE ROTEIRO**

**Trecho**: Utilizado para os trajetos em que o Proposto recebe diárias ou adicional de deslocamento na localidade de destino, seja para atender uma missão ou para pernoitar. Além disso, é utilizado para os trechos em que há a troca de meio de transporte ou de companhia transporte.

Permanência: Utilizado para os trajetos em que o Proposto possui afastamento a serviço submetido, na mesma localidade de destino, a percentuais diferenciados para concessão de diárias, isto é, parte do período recebe diária integral, parte recebe meia diária ou nenhuma diária.

**Trânsito**: Utilizado para os trajetos em que o Proposto não terá missão e nem ficará hospedado naquela localidade, está apenas de passagem por uma necessidade logística. O direito à diária existe, por isso a necessidade de indicar o percentual que será utilizado para o cálculo, mas não será paga pelo valor da localidade que o Proposto está de passagem, mas sim com o valor da localidade onde ocorre o pernoite ou missão.

**Retorno**: Utilizado para o trajeto em que o Proposto chega à sua sede de trabalho. O retorno é o dia da chegada à sua sede, não aquele em que ele inicia a sua volta. Pode acontecer de a volta do Proposto iniciar em um dia e a chegada à sede acontecer no dia seguinte. Nesse caso, o pagamento da diária pela metade acontece no dia da chegada à sede, que é o dia de retorno, o que já está parametrizado no SCDP.

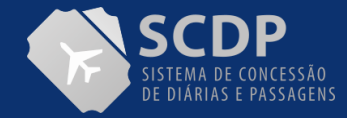

### **PERCENTUAL DIÁRIAS**

O servidor que, a serviço, afastar-se da sede em caráter eventual ou transitório para outro ponto do território nacional ou para o exterior, fará jus a passagens e diárias destinadas a indenizar as parcelas de despesas extraordinária com pousada, alimentação e locomoção urbana, conforme dispuser em regulamento.

O pagamento da diária pela metade está previsto na Lei nº 8.112, de 1990, art. 58, §1º, quando o deslocamento não exigir pernoite fora da sede, ou quando a União custear, por meio diverso, as despesas extraordinárias cobertas por diárias.

O Decreto nº 5.992, de 2006, no art. 2º, §1º, I, complementa ainda que a concessão da metade do valor da diária, nos deslocamentos dentro do

território nacional ocorrerá:

- a. Quando o afastamento não exigir pernoite fora da sede;
- b. No dia do retorno à sede de serviço;
- c. Quando a União custear, por meio diverso, as despesas de pousada;
- d. Quando o servidor ficar hospedado em imóvel pertencente à União ou que esteja sob administração do governo brasileiro ou de suas entidades; ou
- e. Quando designado para compor equipe de apoio às viagens do Presidente ou do Vice-Presidente da República, sendo que a base de cálculo será o valor atribuído a titular de cargo de natureza especial.

Em algumas situações, o pagamento da metade do valor da diária somente é legitima quando a Administração efetuar o custeio de apenas parte das despesas extraordinárias. Se as despesas com pousada, alimentação e locomoção urbana forem integralmente suportadas pela Administração não se justifica o pagamento de meia-diária ao servidor, pois não existe prejuízo a ser compensado por essa espécie indenizatória.

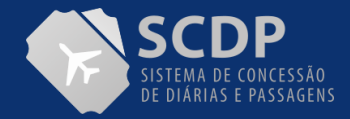

### **PASSAGEM**

A previsão da compra de passagem, quando houver, deve ser indicada durante o cadastramento do roteiro do afastamento a serviço. Se o órgão ou entidade custear essa despesa, o Solicitante de Viagem deve assinalar o campo apropriado. Posteriormente, o Solicitante de Passagem fará a aquisição. Se o meio de transporte é aéreo nacional, preferencialmente, a aquisição será na modalidade Compra Direta. Para os demais casos não atendidos pela Compra Direta, a aquisição é realizada por Agenciamento. Em situações mais específicas, quando não houver previsão contratual para a aquisição de passagem, seja para o transporte rodoviário, ferroviário, fluvial ou marítimo, o Proposto pode adquirir a passagem por meios próprios e depois solicitar a sua restituição na prestação de contas, mediante a apresentação do comprovante fiscal da compra, de acordo com o regulamento interno de cada instituição.

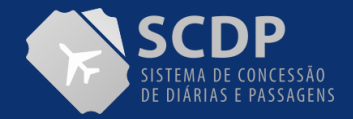

# **VEÍCULO PRÓPRIO**

Para os deslocamentos com a utilização do Veículo Próprio, devem ser observados os requisitos legais estabelecidos para realizar o afastamento a serviço. Considera-se meio próprio de locomoção o veículo automotor particular utilizado à conta e risco do servidor, não fornecido pela administração e não disponível à população em geral. É devida a indenização de despesas com transporte ao servidor que utilizar, por opção, meio próprio de locomoção para execução de serviços externos, condicionada ao interesse da administração e atestada pela chefia imediata. Tais serviços devem ser inerentes às atribuições próprias do cargo que o servidor ocupa, seja efetivo ou comissionado. A indenização não será devida cumulativamente com passagens, auxíliotransporte ou qualquer outra vantagem paga sob o mesmo título ou idêntico fundamento. É devida a indenização por dia de afastamento ao Proposto que utilizar veículo próprio como meio de transporte. O pagamento dessa indenização é realizado diretamente no contracheque do servidor, no mês subsequente ao uso do veículo próprio.

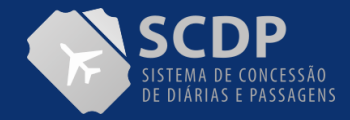

# **VEÍCULO OFICIAL**

Os veículos oficiais se destinam ao atendimento das necessidades dos afastamentos a serviço e sua utilização deve observar os princípios que regem a Administração Pública Federal. Nos deslocamentos urbanos deve-se observar os requisitos definidos, particularmente o uso para o transporte de Propostos até os locais de embarque e desembarque de passageiros. Ressalta-se que, caso utilize o Veículo Oficial para suprir todo o deslocamento o Proposto não faz jus ao recebimento do adicional de deslocamento.

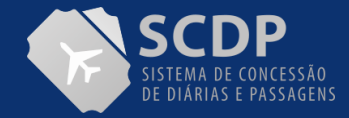

### **CLASSE DE VOO**

O Decreto nº 71.733, de 1973, com a nova redação do Decreto nº 9.280, de 2018, define que:

**Art. 27-A** A passagem aérea destinada ao servidor e aos respectivos dependentes será adquirida pelo órgão competente sempre na classe econômica.

**Art. 28** Na hipótese de o servidor optar por outros meios de transporte, outra classe tarifária no transporte aéreo ou outra companhia aérea, as passagens serão adquiridas somente após a cobertura pelo servidor de eventual diferença a maior.

**Parágrafo único** O servidor não tem direito a recebimento da diferença, quando o custo do transporte pelo meio escolhido for inferior ao do transporte aéreo concedido.

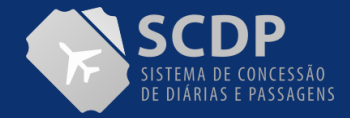

### **ADICIONAL DE DESLOCAMENTO**

Para aplicar adequadamente as regras de utilização do adicional de deslocamento, previsto no Decreto 5.992, de 2006, art. 8°, algumas definições devem ser consideradas. Vejamos! O conhecimento adequado da finalidade do adicional de deslocamento permite ao Solicitante de Viagem indicar corretamente como ele deve ser pago. Para isso, são apresentadas as considerações abaixo:

- 1. O pagamento do adicional de deslocamento é por local de destino. Portanto, é possível o pagamento de mais de uma indenização no afastamento a serviço;
- 2. O pagamento do adicional de deslocamento é realizado nos afastamentos a serviço dentro do território nacional. Assim, mesmo num afastamento para o exterior, caso tenham trechos dentro do território nacional, ocorrendo o seu enquadramento legal, é possível o pagamento;
- 3. O adicional de deslocamento é utilizado para indenizar o gasto do percurso até um local de embarque e do local de desembarque até o trabalho ou hospedagem. Além disso, o mesmo adicional de deslocamento recebido custeia os gastos do percurso semelhante na volta do Proposto à localidade de origem do trecho;
- 4. Se o deslocamento é realizado com o uso do "Veículo Próprio Decreto nº 3.184, de 1999" ou "Veículo Oficial Decreto nº 6.403, de 2008" ou não é realizado, não há que se falar em indenização do gasto, portanto, não é devido o pagamento do adicional de deslocamento. Outros deslocamentos urbanos, por exemplo, "Rodoviária – Aeroporto", são custeados pelo item "deslocamento urbano" que compõe a diária;

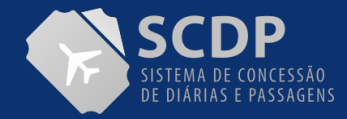

### **ADICIONAL DE DESLOCAMENTO**

- 5. O adicional de deslocamento não está vinculado a meio de transporte, podendo ser pago em qualquer um deles, ocorrendo o enquadramento legal. Não é pago quando é usado o "Veículo Próprio". Se usar o "Veículo Oficial" também não é pago, se este cobrir todo o percurso previsto;
- 6. O pagamento do adicional de deslocamento não está vinculado ao pagamento de diária ou de passagem. Ele pode ser pago, caso a diária e ou a passagem sejam custeadas por outra(s) instituição(ões), existindo o enquadramento legal;
- 7. O pagamento do adicional de deslocamento não está vinculado à ocorrência de trabalho ou missão na localidade de destino. É possível, por questão de logística, o pagamento do adicional de deslocamento em uma localidade anterior ou posterior à da missão, quando houver hospedagem e
- 8. O adicional de deslocamento é uma indenização de mesma natureza da diária. É parte da parcela "deslocamento urbano" prevista nos itens que compõe a diária, para custear o deslocamento especificado.

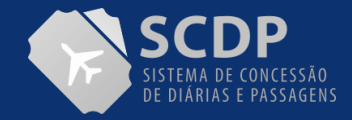

### **RECURSOS DE VIAGEM PARA PASSAGENS E DIÁRIAS**

Para viabilizar o pagamento das despesas relacionadas às passagens e às diárias, é necessário o cadastramento prévio dos empenhos pelo Coordenador Financeiro, relacionados às respectivas naturezas de despesas. Isso permitirá a seleção do projeto/atividade correspondente, que automaticamente estará associado ao empenho a ser utilizado. A leitura da PORTARIA INTERMINISTERIAL STN/SOF nº 163, de 2001, que "dispõe sobre normas gerais de consolidação das Contas Públicas no âmbito da União, Estados, Distrito Federal e Municípios, e dá outras providências", é imprescindível para a adequada classificação da receita e da despesa públicas.

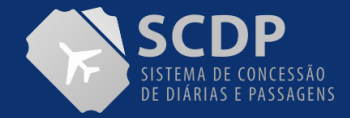

#### **RETORNO**

Utilizado para o trajeto em que o Proposto chega à sua sede de trabalho. O retorno é o dia da chegada à sua sede, não aquele em que ele inicia a sua volta. Pode acontecer de a volta do Proposto iniciar em um dia e a chegada à sede acontecer no dia seguinte. Nesse caso, o pagamento da diária pela metade acontece no dia da chegada à sede, que é o dia de retorno, o que já está parametrizado no SCDP. A indicação do percentual de diária exigido pelo Sistema refere-se ao dia que antecede a chegada à sede, o dia de partida de volta.

O campo "**Condições/Restrições para este trecho**" deve ser utilizado pelo Solicitante de Viagem para indicar se existe algo relacionado ao trabalho do Proposto, que restringe ou reduz a liberdade de escolha do voo pelo Solicitante de Viagem. São dificuldades que podem comprometer a agenda de trabalho, tanto na ida quanto na volta da viagem do servidor. O SCDP solicita que sejam informadas pelo Solicitante de Viagem a data e a hora de início do evento. Se a hora do término do evento também for restritiva para a escolha do voo, pode ser inserida no campo "Condições/Restrições para este trecho". Essas condições, se pertinentes, podem fundamentar a escolha de um voo em situação diferente dos parâmetros previstos pela Instrução Normativa SLTI/MP nº 3, de 2015, devidamente justificada.

De acordo com a legislação, o servidor se afasta de sua sede a serviço. O período do afastamento deve abranger os dias de deslocamento até o local de missão e de retorno à sede. Não inclui os dias que, por interesse do Proposto, ele permanece no destino, uma vez que não há mais serviço a realizar. Caso aconteça, também de acordo com a legislação, deve ser realizado sob responsabilidade do Proposto.

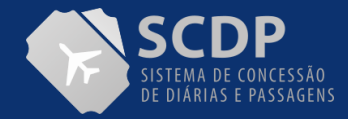

#### **MOEDA**

O Decreto 71.733, de 1973, art. 22, define que os valores das diárias no exterior serão pagos em dólares norteamericanos, ou, por solicitação do servidor, por seu valor equivalente em moeda nacional ou em euro. Logo, as opções disponibilizadas pelo sistema para indicar o tipo de moeda associada ao afastamento são as seguintes: real, dólar e euro. Dessa forma para fins de reserva do teto orçamentário de diárias, é necessário informar a cotação do dólar do dia em que o afastamento é cadastrado. O valor inserido no cadastramento da viagem é utilizado pelo SCDP apenas para o controle de saldos orçamentários e financeiros enquanto a PCDP está em tramitação e deverá ser substituído na data em que efetivamente será realizada a execução financeira pelo Coordenador Financeiro, a qual necessariamente deve ser obtida com a instituição financeira que realizará a conversão da moeda, conforme regra estabelecida pelo Banco Central do Brasil. A taxa de câmbio indicada deve ser do "Dólar Comercial de Venda", cujo valor pode ser obtido por meio de consulta ao sítio do Banco Central do Brasil.

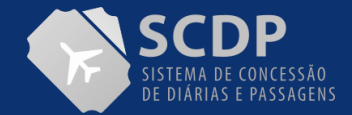

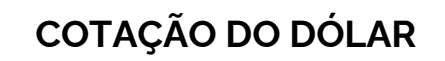

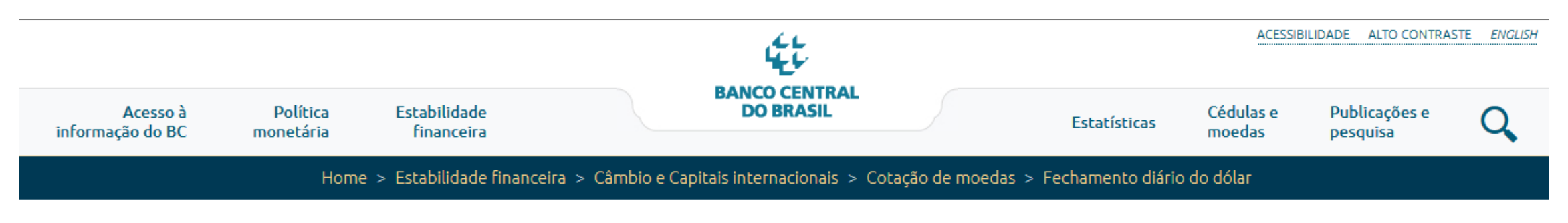

# Fechamento diário do dólar

Cotação de fechamento do dólar no dia 17/09/2020, Quinta-feira:

· Dólar-dos-EUA:

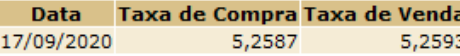

O Banco Central não assume qualquer responsabilidade pela não simultaneidade ou falta das informações prestadas, assim como por eventuais erros de paridades das moedas, ou qualquer outro, salvo a paridade relativa ao dólar América em relação ao Real. Igualmente, não se responsabiliza pelos atrasos ou indisponibilidade de serviços de telecomunicação, interrupção, falha ou pelas imprecisões no fornecimento dos serviços ou informações. Não assu

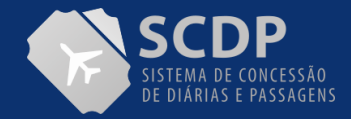

### **CLASSE DE DIÁRIAS**

As classes de diárias para os cargos e funções da administração pública estão definidas no Decreto nº 3.643, de 26 de outubro de 2000. Nos afastamentos ao exterior, dada a possibilidade de escolha do valor da diária pelo servidor, considerando a legislação pertinente, o SCDP não seleciona automaticamente o valor, o que deve ser realizado pelo Solicitante de Viagem.

Para consultar esse dispositivo legal, acesse o Decreto nº 3.643, de 2000.

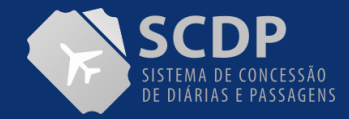

### **SERVIÇOS CORRELATOS – SEGURO VIAGEM**

A Instrução Normativa SLTI/MP nº 3, de 2015, estabelece a possibilidade de contratação de "Serviços correlatos", prestados pelas agências de turismo que se interligam com a prestação de serviços de agenciamento de viagens, tais como: transportes terrestres e aquaviários, aluguel de veículos, hospedagem, seguro de viagem, entre outros. Estabelece também que é devida a contratação de seguro-viagem para o servidor quando da realização de viagens internacionais, garantidos os benefícios mínimos constantes das normas vigentes expedidas pelos órgãos do governo responsável pelo controle e fiscalização dos mercados de seguro.

Portanto, é devida a contratação de seguro de viagem – não é o seguro que está incluído na aquisição do bilhete aéreo internacional, mas o seguro-saúde – para as viagens ao exterior, garantidos os benefícios mínimos definidos pelas normas vigentes – não acima do mínimo – expedidas pelos órgãos de governo. O Solicitante de Viagem é responsável pela indicação da compra do seguro de viagem, o qual fica disponível apenas para viagens ao exterior, na aba "Serviços Correlatos".

O seguro de viagem é um dos tipos de serviços correlatos previstos para afastamentos ao exterior, sendo atualmente o único disponível para registro no SCDP, uma vez que é o único previsto nas Atas de Registros de Preços sob a gestão da Central de Compras. Sua descrição deverá ser informada de forma clara, objetiva e sucinta.

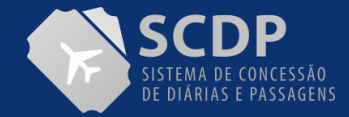

### **SERVIÇOS CORRELATOS – SEGURO VIAGEM**

Para viabilizar o pagamento das despesas relacionadas aos serviços correlatos, é necessário um cadastramento prévio de informações, pelo Coordenador Financeiro, relacionadas aos recursos empenhados para essa finalidade. Isso permitirá a seleção do projeto/atividade correspondente ao afastamento em questão, que automaticamente estará associado ao empenho a ser utilizado. O serviço correlato poderá assumir as seguintes situações:

I – **Em Aberto:** situação em que é necessária a atuação do Solicitante de Passagem para realizar a cotação e reserva da solicitação do serviço correlato ou dispensar, momentânea ou definitivamente, a sua contratação;

II – **Fechada:** situação em que é obrigatória a cotação e reserva para o serviço correlato, realizada pelo Solicitante de Passagem. É possível, nessa condição, encaminhar a PCDP do Cadastrar/Alterar Viagem, mas não da Reserva de Passagem e

III – **Dispensada:** situação em que o serviço correlato não passará por cotação e reserva, momentânea ou definitivamente. Para dispensar o serviço correlato, é necessário que o Solicitante de Viagem ou Solicitante de Passagem justifique o motivo.

Inicialmente, o seguro de viagem assumirá a situação "Em aberto", sendo somente possível a alteração dessa informação após a confirmação do cadastro desse serviço. Ao tramitar uma PCDP com solicitação de serviço correlato aberta, o SCDP tramitará para a etapa "Reserva de Passagem", mesmo sem passagem definida.

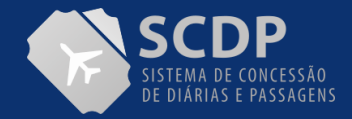

### **TIPO DE MISSÃO**

O tipo de missão é definido na Lei o qual indica o tempo que o Proposto permanecerá em afastamento ao exterior, com ou sem mudança de sede. Portanto, os critérios de avaliação para estabelecer o tipo de missão são o tempo de afastamento e se existe a mudança de sede. Em regra, de forma resumida, os tipos de missões são assim entendidos:

I – **Missão permanente:** é o afastamento que o servidor deve permanecer em missão por prazo igual ou superior a dois anos, conforme legislação pertinente, o que determina a sua mudança de sede;

II – **Missão transitória:** é o afastamento que o servidor permanece em missão por tempo variável, conforme legislação pertinente, ou com mudança de sede – pode ser igual ou superior a seis meses, igual ou superior a três meses e inferior a seis meses, ou inferior a três meses – ou sem mudança de sede – duração variável, em princípio, inferior a um ano e

III – **Missão eventual:** é o afastamento que o servidor deve permanecer em missão por período limitado a noventa dias, conforme legislação pertinente, sem mudança de sede ou de sua lotação.

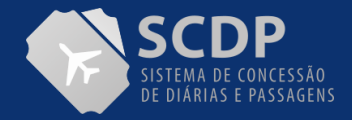

## **PRESTAÇÃO DE CONTAS**

A prestação de contas, de acordo com a Constituição Federal de 1998, deve ser realizada por qualquer pessoa física ou jurídica, pública ou privada, que utilize recursos públicos. Normas infraconstitucionais determinam que as prestações de contas dos afastamentos a serviço devem ser realizadas no prazo máximo de cinco dias, contados da data do retorno ou da não realização do afastamento, por qualquer circunstância.

É preciso apresentar o original ou a segunda via dos canhotos dos cartões de embarque, ou recibo do passageiro obtido quando da realização do check-in via internet, ou declaração fornecida pela empresa de transporte, de acordo com a Instrução Normativa SLTI/MP nº 3, de 2015. No SCDP, o Solicitante de Viagem é o perfil responsável pela anexação desses documentos, além daqueles exigidos pela Norma Interna do órgão, que devem comprovar que a viagem aconteceu e que o serviço foi realizado.

Nas viagens ao exterior, com ônus ou com ônus limitado, o servidor ficará obrigado, dentro do prazo de cinco dias, a apresentar os cartões de embarque e desembarque, além do relatório circunstanciado do afastamento das atividades exercidas no exterior, no prazo de trinta dias, contados da data do término do afastamento do país, assim definido no Decreto nº 91.800, de 1985, art.16.

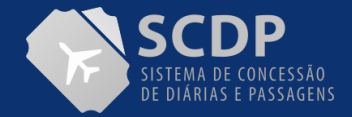

### **ACESSAR O SCDP**

O Decreto n° 8.936, de 19 de dezembro de 2016 instituiu a Plataforma de Cidadania Digital, que, visando a padronização e facilidade de acesso aos serviços públicos, disponibiliza, em plataforma única e centralizada, mediante o nível de autenticação requerido, o acesso às informações e a prestação direta dos serviços públicos e simplificação das solicitações.

Dessa forma, foi criado o Login Único (gov.br), o qual se dispõe a identificar e autenticar o cidadão, usando para isso níveis de autenticação que utilizam o conceito de selos de confiabilidade. Esses selos objetivam qualificar as contas de acesso com a obtenção dos atributos autorizativos a partir das bases oficiais de governo e, com isso, aumentar a confiança cadastral para controle de acesso.

Para se adequar a essa realidade, o SCDP passará a adotar o Login Único gov.br como forma exclusiva de autenticação de usuários no acesso ao Sistema. Incialmente, serão necessários os níveis de acesso Verificado - Nível Prata e Comprovado - Nível Ouro.

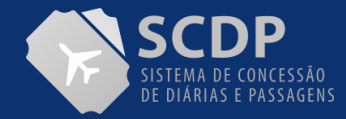

# **VALIDAÇÃO DE USUÁRIOS**

O gov.br possui três selos de confiabilidade: Nível Básico – Nível Bronze; Nível Verificado – Nível Prata e; Nível Comprovado – Nível Ouro. No entanto, inicialmente, o SCDP trabalhará apenas com os dois últimos. Para essas categorias, a confiabilidade pode ser verificada das seguintes formas:

**-Nível Verificado - Prata:** Cadastro Presencial, Cadastro via validação biométrica, Cadastro via Internet Banking, Cadastro via Sigepe;

**- Nível Comprovado - Ouro:** Cadastro via validação biométrica do TSE, Cadastro via certificado digital.

Ou seja, todos os usuários do SCDP deverão ter no mínimo o selo de confidencialidade Prata no gov.br para ter acesso às funcionalidades do Sistema. Caso o usuário não tenha no gov.br o nível mínimo de confiabilidade requerido para acesso ao SCDP, este será negado e exibida mensagem indicando o nível que ele possui e qual o mínimo requerido:

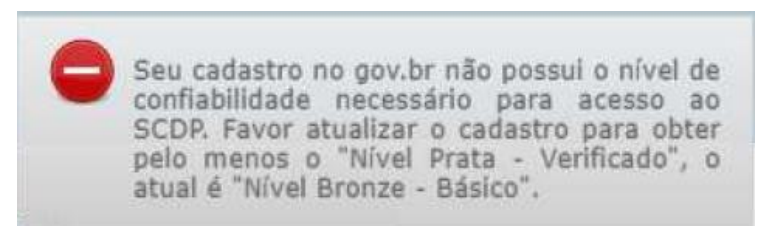

No entanto, para aqueles que tentarem acessar e não tiverem permissão de acesso no SCDP ou estiverem desabilitados ou sem órgão padrão associado, o SCDP emitirá alerta orientando que seja contatado o Gestor Setorial a fim de regularizar a situação.
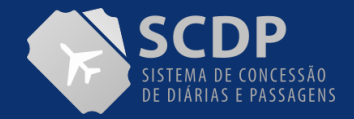

## **VALIDAÇÃO DE USUÁRIOS**

O nível Comprovado – Ouro – será obrigatório apenas para os perfis de Aprovação (Proponente, Autoridade Superior, Ministro/Dirigente e Ordenador de Despesas) e para os Coordenadores Financeiros. Para os usuários com esses perfis será necessário realizar o login utilizando o certificado digital para executar suas atribuições.

**Atenção**!! Os usuários com perfil de aprovação conseguirão devolver PCDPs e visualizar as PCDPs disponíveis para aprovação, porém para aprovar ou não aprovar qualquer PCDP somente será permitido se tiver se logado no Sistema com certificado digital. O comportamento é semelhante com os usuários que são Coordenadores Financeiros, pois para eles, só é possível visualizar, realizar a execução financeira e o cancelamento de um registro de pagamento se acessarem o SCDP com certificado digital.

Os usuários com perfis de Aprovação e Coordenação Financeira, caso tenham outros perfis no SCDP, além desses, e nível ouro, se acessarem usando o login e senha conseguirão visualizar e manipular as demais funcionalidades conforme a permissão de cada.

Cabe esclarecer que o certificado digital seguirá as normas estabelecidas pelo gov.br, devendo os usuários se atentarem a essas regras. Orientações a esse respeito, acesse:

http://faq-login-unico.servicos.gov.br/en/latest/\_perguntasdafaq/epossivelcriarcontadeacessocomcertificadodigital.html

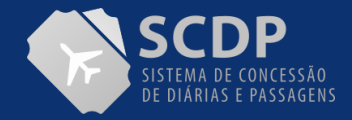

## **DEMAIS REGRAS**

Caso o usuário fique sem acessar o SCDP por mais de 720 dias corridos, será suspenso o envio de e-mail para ele e será bloqueado no SCDP. Nesses casos, será apresentada mensagem de erro informando o bloqueio do usuário e o direcionando para entrar em contato com o Gestor Setorial do Órgão que é quem fará esse desbloqueio no Sistema por intermédio da tela de cadastro de usuário (Gestão>Usuário>Cadastro).

Novos usuários: O Gestor Setorial fará o cadastro do usuário no SCDP normalmente, porém não haverá mais envio de email com senha. Para conseguir acessar ao SCDP, esse novo usuário deverá proceder ao cadastramento no gov.br e realizar o acesso ao SCDP com seu login e senha ou certificado digital via gov.br. Dessa forma, não haverá mais necessidade de senha específica de acesso ao SCDP.

Nesse momento, as alterações não envolvem o ambiente acessado pelas Agências de Viagens, as quais continuarão a serem identificadas e autenticadas com login e senha do SCDP.

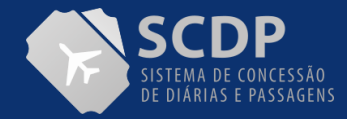

## **INFORMAÇÕES**

Em caso de dúvidas e sugestões:

- Portal de Atendimento: https://portaldeservicos.economia.gov.br
- Suporte realizado de segunda à sexta-feira, de 08:00 às 18:00 horas.